$\mathbf{r}^{\prime}$ 

## Stampante serie HP Designjet Z6100

Utilizzo della stampante

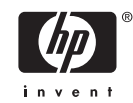

#### **Note legali**

© Copyright 2006, Hewlett-Packard Development Company, L.P.

Le informazioni contenute in questo documento sono soggette a modifica senza preavviso. Le sole garanzie per prodotti e servizi HP sono esposte in modo esplicito nelle allegate dichiarazioni di garanzia. Il contenuto delle sezioni diverse dalla dichiarazione di garanzia non può essere interpretato come garanzia aggiuntiva. HP non sarà responsabile per omissioni ed errori tecnici o editoriali contenuti nel presente documento.

Adobe®, Acrobat®, Adobe Photoshop® e PostScript® sono marchi di Adobe Systems Incorporated.

Microsoft® e Windows® sono marchi registrati negli Stati Uniti d'America di proprietà di Microsoft Corporation.

PANTONE®\* è il marchio dello standard di controllo colore di \*Pantone, Inc.

# **Sommario**

#### 1 Introduzione

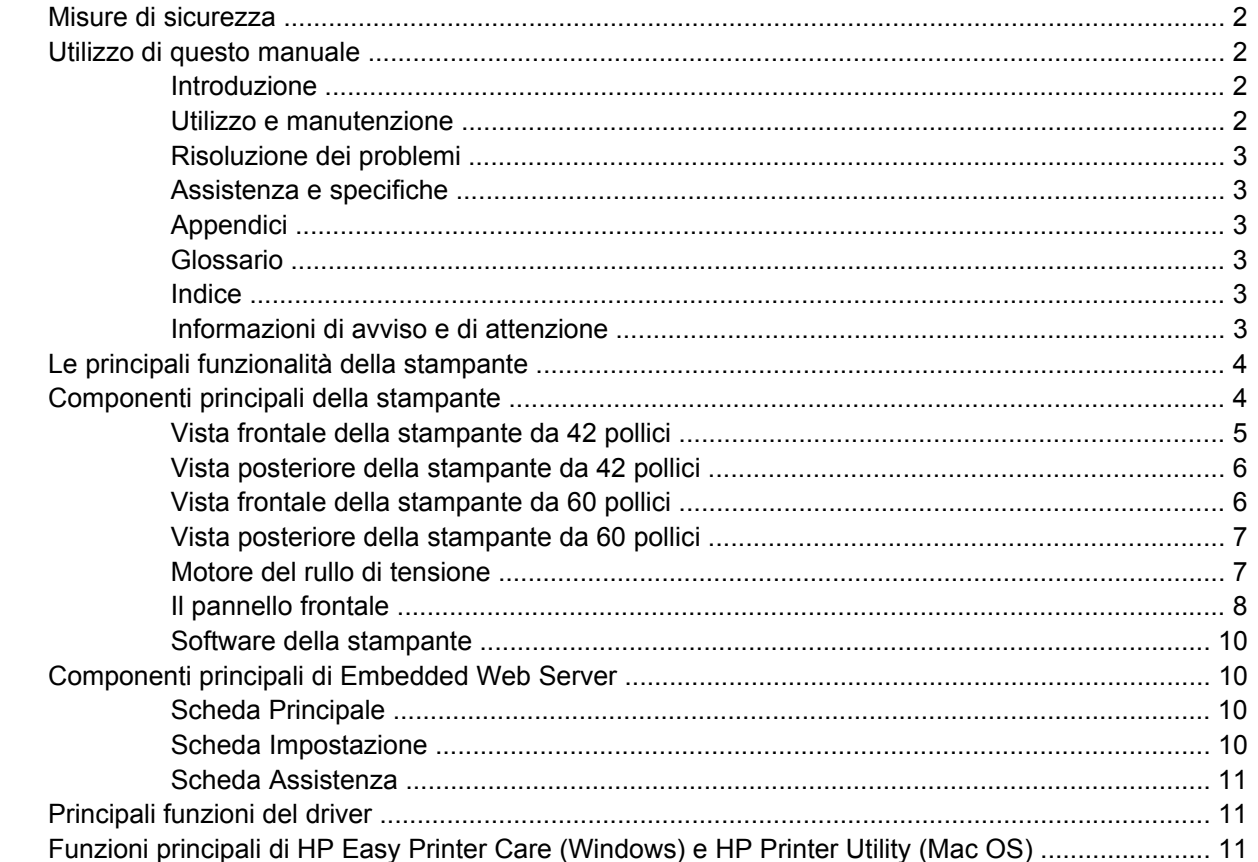

#### 2 Connettività e istruzioni software

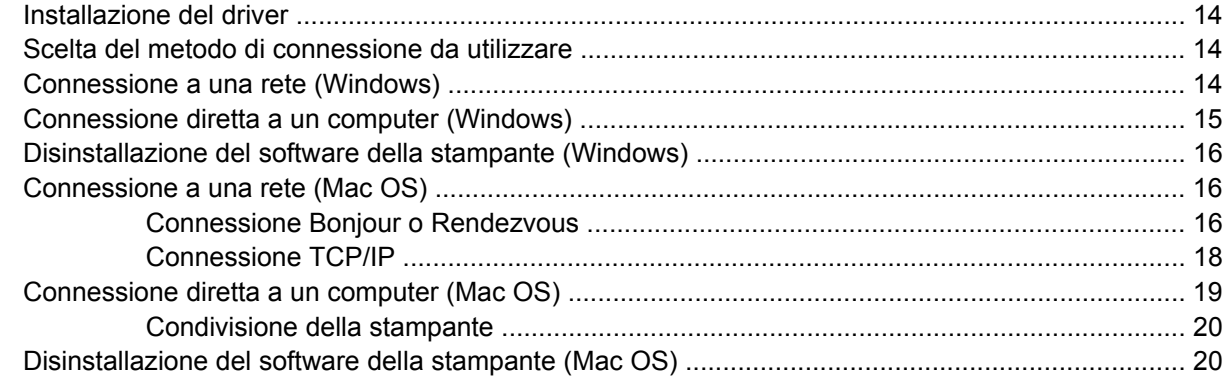

#### 3 Opzioni di impostazione di base

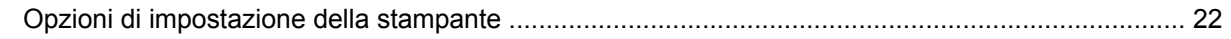

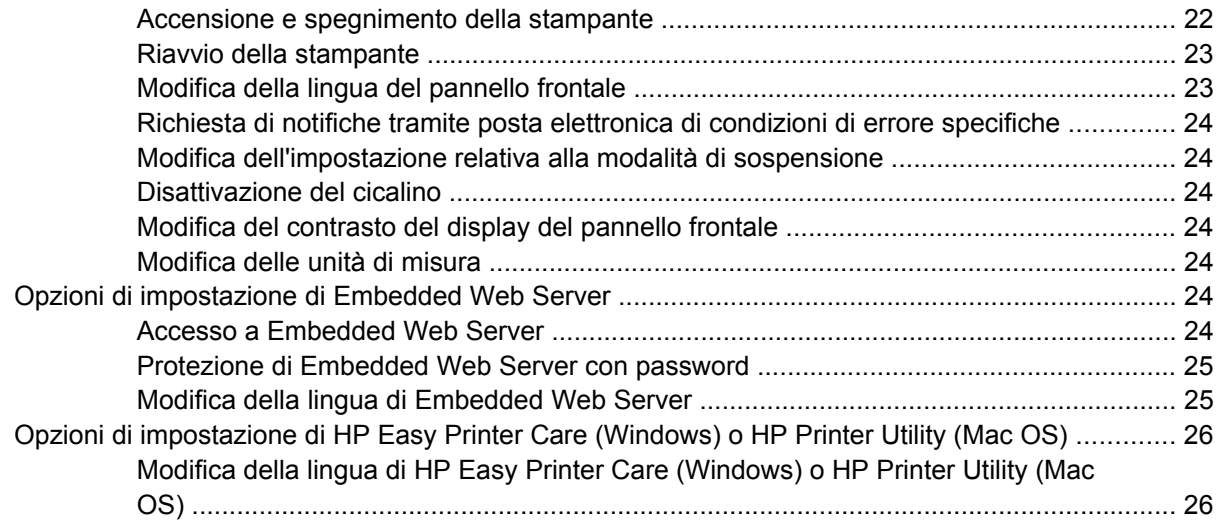

#### **[4 Gestione della carta](#page-38-0)**

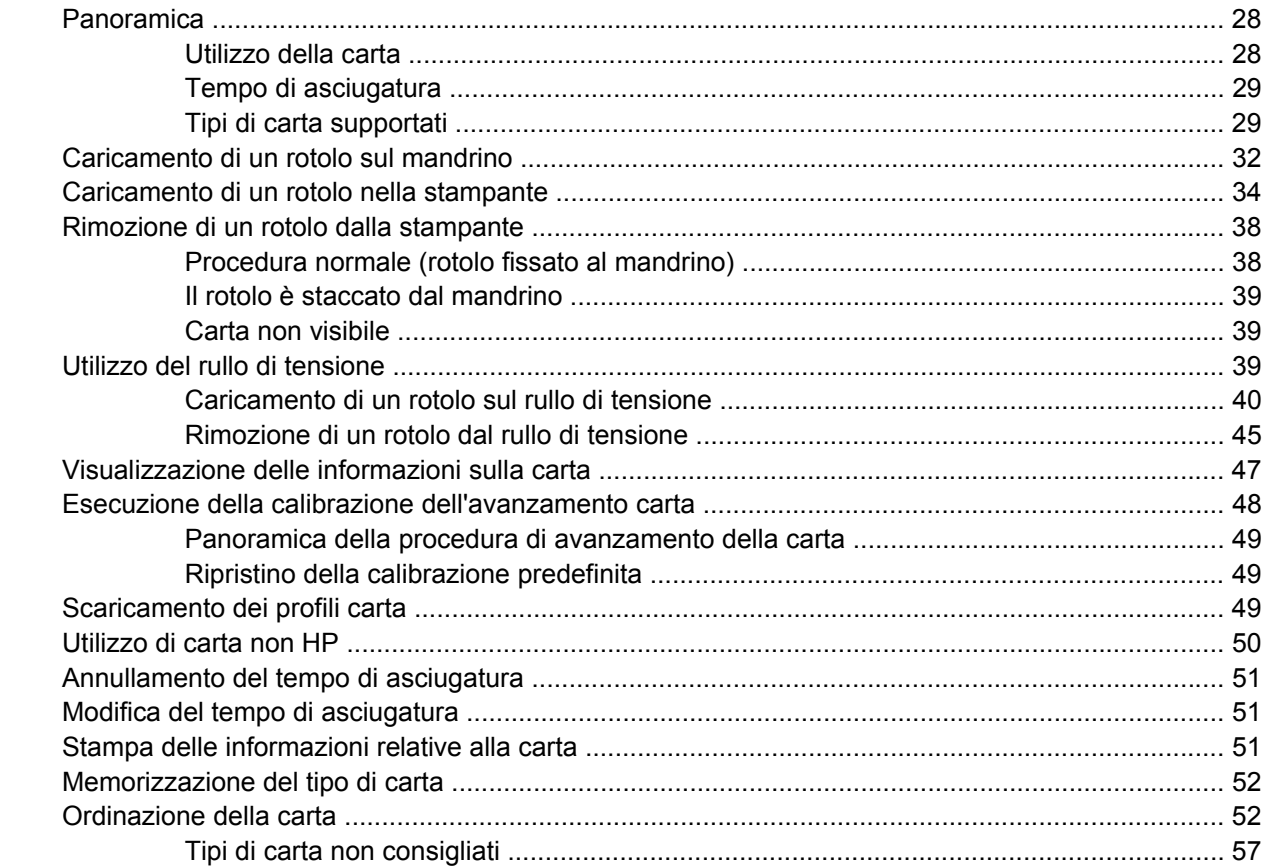

#### **[5 Gestione del sistema di inchiostro](#page-70-0)**

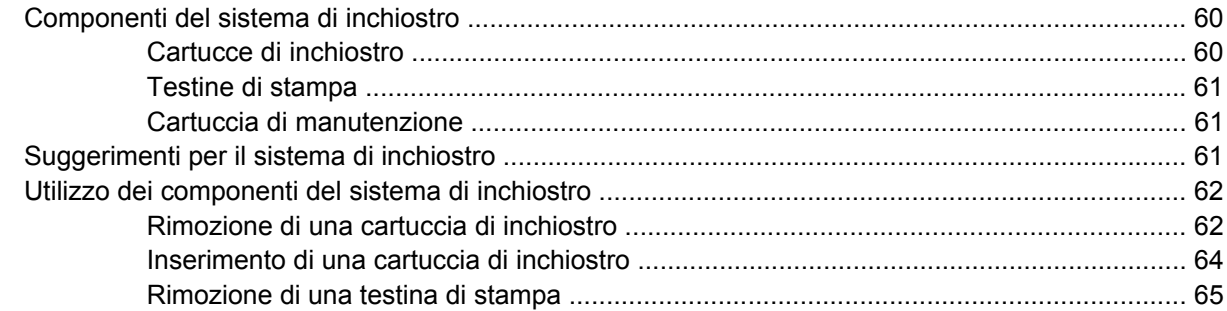

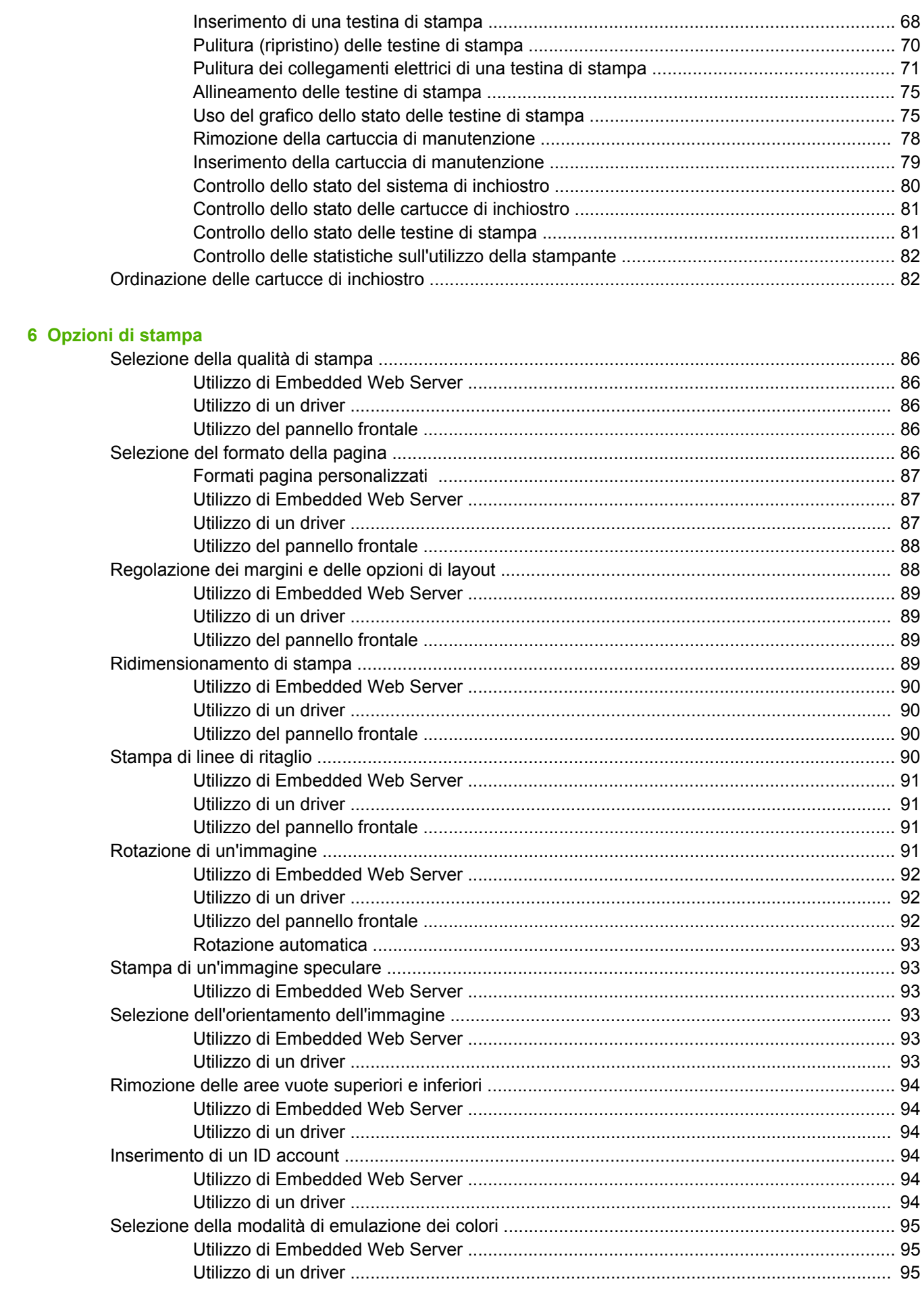

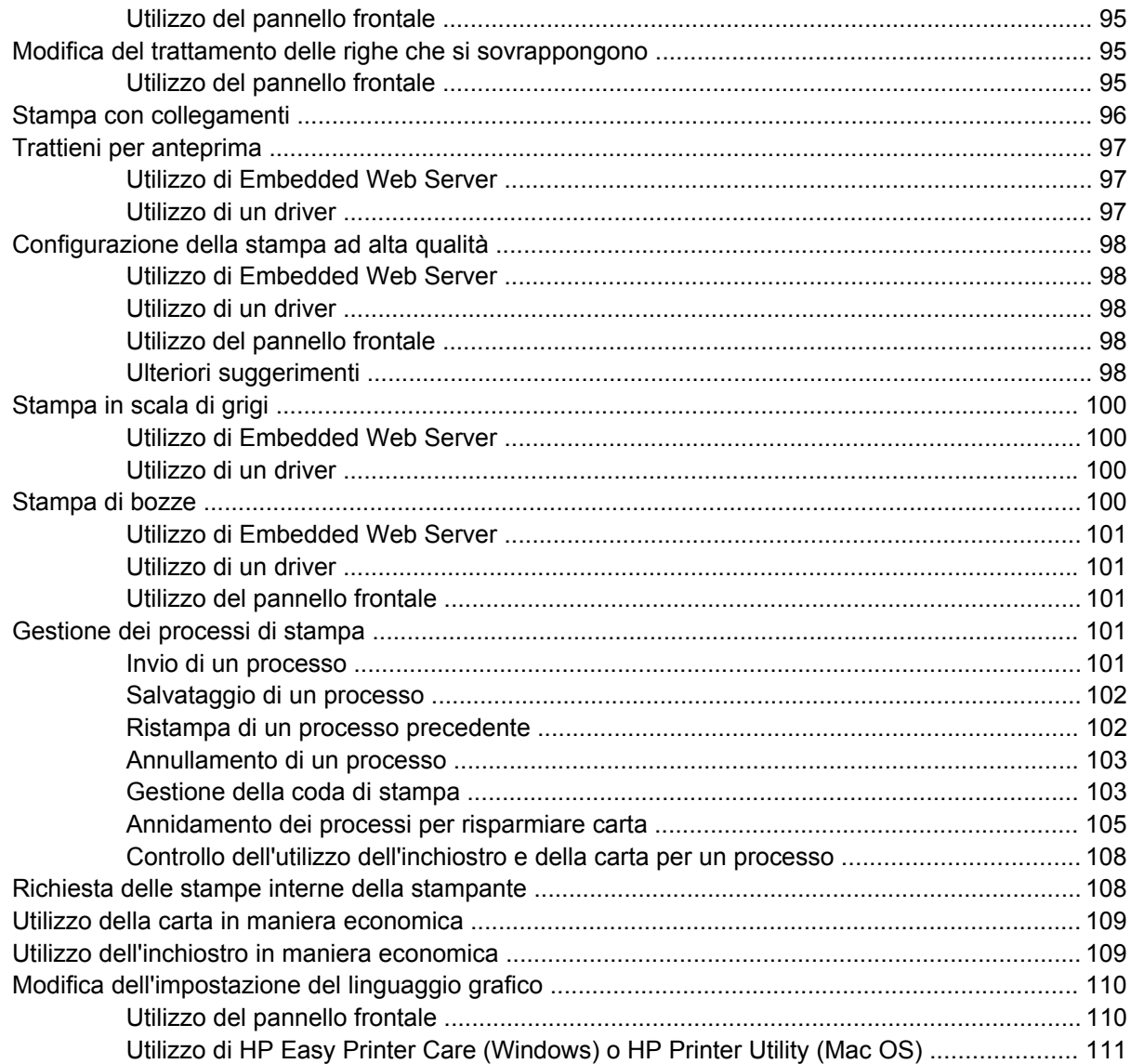

#### 7 Gestione dei colori

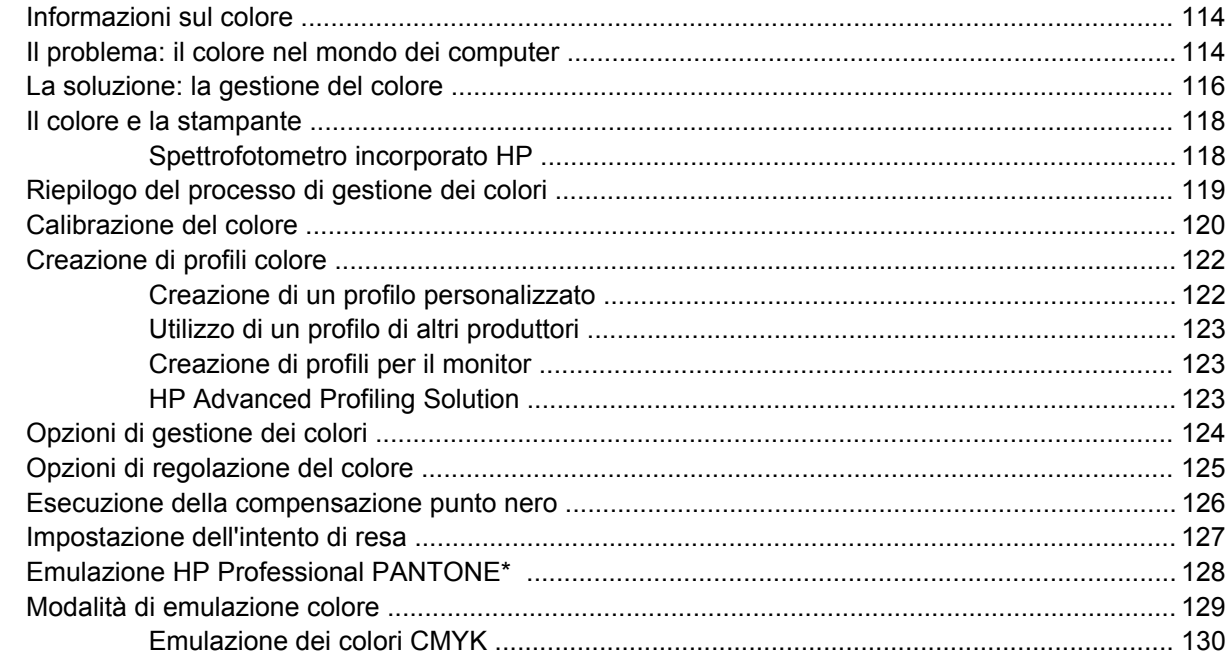

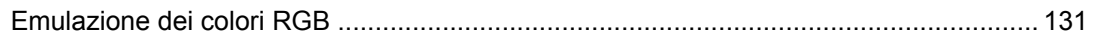

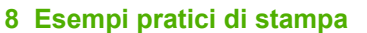

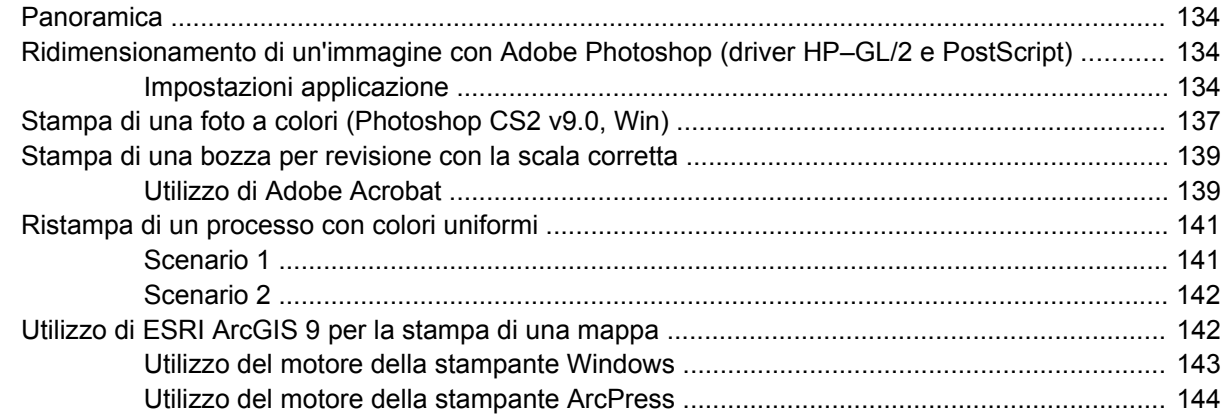

#### **[9 Manutenzione della stampante](#page-158-0)**

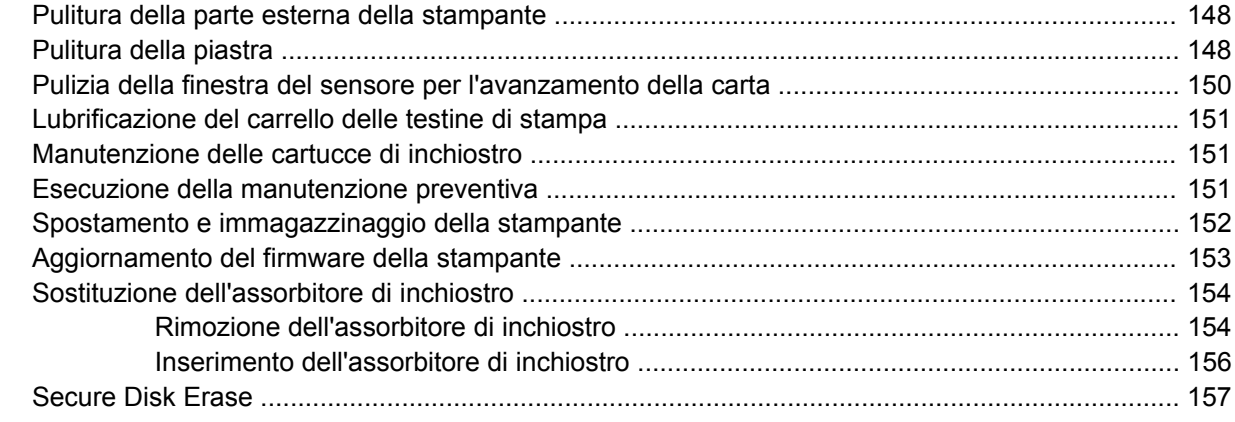

#### **[10 Accessori](#page-170-0)**

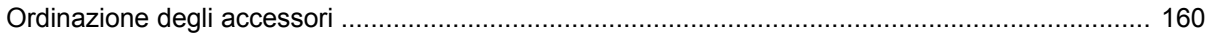

#### **[11 Risoluzione dei problemi relativi alla qualità di stampa](#page-172-0)**

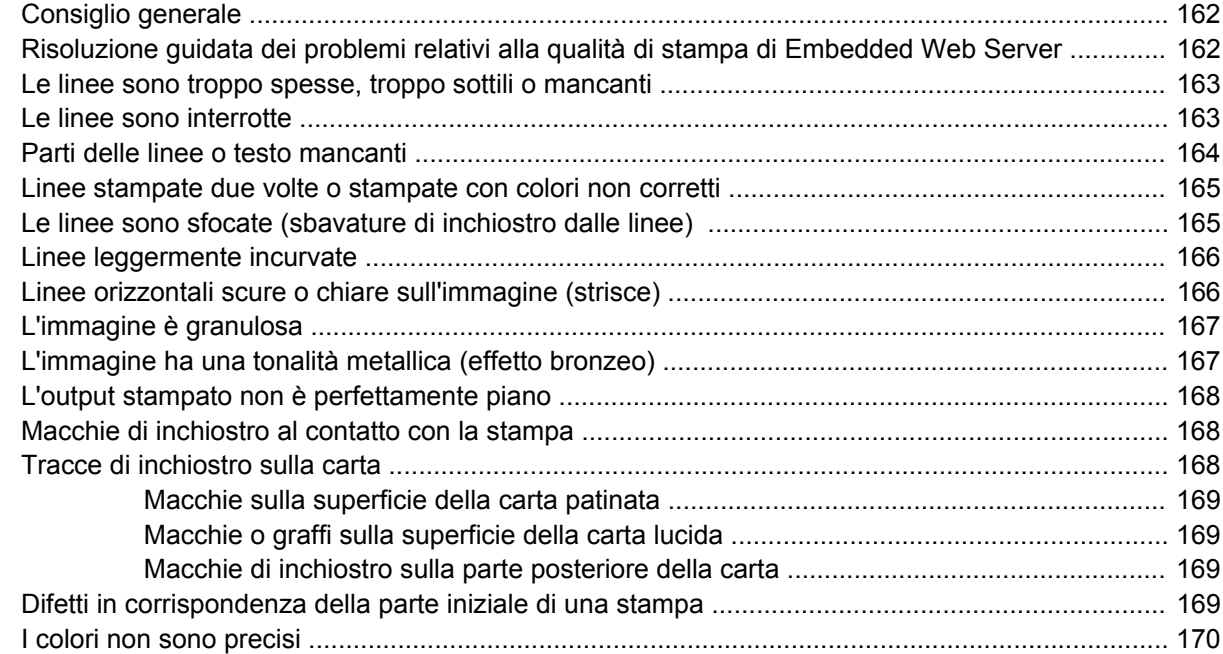

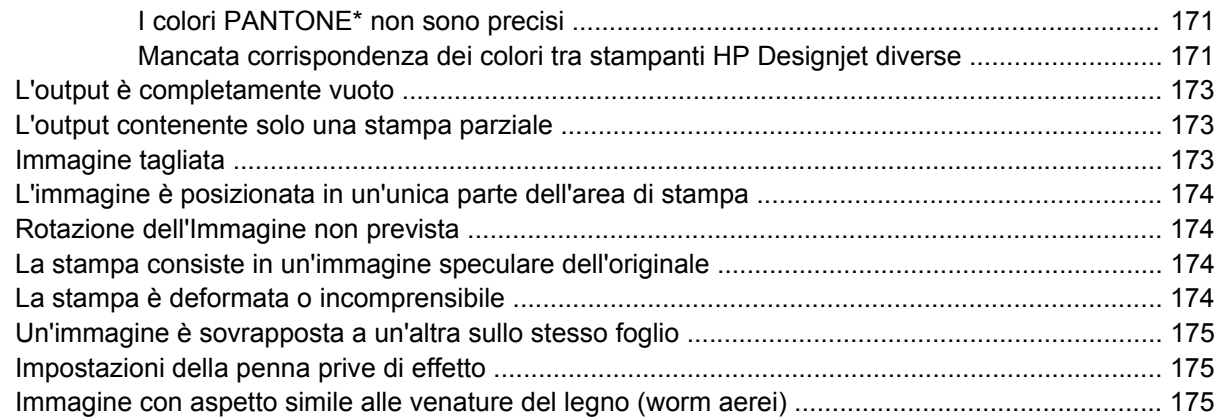

#### **[12 Risoluzione dei problemi relativi alla carta](#page-188-0)**

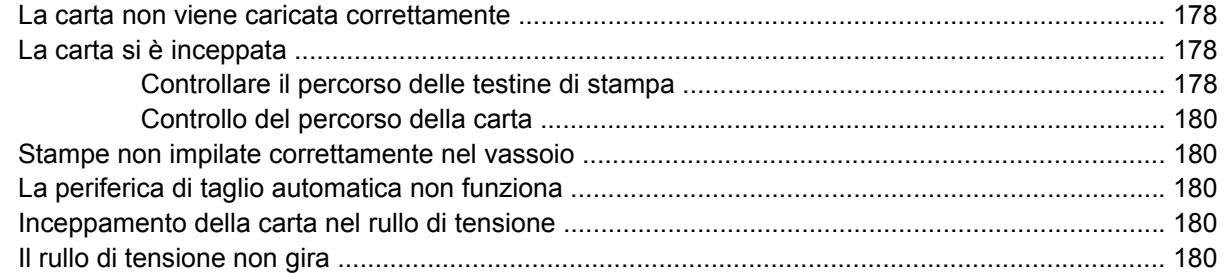

#### **[13 Risoluzione dei problemi relativi al sistema di inchiostro](#page-194-0)**

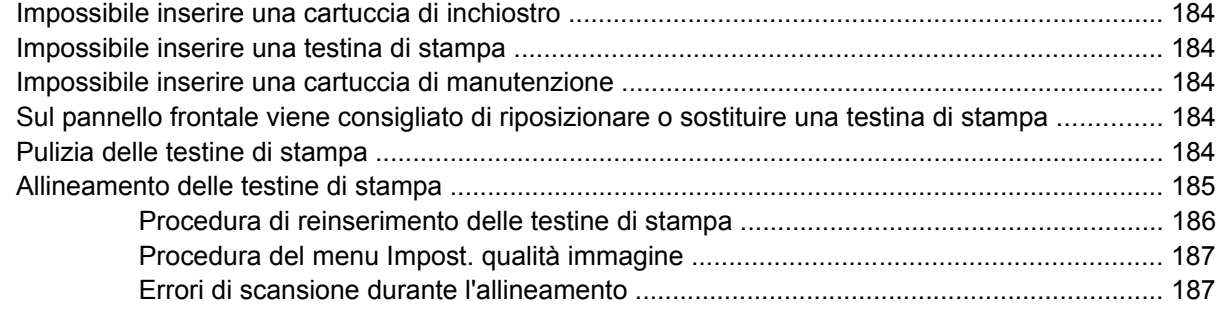

#### **[14 Risoluzione di altri problemi](#page-200-0)**

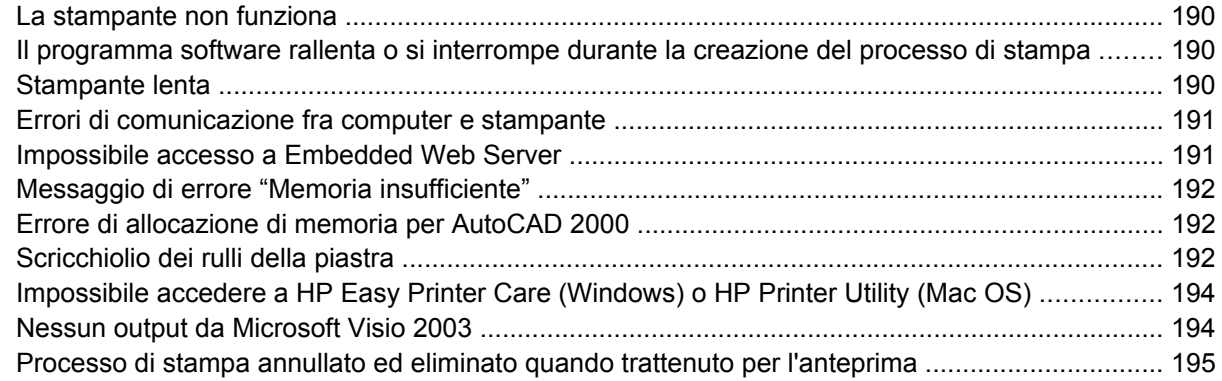

#### **[15 Messaggi di errore del pannello frontale](#page-208-0)**

#### **[16 Richiesta di assistenza](#page-212-0)**

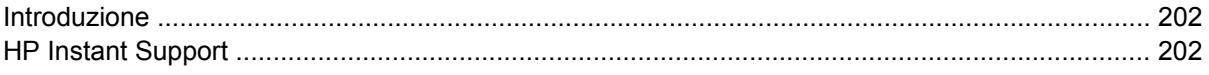

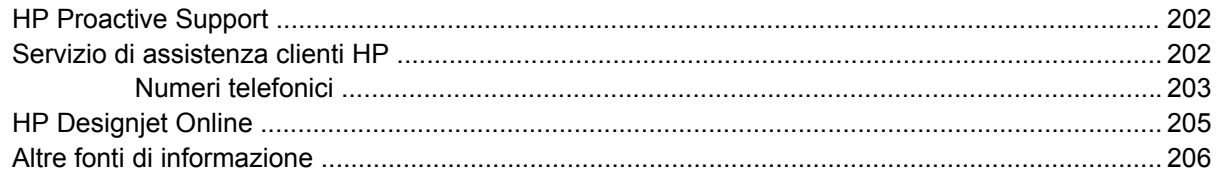

#### 17 Specifiche della stampante

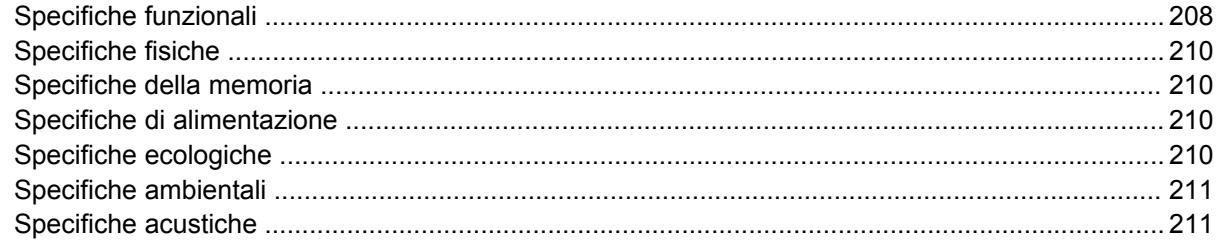

#### 18 Note legali

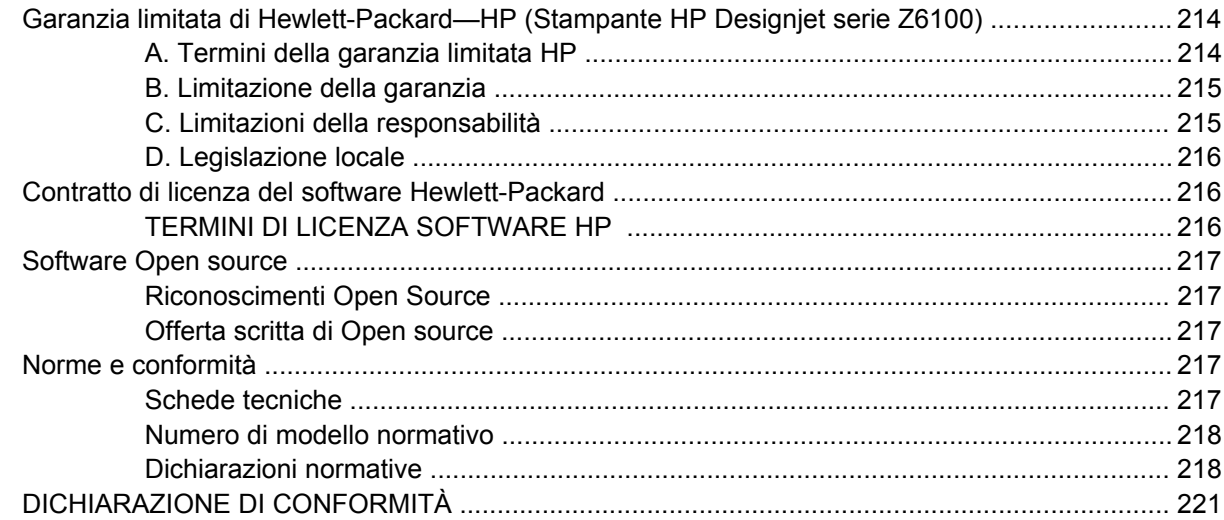

#### Appendice A Scenario di un processo di stampa in notturno

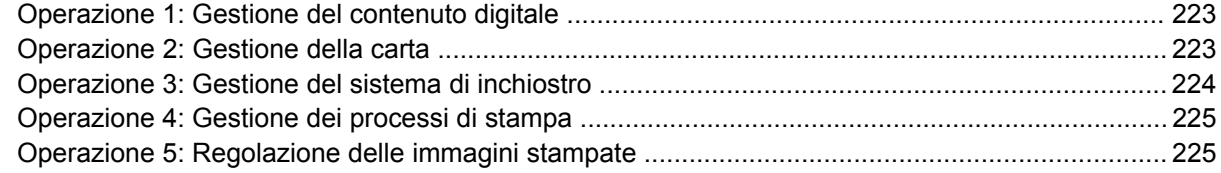

#### Appendice B Scenario di un processo urgente improvviso

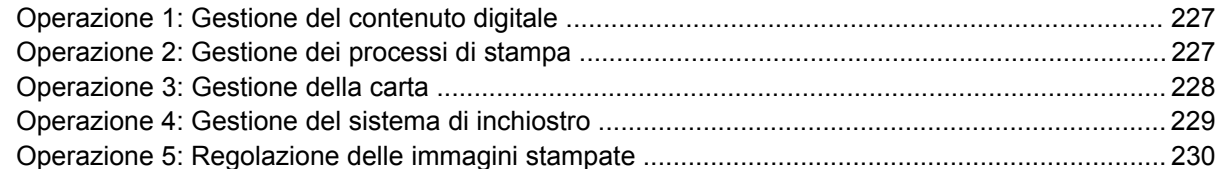

#### Appendice C Scenario di sostituzione della stampante HP Designjet serie 5000 con una stampante HP **Designjet serie Z6100**

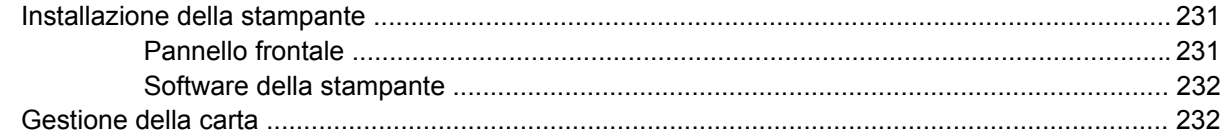

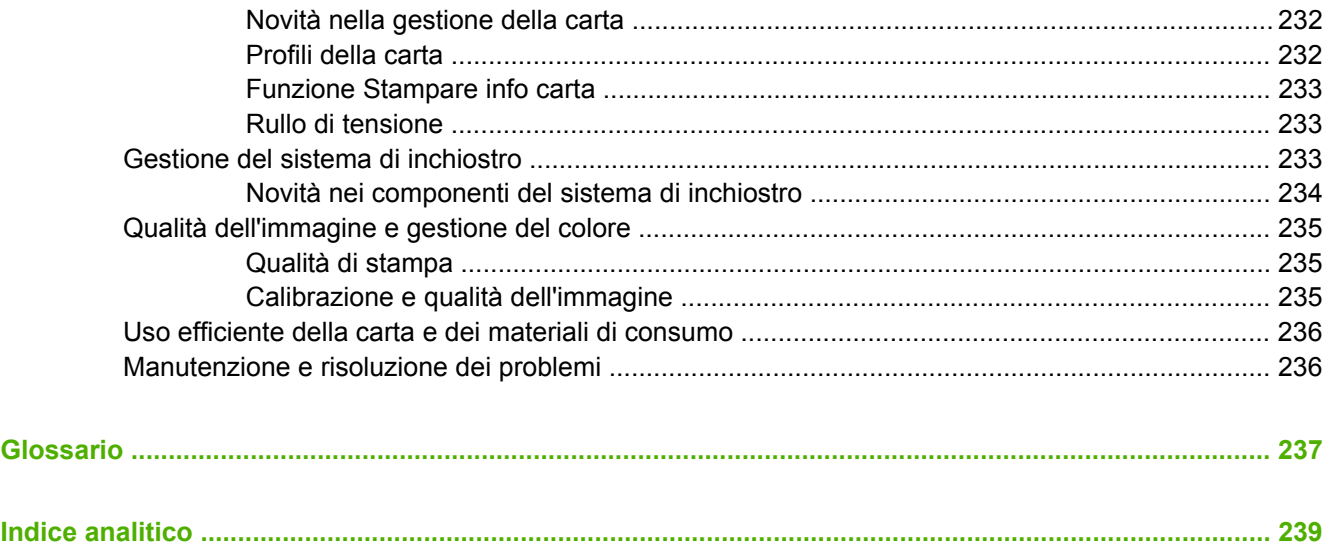

# <span id="page-12-0"></span>**1 Introduzione**

- [Misure di sicurezza](#page-13-0)
- [Utilizzo di questo manuale](#page-13-0)
- [Le principali funzionalità della stampante](#page-15-0)
- [Componenti principali della stampante](#page-15-0)
- [Componenti principali di Embedded Web Server](#page-21-0)
- [Principali funzioni del driver](#page-22-0)
- [Funzioni principali di HP Easy Printer Care \(Windows\) e HP Printer Utility \(Mac OS\)](#page-22-0)

<span id="page-13-0"></span>Le seguenti precauzioni garantiscono l'utilizzo corretto della stampante e consentono di evitarne il danneggiamento. Adottare sempre queste precauzioni.

- Utilizzare la tensione di alimentazione specificata sulla targhetta. Per evitare il sovraccarico della presa elettrica della stampante, non collegarvi altre periferiche.
- Assicurarsi di collegare la stampante a una presa elettrica dotata di messa a terra. In caso di mancata messa a terra della stampante, potrebbero verificarsi scosse elettriche, incendi e suscettibilità alle interferenze elettromagnetiche.
- Non smontare né riparare la stampante. In caso di problemi, contattare l'assistenza clienti HP di zona. Vedere [Servizio di assistenza clienti HP a pagina 202](#page-213-0).
- Utilizzare solo il cavo di alimentazione fornito da HP con la stampante. Non danneggiare, tagliare né riparare il cavo di alimentazione. Un cavo di alimentazione danneggiato potrebbe provocare incendi e scosse elettriche. Sostituire il cavo danneggiato con un cavo di alimentazione approvato da HP.
- Non mettere a contatto metalli o liquidi (tranne quelli utilizzati nei kit di pulizia HP) con le parti interne della stampante: tali operazioni potrebbero causare incendi, scosse elettriche o altri gravi pericoli.
- Spegnere la stampante e staccare il cavo di alimentazione dalla presa elettrica nei seguenti casi:
	- Quando si introducono le mani all'interno della stampante
	- In caso di fumo o odori insoliti provenienti dalla stampante
	- Se la stampante produce un rumore insolito, non presente durante il normale funzionamento
	- Se un pezzo di metallo o un liquido (diverso da quello utilizzato per la manutenzione e la pulizia ordinarie) entra in contatto con le parti interne della stampante
	- Durante una tempesta elettromagnetica (tuoni o fulmini)
	- In caso di interruzione di corrente

## **Utilizzo di questo manuale**

Il CD/DVD *HP Start-Up Kit* costituisce la principale risorsa informativa sul prodotto e include i seguenti capitoli.

#### **Introduzione**

Il capitolo fornisce una breve panoramica introduttiva sulla stampante e sulla documentazione relativa, utile per i nuovi utenti.

#### **Utilizzo e manutenzione**

I capitoli di questa sezione facilitano l'esecuzione delle normali procedure della stampante e includono i seguenti argomenti:

- [Connettività e istruzioni software a pagina 13](#page-24-0)
- [Opzioni di impostazione di base a pagina 21](#page-32-0)
- [Gestione della carta a pagina 27](#page-38-0)
- [Gestione del sistema di inchiostro a pagina 59](#page-70-0)
- <span id="page-14-0"></span>[Opzioni di stampa a pagina 85](#page-96-0)
- [Gestione dei colori a pagina 113](#page-124-0)
- [Esempi pratici di stampa a pagina 133](#page-144-0)
- [Manutenzione della stampante a pagina 147](#page-158-0)

#### **Risoluzione dei problemi**

I capitoli di questa sezione consentono di risolvere i problemi che potrebbero verificarsi durante la stampa e includono i seguenti argomenti.

- [Risoluzione dei problemi relativi alla qualità di stampa a pagina 161](#page-172-0)
- [Risoluzione dei problemi relativi al sistema di inchiostro a pagina 183](#page-194-0)
- [Risoluzione dei problemi relativi alla carta a pagina 177](#page-188-0)
- [Risoluzione di altri problemi a pagina 189](#page-200-0)
- [Messaggi di errore del pannello frontale a pagina 197](#page-208-0)

#### **Assistenza e specifiche**

I capitoli di questa sezione includono informazioni di riferimento, fra cui quelle relative all'assistenza clienti HP, e le specifiche della stampante:

- [Richiesta di assistenza a pagina 201](#page-212-0)
- [Specifiche della stampante a pagina 207](#page-218-0)
- [Note legali a pagina 213](#page-224-0)

#### **Appendici**

Le appendici includono alcuni degli scenari di stampa più comuni riscontrabili dagli utenti. Ciascuna appendice illustra dettagliatamente le operazioni da effettuare in ogni scenario e segnala le varie parti del presente manuale in cui sono disponibili istruzioni e informazioni più specifiche.

#### **Glossario**

In questo capitolo sono contenute le definizioni dei termini HP e relativi alla stampa utilizzati nella presente documentazione.

#### **Indice**

Oltre al sommario, è incluso un indice alfabetico per semplificare la ricerca degli argomenti.

#### **Informazioni di avviso e di attenzione**

Nel presente manuale vengono utilizzati alcuni simboli per garantire l'utilizzo appropriato della stampante ed evitarne il danneggiamento. Attenersi alle istruzioni contrassegnate da questi simboli.

**AVVERTENZA!** La mancata osservanza delle istruzioni contrassegnate da questo simbolo potrebbe causare gravi lesioni personali o il decesso.

**ATTENZIONE:** La mancata osservanza delle istruzioni contrassegnate da questo simbolo potrebbe causare lesioni lievi alla persona o il danneggiamento del prodotto.

## <span id="page-15-0"></span>**Le principali funzionalità della stampante**

Alcune funzionalità principali relative alla stampante sono illustrate di seguito:

- Risoluzione di stampa fino a 2400 × 1200 dpi ottimizzati, da un input a 1200 × 1200 dpi, utilizzando carta fotografica, la modalità di stampa Ottimale e la risoluzione massima per l'opzione Carta fotografica
- HP Easy Printer Care (Windows®) e HP Printer Utility (Mac OS): Vedere [Funzioni principali di HP](#page-22-0) [Easy Printer Care \(Windows\) e HP Printer Utility \(Mac OS\) a pagina 11](#page-22-0).
- Funzionalità di riproduzione precisa e coerente del colore:
	- Emulazioni di stampa per la conformità con gli standard americani, europei e giapponesi; emulazioni RGB (rosso-verde-blu) per monitor a colori
	- Creazione profili e calibrazione del colore automatici
- Un sistema a otto inchiostri che offre una vasta gamma di colori su carta opaca per belle arti e carta fotografica lucida per stampa fotografiche e artistiche. Questo sistema garantisce la completa copertura delle gamme ISO (International Organization for Standards) e SWOP (Specifications for Web Offset Publications) per la massima accuratezza dei colori nelle applicazioni di prestampa.
- Uno spettrofotometro incorporato HP per la riproduzione precisa e coerente del colore, anche con carta e condizioni ambientali differenti e la semplice creazione di profili ICC (International Color Consortium) personalizzati. Vedere [Spettrofotometro incorporato HP a pagina 118.](#page-129-0)
- Informazioni sull'utilizzo della carta e dell'inchiostro sono disponibili sul Web tramite Embedded Web Server. Vedere [Accesso a Embedded Web Server a pagina 24](#page-35-0).
- Flessibilità nella selezione della carta e caricamento semplificato automatico con informazioni e profili disponibili dal pannello frontale o tramite HP Easy Printer Care (Windows) e HP Printer Utility (Mac OS)

## **Componenti principali della stampante**

Le seguenti figure illustrano i componenti principali delle stampanti HP Designjet Z6100 da 42 e 60 pollici.

### <span id="page-16-0"></span>**Vista frontale della stampante da 42 pollici**

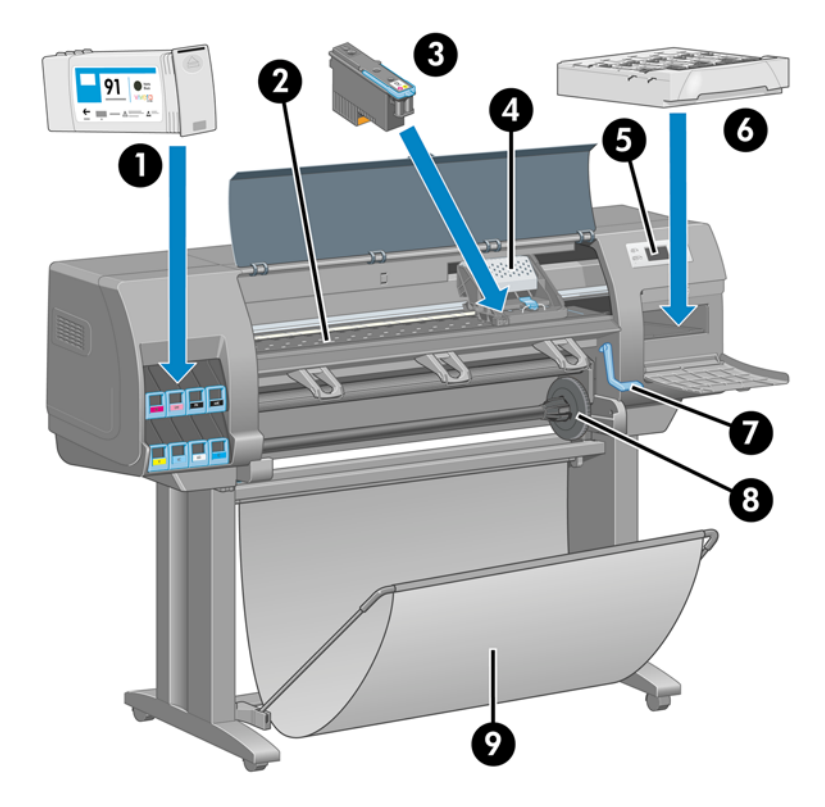

- **1.** Cartuccia di inchiostro
- **2.** Piastra
- **3.** Testina di stampa
- **4.** Carrello della testina di stampa
- **5.** Pannello frontale
- **6.** Cartuccia di manutenzione
- **7.** Leva per il caricamento della carta
- **8.** Perno
- **9.** Vassoio

#### <span id="page-17-0"></span>**Vista posteriore della stampante da 42 pollici**

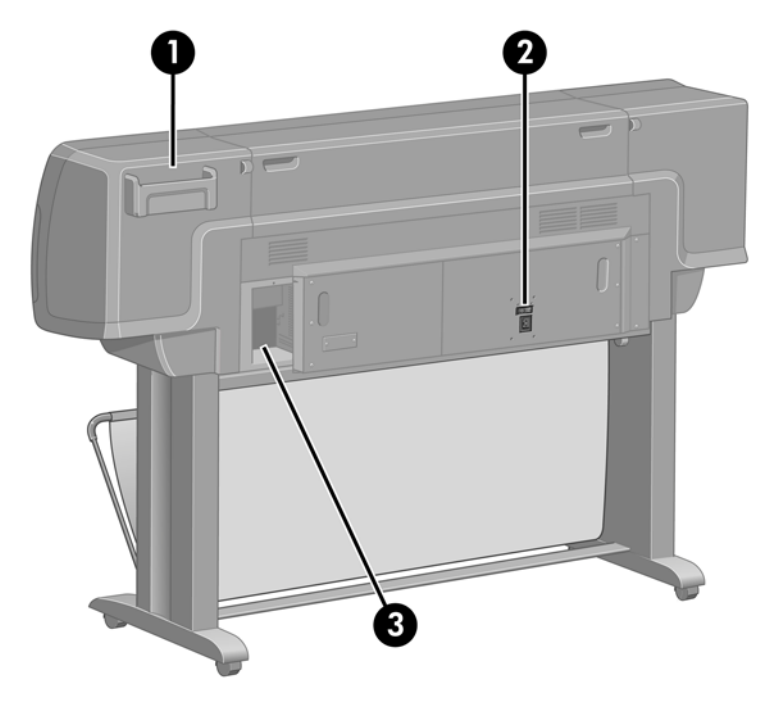

- **1.** Supporto per la Guida di riferimento rapido
- **2.** Interruttore di alimentazione e collegamento del cavo di alimentazione
- **3.** Prese per cavi di comunicazione e accessori opzionali

#### **Vista frontale della stampante da 60 pollici**

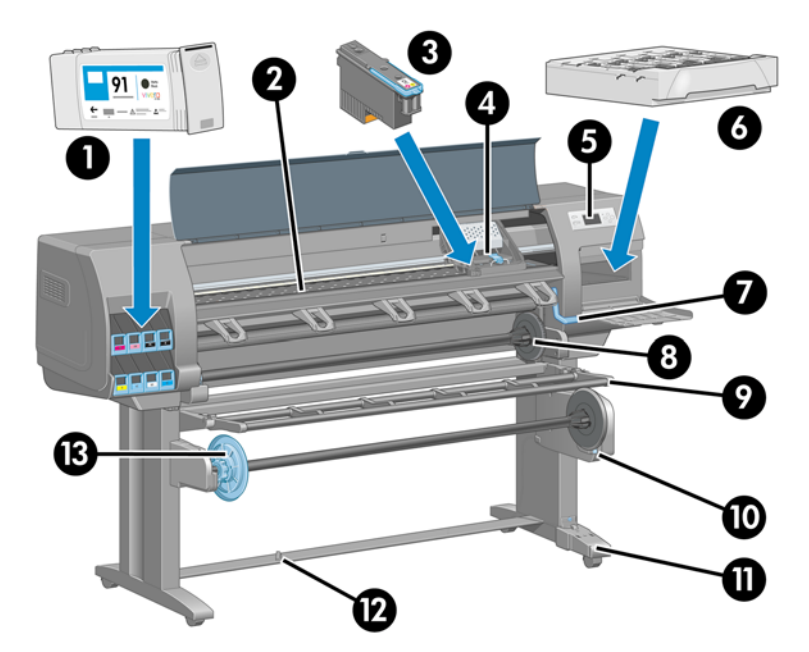

- **1.** Cartuccia di inchiostro
- **2.** Piastra
- **3.** Testina di stampa
- **4.** Carrello della testina di stampa
- <span id="page-18-0"></span>**5.** Pannello frontale
- **6.** Cartuccia di manutenzione
- **7.** Leva per il caricamento della carta
- **8.** Perno
- **9.** Deflettore del rullo di tensione
- **10.** Motore del rullo di tensione
- **11.** Alloggiamento del cavo e del sensore del rullo di tensione
- **12.** Sensore del rullo di tensione
- **13.** Mozzo del mandrino del rullo di tensione

#### **Vista posteriore della stampante da 60 pollici**

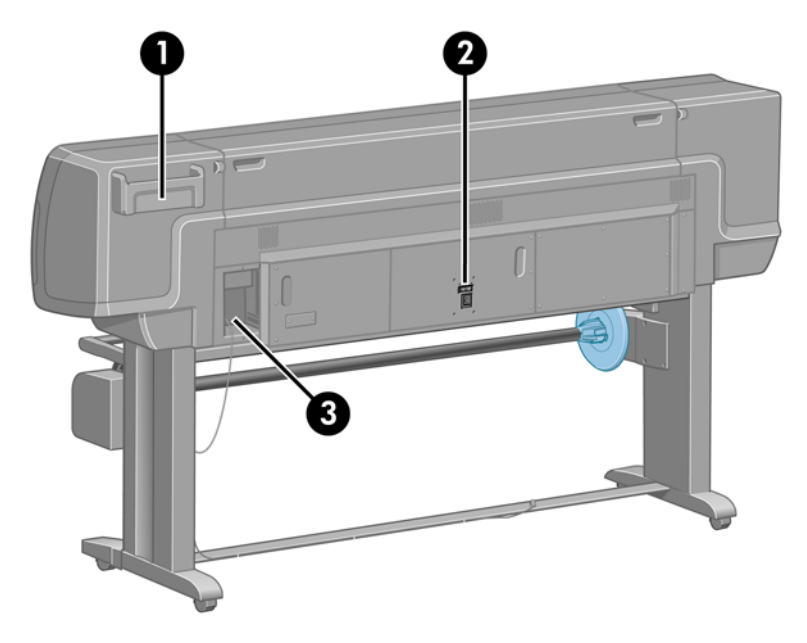

- **1.** Supporto per la Guida di riferimento rapido
- **2.** Interruttore di alimentazione e collegamento del cavo di alimentazione
- **3.** Prese per cavi di comunicazione e accessori opzionali

#### **Motore del rullo di tensione**

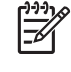

**NOTA:** Il rullo di tensione è un accessorio standard della stampante HP Designjet Z6100 da 60". Si tratta di un accessorio opzionale delle stampanti HP Designjet Z6100 da 42". Vedere [Accessori a pagina 159](#page-170-0).

<span id="page-19-0"></span>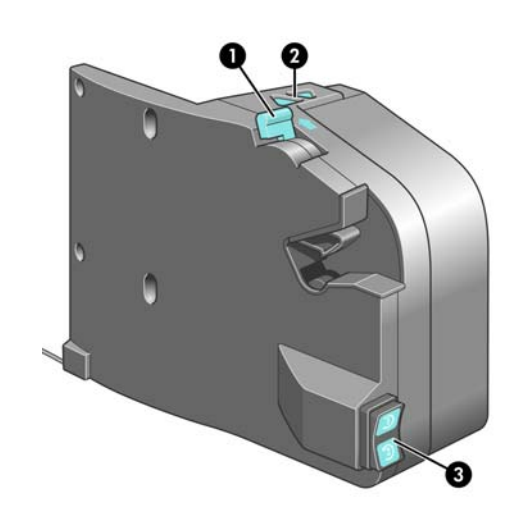

- **1.** Leva del mandrino del rullo di tensione
- **2.** Pulsanti di avvolgimento manuale
- **3.** Interruttore di direzione dell'avvolgimento

#### **Il pannello frontale**

Il pannello frontale si trova sul lato anteriore della stampante destro, Utilizzarlo per le seguenti funzioni:

- Eseguire determinate operazioni, ad esempio il caricamento e la rimozione della carta.
- Visualizzare informazioni aggiornate sullo stato della stampante, delle cartucce di inchiostro, delle cartucce di stampa, della cartuccia di manutenzione, della carta, dei processi di stampa e di altri componenti e processi.
- Ottenere informazioni sull'utilizzo della stampante.
- Visualizzare eventuali avvisi e messaggi di errore.
- Modificare i valori delle impostazioni di stampa e il funzionamento della stampante. Tuttavia, le impostazioni selezionate in Embedded Web Server o nel driver hanno la priorità sulle modifiche apportate dal pannello frontale.

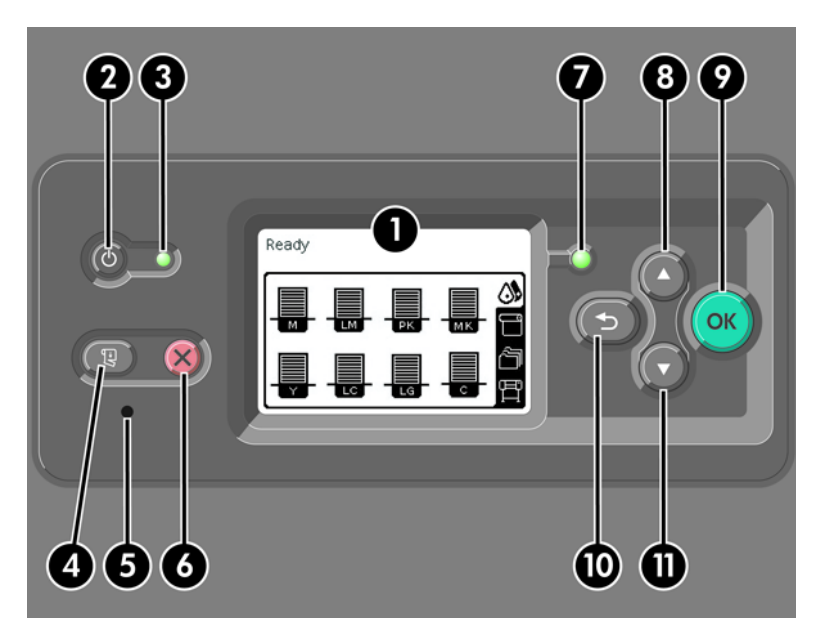

Il pannello frontale è costituito dai componenti seguenti:

- **1.** L'area di visualizzazione, dove vengono visualizzati informazioni, icone e menu.
- **2.** Il pulsante Alimentazione consente di accendere e spegnere la stampante. Se la stampante è in modalità di inattività, premendo questo pulsante verrà riattivata. Questo pulsante si differenzia dall'interruttore di alimentazione posto sul retro della stampante. Vedere [Accensione e](#page-33-0) [spegnimento della stampante a pagina 22.](#page-33-0)
- **3.** Se la stampante è spenta, anche l'indicatore luminoso Alimentazione è spento. L'indicatore luminoso Alimentazione è spento quando la stampante è spenta, è di colore verde quando la stampante è accesa e lampeggia in verde quando la stampante è in fase di transizione tra l'accensione e lo spegnimento.
- **4.** Il pulsante Alimentazione e taglio carta in genere consente l'avanzamento e il taglio del rotolo. Di seguito viene fornito un elenco delle altre funzioni di questo pulsante:
	- Se la stampante è in attesa dell'annidamento di pagine ulteriori, premendo questo pulsante il tempo di attesa viene annullato e le pagine disponibili vengono stampate immediatamente.
	- Se è in corso l'asciugatura dell'inchiostro dopo la stampa, premendo questo pulsante il tempo di attesa viene annullato e la pagina viene rilasciata immediatamente.
	- Se è attivato il rullo di tensione, questo pulsante fa avanzare la carta di 10 cm, senza tagliarla.
- **5.** Il pulsante Reimposta consente di riavviare la stampante; la pressione del pulsante è analoga all'azione di spegnimento e riaccensione della stampante. Utilizzare un dispositivo non conduttivo con punta di piccole dimensioni per premere il pulsante Reimposta.
- **6.** Il pulsante Annulla consente di annullare l'operazione corrente. Viene spesso utilizzato per arrestare il processo di stampa in corso.
- **7.** L'indicatore luminoso Stato è spento quando la stampante non è pronta per la stampa, la stampante è spenta o in modalità di inattività. L'indicatore di stato è verde quando la stampante è pronta e inattiva; lampeggia in verde quando la stampante è occupata; è di colore ambra se si è verificato un grave errore interno; lampeggia in colore ambra se la stampante è in attesa dell'intervento dell'operatore.
- **8.** Il pulsante Su consente di tornare alla voce precedente di un elenco o di aumentare un valore numerico.
- **9.** Il pulsante OK consente di selezionare l'elemento evidenziato al momento.
- **10.** Il pulsante Indietro consente di tornare al menu precedente. Premendo ripetutamente questo pulsante o tenendolo premuto è possibile tornare al menu principale.
- **11.** Il pulsante Giù consente di passare alla voce successiva di un elenco o di ridurre un valore numerico.

Per *evidenziare* una voce sul pannello frontale, premere il pulsante Su o Giù fino a evidenziare la voce desiderata.

Per *selezionare* una voce sul pannello frontale, evidenziarla e premere il pulsante OK.

Le quattro icone del pannello frontale sono tutte relative al menu principale. Per selezionare o evidenziare un'icona quando le icone non sono visibili sul pannello frontale, premere il pulsante Indietro fino a visualizzarle.

A volte nel manuale è illustrata un serie di opzioni del pannello frontale, come quella riportata di seguito: **Voce1** > **Voce2** > **Voce3**. In questo modo si indica che è necessario selezionare la **Voce1**, quindi la **Voce2** e infine la **Voce3**.

Nel presente manuale sono disponibili informazioni relative a utilizzi specifici del pannello frontale.

#### <span id="page-21-0"></span>**Software della stampante**

In dotazione con la stampante viene fornito il software seguente:

- Driver della stampante HP-GL/2 per sistemi operativi Windows
- Driver della stampante PostScript© per sistemi operativi Windows e Mac OS

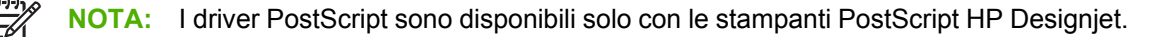

● HP Easy Printer Care (Windows) e HP Printer Utility (Mac OS): Vedere [Funzioni principali di HP](#page-22-0) [Easy Printer Care \(Windows\) e HP Printer Utility \(Mac OS\) a pagina 11](#page-22-0).

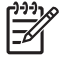

**NOTA:** Poiché Windows XP Professional x64 Edition *non* supporta HP Easy Printer Care, questo programma non può essere installato nei computer in cui è in esecuzione tale versione di Windows.

Embedded Web Server, eseguito all'interno della stampante, consente di utilizzare un browser Web su qualsiasi computer per verificare il livello dell'inchiostro e lo stato della stampante. Vedere [Accesso a Embedded Web Server a pagina 24.](#page-35-0)

## **Componenti principali di Embedded Web Server**

Embedded Web Server è un server Web eseguito all'interno della stampante e consente di ottenere informazioni sulla stampante, gestire le impostazioni e i profili, nonché risolvere i problemi della stampante. Consente inoltre ai tecnici dell'assistenza di recuperare informazioni per la diagnosi dei problemi della stampante.

È possibile accedere a Embedded Web Server in modalità remota utilizzando un normale browser Web in esecuzione su qualsiasi computer. Le relative funzioni sono incluse in tre schede. I pulsanti nella parte superiore delle schede consentono di accedere alla Guida in linea e di ordinare i materiali di consumo.

#### **Scheda Principale**

La scheda **Principale** fornisce informazioni sui seguenti elementi:

- Processi di stampa e gestione della coda di stampa
- Stato dei materiali di consumo
- Utilizzo e contabilità dell'utilizzo di carta e inchiostro
- Emulazione PANTONE©\*

#### **Scheda Impostazione**

La scheda **Impostazione** include le opzioni delle seguenti attività:

- Definizione delle impostazioni della stampante, di rete e della sicurezza
- Invio dei rapporti di contabilità e notifiche di avvisi ed errore tramite posta elettronica
- Aggiornamento del firmware
- Caricamento dei profili della carta
- Impostazione di data e ora

#### <span id="page-22-0"></span>**Scheda Assistenza**

La scheda **Assistenza** include le opzioni delle seguenti funzioni:

- Utilizzo della procedura guidata di risoluzione dei problemi relativi alla qualità di stampa di Embedded Web Server per risolvere alcuni dei problemi più comuni relativi alla qualità di stampa
- Reperimento di informazioni utili da varie fonti
- Accesso ai collegamenti di HP Designjet per l'assistenza tecnica della stampante, dei driver e degli accessori
- Accesso alle pagine dell'assistenza in cui sono disponibili i dati correnti e pregressi sull'utilizzo della stampante
- Risoluzione dei problemi relativi alla qualità delle immagini

## **Principali funzioni del driver**

HP-GL/2 è il driver principale della stampante. Di seguito sono riportate le relative funzioni principali:

- Accesso ad HP Knowledge Center, che include guide illustrate e dettagliate per i più comuni ambienti di stampa
- Un'opzione relativa alle linee di ritaglio che indica dove tagliare la carta per ottenere un formato adeguato
- Una vasta gamma di opzioni di stampa
- Opzioni di regolazione del colore

## **Funzioni principali di HP Easy Printer Care (Windows) e HP Printer Utility (Mac OS)**

HP Easy Printer Care (Windows) e HP Printer Utility (Mac OS) offrono un'interfaccia intuitiva che consente di gestire e accedere a varie funzioni della stampante.

- Gestione della stampante, incluso il controllo del colore a punto singolo con HP Color Center.
- Accesso a HP Printing Knowledge Center in linea.
- Visualizzazione dello stato delle cartucce di inchiostro, delle testine e della carta.
- Gestione, installazione e creazione di profili ICC (International Color Consortium) (disponibile solo nelle stampanti PostScript).
- Accesso e utilizzo dei profili incorporati (disponibile solo nelle stampanti PostScript).
- Aggiornamento del firmware della stampante. Vedere [Aggiornamento del firmware della stampante](#page-164-0) [a pagina 153](#page-164-0).
- Calibrazione della stampante e del display.
- Modifica delle varie impostazioni della stampante (nella scheda Impostazioni).
- Configurazione delle impostazioni di rete

**NOTA:** Poiché Windows XP Professional x64 Edition *non* supporta HP Easy Printer Care, questo programma non può essere installato nei computer in cui è in esecuzione tale versione di Windows.

#### ITWW  $\qquad \qquad \qquad \qquad$

# <span id="page-24-0"></span>**2 Connettività e istruzioni software**

- [Installazione del driver](#page-25-0)
- [Scelta del metodo di connessione da utilizzare](#page-25-0)
- [Connessione a una rete \(Windows\)](#page-25-0)
- [Connessione diretta a un computer \(Windows\)](#page-26-0)
- [Disinstallazione del software della stampante \(Windows\)](#page-27-0)
- [Connessione a una rete \(Mac OS\)](#page-27-0)
- [Connessione diretta a un computer \(Mac OS\)](#page-30-0)
- [Disinstallazione del software della stampante \(Mac OS\)](#page-31-0)

Connettività **Connettività**

## <span id="page-25-0"></span>**Installazione del driver**

Queste informazioni guidano l'utente nel processo di installazione del driver. Le istruzioni di installazione del driver sono specifiche del sistema operativo del computer e del metodo scelto per collegare il computer alla stampante. Quando si installa il driver, vengono installati anche HP Easy Printer Care (Windows) o HP Printer Utility (Mac OS) e HP Color Center.

## **Scelta del metodo di connessione da utilizzare**

La connessione della stampante può avvenire tramite uno dei metodi seguenti.

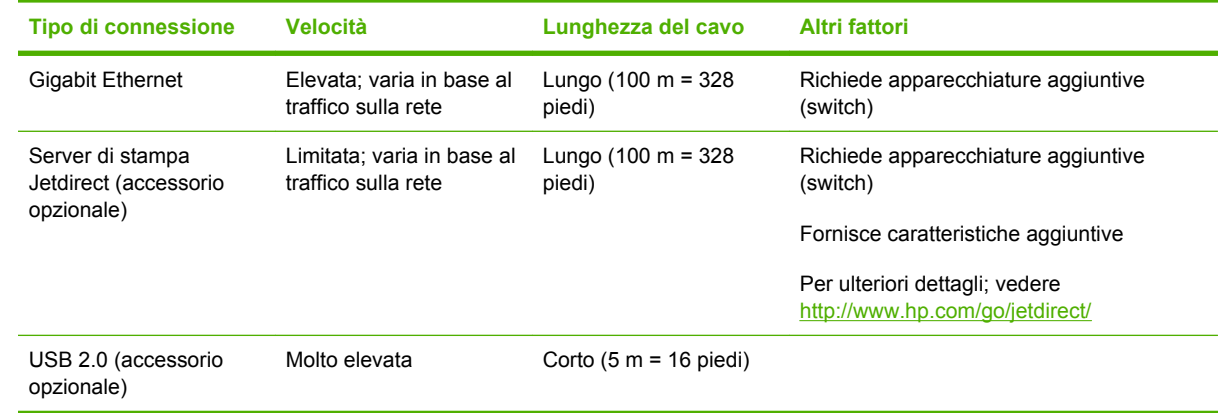

**NOTA:** La velocità delle connessioni di rete dipende da tutti i componenti utilizzati nella rete, che possono includere schede di interfaccia di rete, hub, router, switch e cavi. Se uno qualsiasi di tali componenti non è in grado di funzionare ad alta velocità, la connessione verrà stabilita a bassa velocità. La velocità della connessione di rete può anche essere influenzata dal traffico totale sulla rete.

## **Connessione a una rete (Windows)**

Prima di iniziare, controllare l'apparecchiatura:

- La stampante deve essere configurata e accesa.
- Il router o l'hub Ethernet deve essere acceso e funzionare correttamente.
- Tutti i computer della rete devono essere accesi e connessi alla rete.
- La stampante deve essere connessa alla rete.

<span id="page-26-0"></span>Ora è possibile procedere all'installazione del software e alla connessione della stampante:

**1.** Prendere nota dell'indirizzo IP dalla schermata dello stato nel pannello frontale della stampante (in questo esempio 192.168.1.1):

**Dronto** 

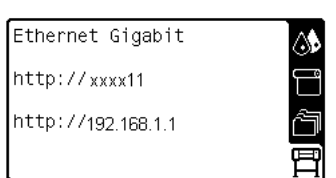

- **2.** Inserire il CD/DVD *HP Start-Up Kit* nell'apposita unità del computer. Se il CD/DVD non si avvia automaticamente, eseguire il programma START.EXE nella cartella root del CD/DVD.
- **3.** Fare clic su **Installa**.

|ૐ

**NOTA:** Poiché Windows XP Professional x64 Edition *non* supporta HP Easy Printer Care, questo programma non può essere installato nei computer in cui è in esecuzione tale versione di Windows.

- **4.** Seguire le istruzioni visualizzate per installare il driver e impostare la stampante. Le note seguenti illustrano le schermate e consentono di effettuare le scelte appropriate.
	- Quando il programma chiede di specificare il tipo di collegamento della stampante, selezionare **Rete cablata**.
	- Il programma di configurazione cerca le stampanti connesse alla rete. Al termine della ricerca, viene visualizzato un elenco di stampanti. Individuare la stampante in uso tramite l'indirizzo IP (Internet Protocol) e selezionarla dall'elenco.
	- Il programma di configurazione analizza la stampante e la rete. Il programma rileva le impostazioni di rete e suggerisce le impostazioni da utilizzare per la configurazione della stampante. Queste impostazioni possono essere modificate, anche se generalmente non è necessario apportare cambiamenti.

Se il computer non rileva stampanti nella rete, viene visualizzata la finestra **Impossibile trovare la stampante**, che consente di individuare la stampante. Se si utilizza un firewall, potrebbe essere necessario disattivarlo temporaneamente per individuare la stampante. È anche possibile cercare le stampanti tramite il relativo indirizzo URL (Uniform Resource Locator), IP o MAC (Media Access Control).

## **Connessione diretta a un computer (Windows)**

Se si dispone di una scheda USB 2.0 HP ad alta velocità (disponibile come accessorio opzionale e supportata in Windows 2000, XP e 2003 Server), è possibile connettere la stampante direttamente a un computer senza passare attraverso una rete. Vedere [Accessori a pagina 159.](#page-170-0)

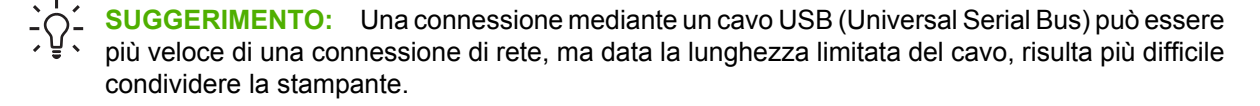

- **1.** *Non collegate ancora il computer alla stampante.* È necessario installare prima il software del driver della stampante sul computer.
- **2.** Inserire il CD/DVD *HP Start-Up Kit* nell'apposita unità del computer. Se il CD/DVD non si avvia automaticamente, eseguire il programma START.EXE nella cartella root del CD/DVD.
- **3.** Fare clic su **Installa**.

<span id="page-27-0"></span>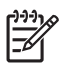

**NOTA:** Poiché Windows XP Professional x64 Edition *non* supporta HP Easy Printer Care, questo programma non può essere installato nei computer in cui è in esecuzione tale versione di Windows.

- **4.** Seguire le istruzioni visualizzate per installare il driver e impostare la stampante. Le note seguenti illustrano le schermate e consentono di effettuare le scelte appropriate.
	- Quando il programma chiede di specificare il tipo di collegamento della stampante, selezionare **Connessione diretta al computer**.
	- Per condividere la stampante con altre persone connesse alla rete, fare clic sul pulsante **Proprietà stampante** nella finestra **Inizio installazione**, quindi fare clic sulla scheda **Condivisione** e inserire il nome che identifica la stampante per la condivisione.
	- Quando richiesto, collegare il computer alla stampante utilizzando un cavo USB certificato. Assicurarsi che la stampante sia accesa.

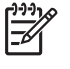

**NOTA:** L'utilizzo di cavi USB non certificati potrebbe causare problemi di connessione. Con questa stampante, utilizzare solo cavi certificati da USB Implementor's Forum [\(http://www.usb.org/](http://www.usb.org/)).

## **Disinstallazione del software della stampante (Windows)**

- **1.** Inserire il CD/DVD *HP Start-Up Kit* nell'apposita unità del computer. Se il CD/DVD non si avvia automaticamente, eseguire il programma START.EXE nella cartella root del CD/DVD.
- **2.** Fare clic su **Disinstalla** e seguire le istruzioni visualizzate per disinstallare il software della stampante.

## **Connessione a una rete (Mac OS)**

In Mac OS X, è possibile connettere la stampante a una rete utilizzando i seguenti metodi:

- Bonjour o Rendezvous
- **TCP/IP**

**NOTA:** La stampante non supporta AppleTalk.

Prima di iniziare, controllare l'apparecchiatura:

- La stampante deve essere configurata e accesa.
- Il router o l'hub Ethernet deve essere acceso e funzionare correttamente.
- Tutti i computer della rete devono essere accesi e connessi alla rete.
- La stampante deve essere connessa alla rete.

Ora è possibile procedere all'installazione del software e alla connessione della stampante.

#### **Connessione Bonjour o Rendezvous**

- **1.** Nel pannello frontale, selezionare l'icona , quindi selezionare il menu **Connettività** > **Ethernet Gigabit** > **Visualizz. configurazione**. Annotare il nome del servizio mDNS (multicast Domain Name System) della stampante.
- **2.** Inserire il CD/DVD *HP Start-Up Kit* nell'apposita unità del computer.

**3.** Fare clic sull'icona del CD sul desktop.

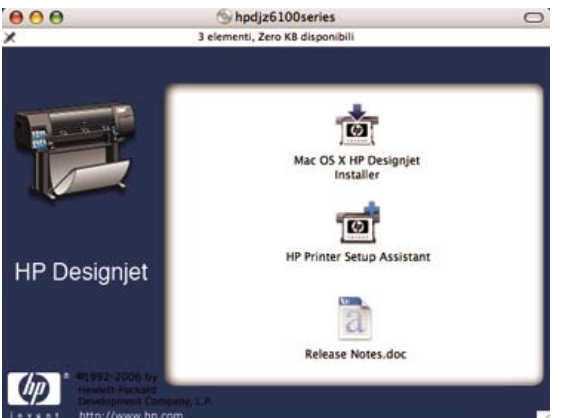

- **4.** Fare clic sull'icona **Mac OS X HP Designjet Installer**.
- **5.** Seguire le istruzioni visualizzate. HP consiglia di utilizzare l'opzione **Installazione semplificata**.

Viene installato il software della stampante, inclusi il driver della stampante, HP Printer Utility e HP Color Center.

- **6.** Una volta installato il software della stampante, HP Printer Setup Assistant viene avviato automaticamente per semplificare l'impostazione della connessione alla stampante. Seguire le istruzioni visualizzate.
- **7.** Quando viene visualizzata la schermata Seleziona stampante, ricercare il nome del servizio mDNS della stampante (annotato nel passaggio 1) nella colonna Nome stampante.

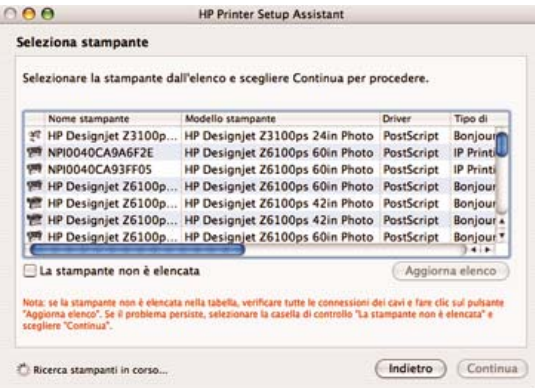

- Se viene individuato il corretto nome della stampante, scorrere lateralmente fino a visualizzare la colonna Tipo di Collegamento e verificare che sia riportato **Bonjour/Rendezvous**. Evidenziare tale riga. Se il nome della stampante non è immediatamente visibile, continuare la ricerca nell'elenco.
- Se non è disponibile alcun nome di stampante con un tipo di connessione **Bonjour/ Rendezvous**, selezionare la casella **La stampante non è elencata**.

Fare clic su **Continua**.

- **8.** Continuare a seguire le istruzioni visualizzate. Quando viene visualizzata la schermata Coda stampante creata, fare clic su **Esci** per uscire oppure su **Crea nuova coda** per connettere un'altra stampante alla rete.
- **9.** Una volta completate le istruzioni fornite da HP Printer Setup Assistant, è possibile rimuovere il CD dalla relativa unità.

Se il driver della stampante è già installato, HP Printer Setup Assistant può essere eseguito separatamente dal CD.

#### <span id="page-29-0"></span>**Connessione TCP/IP**

**1.**

Dal pannello frontale, evidenziare l'icona . Viene visualizzata la schermata di stato.

Pronto

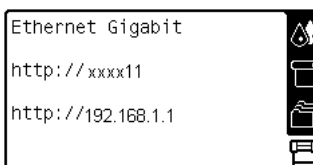

Prendere nota dell'URL della stampante (in questo esempio http://xxxx11).

- **2.** Inserire il CD/DVD *HP Start-Up Kit* nell'apposita unità del computer.
- **3.** Fare clic sull'icona del CD/DVD sul desktop.

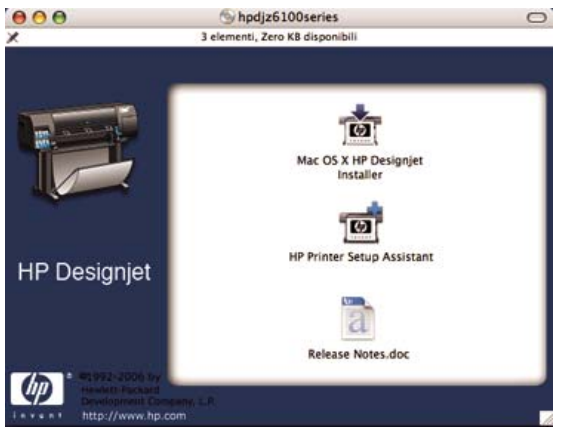

- **4.** Fare clic sull'icona **Mac OS X HP Designjet Installer**.
- **5.** Seguire le istruzioni visualizzate. HP consiglia di utilizzare l'opzione **Installazione semplificata**.

Viene installato il software della stampante, inclusi il driver della stampante, HP Printer Utility e HP Color Center.

- **6.** Una volta installato il software della stampante, HP Printer Setup Assistant viene avviato automaticamente per semplificare l'impostazione della connessione alla stampante. Seguire le istruzioni visualizzate.
- **7.** Quando viene visualizzata la schermata Seleziona stampante, ricercare l'URL della stampante (annotato nel passaggio 1) nella colonna Nome stampante.
	- Se viene individuato il corretto nome della stampante, scorrere lateralmente fino a visualizzare la colonna Tipo di Collegamento e verificare che sia riportato **Bonjour/Rendezvous**. Evidenziare tale riga. Se il nome della stampante non è immediatamente visibile, continuare la ricerca nell'elenco.
	- Se non è disponibile alcun nome di stampante con un tipo di connessione **Bonjour/ Rendezvous**, selezionare la casella **La stampante non è elencata**.

Fare clic su **Continua**.

- <span id="page-30-0"></span>**8.** Continuare a seguire le istruzioni visualizzate. Quando viene visualizzata la schermata Coda stampante creata, fare clic su **Esci** per uscire oppure su **Crea nuova coda** per connettere un'altra stampante alla rete.
- **9.** Una volta completate le istruzioni fornite da HP Printer Setup Assistant, è possibile rimuovere il CD dalla relativa unità.

Se il driver della stampante è già installato, HP Printer Setup Assistant può essere eseguito in qualsiasi momento dal CD.

## **Connessione diretta a un computer (Mac OS)**

Se si dispone di una scheda USB 2.0 HP ad alta velocità (disponibile come accessorio opzionale), è possibile connettere la stampante direttamente a un computer senza passare attraverso una rete. Vedere [Accessori a pagina 159](#page-170-0).

- **1.** Assicurarsi che la stampante sia spenta o disconnessa dal computer.
- **2.** Inserire il CD/DVD *HP Start-Up Kit* nell'apposita unità del computer.
- **3.** Fare clic sull'icona del CD/DVD sul desktop.

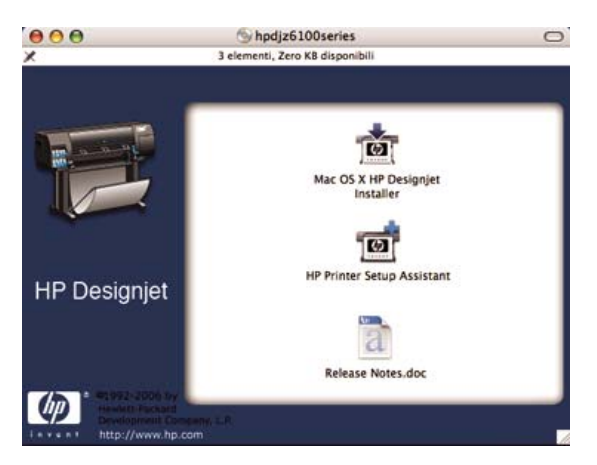

- **4.** Fare clic sull'icona **Mac OS X HP Designjet Installer**.
- **5.** Seguire le istruzioni visualizzate. HP consiglia di utilizzare l'opzione **Installazione semplificata**.

Viene installato il software della stampante, inclusi il driver della stampante, HP Printer Utility e HP Color Center.

- **6.** Una volta installato il software della stampante, HP Printer Setup Assistant viene avviato automaticamente per semplificare l'impostazione della connessione alla stampante.
- **7.** Assicurarsi che la stampante sia accesa e connessa al computer con un cavo USB certificato.
	- **NOTA:** L'utilizzo di cavi USB non certificati potrebbe causare problemi di connessione. |≫ Con questa stampante, utilizzare solo cavi certificati da USB Implementor's Forum [\(http://www.usb.org/](http://www.usb.org/)).
- **8.** In HP Printer Setup Assistant, fare clic su **Continua**.
- **9.** Nell'elenco di stampanti visualizzato, selezionare la voce che utilizza il tipo di connessione USB e fare clic su **Continua**.
- **10.** Nella seguente schermata vengono visualizzate informazioni relative all'installazione della stampante in uso ed è possibile modificare il nome della stampante. Apportare le modifiche desiderate e fare clic su **Continua**.
- <span id="page-31-0"></span>**11.** La stampante è collegata. Nella schermata Coda stampante creata, fare clic su **Esci** per uscire oppure su **Crea nuova coda** per connettere un'altra stampante.
- **12.** Una volta completate le istruzioni fornite da HP Printer Setup Assistant, è possibile rimuovere il CD dalla relativa unità.

Se il driver della stampante è già installato, HP Printer Setup Assistant può essere eseguito in qualsiasi momento dal CD.

#### **Condivisione della stampante**

**NOTA:** La condivisione della stampante tra utenti è supportata in Mac OS X V10.2. e versioni successive.

Se il computer è connesso a una rete, è possibile rendere disponibile sulla rete la stampante connessa al computer.

- **1.** Fare doppio clic sull'icona Preferenze di Sistema nella barra dei menu Dock sulla Scrivania.
- **2.** Per attivare la condivisione della stampante, fare clic su **Condivisione** > **Servizi** > **Condivisione Stampante**.
- **3.** La stampante viene automaticamente inclusa nell'elenco delle stampanti condivise, disponibile in qualsiasi computer che esegue Mac OS e connesso alla rete locale.

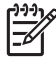

**NOTA:** Qualsiasi altro utente che desideri condividere la stampante dovrà installare il relativo software sul proprio computer.

Qualsiasi altro utente che condivida la stampante connessa direttamente sarà in grado di inviare i processi di stampa, ma non potrà ricevere informazioni dalla stampante. Tali informazioni includono gli avvisi della stampante, i rapporti di stato, la gestione della carta, l'amministrazione della stampante e la risoluzione dei problemi.

Per visualizzare le stampanti condivise, gli utenti di Mac OS V10.2 devono selezionare l'opzione **Mostra stampanti collegate ad altri computer** in Centro Stampa.

È possibile che la condivisione della stampante connessa direttamente determini un rallentamento insostenibile del computer.

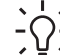

**SUGGERIMENTO:** Il modo migliore per condividere la stampante in una rete consiste nel connetterla alla rete e non ai singoli computer. Vedere [Connessione a una rete \(Mac OS\)](#page-27-0) [a pagina 16](#page-27-0).

## **Disinstallazione del software della stampante (Mac OS)**

- **1.** Inserire il CD/DVD *HP Start-Up Kit* nell'apposita unità del computer.
- **2.** Fare clic sull'icona del CD/DVD sul desktop.
- **3.** Fare clic sull'icona **Mac OS X HP Designjet Installer**.
- **4.** Fare clic su **Disinstalla** e seguire le istruzioni visualizzate per disinstallare il software della stampante.

# <span id="page-32-0"></span>**3 Opzioni di impostazione di base**

- [Opzioni di impostazione della stampante](#page-33-0)
- [Opzioni di impostazione di Embedded Web Server](#page-35-0)
- [Opzioni di impostazione di HP Easy Printer Care \(Windows\) o HP Printer Utility \(Mac OS\)](#page-37-0)

## <span id="page-33-0"></span>**Opzioni di impostazione della stampante**

#### **Accensione e spegnimento della stampante**

**SUGGERIMENTO:** Accendere la stampante mediante l'interruttore di alimentazione posto sul retro oppure premere il pulsante Alimentazione del pannello frontale. La stampante può essere lasciata accesa senza spreco di energia. Questa caratteristica ne migliora i tempi di risposta e l'affidabilità generale del sistema. Quando la stampante non viene utilizzata per un certo periodo, viene attivata la modalità di inattività per un maggiore risparmio energetico. Qualsiasi interazione con la stampante ne determinerà la riattivazione e sarà possibile riprendere la stampa immediatamente.

**NOTA:** In modalità di inattività, periodicamente la stampante si riattiva per eseguire il servizio di manutenzione per le testine di stampa, in modo da evitare la necessità di una lunga preparazione dopo periodi di inattività prolungati.

Per accendere o spegnere la stampante, il metodo standard consigliato consiste nell'utilizzo del pulsante Alimentazione sul pannello frontale.

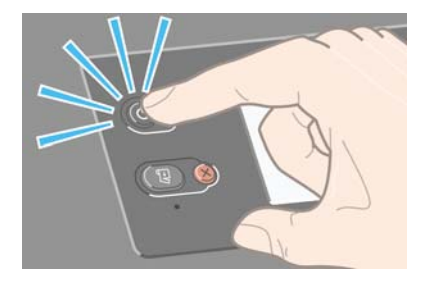

Quando si spegne la stampante in questo modo, le testine di stampa vengono automaticamente riposizionate insieme alla cartuccia di manutenzione, per impedire che si asciughino.

Tuttavia, se si prevede di lasciare la stampante spenta per un lungo periodo di tempo, si consiglia di spegnerla utilizzando il pulsante Alimentazione e di spegnere anche l'interruttore di alimentazione sul retro.

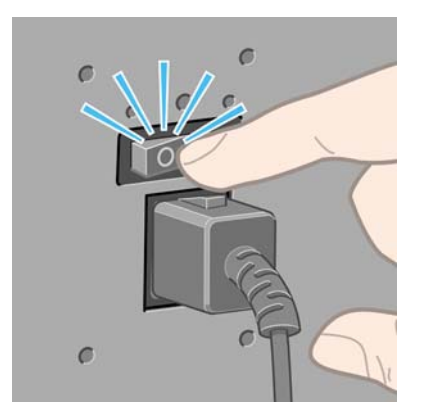

Successivamente, per riaccendere la stampante, utilizzare l'interruttore di alimentazione sul retro, quindi premere il pulsante Alimentazione.

All'accensione, la stampante impiega alcuni minuti per effettuare l'inizializzazione. Con le stampanti serie HP Designjet Z6100 è necessario attendere all'incirca 10 minuti.

<sup>₽</sup> 

#### <span id="page-34-0"></span>**Riavvio della stampante**

In alcune circostanze potrà essere richiesto di riavviare la stampante. Procedete come segue:

- **1.** Per spegnere la stampante, premere il pulsante Alimentazione sul pannello frontale. Attendere alcuni secondi, quindi premere nuovamente il pulsante Alimentazione. La stampante viene riavviata. In caso contrario, andare al passaggio 2.
- **2.** Utilizzare il pulsante Reimposta sul pannello frontale. Utilizzare un dispositivo non conduttivo con punta di piccole dimensioni per premere il pulsante Reimposta. In genere, questa procedura equivale a premere il pulsante Alimentazione e può essere utilizzata in caso di mancato funzionamento di tale pulsante.
- **3.** Se le procedure del passaggio 1 o 2 non producono alcun effetto, spegnere la stampante con l'interruttore posto sul retro.
- **4.** Rimuovere il cavo di alimentazione dalla relativa presa.
- **5.** Attendere 10 secondi.
- **6.** Reinserire il cavo di alimentazione nella relativa presa e accendere la stampante utilizzando l'interruttore di alimentazione.
- **7.** Assicurarsi che l'indicatore luminoso Alimentazione sul pannello frontale si accenda. In caso contrario, utilizzare il pulsante Alimentazione per accendere la stampante.

#### **Modifica della lingua del pannello frontale**

Sono disponibili due metodi per cambiare la lingua utilizzata nei menu e nei messaggi del pannello frontale.

Se si comprende la lingua corrente del pannello frontale, dal pannello frontale selezionare l'icona

, quindi **Opzioni pannello frontale** > **Selezionare lingua**.

● Se non si comprende la lingua corrente del pannello frontale, iniziare con la stampante spenta. Nel pannello frontale, tenere premuto il pulsante OK. Tenendo premuto il pulsante OK, premere contemporaneamente il pulsante Alimentazione e tenerlo premuto. Tenere premuti entrambi i pulsanti finché l'indicatore luminoso verde sul lato sinistro del display del pannello frontale non inizia a lampeggiare, quindi rilasciare entrambi i pulsanti. È prevedibile un ritardo di circa un secondo. Se la spia verde inizia a lampeggiare senza alcun ritardo, potrebbe essere necessario riavviare.

Indipendentemente dal metodo utilizzato, il menu di selezione della lingua dovrebbe essere visualizzato sul pannello frontale.

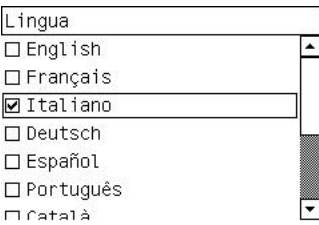

Evidenziare la lingua preferita, quindi premere il pulsante OK.

#### <span id="page-35-0"></span>**Richiesta di notifiche tramite posta elettronica di condizioni di errore specifiche**

- **1.** In Embedded Web Server, passare alla pagina Server posta elet. della scheda **Impostazione** e compilare i seguenti campi:
	- Server SMTP. Si tratta dell'indirizzo IP del server di posta in uscita (SMTP [Simple Mail Transfer Protocol]) che elabora tutti i messaggi di posta elettronica provenienti dalla stampante. Se il server di posta richiede l'autenticazione, le notifiche di posta elettronica non sono utilizzabili.
	- **Indirizzo e-mail stampante**. Ciascun messaggio di posta elettronica inviato dalla stampante deve includere l'indirizzo del mittente, che può non essere un indirizzo vero e proprio, ma deve essere univoco, in modo che i destinatari possano identificare la stampante che ha eseguito l'invio.
- **2.** Andare alla pagina Notifica, disponibile nella scheda **Impostazione**.
- **3.** Fare clic sull'icona **Nuovo** per richiedere nuove notifiche o sull'icona **Modifica** per modificare notifiche già impostate. Specificare gli indirizzi di destinazione delle notifiche e selezionare gli eventi per cui inviare i messaggi di notifica.

#### **Modifica dell'impostazione relativa alla modalità di sospensione**

Se la stampante rimane accesa ma non viene utilizzata per un certo periodo di tempo, la modalità di sospensione si attiva automaticamente a scopo di risparmio energetico. Il periodo predefinito di attesa è 15 minuti. Per modificare il tempo di attesa prima dell'attivazione della modalità di sospensione, dal

pannello frontale selezionare l'icona , quindi **Opzioni pannello frontale** > **Timeout per modo inattivo**. Evidenziare il tempo di attesa desiderato, quindi premere il pulsante OK.

#### **Disattivazione del cicalino**

Per attivare o disattivare il segnale acustico, dal pannello frontale, selezionare l'icona  $\left[\frac{1}{11}\right]$ , quindi **Opzioni pannello frontale** > **Abilita segnale acustico**.

#### **Modifica del contrasto del display del pannello frontale**

Per modificare il contrasto del display del pannello frontale, selezionare l'icona  $\left[\begin{matrix} \boxed{\text{eq}} \\ \boxed{\text{q}} \end{matrix}\right]$ , quindi **Opzioni pannello frontale** > **Selez. contrasto display** e scegliere un valore utilizzando il pulsante Su o Giù. Premere il pulsante OK per salvare il valore.

#### **Modifica delle unità di misura**

Per modificare le unità di misura visualizzate nel pannello frontale, selezionare l'icona  $\boxed{\Box}$ , quindi **Opzioni pannello frontale** > **Selez. unità di misura** e **Inglese** o **Metrico**.

Le unità di misura possono essere modificate anche in Embedded Web Server.

## **Opzioni di impostazione di Embedded Web Server**

#### **Accesso a Embedded Web Server**

Utilizzare Embedded Web Server per gestire la stampante in modalità remota mediante un normale browser Web in esecuzione su qualsiasi computer.
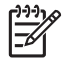

**NOTA:** Per utilizzare Embedded Web Server è necessario disporre di una connessione TCP/ IP alla stampante.

I seguenti browser risultano compatibili con Embedded Web Server:

- Internet Explorer 5.5 o versione successiva per Windows
- Safari 1, 2, 3 o versione successiva per Mac OS X
- Netscape Navigator 6.01 o versione successiva
- Mozilla 1.5 o versione successiva
- Mozilla Firefox 1.0 o versione successiva

Per utilizzare Embedded Web Server in un computer, aprire il browser Web e immettere l'indirizzo della stampante. L'indirizzo della stampante viene visualizzato nella schermata di stato nel pannello frontale (in questo esempio 192.168.1.1):

Pronto

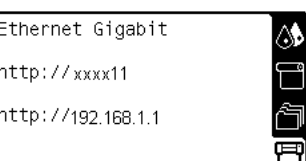

Se, pur avendo seguite queste istruzioni, non si riesce ad aprire Embedded Web Server, vedere [Impossibile accesso a Embedded Web Server a pagina 191](#page-202-0).

#### **Protezione di Embedded Web Server con password**

- **1.** In Embedded Web Server, fare clic sulla scheda **Impostazione** e accedere alla pagina Sicurezza.
- **2.** Digitare la password di sicurezza desiderata nel campo **Nuova password**.
- **3.** Digitarla nuovamente nel campo **Confermare password**.
- **4.** Fare clic su **Imposta password**.

Una volta impostata la password, le seguenti operazioni possono essere eseguite in Embedded Web Server solo dopo avere fornito la password di sicurezza:

- Gestione di lavori di stampa in coda (annullamento, eliminazione)
- Visualizzazione di anteprime dei lavori di stampa
- Eliminazione di lavori memorizzati
- Cancellazione di informazioni sull'account
- Aggiornare il firmware della stampante

#### **Modifica della lingua di Embedded Web Server**

Embedded Web Server può essere utilizzato nelle seguenti lingue: inglese, portoghese, spagnolo, catalano, francese, italiano, tedesco, cinese semplificato, cinese tradizionale, coreano e giapponese.

**NOTA:** Se si è dimenticata la password, vedere [Impossibile accesso a Embedded Web Server](#page-202-0) [a pagina 191.](#page-202-0)

Verrà scelta la lingua specificata nelle opzioni del browser Web. Se si specifica una lingua non supportata, verrà utilizzato l'inglese.

Per cambiare la lingua, è necessario cambiare la relativa impostazione nel browser Web. Ad esempio, in Internet Explorer versione 6, andare al menu **Strumenti** e selezionare **Opzioni Internet**, **Lingue**. Assicurarsi che la lingua desiderata sia presente nella parte superiore dell'elenco nella finestra di dialogo.

Per completare la modifica, è necessario chiudere e riaprire il browser Web.

## **Opzioni di impostazione di HP Easy Printer Care (Windows) o HP Printer Utility (Mac OS)**

Utilizzare HP Easy Printer Care (Windows) o HP Printer Utility (Mac OS) per gestire la stampante da un computer con una connessione USB e TCP/IP.

- In Windows, avviare HP Easy Printer Care dal collegamento sul desktop oppure facendo clic su **Start** > **Tutti i programmi** > **Hewlett-Packard** > **HP Easy Printer Care** > **Avvia HP Easy Printer Care**. Viene aperto HP Easy Printer Care, in cui sono indicate le stampanti installate.
- In Mac OS, selezionare **STARTUP\_DISK** > **Library** > **Printers** > **HP** > **Utilities** > **HP Printer Utility**. HP Printer Selector viene aperto con il primo utilizzo di HP Printer Utility. Successivamente, HP Printer Utility viene aperto automaticamente all'avvio. Per aprire HP Printer Selector, utilizzare l'icona HP Color Center del Dock. È necessario aggiungere la stampante a Printer Setup Utility.

All'avvio, HP Printer Utility viene aperto automaticamente sull'ultima stampante configurata.

Selezionare la stampante e fare clic su **Avvia utility**. Viene avviato HP Printer Utility.

Dopo avere installato HP Printer Utility dal disco di avvio, è possibile avviare l'applicazione dal Dock.

Se sono state seguite queste istruzioni e non è stato possibile visualizzare HP Easy Printer Care (Windows) o HP Printer Utility (Mac OS), vedere [Impossibile accedere a HP Easy Printer Care](#page-205-0) [\(Windows\) o HP Printer Utility \(Mac OS\) a pagina 194.](#page-205-0)

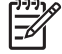

**NOTA:** Poiché Windows XP Professional x64 Edition *non* supporta HP Easy Printer Care, questo programma non può essere installato nei computer in cui è in esecuzione tale versione di Windows.

#### **Modifica della lingua di HP Easy Printer Care (Windows) o HP Printer Utility (Mac OS)**

HP Easy Printer Care (Windows) o HP Printer Utility (Macintosh) può essere utilizzato nelle seguenti lingue: inglese, portoghese, spagnolo, catalano (solo Windows), francese, italiano, tedesco, russo, cinese semplificato, cinese tradizionale, coreano e giapponese.

- In Windows, selezionare **Strumenti** > **Imposta lingua**, selezionare una lingua dall'elenco, quindi fare clic sul pulsante **Applica**
- In Mac OS, cambiare la lingua con la stessa procedura utilizzata per qualsiasi altro programma software. In **Preferenze di Sistema**, selezionare **Internazionale**, quindi riavviare l'applicazione.

## **4 Gestione della carta**

- [Panoramica](#page-39-0)
- [Caricamento di un rotolo sul mandrino](#page-43-0)
- [Caricamento di un rotolo nella stampante](#page-45-0)
- [Rimozione di un rotolo dalla stampante](#page-49-0)
- [Utilizzo del rullo di tensione](#page-50-0)
- [Visualizzazione delle informazioni sulla carta](#page-58-0)
- [Esecuzione della calibrazione dell'avanzamento carta](#page-59-0)
- [Scaricamento dei profili carta](#page-60-0)
- [Utilizzo di carta non HP](#page-61-0)
- [Annullamento del tempo di asciugatura](#page-62-0)
- [Modifica del tempo di asciugatura](#page-62-0)
- [Stampa delle informazioni relative alla carta](#page-62-0)
- [Memorizzazione del tipo di carta](#page-63-0)
- [Ordinazione della carta](#page-63-0)

## <span id="page-39-0"></span>**Panoramica**

La carta è solo un elemento della gamma dei supporti di stampa gestibili dalla stampante. È anche possibile stampare su una vasta gamma di pellicole, tessuti, materiali autoadesivi, nonché su materiali per striscioni e cartelloni. Nel presente manuale, tuttavia, tutti i supporti vengono collettivamente definiti carta.

**NOTA:** Poiché lo spazio a disposizione sul pannello frontale è limitato, i nomi della carta HP potrebbero risultare abbreviati e leggermente diversi da quanto mostrato sull'etichetta della confezione.

**NOTA:** Poiché l'elenco completo dei tipi di carta supportati è molto lungo, nel pannello frontale vengono visualizzati solo quelli più comuni. Per individuare un tipo di carta HP non visualizzato sul pannello frontale, scaricarne il profilo nella stampante dal sito Web all'indirizzo <http://www.hp.com/go/designjet>. Vedere [Scaricamento dei profili carta a pagina 49.](#page-60-0)

**NOTA:** La funzione di taglio automatico della carta è disattivata per alcuni dei tipi di carta più pesanti, poiché in questi casi si potrebbe danneggiare la taglierina.

#### **Utilizzo della carta**

La scelta del tipo corretto di carta è essenziale per garantire una buona qualità di stampa. Per ottenere i migliori risultati, utilizzare solo i tipi di carta HP consigliati (vedere [Tipi di carta supportati](#page-40-0) [a pagina 29](#page-40-0)), la cui affidabilità è stata ampiamente testata. Tutti i componenti di stampa (stampante, sistema di inchiostro e carta) sono stati progettati per funzionare insieme in modo da garantire un funzionamento ottimale e un'eccellente qualità di stampa.

Di seguito sono riportati alcuni suggerimenti sul corretto utilizzo della carta:

- Disimballare tutti i tipi di carta almeno 24 ore prima della stampa in modo da consentire alla carta di adattarsi alle condizioni ambientali della stanza.
- Afferrare la pellicola o la carta fotografica dai bordi oppure indossare guanti di cotone. Leggere tracce di sebo possono infatti essere trasferite sulla carta, lasciando impronte digitali.
- Assicurarsi che la carta sia arrotolata saldamente sul rotolo durante le procedure di caricamento e rimozione. Per assicurarsi che il rotolo resti strettamente arrotolato, applicare del nastro adesivo fra il bordo iniziale del rotolo e l'anima in cartone subito prima di rimuovere il rotolo dalla stampante. È possibile conservare i rotoli fissati con il nastro adesivo. Se la carta comincia a srotolarsi, risulterà difficile da gestire.
	- $\overline{\preccurlyeq}$

**NOTA:** L'applicazione di nastro adesivo sul bordo iniziale del rotolo risulta particolarmente impostante per le anime da 76,2 mm, in cui la rigidità del materiale di stampa potrebbe causare l'allentamento del materiale stesso e lo srotolamento dall'anima.

Ogni volta che si carica un rotolo, sul pannello frontale verrà richiesto di specificare il tipo di carta che si sta caricando. Per una buona qualità di stampa, è necessario specificare questa impostazione. Assicurarsi che il nome della carta stampato sull'etichetta della confezione corrisponda alla descrizione sul pannello frontale.

Se non è possibile trovare un tipo di carta specifico sul display del pannello frontale, visitare il sito Web all'indirizzo <http://www.hp.com/go/designjet/supplies> per scaricare nella stampante i profili colore più aggiornati oppure selezionare la descrizione del tipo di carta che meglio corrisponde al nome stampato sull'etichetta della confezione.

● La qualità di alcune immagini potrebbe risultare ridotta se si utilizza un tipo di carta non adatto all'immagine. Questo problema è da tenere in particolare considerazione per la stampa su carta con fibre, come Carta patinata HP — universale, Carta patinata HP, Carta Patinata Pesante HP e Carta patinata pesante HP — universale. La stampa di immagini con riempimenti di aree ad alta saturazione su carta con fibre potrebbe creare motivi ondulati indesiderati in conseguenza

<span id="page-40-0"></span>all'espansione della carta. Ciò potrebbe causare problemi più gravi. Per la stampa di riempimenti di aree ad alta saturazione, si consiglia di utilizzare carta Super pat. Pesante e altri tipi di carta privi di ondulature.

- Assicurarsi di avere selezionato la corretta impostazione della qualità di stampa (Migliore, Normale, Normale-Bozza o Bozza). È possibile impostare la qualità di stampa dal driver, da Embedded Web Server o dal pannello frontale. Le impostazioni del driver o di Embedded Web Server sovrascrivono quelle del pannello frontale. La combinazione del tipo di carta e delle impostazioni della qualità di stampa indica alla stampante come posizionare l'inchiostro sulla carta, definendo ad esempio, la densità dell'inchiostro e i mezzitoni. Vedere [Selezione della qualità di stampa a pagina 86.](#page-97-0)
- Sebbene i sistemi di inchiostro forniti con la stampante abbiano una buona resistenza alla luce, i colori potrebbero sbiadire o modificarsi se esposti alla luce del sole per un prolungato periodo di tempo.
- Se il tipo di carta mostrato sul pannello frontale non corrisponde a quello desiderato, attenersi a una delle seguenti procedure:
	- Ricaricare il rotolo nella stampante e selezionare il tipo di supporto corretto. Vedere [Rimozione](#page-49-0) [di un rotolo dalla stampante a pagina 38](#page-49-0) e [Caricamento di un rotolo nella stampante](#page-45-0) [a pagina 34](#page-45-0).
	- Utilizzare Embedded Web Server, HP Easy Printer Care o HP Printer Utility per riconfigurare il tipo di supporto del rotolo.
	- Sul pannello frontale della stampante selezionare l'icona **della stampante della stampante della della info carta** > **Modifica tipo carta caric.**.

**NOTA:** La calibrazione dell'avanzamento carta non viene eseguita se si modifica il tipo di carta dal pannello frontale.

#### **Tempo di asciugatura**

Con alcuni tipi di carta e in determinate condizioni ambientali, è necessario attendere che l'inchiostro si asciughi prima di rimuovere la carta. Sono disponibili le seguenti opzioni:

- **Ottimale**: la stampante determina automaticamente il tempo di asciugatura appropriato in base al tipo di carta selezionato, nonché alla temperatura e all'umidità corrente. Se è richiesto un determinato tempo di asciugatura, sul pannello frontale verrà visualizzato "un conto alla rovescia".
- **Asciug. estesa**: il tempo di asciugatura predefinito viene esteso. È possibile utilizzare questa opzione se si ritiene che il tempo di asciugatura predefinito sia sufficiente.
- **Ridotta**: il tempo di asciugatura predefinito viene ridotto. Questa opzione può essere utilizzata per stampare il più velocemente possibile, se è stato verificato che il tempo di asciugatura ridotto non causa problemi significativi all'ambiente.
- **Nessuno**: non viene fornito alcun tempo di asciugatura. Questa opzione può essere utilizzata se le stampe vengono rimosse manualmente man mano che sono pronte.
- Manuale: consente di specificare il tempo di asciugatura (in minuti).

Per modificare il tempo di asciugatura, vedere [Modifica del tempo di asciugatura a pagina 51](#page-62-0).

#### **Tipi di carta supportati**

Nella seguente tabella sono elencati i tipi di carta HP più comuni adatti alla stampante ed è riportato il nome da selezionare sul pannello frontale durante il caricamento di ciascun tipo di carta. Per utilizzare un tipo di carta HP non visualizzato sul pannello frontale, visitare il sito Web all'indirizzo <http://www.hp.com/go/designjet/supplies>e scaricarne il relativo profilo. È necessario scaricare il profilo una sola volta, poiché viene memorizzato nella stampante per eventuali utilizzi futuri e viene visualizzato nel pannello frontale.

Per i numeri parte, la larghezza e il peso di questi tipi di carta, vedere [Ordinazione della carta](#page-63-0) [a pagina 52](#page-63-0).

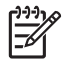

**NOTA:** Queste informazioni potrebbero essere modificate nel tempo. Per informazioni aggiornate, visitare il sito Web all'indirizzo [http://www.hp.com/go/designjet/supplies/.](http://www.hp.com/go/designjet/supplies/)

#### **Tabella 4-1 Tipi di carta supportati**

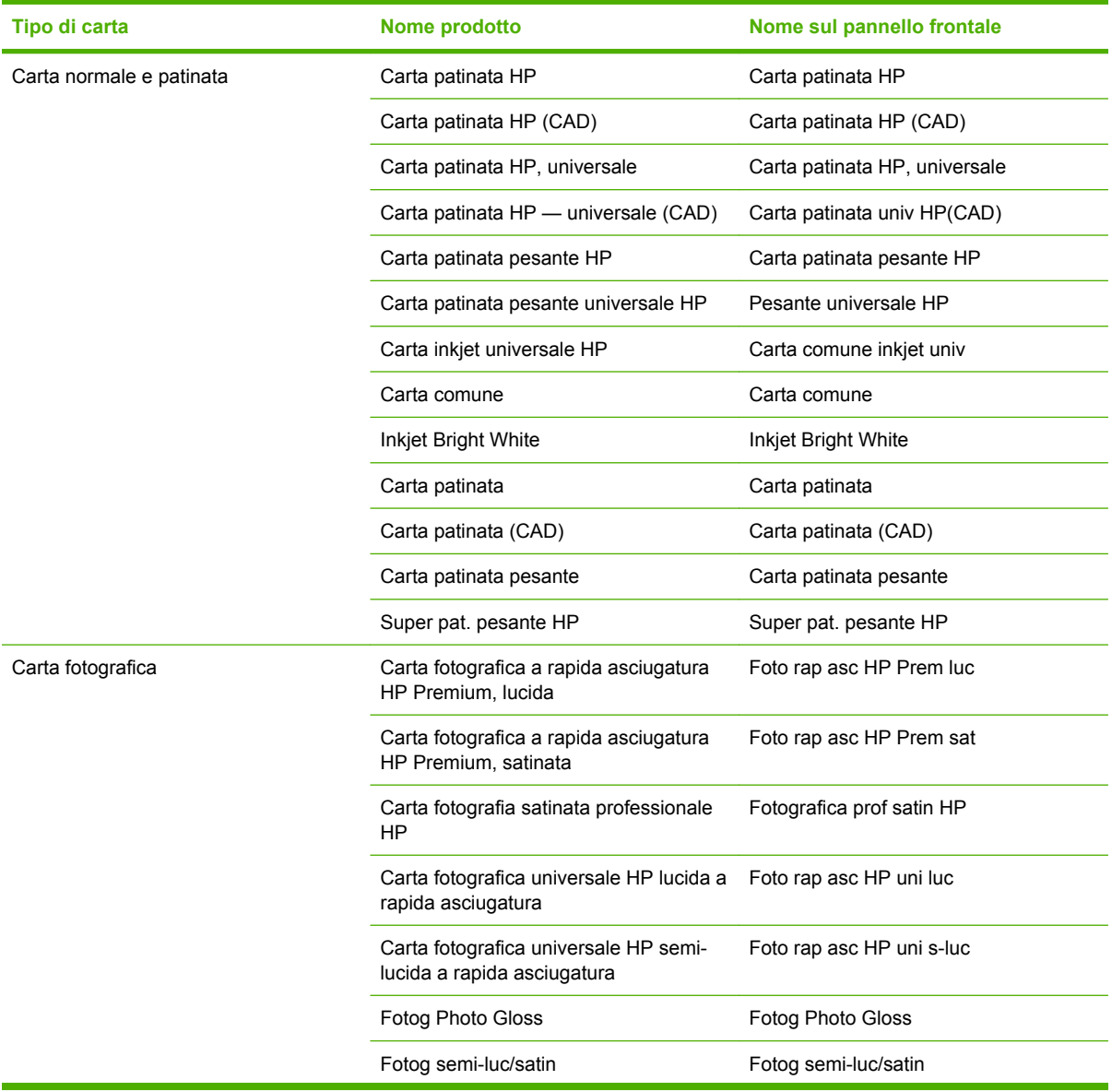

#### **Tabella 4-1 Tipi di carta supportati (continua)**

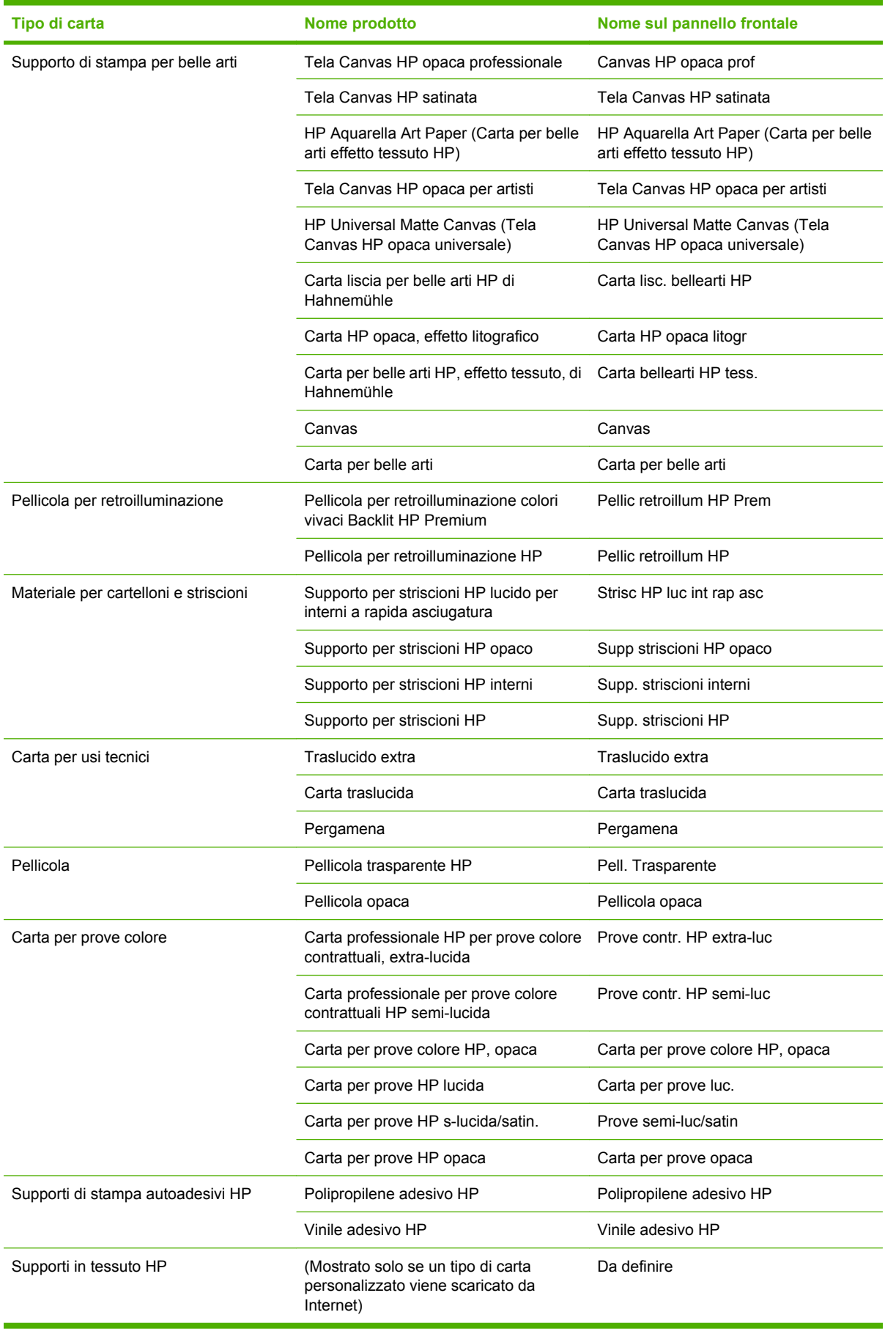

## <span id="page-43-0"></span>**Caricamento di un rotolo sul mandrino**

- **1.** Accertarsi che le ruote della stampante siano bloccate (la leva del freno è abbassata) per evitare che la stampante si sposti.
- **2.** Rimuovere un'estremità del mandrino dal lato destro della stampante, quindi spostare il mandrino sulla destra per estrarre l'altra estremità. Durante l'operazione di rimozione, non mettere le dita nei supporti del mandrino.

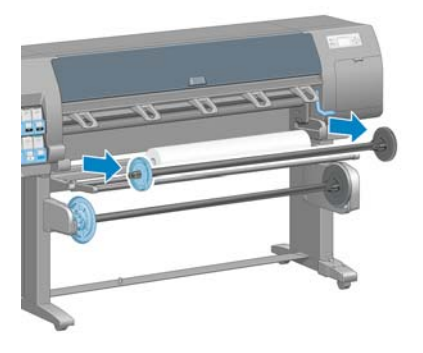

A ciascuna estremità del mandrino è presente un mozzo per mantenere il rotolo di carta in posizione. Per montare un nuovo rotolo, rimuovere il mozzo blu dall'estremità sinistra. Il mozzo scorre lungo il mandrino per adattarsi a rulli di varie lunghezze.

**3.** Fare scorrere il blocco della leva sul mozzo blu nella posizione di sblocco e rimuovere il mozzo (1) dall'estremità sinistra del mandrino.

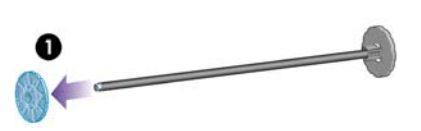

**4.** Appoggiare il rotolo di carta da caricare sul deflettore del rullo di tensione. Il rotolo potrebbe essere lungo e pesante e potrebbero essere necessarie due persone per maneggiarlo.

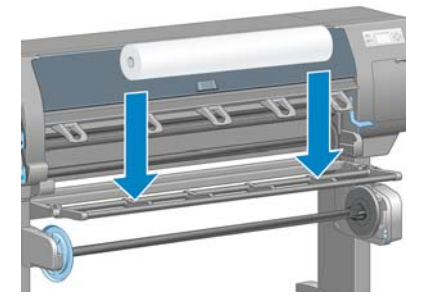

**5.** Inserire il mandrino nel rotolo. Assicurarsi di non lasciare spazio fra il rotolo e il mozzo sull'estremità destra del mandrino.

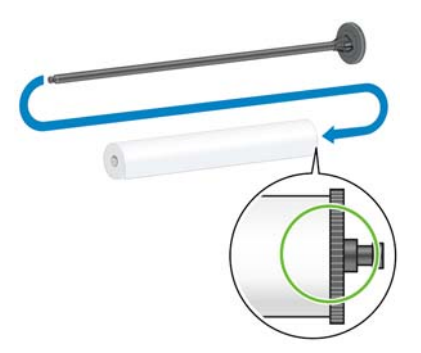

Assicurarsi che la carta si srotoli nella direzione corretta. In caso contrario, rimuovere il mandrino dal rotolo, ruotare il rotolo di 180° e appoggiarlo sul deflettore. Inserire quindi il mandrino nel rotolo.

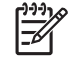

**NOTA:** Sul mandrino è presente un'etichetta che mostra la corretta direzione di avvolgimento.

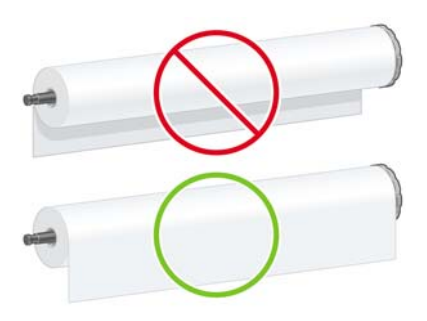

**6.** Inserire il mozzo blu sull'estremità superiore del mandrino e spingerlo verso l'estremità del rotolo, come mostrato al punto 1 della figura seguente. Spostare quindi la leva nella posizione di blocco, come mostrato al punto 2.

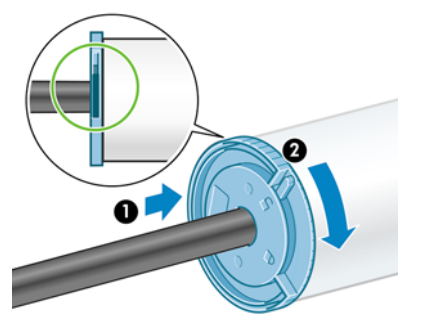

**7.** Tenendo il mozzo blu sulla sinistra, inserire il mandrino nel lato sinistro della stampante (1), quindi in quello destro (2).

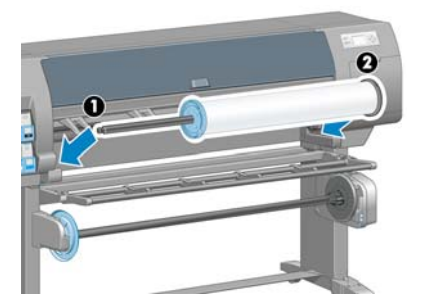

<span id="page-45-0"></span>Se in genere si utilizzano vari tipi di carta, è possibile sostituire i rotoli di carta più rapidamente precaricando rulli di tipi di carta diversi su mandrini diversi. Mandrini aggiuntivi sono disponibili per l'acquisto.

## **Caricamento di un rotolo nella stampante**

 $\mathbb{R}^2$ 

**NOTA:** Per avviare la procedura, è necessario che sul mandrino sia caricato un rotolo di carta. Vedere [Caricamento di un rotolo sul mandrino a pagina 32](#page-43-0).

**1.**

Dal pannello frontale della stampante, selezionare l'icona **della**, quindi **Caricamento carta** > **Caricare rotolo**.

Caricamento carta  $\blacktriangleright$  Caricare rotolo Info caricamento rullo

**2.** Attendere finché sul pannello frontale non viene richiesto di aprire la finestra della stampante.

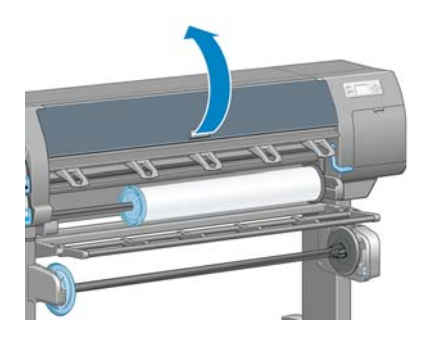

**3.** Sollevare la leva di caricamento della carta.

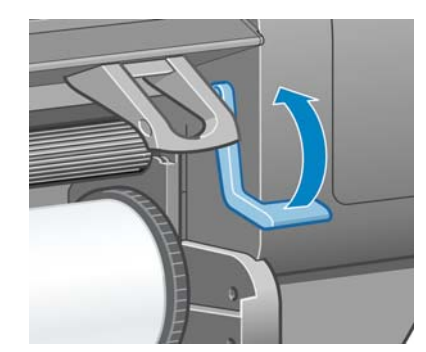

**4.** Estrarre circa 1 m di carta.

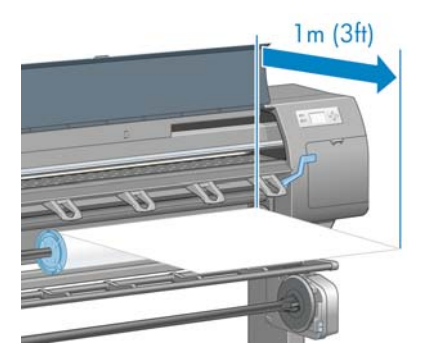

**5.** Inserire con attenzione il bordo iniziale del rotolo sopra il rullo scanalato di colore nero.

ΛN **AVVERTENZA!** Fare attenzione a non toccare le rotelle di gomma presenti sulla piastra durante l'operazione di caricamento della carta. Queste rotelle potrebbero muoversi intrappolando la cute, i capelli o gli abiti.

**AVVERTENZA!** Fare attenzione a non inserire le dita nel percorso carta della stampante

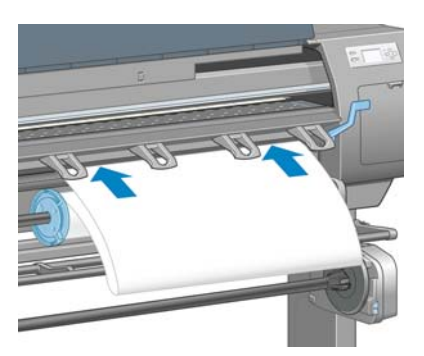

**6.** Attendere finché la carta non fuoriesce dalla stampante, come mostrato nella figura seguente.

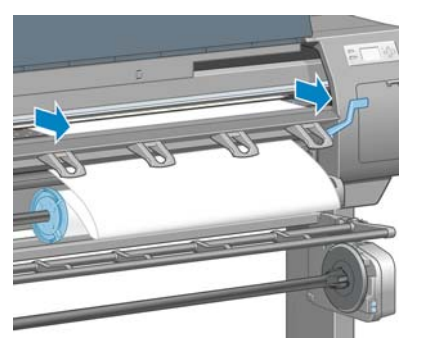

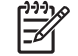

**NOTA:** Se si verifica un problema imprevisto in una delle fasi del caricamento della carta, vedere [La carta non viene caricata correttamente a pagina 178.](#page-189-0)

**7.** Allineare il bordo della carta con la linea blu e il bordo sinistro con il semicerchio a destra della piastra.

 $\frac{1}{2} \sum_{i=1}^{n} \frac{1}{i}$ **SUGGERIMENTO:** Potrebbe essere utile anche allineare il bordo iniziale della carta a quello anteriore della piastra Per raddrizzare o definire meglio il bordo iniziale della carta è possibile utilizzare un coltello o un paio di forbici.

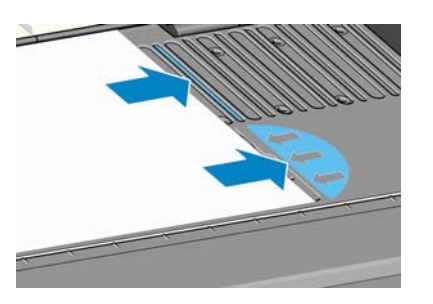

**8.** Quando la carta è allineata correttamente con la linea blu e il semicerchio, abbassare la leva di caricamento della carta.

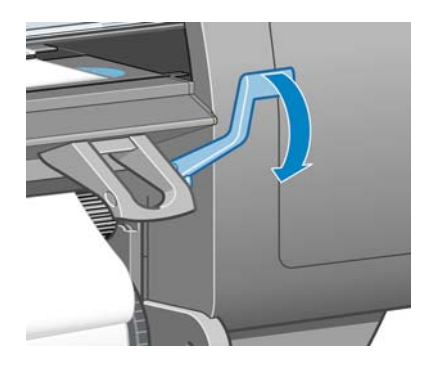

**9.** Attendere che sul pannello frontale venga visualizzata la richiesta di avvolgere sul rotolo la carta in eccesso.

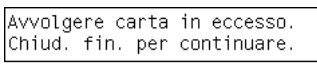

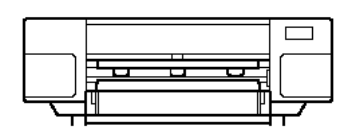

**10.** Avvolgere la carta in eccesso sul rotolo. Con il mozzo, ruotare il rotolo nella direzione indicata.

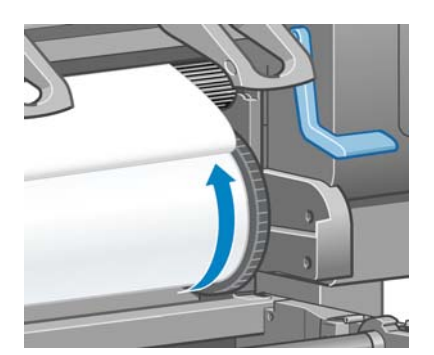

**11.** Chiudere la finestra della stampante.

**12.** Attendere che sul pannello frontale venga nuovamente visualizzata la richiesta di avvolgere sul rotolo la carta in eccesso.

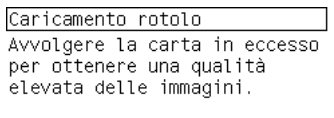

Premere ox per continuare.

- **13.** La stampante eseguirà una calibrazione colore, se il tipo di carta in uso non è stato ancora calibrato e se la funzione di calibrazione è attiva. Vedere [Calibrazione del colore a pagina 120.](#page-131-0)
- **14.** a) Selezionare la categoria e il tipo di rotolo da caricare.

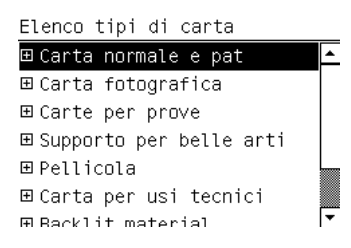

|∌

**NOTA:** Per informazioni sulla categoria o sul tipo di carta da selezionare, vedere [Tipi di](#page-40-0) [carta supportati a pagina 29](#page-40-0).

b) Selezionare la lunghezza del rotolo da caricare.

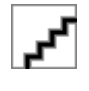

**NOTA:** Se sul bordo iniziale del rotolo di carta in uso è stampato un codice a barre con i relativi dati, le informazioni sulla carta vengono automaticamente caricate nella stampante e l'elenco dei tipi di carta non viene visualizzato.

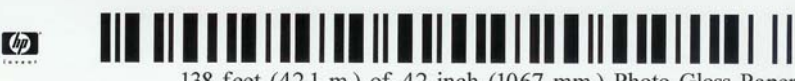

138 feet (42.1 m.) of 42 inch (1067 mm.) Photo Gloss Paper

**15.** Se si dispone di un rullo di tensione (accessorio standard nella stampante da 60" e opzionale in quella da 42") e tale dispositivo è stato attivato, nella scheda **Carta** del pannello frontale verrà visualizzato il messaggio "Rullo tensione installato". In questo caso, sul pannello frontale viene visualizzato un messaggio in cui si richiede se si desidera caricare la carta nel rullo. Se si seleziona **No** o se non si dispone di un rullo di tensione, sul pannello frontale viene visualizzato il messaggio **Pronto**, che indica che la stampante è pronta per l'uso. Se si seleziona **Sì**, sul pannello frontale verrà visualizzato un messaggio in cui si richiede se si desidera caricare il rullo di tensione al momento oppure durante la stampa.

- <span id="page-49-0"></span>□ Caricare durante la stampa
- Per caricare immediatamente il rullo di tensione, selezionare **Carica rullo tensione**, leggere l'introduzione della sezione [Utilizzo del rullo di tensione a pagina 39,](#page-50-0) quindi continuare con il passaggio 3 della procedura.
- Per caricare il rullo di tensione durante la stampa, selezionare **Carica durante la stampa**, leggere l'introduzione della sezione [Utilizzo del rullo di tensione a pagina 39](#page-50-0), quindi continuare con il passaggio 3 della procedura.

**NOTA:** Acquisire familiarità con la procedura, poiché il caricamento del rullo di tensione durante la stampa ne richiede il completamento durante il prelevamento della carta e la stampa. Caricando il rullo di tensione durante la stampa si risparmia all'incirca 1 m di carta.

Per attivare il rullo di tensione, selezionare l'icona , quindi **Rullo di tensione** > **Attiva**.

**NOTA:** Durante l'impostazione iniziale della stampante, le procedure di allineamento delle testine di stampa e la calibrazione del colore vengono eseguite automaticamente dopo il caricamento del rullo nella stampante.

## **Rimozione di un rotolo dalla stampante**

**NOTA:** Se si è utilizzato il rullo di tensione (un accessorio standard nella stampante da 60", opzionale in quella da 42") durante la stampa, rimuovere il rotolo stampato dal rullo di tensione prima di rimuoverlo dalla stampante. Vedere [Rimozione di un rotolo dal rullo di tensione](#page-56-0) [a pagina 45](#page-56-0).

Iniziare la procedura di rimozione del rotolo dalla stampante utilizzando il pannello frontale oppure sollevando la leva di caricamento della carta. In entrambi i casi, un'animazione sul pannello frontale illustrerà le fasi restanti della procedura.

Prima di rimuovere un rotolo, verificare se la parte terminale è ancora fissata al mandrino e seguire la procedura descritta nelle sezioni successive.

#### **Procedura normale (rotolo fissato al mandrino)**

Se la parte terminale del rotolo è ancora fissata al mandrino, attenersi alla procedura riportata di seguito.

- **1.** Dal pannello frontale della stampante, selezionare l'icona , quindi **Rimuovi carta**.
- **2.** La carta viene espulsa dalla stampante.

Se per qualche motivo la carta non viene espulsa automaticamente dalla stampante, sul pannello frontale verrà richiesto di sollevare la leva di caricamento della carta e di avvolgere manualmente il rotolo fino a rimuovere la carta dalla stampante. Una volta terminata l'operazione, abbassare la leva di caricamento della carta.

**3.** Girare manualmente il mozzo, fino ad avvolgere completamente la carta sul rotolo.

- <span id="page-50-0"></span>**4.** Premere il pulsante OK.
- **5.** Rimuovere il rotolo dalla stampante, estraendo per prima l'estremità destra dal lato destro della stampante. Durante l'operazione di rimozione, non mettere le dita nei supporti del mandrino.

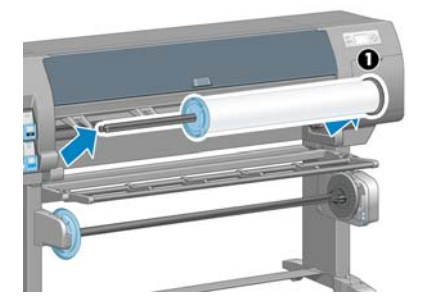

#### **Il rotolo è staccato dal mandrino**

Se l'estremità del rotolo è visibile, ma non è più fissata al mandrino, attenersi alla procedura riportata di seguito.

- **1.** Se è già stato selezionato **Rimozione carta** dal pannello frontale, premere il pulsante Annulla per annullare la procedura.
- **2.** Sollevare la leva di caricamento della carta. Ignorare l'eventuale messaggio di avviso relativo alla leva visualizzato sul pannello frontale.
- **3.** Estrarre la carta dalla parte anteriore della stampante.
- **4.** Rimuovere il mandrino vuoto dalla stampante, estraendo per prima l'estremità posta sul lato destro della stampante. Durante l'operazione di rimozione, non mettere le dita nei supporti del mandrino.
- **5.** Abbassare la leva di caricamento della carta.
- **6.** Se sul pannello frontale viene visualizzato un messaggio di avviso, premere il pulsante OK per cancellarlo.

#### **Carta non visibile**

Se l'estremità del rotolo è stata completamente prelevata all'interno della stampante, attenersi alla seguente procedura:

- **1.** Premere il pulsante Avanzamento e taglio carta sul pannello frontale per espellere la carta restante.
- **2.** Rimuovere il mandrino vuoto dalla stampante, estraendo per prima l'estremità posta sul lato destro della stampante. Durante l'operazione di rimozione, non mettere le dita nei supporti del mandrino.

## **Utilizzo del rullo di tensione**

**ATTENZIONE:** Durante l'installazione del motore del rullo di tensione nella stampante, assicurarsi che questa sia spenta.

Il rullo di tensione deve essere attivato e gestito dal pannello frontale. Quando il rullo di tensione è attivato, nella scheda **Carta** del pannello frontale viene visualizzato il messaggio "Rullo tensione

installato". Per attivare il rullo di tensione, selezionare l'icona  $\Box$ , quindi **Rullo di tensione** > **Attiva**.

Attenersi alle seguenti linee guida durante la procedura di fissaggio dei rotoli all'anima del mandrino del rullo di tensione:

- Assicurarsi che la carta sia diritta quando viene collegata all'anima del mandrino. In caso contrario, si inclinerà mentre viene avvolta sull'anima.
- L'anima del mandrino sul rullo di tensione deve avere la stessa larghezza della carta in uso.
- Controllare che le estremità dell'anima del mandrino non presentino tappi alle estremità e assicurarsi che l'anima del mandrino sia inserita a fondo in entrambe le guide.
- Se si utilizza una stampante HP Designjet Z6100 da 42", assicurarsi che il binario del vassoio sia posizionato dietro il sostegno del pieno, in modo che non blocchi i sensori del rullo di tensione.

**NOTA:** Per caricare il rullo di tensione durante la stampa, acquisire familiarità con la procedura. Il caricamento del rullo di tensione durante la stampa richiede il completamento della procedura durante il prelevamento e la stampa della carta. Caricando il rullo di tensione durante la stampa si risparmia all'incirca 1 m di carta.

#### **Caricamento di un rotolo sul rullo di tensione**

∣≂

- **1.** Dal pannello frontale della stampante, selezionare l'icona , quindi **Rullo di tensione** > **Carica rullo di tensione**.
- **2.** Per caricare immediatamente il rullo di tensione, selezionare **Carica rullo tensione** dal pannello frontale. Per caricare il rullo di tensione durante la stampa, selezionare **Carica durante la stampa** dal pannello frontale.

Caricare la carta nel rullo di tensione o preservarla caricandola durante la stampa? □ Caricare rullo di tensione □ Caricare durante la stampa

**3.** Assicurarsi che il deflettore del rullo di tensione sia in posizione perpendicolare.

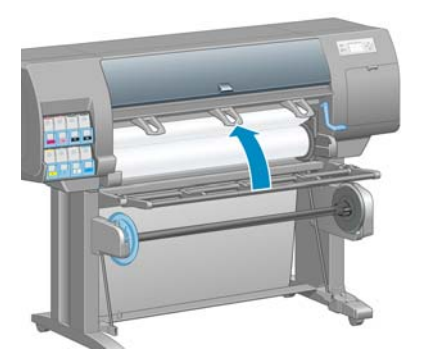

**4.** Sbloccare il mandrino del rullo di tensione portando la leva sulla posizione più alta.

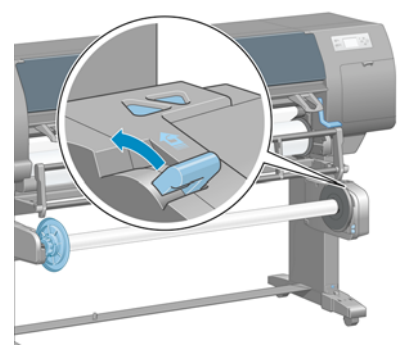

**5.** Rimuovere il mandrino del rullo di tensione.

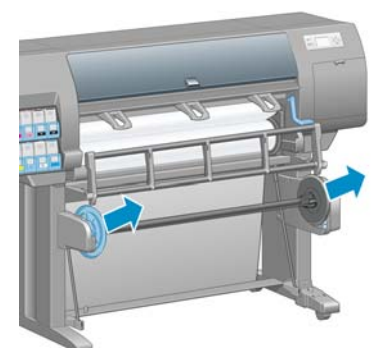

**6.** Sul display del pannello frontale viene visualizzata la procedura di caricamento dell'anima del mandrino del rullo di tensione su tale mandrino. Al termine dell'operazione, caricare nella stampante il mandrino del rullo di tensione spingendo con decisione su entrambe le estremità.

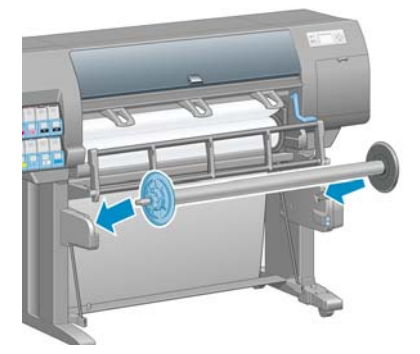

**7.** Premere il pulsante OK sul pannello frontale, quindi selezionare la direzione di avvolgimento.

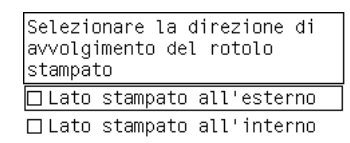

La carta viene fatta avanzare nella stampante. Assicurarsi che la carta passi davanti al deflettore del rullo di tensione, come mostrato.

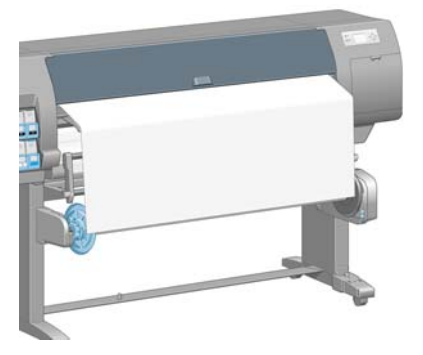

**8.** Tirare il tensore della carta fino alla posizione mostrata nella figura seguente. *Non* estrarre altra carta dalla stampante. Fissare la carta all'anima del mandrino con nastro adesivo. Potrebbe essere necessario utilizzare una quantità maggiore di nastro adesivo rispetto a quanto mostrato nella seguente figura. La carta dovrebbe essere fissata in modo da supportare il peso dell'anima tubolare, da inserire nel passaggio 12.

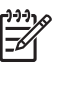

**NOTA:** Se si sta caricando il rullo di tensione *durante* la stampa, non è necessario tirare il tensore della carta. Dopo che la stampante ha prelevato una quantità di carta sufficiente dopo la stampa, fissare la carta all'anima del mandrino.

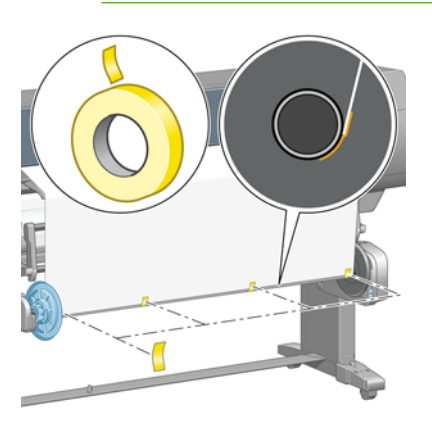

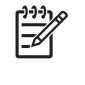

**NOTA:** Per fare in modo che la carta non risulti inclinata durante l'avvolgimento sull'anima del mandrino, fissarla in modo che sia perfettamente diritta. Per allineare la carta, è possibile utilizzare le scanalature dell'anima come guida.

**9.** Premere il pulsante OK sul pannello frontale. La carta viene fatta avanzare nella stampante.

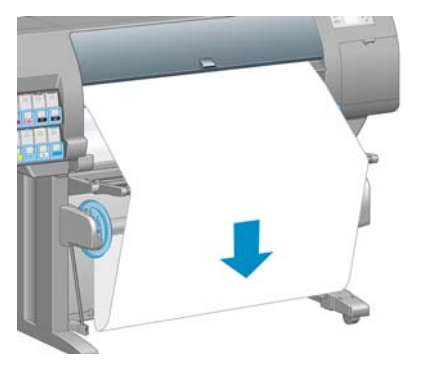

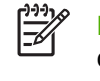

**NOTA:** Assicurarsi di inserire l'anima tubolare, altrimenti il rullo di tensione non funzionerà correttamente. L'anima tubolare deve avere i tappi alle estremità. Assicurarsi che tali tappi si trovino oltre i bordi della carta.

**10.** Assemblare l'anima tubolare facendo corrispondere le lunghezze codificate in base alla forma e al colore dei tubi di plastica. L'anima tubolare deve avere la stessa larghezza della carta in uso. Assicurarsi che entrambi i tappi siano saldamente inseriti alle estremità dell'anima tubolare.

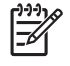

**NOTA:** Sul display del pannello frontale viene mostrata la lunghezza richiesta dell'anima tubolare, in base alla larghezza del rotolo caricato nella stampante.

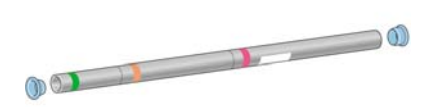

**11.** Abbassare con delicatezza il deflettore del rullo di tensione.

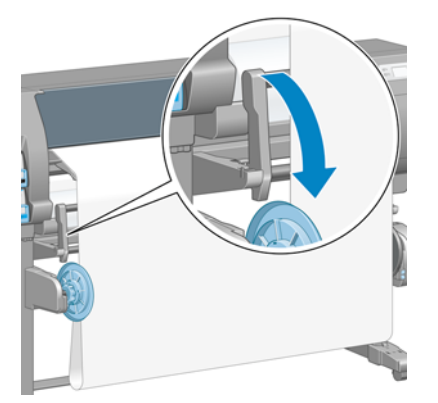

**12.** Inserire con cautela l'anima tubolare.

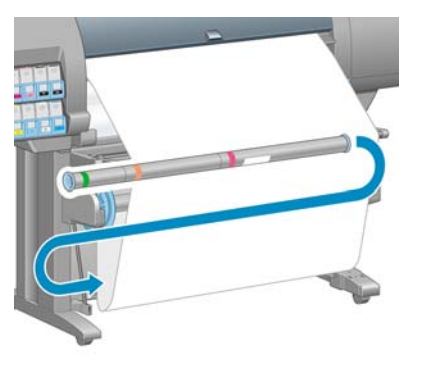

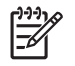

**NOTA:** Assicurarsi di inserire l'anima tubolare, altrimenti il rullo di tensione non funzionerà correttamente. L'anima tubolare deve avere i tappi alle estremità. Assicurarsi che tali tappi si trovino oltre i bordi della carta.

**13.** Per selezionare la direzione di avvolgimento, utilizzare l'apposito interruttore sul motore del rullo di tensione. Impostando **1** la carta viene avvolta in modo che le immagini stampate siano rivolte verso l'interno, mentre impostando **2** le immagini stampate vengono rivolte verso l'esterno.

Sul pannello frontale viene mostrata l'impostazione corretta in base alla direzione di avvolgimento selezionata nel passaggio 7.

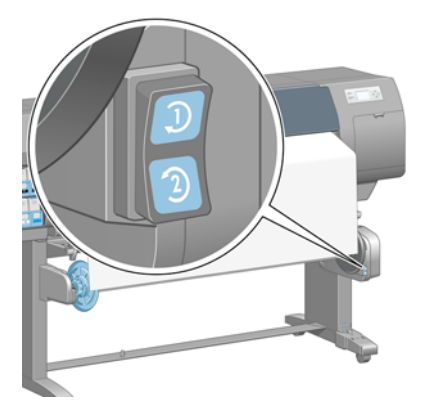

- **14.** Premere il pulsante OK sul pannello frontale. Viene visualizzato il messaggio **Rullo di tensione installato correttamente**.
- **15.** Nella figura seguente viene mostrato l'aspetto della stampante operativa. Man mano che la carta viene alimentata dalla stampante, scende verso il basso, quindi risale nel mandrino del rullo di tensione.

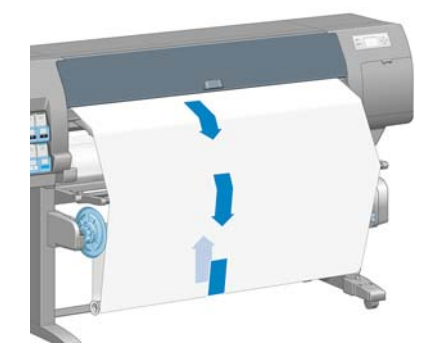

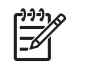

Gestione della carta **Gestione della carta**

> **NOTA:** Mentre il rullo di tensione è in funzione, assicurarsi che i relativi sensori non siano bloccati.

<span id="page-56-0"></span>**NOTA:** Quando si utilizza il rullo di tensione, la taglierina automatica viene disattivata.

**NOTA:** Per spostare la stampante, rimuovere l'alloggiamento del sensore e del cavo del rullo di tensione dal piedistallo della stampante. Durante lo spostamento della stampante, posizionare l'alloggiamento del cavo e del sensore sulla barra trasversale del piedistallo e fissarlo alla gamba del piedistallo con la vite in plastica blu, come mostrato. Per reinstallare l'alloggiamento, assicurarsi che la rotella del piedistallo della stampante sia rivolta in avanti.

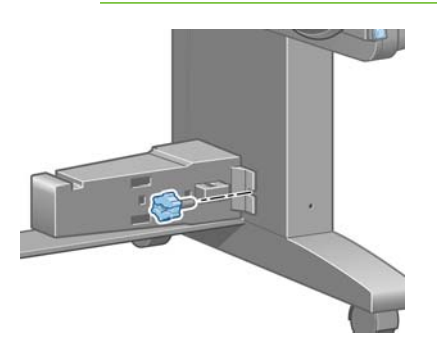

#### **Rimozione di un rotolo dal rullo di tensione**

**1.**

Dal pannello frontale della stampante, selezionare l'icona **, quindi <b>Rimozione carta** > **Rimuovere rotolo**.

La stampante fa avanzare la carta per consentirne il taglio.

**2.** Sollevare il deflettore del rullo di tensione in posizione perpendicolare.

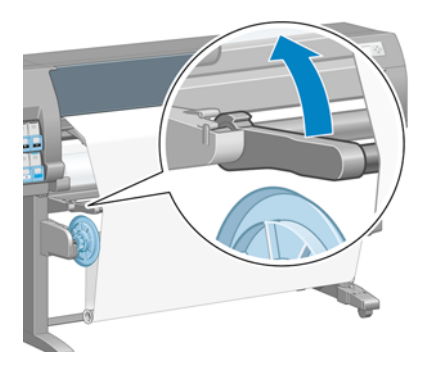

**3.** Portare l'interruttore di direzione dell'avvolgimento sulla posizione OFF, che corrisponde a quella centrale. In altre parole, l'interruttore non è nella posizione 1 né nella posizione 2.

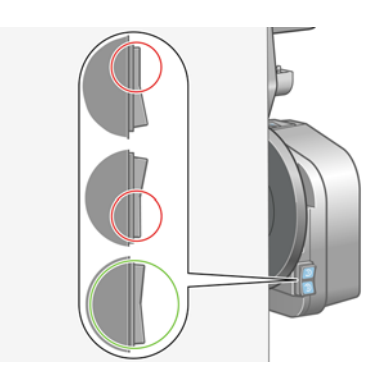

**4.** Rimuovere l'anima tubolare.

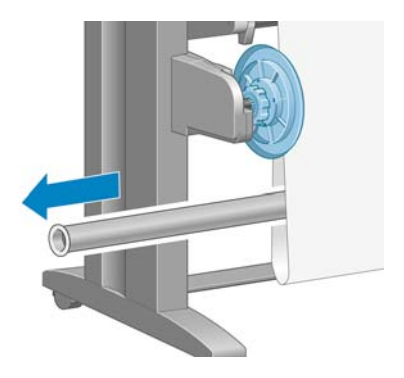

**5.** Premere il pulsante di avvolgimento sul motore del rullo di tensione per avvolgere la carta in eccesso sul mandrino del rullo di tensione.

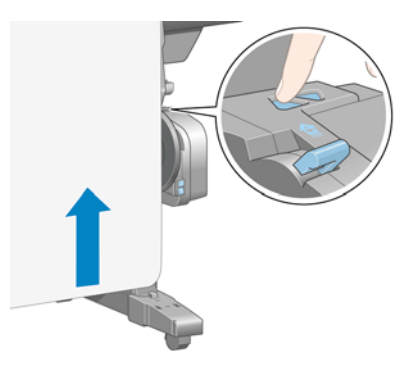

- **6.** Premere il pulsante OK sul pannello frontale.
- **7.** La stampante riconosce se il tipo di carta caricato è adatto alla taglierina automatica. In caso affermativo, la carta viene tagliata. Altrimenti, tagliare manualmente la carta.

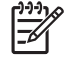

**NOTA:** La funzione di taglio automatico della carta è disattivata per alcuni dei tipi di carta più pesanti, poiché in questi casi si potrebbe danneggiare la taglierina.

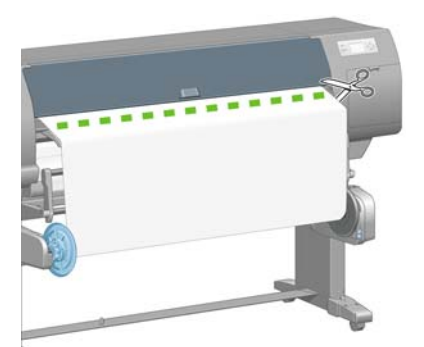

<span id="page-58-0"></span>**8.** Premere il pulsante di avvolgimento sul motore del rullo di tensione per avvolgere la parte restante della carta sul mandrino del rullo di tensione.

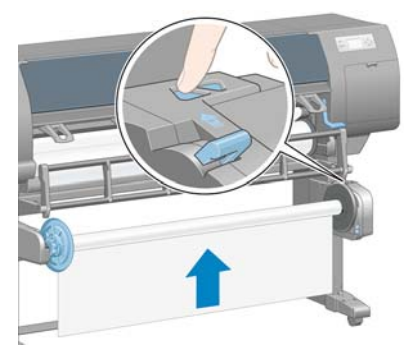

**9.** Premere il pulsante OK sul pannello frontale.

Sul pannello frontale viene visualizzata la quantità di carta stampata presente sul mandrino del rullo di tensione.

**10.** Sbloccare il mandrino del rullo di tensione portando la leva sulla posizione più alta.

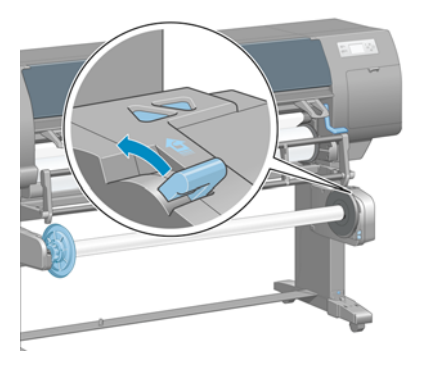

**11.** Rimuovere il rotolo dalla stampante, estraendo per prima l'estremità a destra della stampante. Durante l'operazione di rimozione, non mettere le dita nei supporti del mandrino.

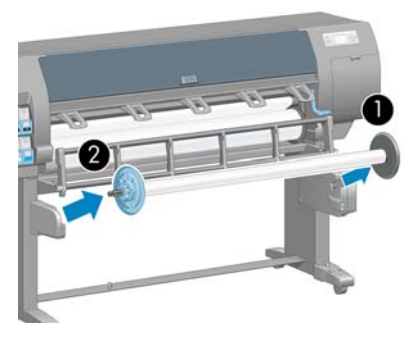

**12.** Per informazioni sulla rimozione del rotolo dalla stampante dopo avere scaricato il rullo di tensione, vedere [Rimozione di un rotolo dalla stampante a pagina 38](#page-49-0).

### **Visualizzazione delle informazioni sulla carta**

Sul pannello frontale della stampante selezionare l'icona , quindi **Visualizza info carta** > **Visualizza dettagli carta**.

<span id="page-59-0"></span>Sul pannello frontale vengono visualizzate le seguenti informazioni:

- Lo stato del rotolo
- Il tipo di carta selezionato
- La larghezza totale della carta in millimetri (calcolata dalla stampante)
- La lunghezza totale della carta in millimetri (calcolata dalla stampante)

Se non è stata caricata carta, viene visualizzato il messaggio **Carta esaurita**.

Le stesse informazioni sono visualizzate nella pagina Provviste di Embedded Web Server.

## **Esecuzione della calibrazione dell'avanzamento carta**

La stampante viene calibrata per l'avanzamento appropriato durante la stampa di tutta la carta visualizzata sul pannello frontale. Quando si seleziona il tipo di carta caricata, la stampante modifica la frequenza di avanzamento della carta durante la stampa. Tuttavia, per ottimizzare la qualità delle immagini, potrebbe essere necessario calibrare la velocità di avanzamento della carta. Per stabilire se la calibrazione dell'avanzamento della carta rappresenta una soluzione al problema, vedere [Risoluzione](#page-172-0) [dei problemi relativi alla qualità di stampa a pagina 161.](#page-172-0)

Un preciso avanzamento della carta consente di controllare il corretto posizionamento dei punti sulla carta. Se la carta non viene fatta avanzare correttamente, sull'immagine stampata possono venire visualizzate bande chiare o scure e potrebbe aumentare la granulosità.

Per controllare lo stato di calibrazione dell'avanzamento della carta, selezionare l'icona  $\Box$ , quindi **Visualizza info carta** > **Visualizza dettagli carta**. Viene visualizzato uno dei seguenti stati:

- **PREDEFINITO**: questo stato viene visualizzato quando viene caricata carta HP. A meno che non si verifichino problemi di qualità delle immagini stampate, come banding o granulosità, HP consiglia di non calibrare l'avanzamento della carta.
- **CONSIGLIATO**: questo stato viene visualizzato quando si crea un nuovo tipo di carta. I valori di avanzamento della carta vengono ereditati dal tipo di carta caricata. HP consiglia di eseguire una calibrazione dell'avanzamento della carta per ottimizzare i valori.
- **OK**: questo stato indica che la carta caricata è stata calibrata in precedenza. Potrebbe tuttavia essere necessario ripetere la calibrazione se si verificano problemi di qualità dell'immagine, come effetto banding o granulosità, nell'immagine stampata.

**NOTA:** Ogni volta che si aggiorna il firmware della stampante, vengono ripristinate le impostazioni predefinite della calibrazione dell'avanzamento della carta. Vedere [Aggiornamento del firmware della stampante a pagina 153](#page-164-0).

**NOTA:** Le carte colorate, le carte canvas lucide e i materiali trasparenti come la carta normale traslucida, la pellicola trasparente, la carta naturale da lucidi e la carta per lucidi, non sono adatti alla calibrazione dell'avanzamento della carta.

#### <span id="page-60-0"></span>**Panoramica della procedura di avanzamento della carta**

**1.**

Dal pannello frontale, selezionare l'icona  $\boxed{\circled{2}}$ , quindi selezionare **Impost. qualità immagine** > **Calib. avanzamento carta** > **Calibra avanzamento carta**. La stampante calibra automaticamente l'avanzamento carta e viene stampata un'immagine della calibrazione dell'avanzamento carta.

**2.** Attendere finché sul pannello frontale non viene visualizzata la schermata di stato, quindi ripetere la stampa.

**NOTA:** La procedura di calibrazione richiede all'incirca sei minuti. Nel display del pannello frontale vengono mostrati gli eventuali errori della procedura.

Se si è soddisfatti dell'immagine, continuare a utilizzare questa calibrazione per il tipo di carta in uso. Se l'immagine risulta migliorata, continuare con il passaggio 3. Se non si è soddisfatti della calibrazione, tornare a quella predefinita. Vedere Ripristino della calibrazione predefinita a pagina 49.

**3.**

|≂∕

Per ottimizzare la calibrazione, selezionare l'icona  $\Box$  dal pannello frontale, quindi selezionare **Impost. qualità immagine** > **Calib. avanzamento carta** > **Regola avanzamento carta**.

- **4.** Selezionare la percentuale di regolazione, da -100% a 100%. Per correggere l'effetto banding chiaro, diminuire la percentuale. Per correggere l'effetto banding scuro, aumentare la percentuale.
- **5.** Per salvare il valore, premere il pulsante OK sul pannello frontale.
- **6.** Attendere finché sul pannello frontale non viene visualizzata la schermata di stato, quindi ripetere la stampa.

#### **Ripristino della calibrazione predefinita**

Il ripristino della calibrazione predefinita azzera tutti i valori di calibrazione dell'avanzamento della carta. Per ripristinare il valore predefinito della calibrazione dell'avanzamento carta, è necessario ripristinare la calibrazione.

- **1.** Dal pannello frontale, selezionare l'icona  $\boxed{\circled{9}}$ , quindi selezionare **Impost. qualità immagine** > **Calib. avanzamento carta** > **Reimposta avanzamento carta**.
- **2.** Prima di premere il pulsante Indietro per tornare alla schermata **Pronto**, attendere che sul pannello frontale venga visualizzata la conferma dell'avvenuta operazione.

## **Scaricamento dei profili carta**

Ogni tipo di carta supportato ha caratteristiche proprie; La stampante modifica le modalità di stampa in base ai vari tipi di carta. Ad esempio, alcuni tipi richiedono una maggiore quantità di inchiostro, mentre altri richiedono un tempo di asciugatura maggiore. È quindi importante fornire alla stampante una descrizione dei requisiti di ciascun tipo di carta, definita "profilo carta".

Il profilo carta include quello ICC, che descrive le caratteristiche relative al colore della carta. Include inoltre informazioni su altre caratteristiche e requisiti della carta non direttamente correlati al colore. I profili carta esistenti per la stampante sono già inclusi nel relativo software.

La stampante include unicamente i profili carta dei tipi di carta più comuni. Se si acquista un tipo di carta il cui profilo non è disponibile sulla stampante, non sarà possibile selezionare tale tipo dal pannello frontale.

<span id="page-61-0"></span>Sono disponibili tre metodi di assegnazione di un profilo ai nuovi tipi di carta:

Utilizzare un profilo carta predefinito HP selezionando la categoria e il tipo più simili nel pannello frontale, in HP Easy Printer Care (Windows) o in HP Printer Utility (Mac OS)

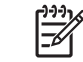

**NOTA:** Poiché la riproduzione dei colori potrebbe non essere accurata, questo metodo non è consigliato per le stampe ad alta qualità.

- Visitare il sito Web all'indirizzo <http://www.hp.com/go/designjet/downloads>, quindi fare clic sul collegamento **Profili ICC HP Designjet/supporti e tabelle PANTONE**. Effettuare una selezione dal menu a discesa **Profili dei supporti HP Designjet**.
	- **NOTA:** HP fornisce solo profili per i tipi di carta HP. Se non il profilo carta desiderato non è disponibile sul Web, è possibile che sia stato aggiunto all'ultima versione del firmware per la stampante. Controllare le note sulla versione del firmware. Vedere [Aggiornamento del](#page-164-0) [firmware della stampante a pagina 153](#page-164-0).
- Aggiungere un tipo di carta personalizzato. Vedere Utilizzo di carta non HP a pagina 50 e creare un profilo ICC per tipi di carta HP e non HP.

## **Utilizzo di carta non HP**

I tipi di carta HP sono stati sottoposti a test insieme alla stampante, in modo da fornire la migliore qualità di stampa.

È possibile stampare utilizzando carta di qualsiasi produttore. Prima di utilizzare carta di altri produttori, aggiungere il tipo di carta personalizzato e consentire alla stampante di eseguire una calibrazione del colore. Per aggiungere un tipo di carta personalizzato, è possibile utilizzare HP Color Center in HP Easy Printer Care (Windows) o HP Printer Utility (Mac OS).

**NOTA:** Se è già stato selezionato **Carta personalizzata** > **Aggiungi carta personalizzata** da HP Easy Printer Care (Windows) o HP Printer Utility (Mac OS), viene visualizzata la prima schermata Aggiungi nuova carta ed è possibile iniziare la procedura dal passaggio 4.

- **1.** Accedere a Color Center in HP Easy Printer Care (Windows) o HP Printer Utility (Mac OS).
- **2.** Selezionare **Gestisci carta**.
- **3.** In Windows, selezionare **Aggiungi nuova carta**. In Mac OS, fare clic su **+**.
- **4.** Inserire il nome del tipo di carta.

⋽

l=≁

**NOTA:** HP consiglia di utilizzare il nome commerciale della carta, in modo che sia riconoscibile anche dagli altri utenti.

**5.** Selezionare una categoria della carta.

**NOTA:** La categoria della carta determina la quantità di inchiostro utilizzata e altri parametri di stampa di base. Per ottenere risultati soddisfacenti, sperimentare le diverse categorie e utilizzare quella che funziona meglio.

- **6.** Caricare il tipo di carta personalizzato. Vedere [Caricamento di un rotolo nella stampante](#page-45-0) [a pagina 34](#page-45-0).
- **7.** Fare clic su **Avanti**. La stampante esegue una calibrazione del colore e stampa un grafico di calibrazione. Questa operazione può richiedere fino a 10 minuti.

<span id="page-62-0"></span>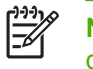

NOTA: Per ulteriori informazioni sui processi disponibili in Color Center, vedere [Riepilogo](#page-130-0) [del processo di gestione dei colori a pagina 119](#page-130-0).

- **8.** Una volta calcolati e memorizzati i nuovi parametri di calibrazione, viene visualizzato un messaggio in cui si ricorda di creare un profilo ICC. Fare clic su **Fine**. La carta personalizzata viene aggiunta alla categoria della carta selezionata.
- **9.** Per creare un profilo ICC, che consente di stampare sulla carta con la massima precisione di colore, vedere [Creazione di profili colore a pagina 122.](#page-133-0)

## **Annullamento del tempo di asciugatura**

Sul pannello frontale, premere il pulsante Avanzamento e taglio carta (1).

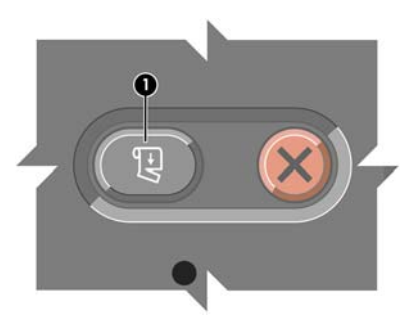

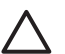

**ATTENZIONE:** Una stampa che non sia stata lasciata asciugare per un tempo sufficiente potrebbe risultare di scarsa qualità.

## **Modifica del tempo di asciugatura**

Modificare l'impostazione del tempo di asciugatura per adattarla a speciali condizioni di stampa.

Selezionare l'icona  $\Box$ , quindi **Opzioni gestione carta** > **Selez. tempo asciugatura**. È possibile selezionare **Esteso**, **Ottimale**, **Ridotto**, **Nessuno** o **Manuale**.

Se si seleziona Manuale, impostare il tempo di asciugatura. Selezionare l'icona  $\Box$ , quindi Opzioni **gestione carta** > **Tempo di asciugatura manuale** e selezionare il tempo di asciugatura (in secondi).

Per ulteriori informazioni sul tempo di asciugatura, vedere [Tempo di asciugatura a pagina 29](#page-40-0).

## **Stampa delle informazioni relative alla carta**

Attivare l'opzione **Stampa info carta** per visualizzare la stima della stampante della lunghezza rimanente del rotolo. Queste informazioni sono una combinazione del codice a barre e del testo stampato sul bordo iniziale del rotolo, quando la carta viene rimossa dalla stampante.

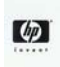

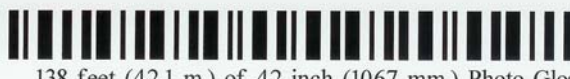

138 feet (42.1 m.) of 42 inch (1067 mm.) Photo Gloss Paper

**NOTA:** La stima della lunghezza della carta è disponibile solo se la stampante ha registrato la quantità di carta presente sul rotolo al momento del caricamento. Per fornire queste informazioni alla stampante, specificare la lunghezza del rotolo sul pannello frontale al momento del caricamento oppure caricare un rotolo su cui è stampato il codice a barre dei dati della carta.

<span id="page-63-0"></span>Per attivare l'opzione Stampa info carta, selezionare l'icona  $\Box$  dal pannello frontale della stampante, quindi **Opzioni gestione carta** > **Attiva stampa informazioni carta**.

## **Memorizzazione del tipo di carta**

Di seguito vengono forniti alcuni suggerimenti per la memorizzazione dei tipi di carta:

- Conservare sempre i rotoli non utilizzati nell'involucro di plastica in modo da evitarne la decolorazione. Riavvolgere parzialmente i rotoli utilizzati se non vengono più utilizzati.
- Non impilare i rotoli.
- Disimballare tutti i tipi di carta almeno 24 ore prima della stampa in modo da consentire alla carta di adattarsi alle condizioni ambientali della stanza.
- Prendere la pellicola o la carta opaca dai bordi oppure indossare guanti di cotone. Leggere tracce di sebo possono infatti essere trasferite sulla carta, lasciando impronte digitali.
- Assicurarsi che la carta sia arrotolata saldamente sul rotolo durante le procedure di caricamento e rimozione. Se la carta comincia a srotolarsi, risulterà difficile da gestire.

## **Ordinazione della carta**

Sono forniti i seguenti tipi di carta da utilizzare con la stampante.

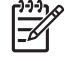

**NOTA:** Queste informazioni potrebbero essere modificate nel tempo. Per informazioni aggiornate, visitare il sito Web<http://www.hp.com/go/designjet/supplies/>.

Legenda della disponibilità geografica:

- (As) indica i tipi di carta disponibili in Asia
- (A) indica i tipi di carta disponibili in Asia (escluso Giappone)
- (J) indica i tipi di carta disponibili solo in Giappone
- (E) indica i tipi di carta disponibili in Europa, Medio Oriente e Africa
- (L) indica i tipi di carta disponibili in America Latina
- (N) indica i tipi di carta disponibili in Nord America

Se il numero parte non è seguito da parentesi, la carta è disponibile in tutte le regioni.

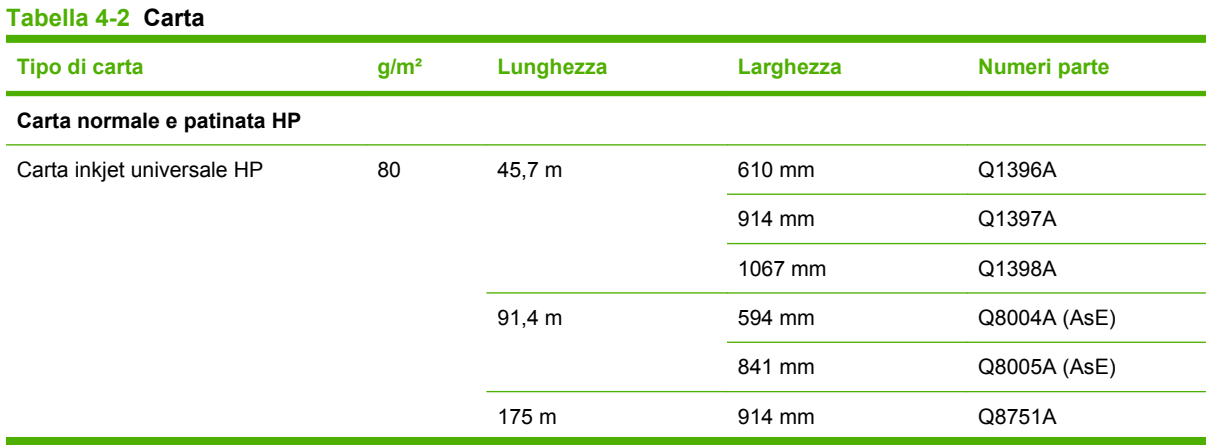

# Gestione della carta **Gestione della carta**

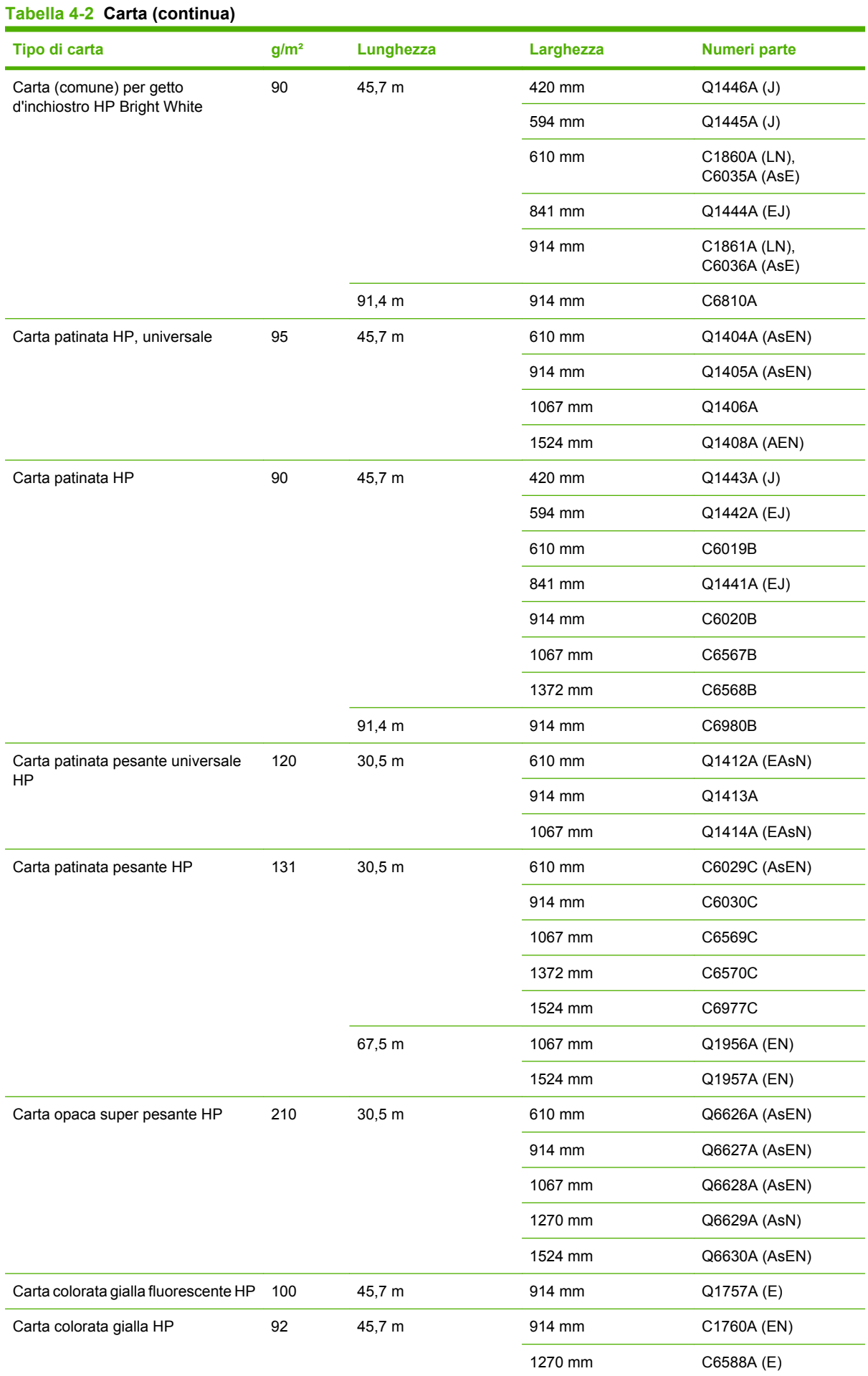

# Gestione della carta **Gestione della carta**

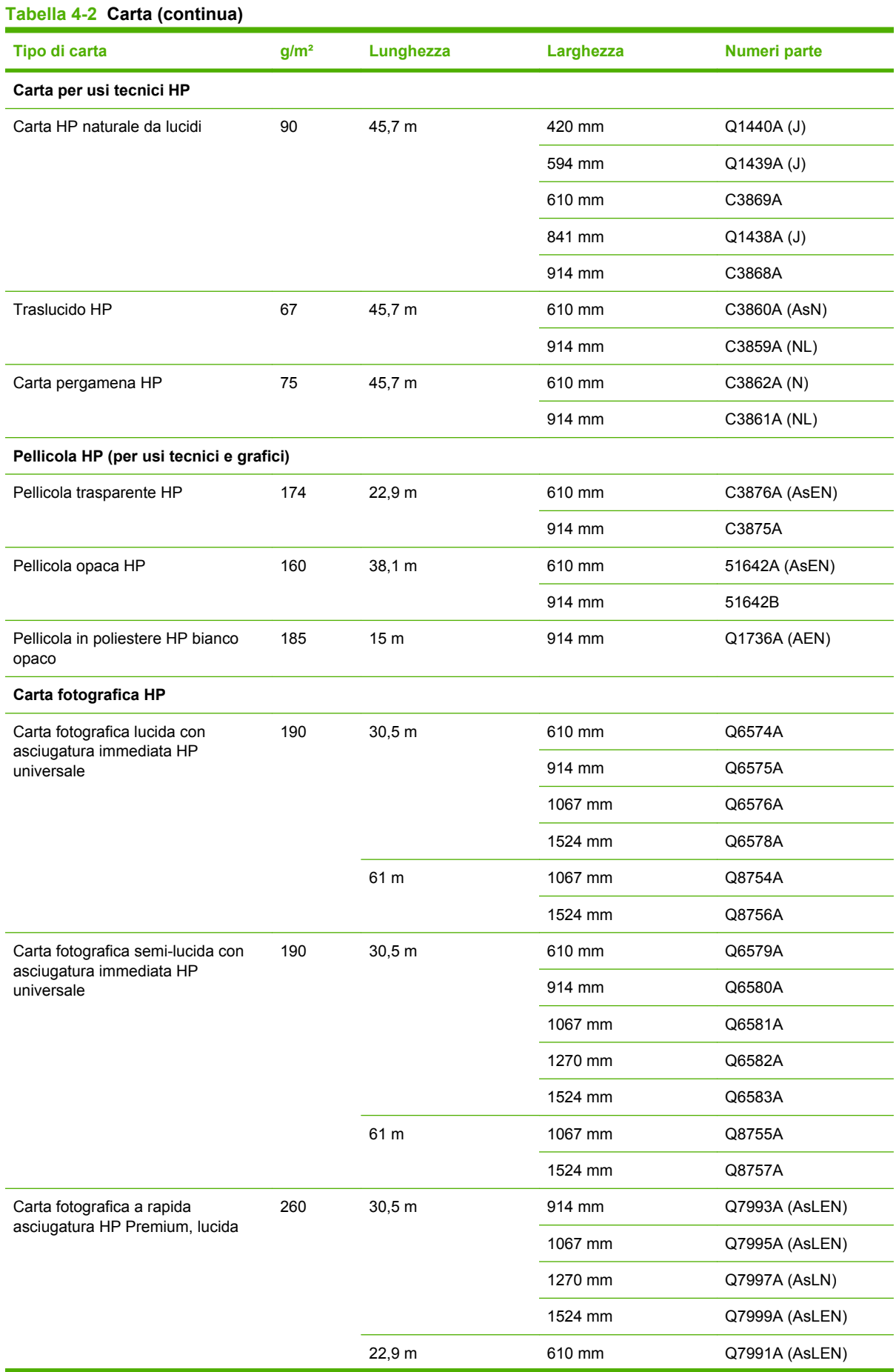

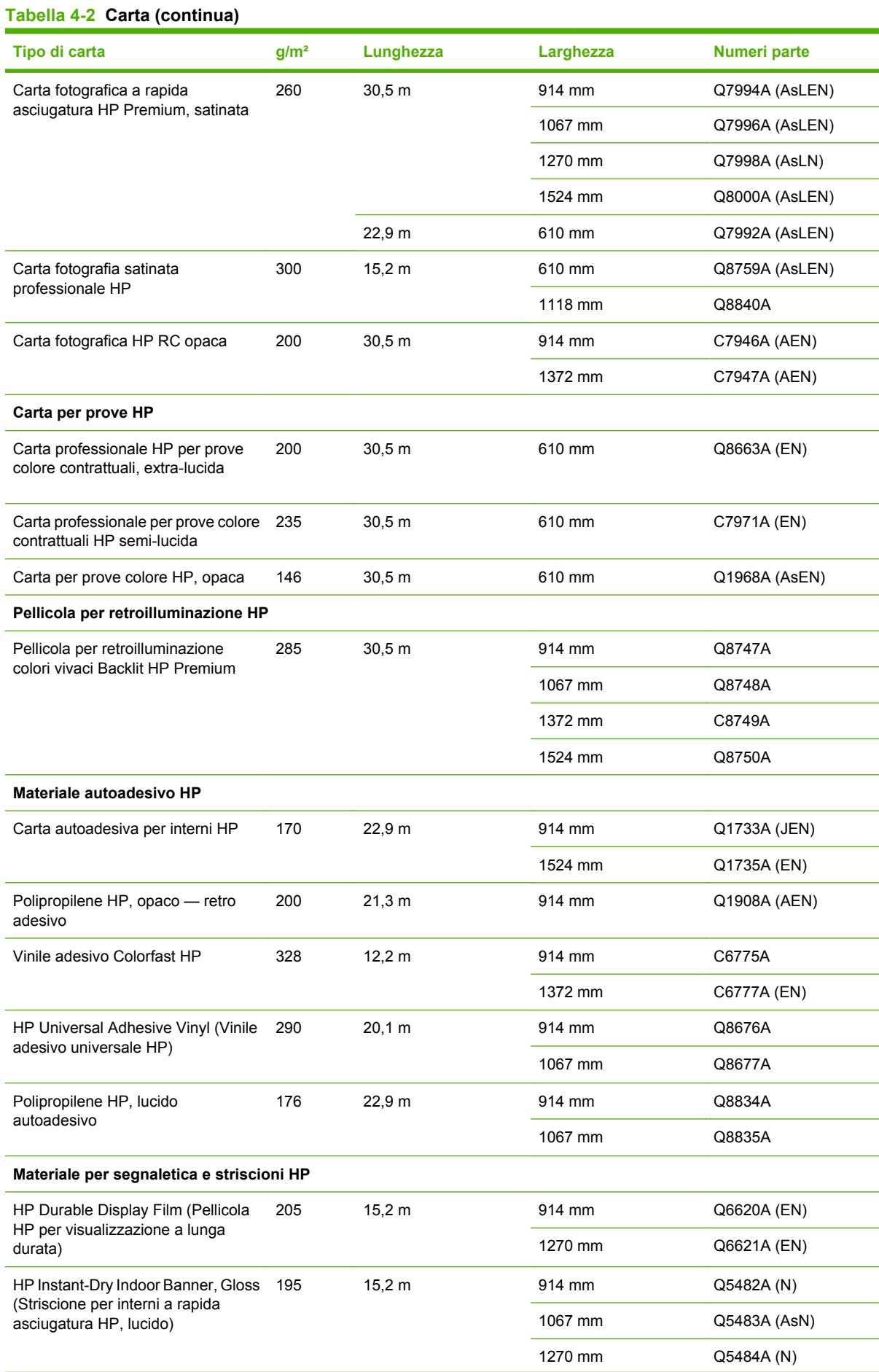

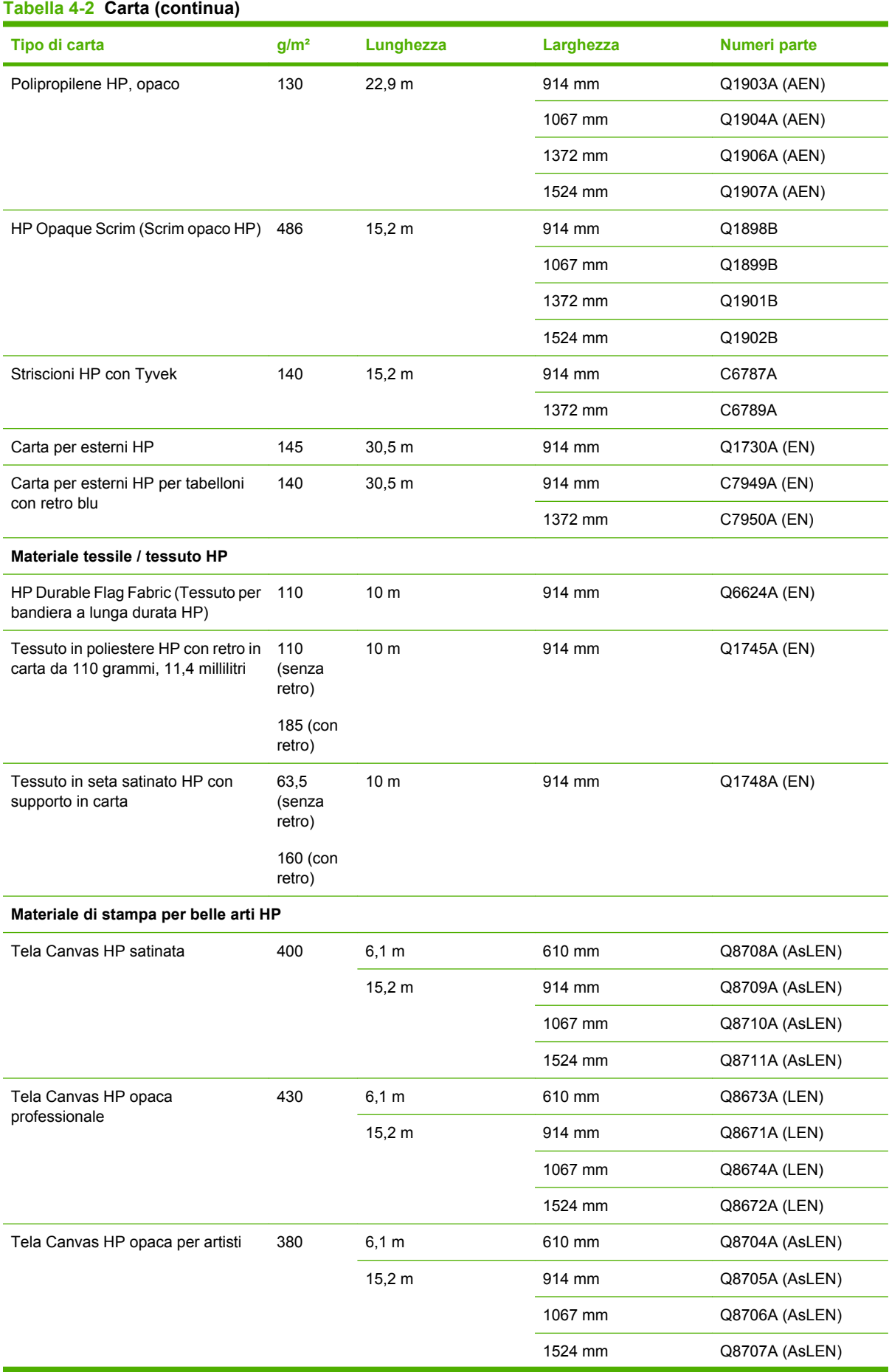

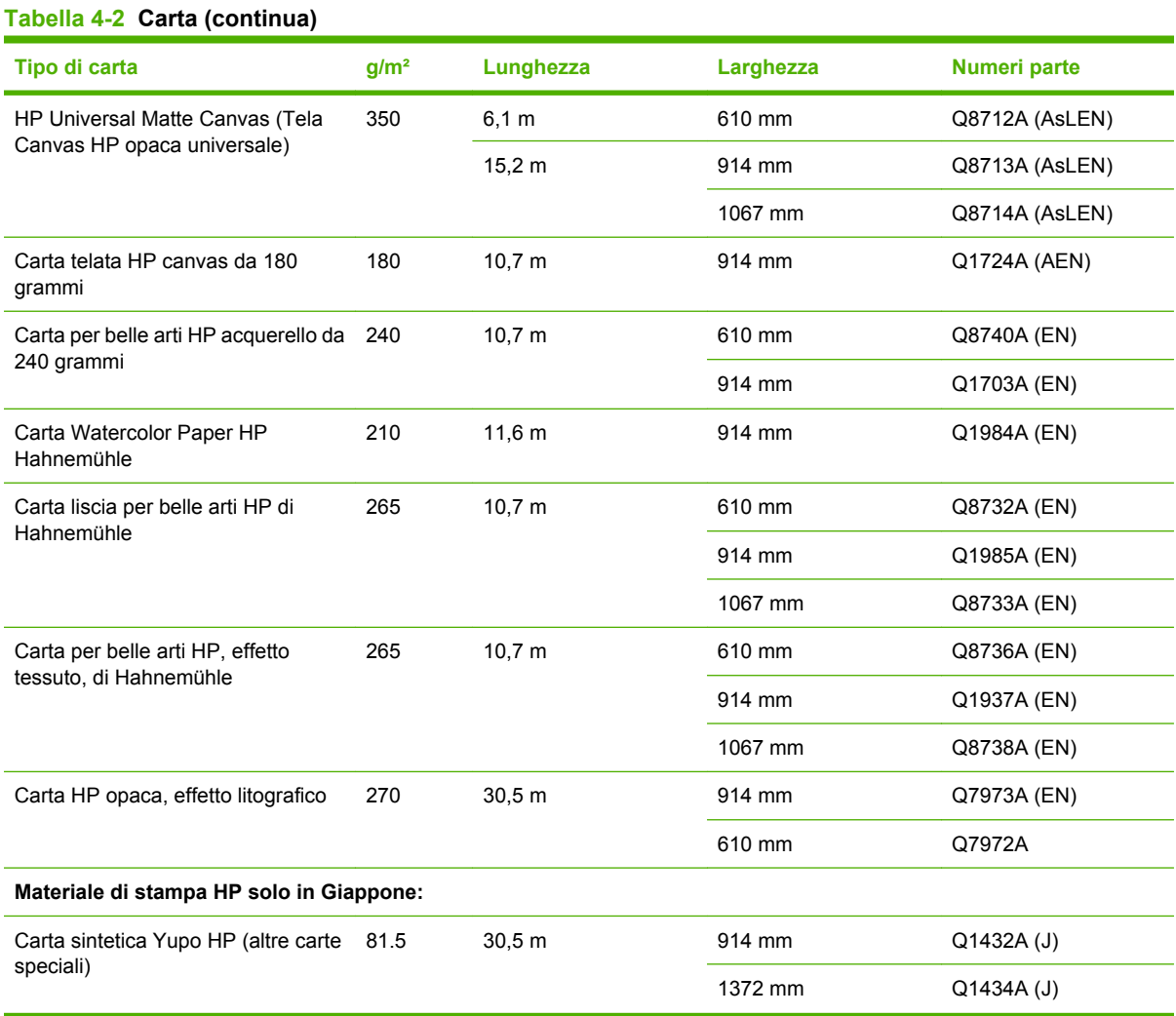

### **Tipi di carta non consigliati**

In molti casi, i tipi di carta che non sono supportati da HP potrebbero essere compatibili con la stampante. Tuttavia, i seguenti tipi di carta, è improbabile che forniscano risultati soddisfacenti:

- Carta fotografica tendente a gonfiarsi
- Carta per volantini

## **5 Gestione del sistema di inchiostro**

- [Componenti del sistema di inchiostro](#page-71-0)
- [Suggerimenti per il sistema di inchiostro](#page-72-0)
- [Utilizzo dei componenti del sistema di inchiostro](#page-73-0)
- [Ordinazione delle cartucce di inchiostro](#page-93-0)

## <span id="page-71-0"></span>**Componenti del sistema di inchiostro**

#### **Cartucce di inchiostro**

Le otto cartucce di inchiostro della stampante consentono il passaggio di inchiostro magenta, magenta chiaro, nero fotografico, nero opaco, giallo, ciano chiaro, grigio chiaro e ciano alle testine di stampa. Ciascuna cartuccia ha una capacità di 775 ml.

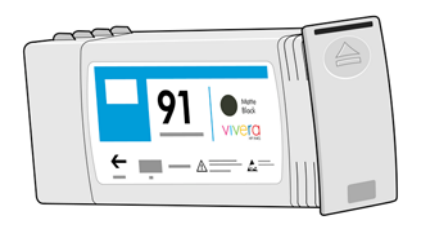

Le cartucce di inchiostro non richiedono alcuna manutenzione o pulitura. Se la cartuccia è agitata energicamente prima dell'installazione e inserita correttamente nel relativo alloggiamento, l'inchiostro fluisce nelle testine. Poiché le testine di stampa controllano la quantità di inchiostro trasferito sulla pagina, si continuerà ad avere un'elevata qualità di stampa anche quando i livelli di inchiostro diminuiscono.

**ATTENZIONE:** Non toccare i piedini, le guide o il circuito elettrico durante la manipolazione delle cartucce in quanto si tratta di elementi sensibili alle scariche elettrostatiche. Tali dispositivi vengono definiti dispositivi con sensibilità ESD (ElectroStatic Discharge, scariche elettrostatiche). Vedere [Glossario a pagina 237](#page-248-0). Le scariche elettrostatiche rappresentano uno dei principali pericoli per i prodotti elettronici. Questo tipo di danni può ridurre la durata del dispositivo.

#### **Sostituzione delle cartucce di inchiostro**

È possibile selezionare l'icona  $\bigotimes$  in qualsiasi momento per controllare i livelli di inchiostro delle cartucce.

Pronto

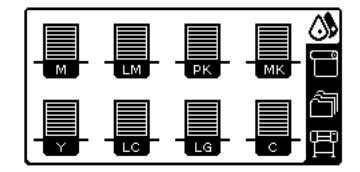

Sul pannello frontale viene visualizzato un avviso quando il livello di inchiostro di una cartuccia è basso. Quando una cartuccia finisce, la stampa viene interrotta e sul pannello frontale della stampante viene visualizzato un messaggio.

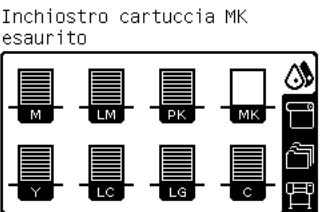

Si consiglia di sostituire la cartuccia vuota con una nuova cartuccia HP. Vedere [Ordinazione delle](#page-93-0) [cartucce di inchiostro a pagina 82](#page-93-0), [Rimozione di una cartuccia di inchiostro a pagina 62](#page-73-0) e [Inserimento di una cartuccia di inchiostro a pagina 64](#page-75-0).
### **Testine di stampa**

Le testine di stampa sono collegate alle cartucce di inchiostro e sono a getto di inchiostro. Ciascuna testina di stampa è in grado di contenere due cartucce di inchiostro in quanto è dotata di due collegamenti alla cartuccia e di due ugelli. L'immagine seguente, ad esempio, mostra una testina di stampa a getto di inchiostro relativa alle cartucce magenta e giallo.

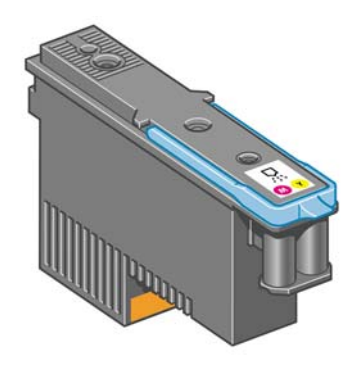

Le testine di stampa sono particolarmente durevoli e *non* devono essere sostituite ad ogni sostituzione di cartuccia. Assicurano ottimi risultati anche quando le cartucce contengono un livello basso di inchiostro.

Per garantire un'ottima qualità di stampa, le testine vengono testate a intervalli regolari e revisionate automaticamente, in caso di necessità. Queste operazioni impiegano del tempo e possono rallentare i processi di stampa.

Quando è necessario sostituire una testina, sul pannello frontale verrà visualizzato un messaggio.

**ATTENZIONE:** Non toccare i piedini, le guide o il circuito elettrico durante la manipolazione delle cartucce in quanto si tratta di elementi sensibili alle scariche elettrostatiche. Tali dispositivi vengono definiti dispositivi con sensibilità ESD (ElectroStatic Discharge, scariche elettrostatiche). Vedere [Glossario a pagina 237](#page-248-0). Le scariche elettrostatiche rappresentano uno dei principali pericoli per i prodotti elettronici. Questo tipo di danni può ridurre la durata del dispositivo.

### **Cartuccia di manutenzione**

Utilizzare la cartuccia di manutenzione per pulire e manutere le testine, garantire la migliore qualità di stampa e chiudere ermeticamente le testine quando non vengono utilizzate in modo da evitarne l'essiccamento.

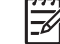

**NOTA:** Poiché la cartuccia di manutenzione contiene materiale liquido, conservarla in posizione verticale su una superficie piana.

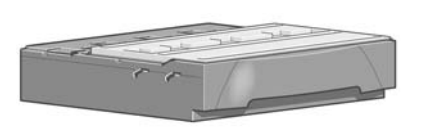

## **Suggerimenti per il sistema di inchiostro**

Per ottenere risultati ottimali, seguire le indicazioni riportate:

- Installare le cartucce di inchiostro, le testine e la cartuccia di manutenzione prima della data riportata sulla confezione. Le cartucce di inchiostro scadono dopo 30 mesi dalla data di fabbricazione riportata sulle stesse.
- Durante l'installazione, seguire le istruzioni sul pannello frontale.
- <span id="page-73-0"></span>Selezionare la pulitura automatica delle testine di stampa da parte della stampante e della cartuccia di manutenzione.
- Evitare di rimuovere le cartucce di inchiostro e le testine di stampa se non è strettamente necessario.
- Non rimuovere mai le cartucce di inchiostro quando la stampante è in funzione. Questa operazione deve essere eseguita solo quando la stampante è pronta per la sostituzione. Sul pannello frontale sono riportate le istruzioni riguardanti le procedure di rimozione e installazione (vedere Rimozione di una cartuccia di inchiostro a pagina 62 e [Inserimento di una cartuccia di inchiostro](#page-75-0) [a pagina 64](#page-75-0)).
- Smaltire i materiali di consumo del sistema di inchiostro conformemente alla normativa vigente.

**NOTA:** Prima di installare le cartucce di inchiostro e le testine di stampa, agitarle energicamente. Vedere [Inserimento di una cartuccia di inchiostro a pagina 64](#page-75-0) e [Inserimento](#page-79-0) [di una testina di stampa a pagina 68.](#page-79-0)

## **Utilizzo dei componenti del sistema di inchiostro**

### **Rimozione di una cartuccia di inchiostro**

È opportuno rimuovere le cartucce di inchiostro per i due motivi riportati di seguito:

- Il livello di inchiostro è basso e si desidera sostituire la cartuccia con una cartuccia nuova per una stampa non presidiata. L'inchiostro rimanente nella prima cartuccia potrà essere utilizzato in un secondo momento.
- La cartuccia di inchiostro è completamente vuota o guasta ed è necessario sostituirla per continuare con le operazioni di stampa.

Inchiostro cartuccia MK

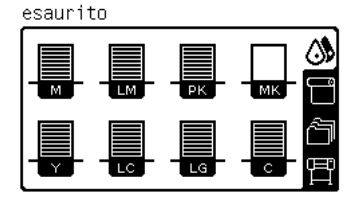

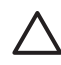

**ATTENZIONE:** È necessario avviare la procedura per rimuovere una cartuccia di inchiostro dal pannello frontale. Non rimuovere le cartucce fin quando non è visualizzata una richiesta in tal senso sul pannello frontale.

**ATTENZIONE:** Rimuovere una cartuccia di inchiostro soltanto se si è pronti a inserirne una nuova.

 $\overline{\mathscr{L}}$ 

**AVVERTENZA!** Accertarsi che le ruote della stampante siano bloccate (la leva del freno è abbassata) per evitare che la stampante si sposti.

Sul pannello frontale della stampante, selezionare l'icona  $\Box$  quindi Sostituire cartucce inch..

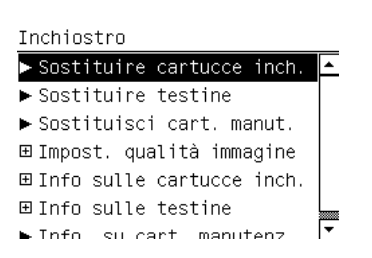

**1.**

∕!∖

**2.** Afferrare saldamente la levetta blu davanti alla cartuccia da rimuovere.

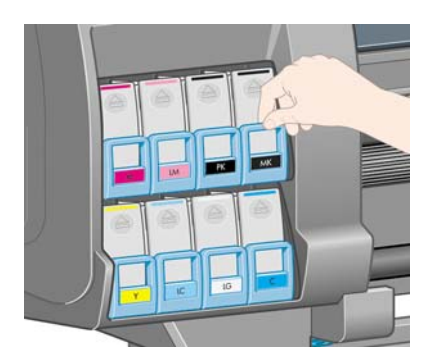

**3.** Spingere la levetta blu verso il basso, quindi tirarla verso l'esterno.

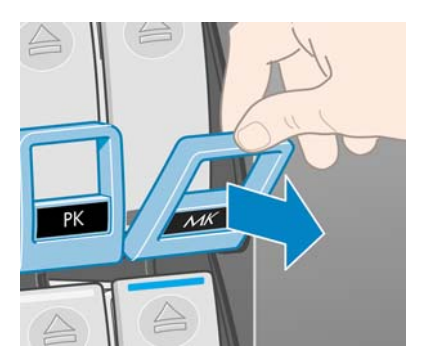

**4.** La cartuccia verrà estratta, nel relativo cassetto.

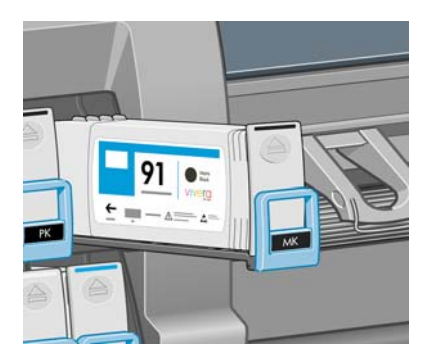

<span id="page-75-0"></span>**5.** Estrarre la cartuccia dal relativo cassetto.

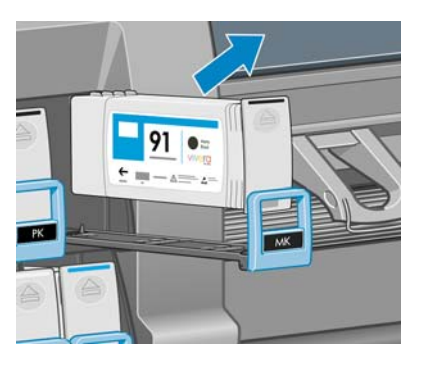

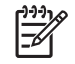

**NOTA:** Non toccare l'estremità della cartuccia inserita nella stampante perché potrebbe essere presente dell'inchiostro.

**NOTA:** Conservare, se necessario, una cartuccia di inchiostro parzialmente usata nella posizione in cui sarebbe se fosse inserita nella stampante. Non utilizzare cartucce parzialmente usate che sono state conservate in posizione verticale.

**6.** Sul display del pannello frontale viene identificata la cartuccia di inchiostro mancante.

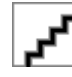

### **Inserimento di una cartuccia di inchiostro**

- **1.** Individuare l'etichetta che identifica il colore dell'inchiostro sulla nuova cartuccia. Tenere la cartuccia con l'etichetta in alto, rivolta verso l'esterno.
- **2.** Verificare che l'etichetta colorata sull'alloggiamento vuoto della stampante corrisponda al colore dell'etichetta sulla cartuccia.
- **3.** Agitare vigorosamente la cartuccia per circa quindici secondi.
- **4.** Inserire la cartuccia nel relativo cassetto.

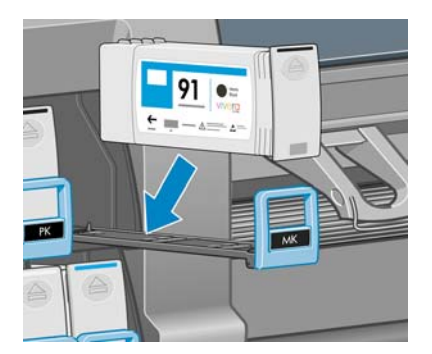

<span id="page-76-0"></span>**5.** Fare scorrere il cassetto e la cartuccia nell'alloggiamento fino a portarli in posizione.

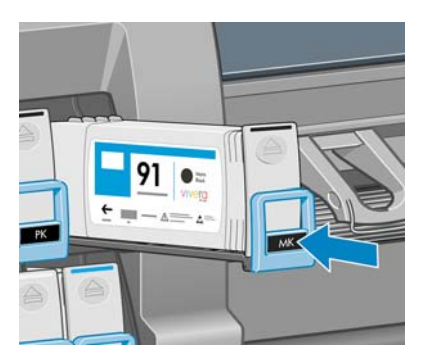

In caso di difficoltà, vedere [Impossibile inserire una cartuccia di inchiostro a pagina 184.](#page-195-0)

**6.** Sul pannello frontale verrà confermato che tutte le cartucce sono state correttamente inserite.

Pronto

**1.**

 $\bigwedge$ 

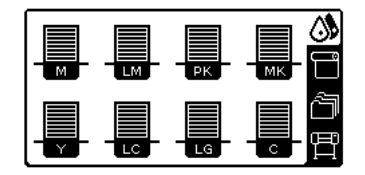

### **Rimozione di una testina di stampa**

**AVVERTENZA!** Accertarsi che le ruote della stampante siano bloccate (la leva del freno è abbassata) per evitare che la stampante si sposti.

La sostituzione delle testine di stampa va eseguita a stampante accesa (con l'interruttore di accensione attivo posto sul retro della stampante).

Sul pannello frontale della stampante, selezionare l'icona  $\Box$ , quindi **Sostituire testine**.

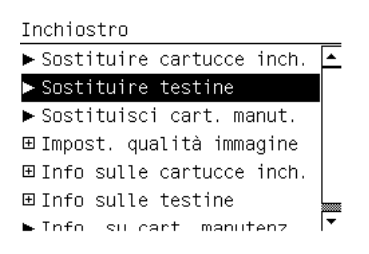

**2.** Il carrello della stampante si sposta nella posizione corretta.

**ATTENZIONE:** Se il carrello rimane nella posizione di rimozione per più di tre minuti senza che venga inserita o rimossa alcuna testina di stampa, tenterà di tornare nella posizione iniziale a destra.

**3.** Quando il carrello si arresta, un messaggio sul pannello frontale chiede di aprire la finestra della stampante.

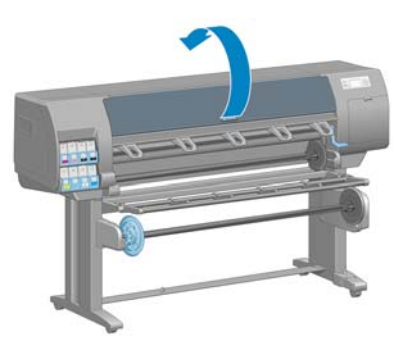

**4.** Individuare il carrello sul lato destro della stampante.

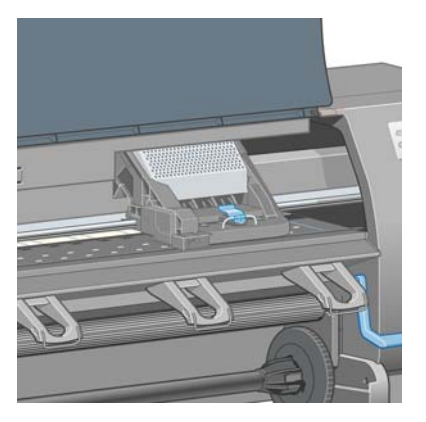

**5.** Sollevare e sganciare la levetta nella parte superiore del carrello.

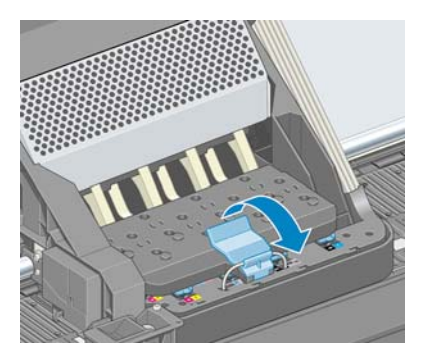

**6.** Sollevare il coperchio. Accedere alle testine di stampa.

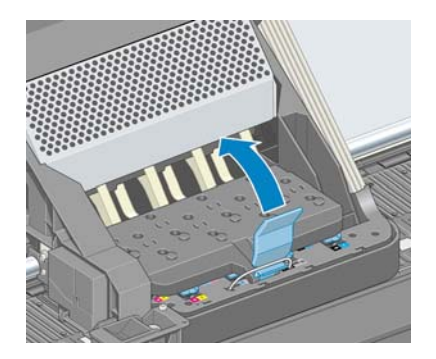

**7.** Per rimuovere una testina di stampa, sollevare la levetta blu.

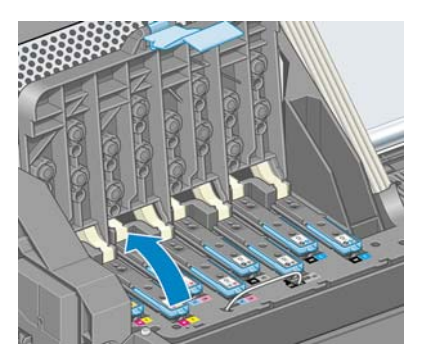

**8.** Mediante la levetta blu, liberare delicatamente la testina di stampa.

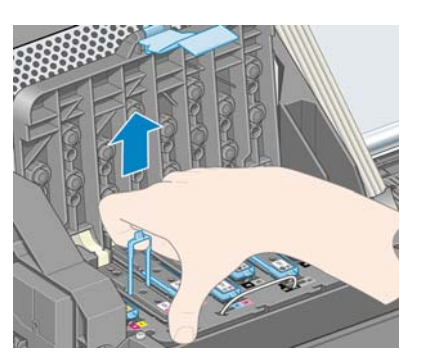

**9.** Tirare delicatamente la levetta blu verso l'alto fino al completo rilascio dal carrello.

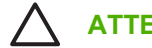

**ATTENZIONE:** Non tirare con forza per non danneggiare le testine di stampa.

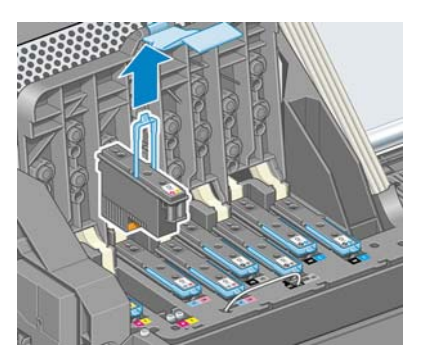

**10.** Sul pannello frontale viene identificata la testina di stampa mancante.

Testina M-Y mancante

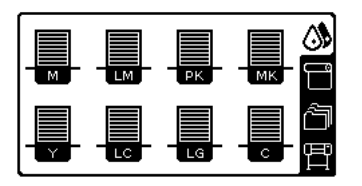

### <span id="page-79-0"></span>**Inserimento di una testina di stampa**

**1.** Se la testina di stampa è nuova, agitarla energicamente prima di rimuovere le protezioni. Tenere la testina in posizione verticale, con le protezioni rivolte verso il basso, e agitarla vigorosamente per circa quindici secondi.

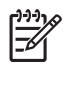

**NOTA:** Fare attenzione a non urtare la testina contro oggetti nel corso dell'azione per non danneggiarla.

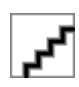

**2.** Rimuovere le protezioni arancioni tirandole verso il basso.

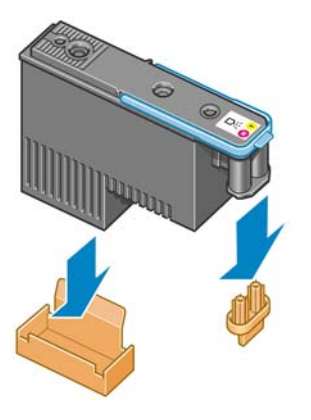

- **3.** La testina di stampa è progettata per evitarne l'accidentale inserimento nell'alloggiamento errato. Verificare che l'etichetta colorata sulla testina di stampa corrisponda all'etichetta colorata dell'alloggiamento del carrello in cui verrà inserita la testina.
- **4.** Inserire la nuova testina di stampa nell'alloggiamento corretto nel carrello.

**ATTENZIONE:** Inserire la testina delicatamente e in verticale. La testina potrebbe venire danneggiata se dovesse essere inserita troppo velocemente, in maniera obliqua o se dovesse essere girata dopo l'inserimento.

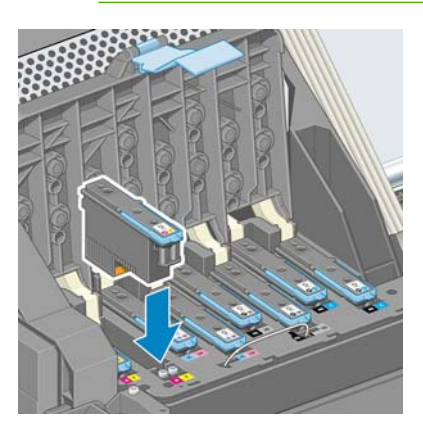

**5.** Esercitare una pressione nel verso indicato dalla freccia.

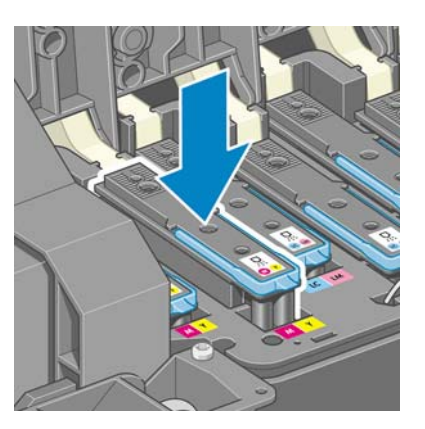

**ATTENZIONE:** In caso di resistenza durante l'installazione della nuova testina, è necessario esercitare una pressione leggera, ma costante. Dovrebbe essere emesso un segnale acustico e, sul display del pannello frontale, dovrebbe essere visualizzata la conferma dell'inserimento della testina di stampa. In caso di difficoltà, vedere *[Impossibile](#page-195-0)* [inserire una testina di stampa a pagina 184](#page-195-0).

**6.** Inserire allo stesso modo le altre testine di stampa, quindi chiudere il coperchio del carrello.

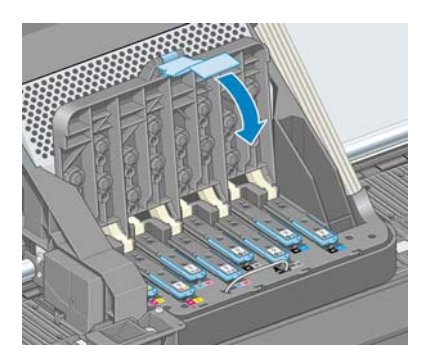

**7.** Accertarsi che l'estremità della levetta blu afferri il gancio di metallo posto sul lato in prossimità del carrello.

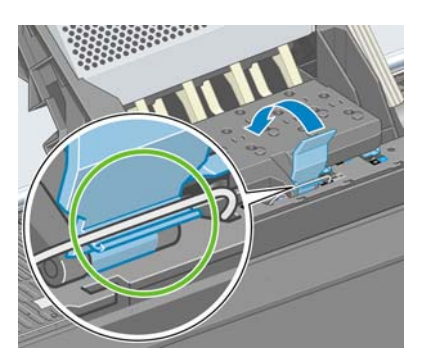

**8.** Sollevare la maniglia e rilasciarla sul coperchio del carrello.

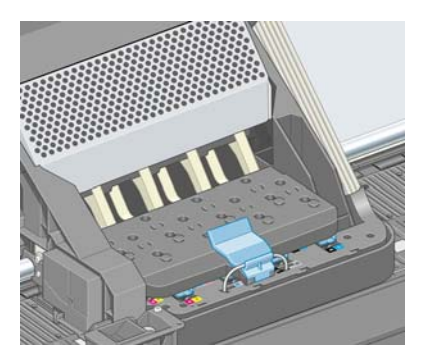

Quando tutte le testine sono state inserite correttamente e accettate dalla stampante, viene emesso un segnale acustico.

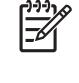

**NOTA:** Se non viene emesso alcun segnale acustico quando si inserisce la testina e sul pannello frontale viene visualizzato il messaggio **Sostituire**, potrebbe essere necessario riposizionare la testina di stampa.

**9.** Chiudere la finestra della stampante.

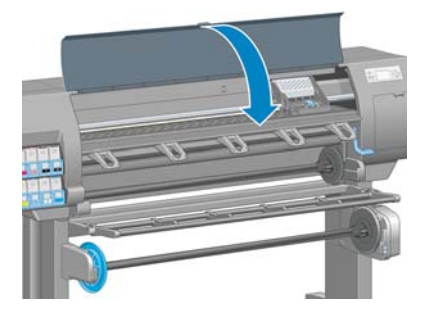

**10.** Sul pannello frontale viene confermato che tutte le testine di stampa sono state inserite correttamente. La stampante avvia il controllo e la preparazione delle testine di stampa. Una volta sostituite tutte le testine di stampa, il processo ordinario predefinito richiede diciotto minuti. Se la stampante rileva un problema durante la preparazione delle testine di stampa, la procedura potrebbe richiedere fino a 30 minuti. Per l'inserimento di una singola testina di stampa, il tempo richiesto può variare fra dieci e venti minuti. Una volta controllate e preparate tutte le testine di stampa, se è stata caricata la carta viene eseguita automaticamente la procedura di riallineamento della testina di stampa. Vedere [Allineamento delle testine di stampa a pagina 75](#page-86-0).

### **Pulitura (ripristino) delle testine di stampa**

Per pulire le testine di stampa, operazione che spesso ne consente il ripristino a seguito di un problema,

dal pannello frontale della stampante, selezionare l'icona  $\circled{3}$ , quindi **Impost. qualità immagine** > **Pulisci testine**. Specificare le testine da pulire. È possibile pulire tutte le testine di stampa o solo alcune di esse. Selezionare una delle seguenti opzioni:

- Pulisci tutte
- Pulisci M-Y
- Pulisci LM-LC
- Pulisci PK-LG
- Pulisci MK-C
- Pulisci inchiostro

La pulizia di tutte le testine richiede circa cinque minuti. La pulizia di qualunque coppia di testine richiede circa tre minuti. La pulizia dell'inchiostro richiede circa 5 minuti.

**NOTA:** La pulizia di tutte le testine di stampa richiede più inchiostro di quella di una singola coppia.

**NOTA:** Si consiglia di pulire le testine di stampa dall'inchiostro prima di stampare un processo se la stampante è rimasta spenta per più di sei settimana o se si presentano colori non omogenei con le diverse stampe dopo lunghi periodi di mancato utilizzo della stampante. La pulizia delle testine di stampa dall'inchiostro garantisce la massima omogeneità dei colori. *Non* si tratta di un rimedio per testine difettose.

### **Pulitura dei collegamenti elettrici di una testina di stampa**

È possibile che la stampante non riconosca una testina di stampa appena installata. Ciò può verificarsi quando l'inchiostro si accumula sui collegamenti elettrici tra la testina di stampa e il carrello della stessa. In questi casi, HP consiglia di pulire i collegamenti elettrici sulla testina. Tuttavia, in assenza di problemi, è preferibile *non* eseguire questa operazione.

Insieme alla stampante (nella scatola del kit di manutenzione) è fornito un tergicarrelli.

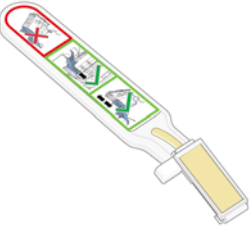

Utilizzare il tergicarrelli per pulire i collegamenti elettrici sia del carrello della testina sia della testina stessa, se sul display del pannello frontale viene visualizzato permanentemente il messaggio **Ricollocare** o **Sostituire** accanto alla testina di stampa.

**1.** Rimuovere una spugnetta inumidita nuova dalla relativa tasca.

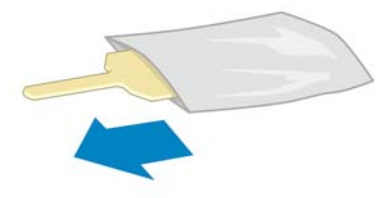

Insieme al tergicarrelli è fornita una serie di spugnette. Se tutte le spugnette sono già state utilizzate, è possibile ottenerne delle altre contattando l'assistenza clienti HP.

**2.** Aprire il tergicarrelli.

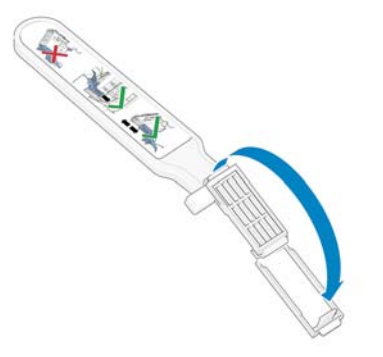

**3.** Inserire la spugnetta posizionandola sul lato del tergicarrelli con la linguetta più corta nell'alloggiamento.

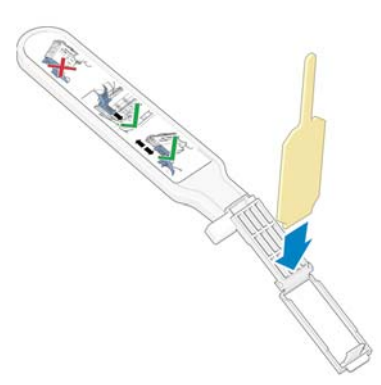

**4.** Chiudere il tergicarrelli, lasciando la spugnetta inserita.

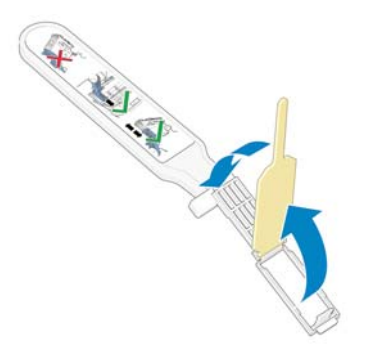

**5.** Aprire il fermo del carrello delle testine ed estrarre la testina difettosa, come indicato sul pannello frontale. Vedere [Rimozione di una testina di stampa a pagina 65.](#page-76-0)

**6.** Inserire il tergicarrelli nell'alloggiamento della testina sul retro. Pulire i contatti elettrici inserendo lo strumento tra i collegamenti elettrici sul lato posteriore dell'alloggiamento e la molla di acciaio, con la spugnetta rivolta verso i contatti. Evitare di raccogliere il deposito di inchiostro eventualmente accumulato sulla superficie inferiore dell'alloggiamento.

**ATTENZIONE:** Se il carrello rimane nella parte centrale della stampante per più di sette minuti,, tenterà di tornare nella posizione iniziale a destra.

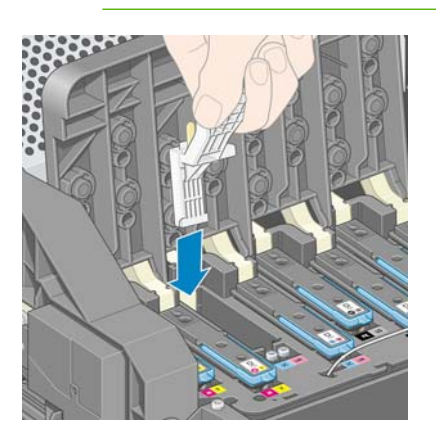

**7.** Strofinare *leggermente* la spugnetta sui contatti per tutta l'altezza del connettore flessibile, inserendo il tergicarrelli fin al limite consentito dall'arresto meccanico dello strumento.

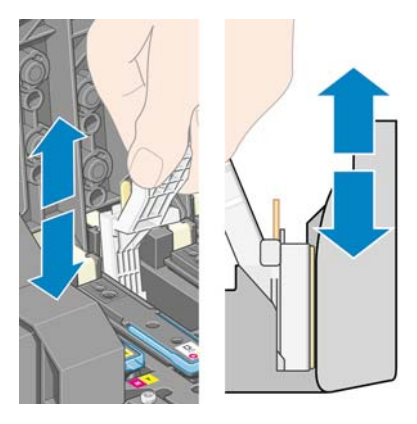

**8.** Pulire attentamente tutti i contatti, anche quelli nei punti più bassi del connettore.

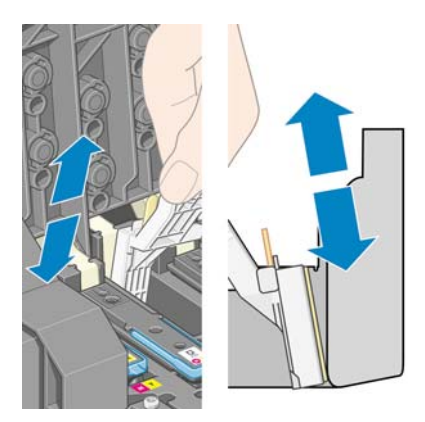

**9.** Utilizzando la stessa spugnetta, pulire la striscia più bassa dei contatti elettrici sulla testina, a meno che la testina non sia nuova. Non toccare l'insieme superiore dei contatti elettrici.

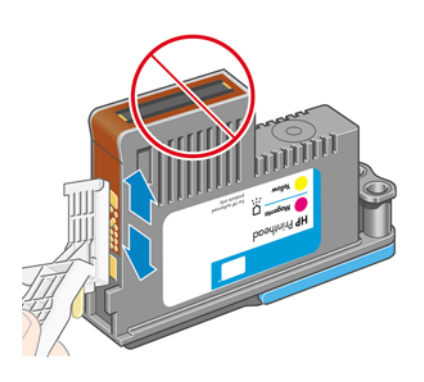

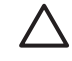

**ATTENZIONE:** Evitare il contatto con la superficie della testina contenente gli ugelli perché sono facilmente danneggiabili.

- **10.** Dopo avere atteso brevemente che entrambi i connettori si siano asciugati, riposizionare la testina nel relativo carrello. Vedere [Inserimento di una testina di stampa a pagina 68](#page-79-0).
- **11.** Al termine del processo di pulitura, aprire il tergicarrelli tirando la linguetta della spugnetta.

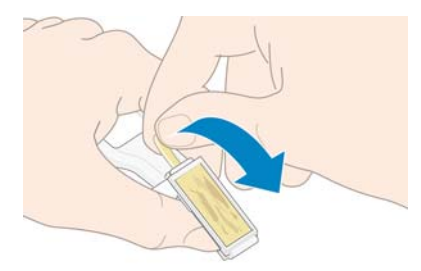

**12.** Rimuovere la spugnetta sporca dal tergicarrelli.

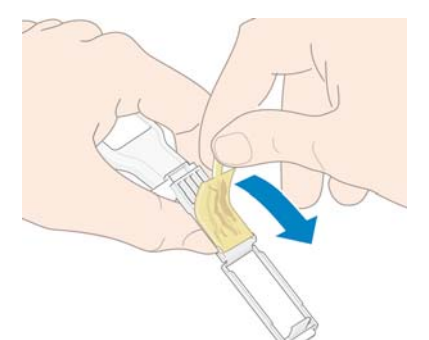

<span id="page-86-0"></span>**13.** Smaltire la spugnetta sporca in modo adeguato per impedire il trasferimento di inchiostro sulle mani e sui vestiti.

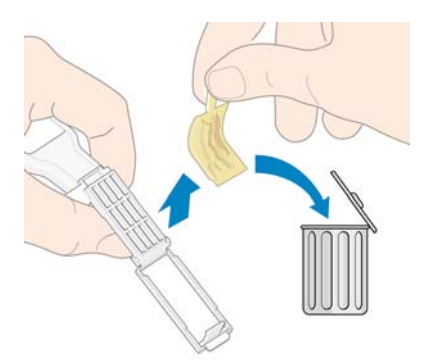

Se sul pannello frontale rimane visualizzato il messaggio **Ricollocare** o **Sostituire**, sostituire la testina di stampa o contattare l'assistenza clienti HP.

#### **Allineamento delle testine di stampa**

La stampante esegue l'allineamento delle testine di stampa ogniqualvolta vengono sostituite. Se, quando si sostituisce una testina, nella stampante non è presente carta, l'allineamento viene eseguito al successivo caricamento della carta.

Allineare le testine anche quando il grafico dello stato delle testine di stampa indica un errore di allineamento. Vedere Uso del grafico dello stato delle testine di stampa a pagina 75.

- **1.** Accertarsi di caricare nella stampante un rotolo di carta bianca opaca. Le carte colorate, le carte canvas lucide e i materiali trasparenti come la carta normale traslucida, la pellicola, la carta da lucidi e la carta per lucidi non sono adatti per l'allineamento delle testine di stampa.
- **2.** Per richiedere l'allineamento delle testine di stampa, se non è stato eseguito automaticamente, dal

pannello frontale selezionare l'icona  $\boxed{\circled{3}$ , quindi **Impost. qualità immagine** > Allinea testine.

Il processo richiede circa dieci minuti e viene avviato immediatamente se nessuna immagine è in fase di stampa. Altrimenti, l'allineamento viene eseguito appena il lavoro di stampa corrente è terminato.

Impost, qualità immagine  $\blacktriangleright$  Calibra colore  $\blacktriangleright$  Allinea testine ► Stampa immagini diagnostica ⊞ Calib, avanzamento carta 田Pulisci testine ► Carica foglio profili

> **NOTA:** A volte, se il rotolo nella stampante è all'inizio, sul pannello frontale potrebbe comparire l'indicazione che occorrono tre metri di carta per avviare l'allineamento delle testine di stampa. Questa condizione è necessaria per ottenere un allineamento corretto. È possibile procedere all'allineamento delle testine di stampa consentendo alla stampante di utilizzare la quantità di carta necessaria, rimandare l'allineamento a un secondo momento, oppure annullare l'operazione.

### **Uso del grafico dello stato delle testine di stampa**

Il grafico dello stato delle testine di stampa è costituito da modelli progettati per individuare i problemi di affidabilità delle testine di stampa. Consente di valutare le prestazioni delle testine di stampa attualmente installate nella stampante e di rilevare eventuali ostruzioni o altri problemi.

#### **Stampa del grafico dello stato delle testine di stampa**

Per stampare il grafico dello stato delle testine di stampa:

- **1.** Utilizzare lo stesso tipo di carta impiegato quando si è verificato il problema.
- **2.** Verificare che il tipo di carta selezionato sia identico al tipo caricato nella stampante.
- **3.** Selezionare l'icona  $\bigcirc$  dal pannello frontale, quindi **Impost. qualità immagine** > **Immagine diagnostica testine**.

La stampa del grafico dello stato delle testine di stampa richiede all'incirca due minuti.

#### **Interpretazione del grafico dello stato delle testine di stampa**

La stampa si divide in due parti di verifica delle prestazioni delle testine di stampa.

- La parte 1 (in alto) è formata da rettangoli di colore, uno per ciascuna testina di stampa. Questa parte rappresenta la qualità di stampa ottenibile da ciascun colore.
- La parte due (in basso) si compone di trattini, uno per ciascun ugello delle testine di stampa. Si tratta di un complemento della prima parte che rileva il numero di ugelli difettosi di ciascuna testina di stampa.

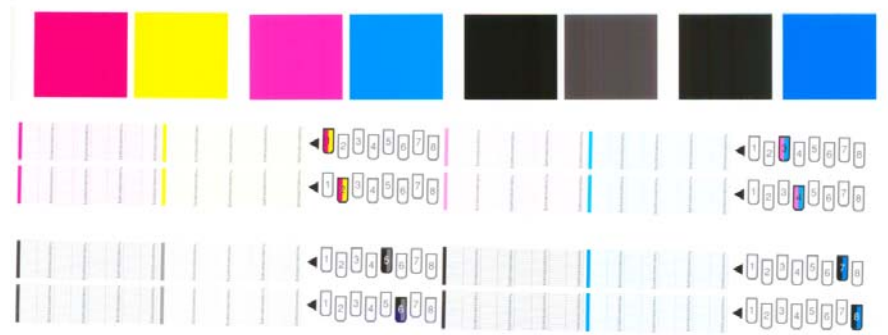

Osservare la parte superiore della stampa. Il colore dei rettangoli colorati dovrebbe essere uniforme, senza presenza di linee orizzontali.

Osservare quindi la parte inferiore della stampa. Per ciascun motivo colorato, assicurarsi che sia presente la maggior parte dei trattini.

Se sono presenti linee orizzontali nella parte superiore e alcuni trattini risultano assenti nella parte inferiore per lo stesso colore, è necessario pulire la relativa testina di stampa. Tuttavia, se il colore dei rettangoli è uniforme, l'assenza di trattini nella parte inferiore non costituisce un problema in quanto la stampante è in grado di compensare la presenza di alcuni ugelli ostruiti.

Nella figura mostrata la testina 2 risulta difettosa:

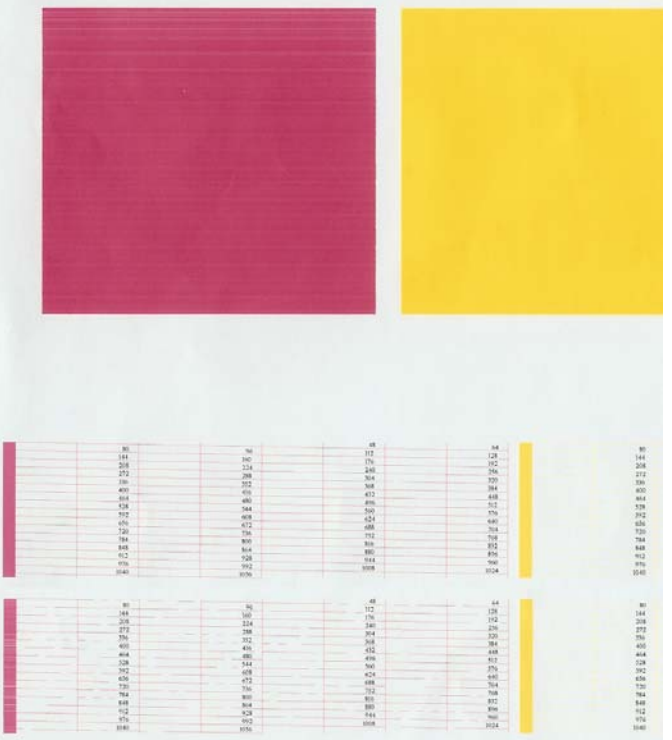

#### **Misura correttiva**

- **1.** Pulire le testine di stampa difettose. Vedere [Pulizia delle testine di stampa a pagina 184.](#page-195-0) Utilizzare quindi nuovamente il grafico dello stato delle testine di stampa per assicurarsi di avere risolto il problema.
- **2.** Se il problema persiste, pulire nuovamente le testine di stampa e ristampare il grafico dello stato delle testine di stampa per verificare se è stato risolto.
- **3.** Se il problema persiste, pulire manualmente le testine di stampa. Vedere [Pulizia delle testine di](#page-195-0) [stampa a pagina 184.](#page-195-0) Provare inoltre a stampare nuovamente il processo corrente, per valutare se la stampa risulta soddisfacente.
- **4.** Se il problema continua a persistere, sostituire la testina di stampa difettosa. Vedere [Utilizzo dei](#page-73-0) [componenti del sistema di inchiostro a pagina 62](#page-73-0).

#### **Possibili misure da intraprendere se il problema persiste**

Se i problemi relativi alla qualità di stampa persistono dopo avere applicato le procedure descritte in questo capitolo, è possibile adottare le seguenti soluzioni:

- Selezionare un'opzione di qualità di stampa superiore. Vedere [Selezione della qualità di stampa](#page-97-0) [a pagina 86](#page-97-0).
- Verificare il driver utilizzato con la stampante. Se si tratta di un driver non HP, contattare il fornitore per informazioni sul problema. Se possibile, utilizzare il corretto driver HP. È possibile scaricare le ultime versioni dei driver HP all'indirizzo [http://www.hp.com/go/designjet/.](http://www.hp.com/go/designjet/)
- Se si utilizza un processore di immagini raster (RIP) diverso da HP, le impostazioni potrebbero essere errate. Vedere la documentazione fornita con RIP.
- Verificare che il firmware della stampante sia aggiornato. Vedere [Aggiornamento del firmware della](#page-164-0) [stampante a pagina 153](#page-164-0).
- Assicurarsi che le impostazioni del programma software siano corrette.
- Contattare l'assistenza tecnica HP. Vedere [Servizio di assistenza clienti HP a pagina 202](#page-213-0).

### **Rimozione della cartuccia di manutenzione**

Quando è necessario sostituire la cartuccia di manutenzione, sul pannello frontale viene visualizzato un messaggio. Adottare le seguenti precauzioni durante la rimozione della cartuccia di manutenzione:

- Fare attenzione a non sporcare di inchiostro le mani. Sopra, intorno e all'interno della cartuccia sostituita potrebbe essere presente dell'inchiostro.
- Manipolare e conservare la cartuccia di manutenzione sostituita sempre in posizione verticale, in modo da evitare rovesciamenti di inchiostro.

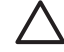

**ATTENZIONE:** Sul pannello frontale viene visualizzato un messaggio quando la cartuccia di manutenzione è quasi piena. Il messaggio sarà nuovamente visualizzato quando la cartuccia diventa completamente piena e necessita di sostituzione. È possibile ignorare l'avviso e continuare a stampare premendo il pulsante OK sul pannello frontale. HP tuttavia consiglia di cambiare la cartuccia di manutenzione quando richiesto. In caso contrario, la stampante potrebbe venire danneggiata.

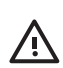

**AVVERTENZA!** Accertarsi che le ruote della stampante siano bloccate (la leva del freno è abbassata) per evitare che la stampante si sposti.

**1.**

Sul pannello frontale della stampante, selezionare l'icona  $\Box$ , quindi **Sostituisci cart. manut.**.

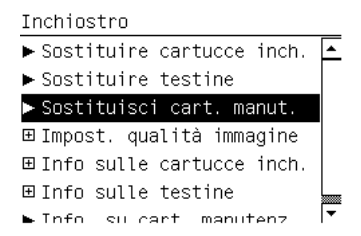

**2.** La cartuccia di manutenzione è posizionata in un alloggiamento al di sotto del pannello frontale, sul lato anteriore della stampante. Aprire lo sportello.

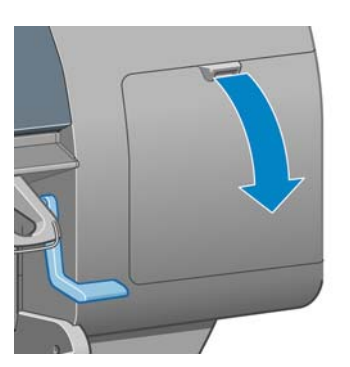

**3.** La cartuccia di manutenzione è dotata di una levetta sul lato anteriore. Per rimuovere la cartuccia, premere verso l'interno e verso l'alto, come indicato dalla freccia, fino al rilascio della cartuccia.

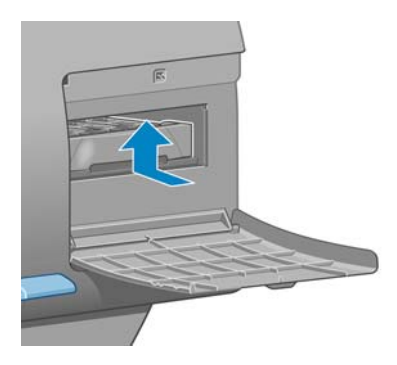

**4.** Sollevare la cartuccia di manutenzione in modo da rimuoverla dall'alloggiamento e farla scorrere verso l'esterno.

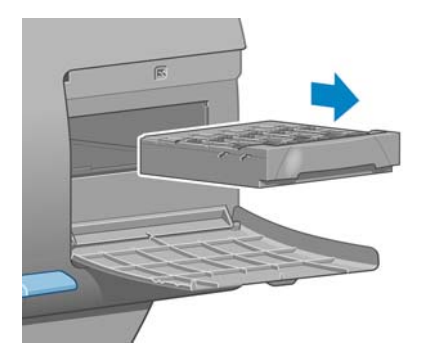

Vedere anche Inserimento della cartuccia di manutenzione a pagina 79.

#### **Inserimento della cartuccia di manutenzione**

La bustina di plastica in cui viene fornita la nuova cartuccia di manutenzione può essere utilizzata per riporre la cartuccia sostituita.

**1.** Inserire la cartuccia di manutenzione nell'alloggiamento, nella direzione indicata dalla freccia.

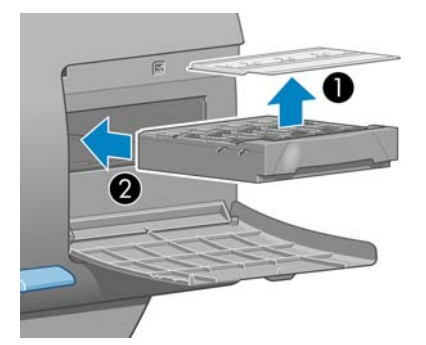

**2.** Quando la cartuccia di manutenzione è stata inserita completamente, premere verso l'interno e il basso come indicato, fino a udire un scatto.

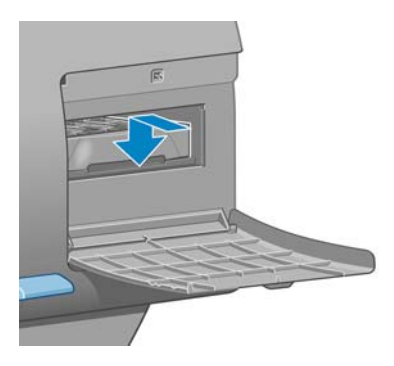

In caso di difficoltà, vedere [Impossibile inserire una cartuccia di manutenzione a pagina 184.](#page-195-0)

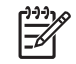

**NOTA:** La nuova cartuccia di manutenzione non sarà visualizzata sul pannello frontale fino alla chiusura dello sportello.

**3.** Chiudere lo sportello dopo avere inserito la cartuccia di manutenzione nella stampante.

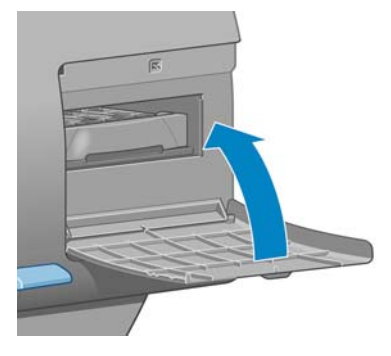

**NOTA:** È necessario installare tutte le cartucce di inchiostro, le testine di stampa e la cartuccia di manutenzione affinché la stampante possa funzionare.

**4.** Se la carta non è caricata, verrà visualizzato sul pannello frontale un messaggio di richiesta caricamento.

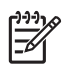

**NOTA:** Assicurarsi di aver chiuso la finestra della stampante e lo sportello a destra dopo il riposizionamento dei ricambi. La stampante non funzionerà se questi sono aperti.

### **Controllo dello stato del sistema di inchiostro**

- **1.** Accedere a Embedded Web Server: Vedere [Opzioni di impostazione di Embedded Web Server](#page-35-0) [a pagina 24](#page-35-0).
- **2.** Passare alla scheda **Principale** della pagina Provviste.

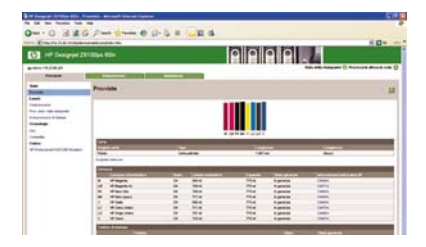

La pagina Provviste mostra lo stato delle cartucce di inchiostro (inclusi i livelli dell'inchiostro), delle testine di stampa, della cartuccia di manutenzione e della carta caricata.

### **Controllo dello stato delle cartucce di inchiostro**

Per visualizzare i livelli di inchiostro nelle cartucce, sul pannello frontale della stampante selezionare

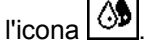

Per ottenere ulteriori informazioni sulle cartucce di inchiostro, utilizzare il menu Inchiostro nel pannello frontale, HP Easy Printer Care (Windows) o HP Printer Utility (Mac OS).

#### **Procedura del menu Inchiostro**

- **1.**
	- Selezionare l'icona  $\boxed{\circledcirc}$  dal pannello frontale, quindi **Info sulle cartucce inch.**.
- **2.** Selezionare la cartuccia di cui si desidera visualizzare le informazioni.
- **3.** Sul pannello frontale saranno visualizzate le informazioni seguenti:
	- Colore
	- Nome prodotto
	- Codice del prodotto
	- Numero di serie
	- Stato
	- Livello di inchiostro, se noto
	- Capacità totale di inchiostro in millilitri
	- Data di scadenza
	- Stato della garanzia
	- Produttore

#### **Procedure in HP Easy Printer Care (Windows) o HP Printer Utility (Mac OS)**

- In HP Easy Printer Care (Windows), selezionare la scheda **Overview** (?). Selezionando **Supply Status** (Stato inchiostro) > **Cartridges** (Cartucce), sarà visualizzato lo stato di ciascuna cartuccia.
- In HP Printer Utility (Mac OS), selezionare **Informazioni** > **Stato della stampante**.

### **Controllo dello stato delle testine di stampa**

Dopo ogni stampa, la stampante automaticamente controlla ed esegue la manutenzione delle testine di stampa. Seguire i passaggi riportati di seguito per ottenere ulteriori informazioni sulle testine di stampa.

- **1.** Selezionare l'icona  $\bigotimes$  dal pannello frontale, quindi **Info sulle testine**.
- **2.** Selezionare la testina di stampa di cui si desidera visualizzare le informazioni.
- **3.** Sul pannello frontale saranno visualizzate le informazioni seguenti:
	- Colori
	- Nome prodotto
- Codice del prodotto
- Numero di serie
- Stato (vedere [Messaggi di errore del pannello frontale a pagina 197](#page-208-0)).
- Volume dell'inchiostro utilizzato
- Stato della garanzia

È inoltre possibile visualizzare la maggior parte di queste informazioni direttamente sul computer utilizzando HP Easy Printer Care (Windows) o HP Printer Utility (Mac OS).

**NOTA:** Se lo stato della garanzia è impostato su **Vedere la nota della garanzia**, significa che si sta utilizzando un inchiostro non HP. I servizi di assistenza o di riparazione della stampante richiesti come conseguenza dell'utilizzo di inchiostro "non HP" non sono coperti dalla garanzia. Per informazioni sulle implicazioni dettagliate di garanzia, vedere il documento *Informazioni legali*.

### **Controllo delle statistiche sull'utilizzo della stampante**

È possibile controllare l'utilizzo della stampante mediante statistiche.

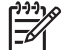

**NOTA:** La precisione delle statistiche sull'utilizzo non è garantita.

#### **Statistiche della stampante con HP Easy Printer Care (Windows) o HP Printer Utility (Mac OS)**

- **1.** Accedere a HP Easy Printer Care (Windows) o HP Printer Utility (Mac OS). Vedere [Opzioni di](#page-37-0) [impostazione di HP Easy Printer Care \(Windows\) o HP Printer Utility \(Mac OS\) a pagina 26](#page-37-0).
- **2.** Selezionare la finestra Uso per visualizzare l'uso complessivo della stampante.
- **3.** In Windows, selezionare la scheda **?** e fare clic sul collegamento **Utilizzo stampante**.

In Mac OS, selezionare **Information** (Informazioni) > **Printer Usage** (Utilizzo stampante), quindi fare clic sul pulsante **Start** (Avvia).

#### **Statistiche della stampante con Embedded Web Server**

- **1.** Accedere a Embedded Web Server; vedere [Accesso a Embedded Web Server a pagina 24](#page-35-0).
- **2.** Passare alla scheda **Principale** della pagina Uso.

## **Ordinazione delle cartucce di inchiostro**

È possibile ordinare le seguenti cartucce di inchiostro per la stampante.

#### **Tabella 5-1 Cartucce di inchiostro**

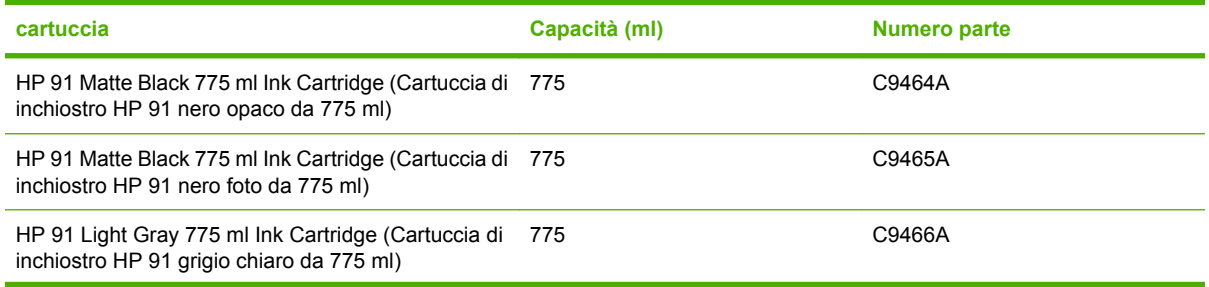

#### **Tabella 5-1 Cartucce di inchiostro (continua)**

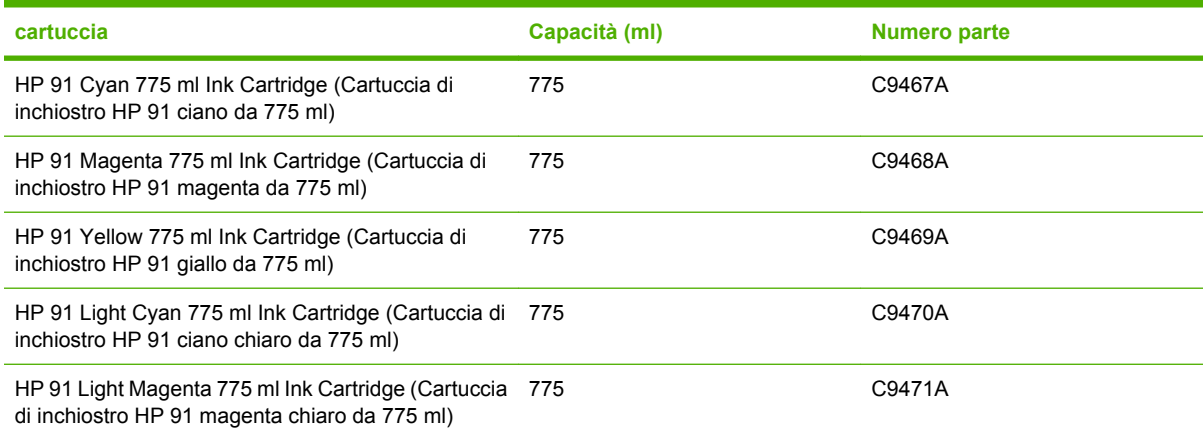

#### **Tabella 5-2 Testine di stampa**

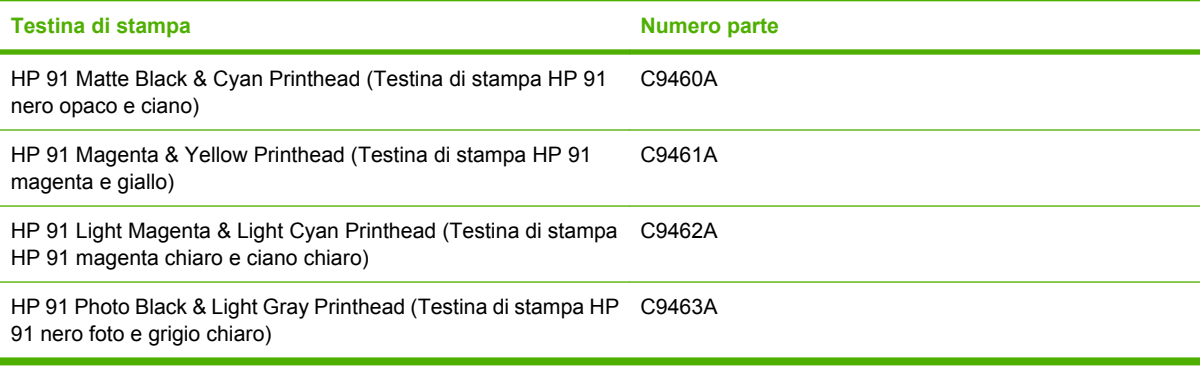

#### **Tabella 5-3 Cartuccia di manutenzione**

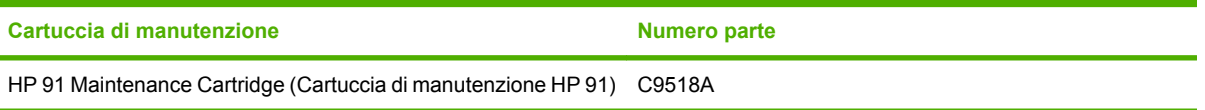

# **6 Opzioni di stampa**

- [Selezione della qualità di stampa](#page-97-0)
- [Selezione del formato della pagina](#page-97-0)
- [Regolazione dei margini e delle opzioni di layout](#page-99-0)
- [Ridimensionamento di stampa](#page-100-0)
- [Stampa di linee di ritaglio](#page-101-0)
- [Rotazione di un'immagine](#page-102-0)
- [Stampa di un'immagine speculare](#page-104-0)
- [Selezione dell'orientamento dell'immagine](#page-104-0)
- [Rimozione delle aree vuote superiori e inferiori](#page-105-0)
- [Inserimento di un ID account](#page-105-0)
- [Selezione della modalità di emulazione dei colori](#page-106-0)
- [Modifica del trattamento delle righe che si sovrappongono](#page-106-0)
- [Stampa con collegamenti](#page-107-0)
- [Trattieni per anteprima](#page-108-0)
- [Configurazione della stampa ad alta qualità](#page-109-0)
- [Stampa in scala di grigi](#page-111-0)
- [Stampa di bozze](#page-111-0)
- [Gestione dei processi di stampa](#page-112-0)
- [Richiesta delle stampe interne della stampante](#page-119-0)
- [Utilizzo della carta in maniera economica](#page-120-0)
- [Utilizzo dell'inchiostro in maniera economica](#page-120-0)
- [Modifica dell'impostazione del linguaggio grafico](#page-121-0)

## <span id="page-97-0"></span>**Selezione della qualità di stampa**

La stampante dispone di diverse opzioni di qualità di stampa. La stampa di qualità ottimale comporta una diminuzione della velocità, laddove una stampa alla velocità massima può provocare una riduzione della qualità di stampa. La stampante dispone di quattro diverse opzioni di qualità di stampa.

**NOTA:** Se si imposta una qualità di stampa nel driver della stampante o tramite Embedded Web Server, l'impostazione della qualità di stampa stabilita sul pannello frontale verrà ignorata.

**NOTA:** Non è possibile modificare la qualità di stampa delle pagine che la stampante sta ricevendo o ha già ricevuto (anche se la stampa non è ancora stata avviata).

### **Utilizzo di Embedded Web Server**

Per specificare la qualità di stampa mediante Embedded Web Server, passare alla pagina **Invia processo di stampa** nella scheda **Principale**. Nella struttura **Impostazioni processo**, selezionare **Impostazioni di base**, quindi una delle opzioni dal menu a discesa **Qualità di stampa**. **Veloce**, **Normale-veloce**, **Normale** o **Ottimale**.

lਤ∕

**NOTA:** Tenere presente che quando si invia più di un processo alla volta facendo clic sul pulsante **Aggiungere file** in Embedded Web Server, per tutti i processi inviati verranno utilizzate le impostazioni del processo finale inviato. I processi presenti nella coda di stampa non vengono tuttavia modificati.

### **Utilizzo di un driver**

È possibile specificare la qualità di stampa nei seguenti modi:

- Nel driver HP-GL/2 o Postscript per Windows, selezionare la scheda **Carta/Qualità** e individuare la sezione Qualità di stampa. Se si sceglie **Opzioni standard**, è possibile selezionare un compromesso tra la velocità e la qualità tramite il dispositivo di scorrimento. Selezionando **Opzioni personalizzate**, è possibile scegliere **Veloce**, **Normale-veloce**, **Normale** o **Ottimale**.
- Nella finestra di dialogo **Stampa** di Mac OS, selezionare il pannello **Qualità immagini**. Se si scelgono le opzioni di qualità **Standard**, è possibile selezionare un compromesso tra la velocità e la qualità tramite il dispositivo di scorrimento. Se si seleziona un'opzione di qualità **Personalizzata**, verranno visualizzate le opzioni specifiche di qualità di stampa.

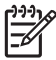

**NOTA:** Nella finestra di dialogo del driver Windows, la risoluzione di rendering per il processo viene visualizzata nella finestra di dialogo relativa alle opzioni di qualità di stampa personalizzate. Nella finestra di dialogo **Stampa** di Mac OS, viene visualizzata nel pannello **Sommario**.

### **Utilizzo del pannello frontale**

Selezionare l'icona del menu dal pannello frontale, quindi **Preferenze stampa** > **Seleziona livello qualità**.

## **Selezione del formato della pagina**

Selezionare il formato della pagina sul pannello frontale, in un driver o tramite Embedded Web Server. Il formato selezionato deve corrispondere al formato carta utilizzato per la creazione del documento. È possibile ridimensionare il documento ai fini della stampa. Vedere [Ridimensionamento di stampa](#page-100-0) [a pagina 89](#page-100-0).

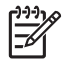

**NOTA:** Se il formato della pagina è stato impostato dal computer in uso, tale impostazione sostituirà quella selezionata sul pannello frontale.

### **Formati pagina personalizzati**

È possibile definire formati pagina personalizzati in un driver o tramite Embedded Web Server. I due tipi di formati personalizzati si differenziano per la modalità di creazione e, di conseguenza, per il tipo di utenti autorizzati all'accesso.

- Tipi di carta personalizzati: le carte personalizzate sono formati pagina definiti in un driver e ubicati sul disco rigido dell'utente, che, in quanto tali, non possono essere utilizzati dagli altri utenti della rete.
- Moduli stampante: i moduli stampante sono formati pagina personalizzati tramite Embedded Web Server, visibili a tutti gli utenti di rete che condividono la relativa coda di stampa. Per creare moduli di stampante, è necessario disporre almeno delle autorizzazioni di rete Print operator.

### **Utilizzo di Embedded Web Server**

Per selezionare il formato pagina mediante Embedded Web Server, passare alla pagina **Invia processo di stampa** nella scheda **Principale**. Nella struttura **Impostazioni processo**, selezionare **Impostazioni avanzate** > **Carta** > **Dimensioni pagina**, quindi selezionare il formato pagina **Standard** o **Personalizzato**.

- Standard: utilizzare i menu a discesa per impostare **Dimensioni** e **Orientamento**.
- Personalizzato: utilizzare i campi a testo libero per specificare **Larghezza** e **Altezza**, e il menu a discesa **Dimensioni pagina** per definire le unità di misura.

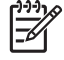

**NOTA:** Tenere presente che quando si invia più di un processo alla volta facendo clic sul pulsante **Aggiungere file** in Embedded Web Server, per tutti i processi inviati verranno utilizzate le impostazioni del processo finale inviato. I processi presenti nella coda di stampa non vengono tuttavia modificati.

### **Utilizzo di un driver**

Selezionare il formato pagina nei seguenti modi:

- Nel driver HP-GL/2 o PostScript di Windows, selezionare la scheda **Carta/Qualità**, quindi **Dimensione documento**.
- Nella finestra di dialogo del driver Stampa di Mac OS, selezionare **Formato di Stampa** dal menu **Archivio**, scegliere la stampante nel menu di scelta rapida **Formato per**, quindi selezionare **Dimensioni Carta**.

<span id="page-99-0"></span>Per definire un formato pagina personalizzato non inserito nell'elenco dei formati:

- Nei driver Windows e PostScript, utilizzare uno dei seguenti metodi:
	- Nella finestra di dialogo del driver, selezionare **Personalizzato** dal menu a discesa **Dimensione documento** della scheda **Carta/Qualità**. Digitare un nome per il formato personalizzato e scegliere **Salva**. Specificare quindi le dimensioni della carta e scegliere **OK** per salvare il formato pagina personalizzato.

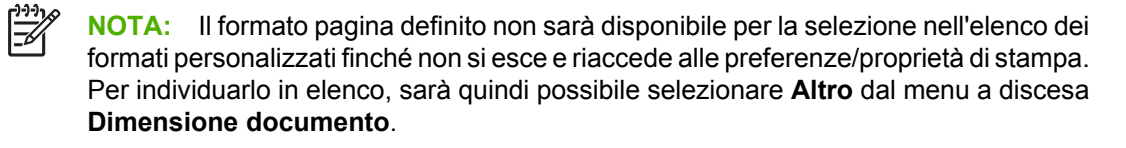

- Dal menu **Start**, selezionare **Stampanti e fax**, quindi dal menu **File** selezionare **Proprietà server**. Nella scheda **Moduli**, selezionare la casella di controllo **Crea un nuovo modulo**, specificare il nome e le dimensioni del nuovo modulo, quindi fare clic su **Salva modulo**.
- In Mac OS X V10.4, selezionare **Dimensioni Carta** > **Gestisci dimensioni personalizzate** nella finestra di dialogo **Formato di Stampa**.
- In Mac OS X V10.2 o V10.3, selezionare **Impostazioni** > **Dimensione Pagina Personalizzata** nella finestra di dialogo **Formato di Stampa**.

### **Utilizzo del pannello frontale**

Selezionare l'icona dal pannello frontale, quindi **Preferenze stampa** > **Opzioni carta** > **Selez. dimensioni carta**.

## **Regolazione dei margini e delle opzioni di layout**

I margini della stampante determinano l'area situata tra i bordi dell'immagine e quelli della carta. Per informazioni sulle dimensioni precise in millimetri delle impostazioni disponibili, vedere [Tabella 17-4](#page-220-0) [Margini a pagina 209.](#page-220-0)

La disponibilità delle seguenti opzioni di layout varia in base al metodo utilizzato per regolare i margini.

- Standard. L'immagine è stampata su una pagina nel formato selezionato, con un margine stretto tra i bordi dell'immagine e i bordi della carta. L'immagine deve essere sufficientemente piccola da rientrare tra i margini.
- **Sovradimensionato**. L'immagine è stampata su una pagina leggermente più grande del formato selezionato. Se si eliminano i margini, si otterrà una pagina nel formato selezionato, senza margini tra l'immagine e i bordi della carta.
- **Taglia contenuto sui margini**. Utilizzare questa impostazione se il contenuto da stampare include bordi bianchi e un formato uguale a quello della carta selezionata nel driver. La stampante utilizza il bordo bianco come margini producendo una pagina di formato uguale a quello selezionato nel driver.

Per suggerimenti sui margini e le opzioni di layout più adatte alle proprie esigenze, vedere le sezioni riguardanti l'utilizzo e l'anteprima nella scheda **Carta/Qualità**.

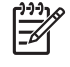

**NOTA:** Se i margini vengono impostati nel driver della stampante o tramite Embedded Web Server, i margini impostati tramite il pannello frontale verranno ignorati.

### <span id="page-100-0"></span>**Utilizzo di Embedded Web Server**

Per impostare i margini mediante Embedded Web Server, passare alla pagina **Invia processo di stampa** nella scheda **Principale**. Nella struttura **Impostazioni processo**, selezionare **Impostazioni avanzate** > **Carta** > **Layout/margini**. Utilizzare quindi il menu a discesa **Selezionare margini** per impostare i margini. Eseguire la selezione tra: **Predefiniti**, **Ridotti**, **Normali** ed **Estesi**.

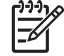

**NOTA:** Tenere presente che quando si invia più di un processo alla volta facendo clic sul pulsante **Aggiungere file** in Embedded Web Server, per tutti i processi inviati verranno utilizzate le impostazioni del processo finale inviato. I processi presenti nella coda di stampa non vengono tuttavia modificati.

### **Utilizzo di un driver**

Specificare i margini nei seguenti modi:

- Nel driver HP-GL/2 di Windows i margini **Normali** e il layout **Standard** sono selezionati per impostazione predefinita. Per modificare i margini e le opzioni di layout, selezionare la scheda **Carta/Qualità** e scegliere il pulsante **Layout**.
- Nel driver PostScript di Windows i margini **Normali** e il layout **Standard** sono selezionati per impostazione predefinita. Per modificare i margini, selezionare la scheda **Carta/Qualità**, scegliere **Altro** dal menu a discesa **Dimensione documento**, quindi selezionare il formato pagina e i margini desiderati. Fare clic sul pulsante **Layout** per modificare le opzioni di layout.
- Nel driver Mac OS, selezionare **Formato di Stampa** dal menu **Archivio**, scegliere la stampante nel menu di scelta rapida **Formato per**, quindi selezionare **Dimensioni Carta**. La dimensione pagina e i margini vengono selezionati contemporaneamente.

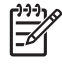

**NOTA:** Nel driver PostScript di Windows, è possibile selezionare un formato pagina senza margini. L'opzione **Nessun margine** può essere selezionata solo in combinazione con le impostazioni di layout **Sovradimensionato** e **Taglia in base ai margini**.

**NOTA:** Nel driver Mac OS, le opzioni dei margini disponibili dipendono dal formato carta selezionato nella finestra di dialogo **Formato di Stampa**.

È possibile selezionare un formato pagina privo di margini. Per selezionare l'opzione **Nessun margine**, fare clic sulla finestra di dialogo **Stampa**, selezionare il pannello **Finitura**, quindi la scheda **Layout**. L'opzione **Nessun margine** può essere selezionata solo in combinazione con le impostazioni di layout **Sovradimensionato** e **Taglia in base ai margini**.

### **Utilizzo del pannello frontale**

Selezionare l'icona del menu dal pannello frontale, quindi **Preferenze stampa** > **Margini** > **Selezionare margini**.

## **Ridimensionamento di stampa**

È possibile inviare alla stampante un'immagine di una certa dimensione e ridimensionarla (in un formato di norma più grande). L'operazione potrebbe essere utile nei seguenti casi:

- Se il software utilizzato non supporta i grandi formati
- Se il file è troppo grande per la memoria della stampante. In tal caso è possibile ridurre la dimensione della pagina nel software e ridimensionarla nuovamente utilizzando l'opzione del pannello frontale.

<span id="page-101-0"></span>Per ridimensionare una stampa mediante Embedded Web Server, passare alla pagina **Invia processo di stampa** nella scheda **Principale**. Nella struttura **Impostazioni processo**, selezionare **Impostazioni avanzate** > **Ridimensiona**. Nel menu a discesa **Ridimensiona**, selezionare **Standard**, **% di dimensioni effettive** oppure **Personalizzato**.

- Con l'opzione **Standard** è necessario selezionare la dimensione e l'orientamento dai menu a discesa.
- Se si seleziona % di dimensioni effettive, inserire una percentuale nel campo a testo libero.
- Se si seleziona **Personalizzato**, inserire la dimensione nel campo a testo libero, quindi impostare le unità e specificare dal menu a discesa se la dimensione scelta definisce la larghezza o la lunghezza.

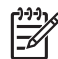

**NOTA:** Tenere presente che quando si invia più di un processo alla volta facendo clic sul pulsante **Aggiungere file** in Embedded Web Server, per tutti i processi inviati verranno utilizzate le impostazioni del processo finale inviato. I processi presenti nella coda di stampa non vengono tuttavia modificati.

### **Utilizzo di un driver**

Ridimensionare una stampa nei seguenti modi:

- Nel driver HP-GL/2 o PostScript di Windows, selezionare la scheda **Funzionalità**, quindi **Opzioni di ridimensionamento**.
	- L'opzione **Stampa documento su** consente di regolare le dimensioni dell'immagine in base al formato carta selezionato. Ad esempio, se il formato carta selezionato è ISO A2 e si stampa un'immagine in formato A4, quest'ultima verrà ingrandita fino ad adattarla al formato A2. Se è stato selezionato un formato carta ISO A3, la stampante ridurrà un'immagine più grande al formato A3.
	- L'opzione % della dimensione normale ingrandisce l'area di stampa del formato carta originale (la pagina senza i margini) in base alla percentuale indicata, quindi aggiunge i margini per ottenere il formato carta desiderato.
- Nella finestra di dialogo **Stampa** di Mac OS selezionare il pannello **Finitura**, quindi **Stampa documento su**. Le dimensioni dell'immagine saranno regolate in base al formato carta selezionato.

Per esempio, se il formato pagina selezionato è ISO A3 e si stampa un'immagine in formato A4, quest'ultima verrà ingrandita fino ad adattarla al formato A2. Se il formato carta selezionato è ISO A3 e si stampa un'immagine in formato A3, la stampante ridurrà l'immagine per adattarla alla carta.

### **Utilizzo del pannello frontale**

Selezionare l'icona **del partide del pannello frontale**, quindi **Preferenze stampa** > **Opzioni carta** > **Ridimensiona**.

## **Stampa di linee di ritaglio**

Le linee di ritaglio sono linee che vengono stampate sulla carta durante un processo di stampa per indicare il punto in cui tagliare la carta per ottenere un formato di carta specifico. È possibile stampare le linee di ritaglio per singoli processi o per più processi stampati con la funzionalità di annidamento.

Per informazioni su come stampare le linee di ritaglio per più processi da stampare con la funzionalità di annidamento, vedere [Annidamento con segni di ritaglio a pagina 108](#page-119-0).

### <span id="page-102-0"></span>**Utilizzo di Embedded Web Server**

Per selezionare le linee di ritaglio mediante Embedded Web Server, passare alla pagina **Invia processo di stampa** nella scheda **Principale**. Nella struttura **Impostazioni processo**, selezionare **Impostazioni avanzate** > **Opzioni rotolo**, quindi selezionare un'impostazione dal menu a discesa **Abilita segni di ritaglio**.

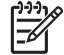

**NOTA:** Tenere presente che quando si invia più di un processo alla volta facendo clic sul pulsante **Aggiungere file** in Embedded Web Server, per tutti i processi inviati verranno utilizzate le impostazioni del processo finale inviato. I processi presenti nella coda di stampa non vengono tuttavia modificati.

### **Utilizzo di un driver**

- Nel driver Windows, passare alla scheda **Funzionalità** e selezionare la casella di controllo **Abilita segni di ritaglio** nella sezione **Opzioni rotolo**.
- Nella finestra di dialogo **Stampa** di Mac OS selezionare il pannello **Finitura**, quindi la casella di controllo per i segni di ritaglio.

### **Utilizzo del pannello frontale**

Selezionare l'icona dal pannello di controllo, quindi **Preferenze stampa** > **Opzioni carta** > **Abilita segni di ritaglio**.

## **Rotazione di un'immagine**

Per impostazione predefinita, le immagini vengono stampate con i lati più corti paralleli al bordo iniziale della carta, come mostrato nella figura.

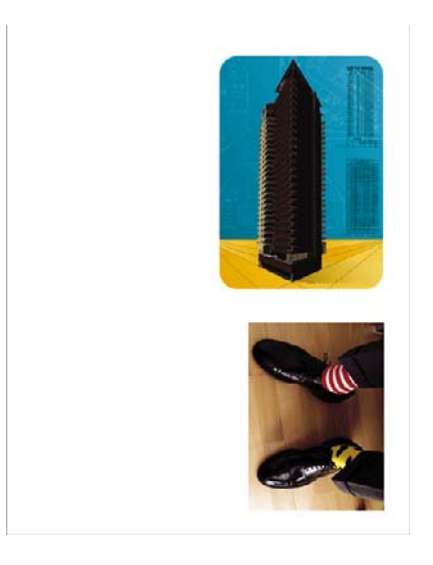

È possibile ruotare le immagini di 90° in modo da risparmiare carta, come mostrato nella figura.

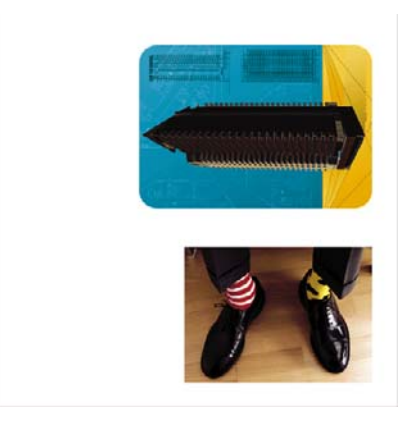

Quando si ruota un'immagine, la pagina ruota sul rotolo senza che l'orientamento dell'immagine sulla carta subisca modifiche. Ruotare l'immagine tramite Embedded Web Server, in un driver o sul pannello frontale. Per ulteriori informazioni sull'orientamento delle immagini, vedere [Selezione dell'orientamento](#page-104-0) [dell'immagine a pagina 93.](#page-104-0)

**NOTA:** Se la rotazione viene impostata nel driver della stampante o tramite Embedded Web Server, le impostazioni del pannello frontale saranno ignorate.

**NOTA:** Durante la rotazione, è possibile aumentare la lunghezza della pagina in modo da evitare ritagli, in quanto i margini superiori e inferiori hanno solitamente dimensioni maggiori di quelli laterali.

**ATTENZIONE:** Quando si ruota un'immagine, la carta potrebbe non essere sufficientemente ampia per contenerla. Ad esempio, la rotazione di 90° di un'immagine verticale di dimensione D/ A1 darà luogo probabilmente a un'immagine che supera la larghezza della carta. Se si utilizza Embedded Web Server, tale evenienza verrà confermata nella schermata di anteprima con la presenza di un triangolo di avviso, e il processo entrerà nello stato "in attesa di carta". Vedere [Informazioni sullo stato del processo di stampa a pagina 104.](#page-115-0)

### **Utilizzo di Embedded Web Server**

Per ruotare un'immagine mediante Embedded Web Server, passare alla pagina **Invia processo di stampa** nella scheda **Principale**. Nella struttura **Impostazioni processo**, selezionare **Impostazioni avanzate** > **Opzioni rotolo**, quindi selezionare un'impostazione dal menu a discesa **Ruota**.

**NOTA:** Tenere presente che quando si invia più di un processo alla volta facendo clic sul pulsante **Aggiungere file** in Embedded Web Server, per tutti i processi inviati verranno utilizzate le impostazioni del processo finale inviato. I processi presenti nella coda di stampa non vengono tuttavia modificati.

### **Utilizzo di un driver**

È possibile ruotare un'immagine nei seguenti modi:

- Nel driver HP-GL/2 o PostScript di Windows, selezionare la scheda **Funzionalità**, quindi nella sezione Opzioni rotolo selezionare **Ruota di 90 gradi**.
- Nella finestra di dialogo **Stampa** di Mac OS selezionare il pannello **Finitura**, quindi **Ruota di 90 gradi**.

### **Utilizzo del pannello frontale**

Selezionare l'icona dal pannello frontale, quindi **Preferenze stampa** > **Opzioni carta** > **Ruota**.

#### <span id="page-104-0"></span>**Rotazione automatica**

Il driver di stampante HP-GL/2 per Windows dispone di un'opzione che consente di effettuare la rotazione automatica di 90° di tutte le immagini verticali sovradimensionate per consentire un risparmio di carta. Selezionare la scheda **Funzionalità**, quindi nella sezione Opzioni rotolo selezionare **Rotazione automatica**. Dal menu a discesa relativo alla larghezza del rotolo, selezionare la larghezza del rotolo caricato.

### **Stampa di un'immagine speculare**

Se si utilizzano lucidi, è possibile stampare immagini speculari dei propri disegni in modo da proiettarli secondo il corretto orientamento quando retroilluminati. Utilizzare uno dei metodi riportati di seguito per eseguire l'operazione senza apportare modifiche all'immagine nel programma software.

### **Utilizzo di Embedded Web Server**

Per stampare un'immagine speculare mediante Embedded Web Server, passare alla pagina **Invia processo di stampa** nella scheda **Principale**. Nella struttura **Impostazioni processo**, selezionare **Impostazioni avanzate** > **Trasformazioni**, quindi selezionare un'impostazione dal menu a discesa **Immagine speculare**.

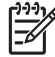

**NOTA:** Tenere presente che quando si invia più di un processo alla volta facendo clic sul pulsante **Aggiungere file** in Embedded Web Server, per tutti i processi inviati verranno utilizzate le impostazioni del processo finale inviato. I processi presenti nella coda di stampa non vengono tuttavia modificati.

## **Selezione dell'orientamento dell'immagine**

Selezionare l'orientamento dell'immagine in verticale o in orizzontale. La modifica dell'orientamento dell'immagine da verticale in orizzontale, e viceversa, modifica l'orientamento dell'immagine sulla pagina, ma non ruota la pagina sul rotolo. Modificare l'orientamento tramite Embedded Web Server o in un driver. Per ulteriori informazioni sull'orientamento delle immagini, vedere [Rotazione di un'immagine](#page-102-0) [a pagina 91](#page-102-0).

**NOTA:** Tenere presente che quando si invia più di un processo alla volta facendo clic sul pulsante **Aggiungere file** in Embedded Web Server, per tutti i processi inviati verranno utilizzate le impostazioni del processo finale inviato. I processi presenti nella coda di stampa non vengono tuttavia modificati.

### **Utilizzo di Embedded Web Server**

Per selezionare l'orientamento dell'immagine mediante Embedded Web Server, passare alla pagina **Invia processo di stampa** nella scheda **Principale**. Nella struttura **Impostazioni processo**, selezionare **Impostazioni avanzate** > **Orientamento**, quindi selezionare **Verticale** o **Orizzontale**.

### **Utilizzo di un driver**

- Nel driver Windows, selezionare la scheda **Carta/Qualità**, quindi **Verticale** o **Orizzontale**.
- Nel driver Mac OS, aprire la finestra di dialogo **Formato di Stampa**, quindi selezionare **Verticale** o **Orizzontale**.

## <span id="page-105-0"></span>**Rimozione delle aree vuote superiori e inferiori**

Oltre ai margini di stampa impostati per il processo, la stampante lascia un margine di spazio di cinque millimetri tra ciascuna stampa. Per rimuovere queste aree vuote in alto e in basso, selezionare la funzionalità **Rimuovi aree vuote superiori/inferiori**.

**NOTA:** Tenere presente che quando si invia più di un processo alla volta facendo clic sul pulsante **Aggiungere file** in Embedded Web Server, per tutti i processi inviati verranno utilizzate le impostazioni del processo finale inviato. I processi presenti nella coda di stampa non vengono tuttavia modificati.

### **Utilizzo di Embedded Web Server**

Per rimuovere le aree vuote superiori e inferiori mediante Embedded Web Server, passare alla pagina **Invia processo di stampa** nella scheda **Principale**. Nella struttura **Impostazioni processo**, selezionare **Impostazioni avanzate** > **Opzioni rotolo**, quindi **Rimuovere area vuota sup/inf**.

### **Utilizzo di un driver**

- Nel driver Windows, passare alla scheda **Funzionalità** e selezionare **Rimuovere area vuota sup/ inf**.
- Nella finestra di dialogo **Stampa** di Mac OS selezionare il pannello **Finitura**, quindi **Rimuovere area vuota sup/inf**.

## **Inserimento di un ID account**

Utilizzare questa funzione per assegnare un ID account al processo di stampa a fini di contabilità. L'ID account verrà visualizzato nei report di contabilità generati dalla stampante. Per tenere traccia delle informazioni sulla contabilità dei processi, configurare la stampante in modo che richieda un ID account per ciascun processo di stampa inviato. L'impostazione rende il campo dell'ID account obbligatorio e i processi senza ID entrano in stato "in attesa di contabilità".

Ë **NOTA:** Tenere presente che quando si invia più di un processo alla volta facendo clic sul pulsante **Aggiungere file** in Embedded Web Server, per tutti i processi inviati verranno utilizzate le impostazioni del processo finale inviato. I processi presenti nella coda di stampa non vengono tuttavia modificati.

### **Utilizzo di Embedded Web Server**

Per attivare la funzione ID account, passare alla pagina **Invia processo di stampa** nella scheda **Principale**. Nella struttura **Impostazioni processo**, selezionare **Impostazioni avanzate** > **Opzioni rotolo**, quindi selezionare **ID account**.

### **Utilizzo di un driver**

- Nel driver Windows, passare alla scheda **Funzionalità** e inserire un ID account nel campo **ID account**.
- Nella finestra di dialogo **Stampa** di Mac OS, selezionare il pannello relativo alla contabilità, quindi inserire un ID account nel campo **ID account**.

## <span id="page-106-0"></span>**Selezione della modalità di emulazione dei colori**

Selezionare la modalità di emulazione dei colori tramite Embedded Web Server, in un driver o sul pannello frontale. Per ulteriori informazioni sui colori gestiti dall'applicazione e i colori gestiti dalla stampante, vedere [Opzioni di gestione dei colori a pagina 124](#page-135-0).

### **Utilizzo di Embedded Web Server**

Per selezionare la modalità di emulazione dei colori mediante Embedded Web Server, passare alla pagina **Invia processo di stampa** nella scheda **Principale**. Nella struttura **Impostazioni processo**, selezionare **Impostazioni avanzate** > **Colore**, quindi selezionare un'impostazione dal menu a discesa **Gestione colore**. Se si seleziona l'impostazione **Emulazione stampante**, è possibile scegliere la stampante da emulare nel menu a discesa.

**NOTA:** Tenere presente che quando si invia più di un processo alla volta facendo clic sul pulsante **Aggiungere file** in Embedded Web Server, per tutti i processi inviati verranno utilizzate le impostazioni del processo finale inviato. I processi presenti nella coda di stampa non vengono tuttavia modificati.

### **Utilizzo di un driver**

●

Selezionare la modalità di emulazione dei colori nei seguenti modi:

- Nel driver HP-GL/2 o PostScript di Windows, selezionare la sezione **Gestione colori** della scheda **Colore**.
- Nella finestra di dialogo **Stampa** di Mac OS selezionare il pannello **Opzioni colore**, quindi **Emulazione stampante**.

### **Utilizzo del pannello frontale**

Selezionare l'icona dal pannello frontale, quindi **Preferenze stampa** > **Opzioni colore** e scegliere la modalità di emulazione desiderata.

### **Modifica del trattamento delle righe che si sovrappongono**

L'impostazione **Fusione** consente di controllare le righe sovrapposte in un'immagine. Esistono due impostazioni: **Attivata** e **Disattivata**.

- Se l'impostazione **Fusione** è **Disattivata**, nel punto in cui si incrociano le righe viene stampato solo il colore della riga superiore.
- Se l'impostazione **Fusione** è **Attivata**, nel punto in cui le righe si incrociano i rispettivi colori vengono fusi.

### **Utilizzo del pannello frontale**

Per attivare la funzione **Fusione** dal pannello frontale, selezionare l'icona **ET**, quindi **Preferenze di stampa** > **Opzioni HP-GL/2** > **Abilitare fusione**. In alcuni programmi software è possibile definire le impostazioni di fusione. Le impostazioni del software sostituiscono quelle del pannello frontale.

<span id="page-107-0"></span>Opzioni HP-GL/2 ► Selezionare tavolozza 田 Definire tavolozza Abilitare fusione

**NOTA:** Le impostazioni di fusione non hanno effetto sui file PostScript.

### **Stampa con collegamenti**

Per la stampa di un processo particolare, il driver della stampante fornisce varie opzioni che è possibile impostare su valori differenti. Un collegamento di stampa memorizza i valori appropriati per un particolare tipo di processo in modo da consentire di impostare tutte le opzioni con una singola selezione. Alcune impostazioni (ad esempio il formato carta e l'orientamento) possono essere sostituite dai valori specificati nel programma software.

**NOTA:** I collegamenti sono disponibili solo nei driver HP-GL/2 e PostScript per Windows.

Per utilizzare un collegamento, selezionare la scheda **Printing Shortcuts** (Collegamenti di stampa) nel driver Windows.

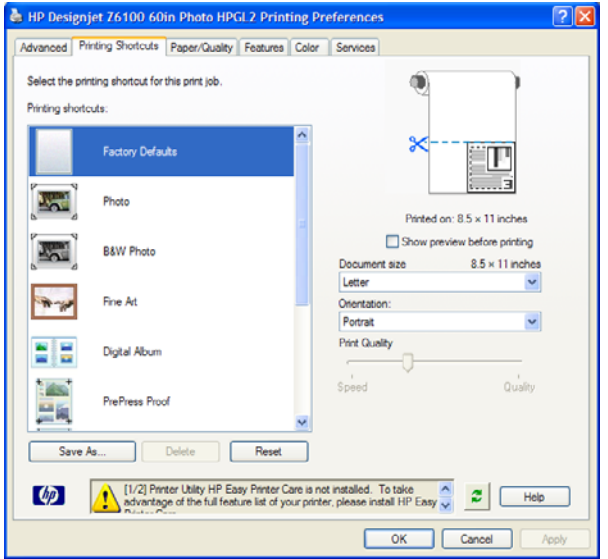

Verrà visualizzato un elenco dei collegamenti disponibili. Selezionare il collegamento del processo da stampare.

Verranno impostate le opzioni del driver. Eseguire la stampa immediatamente oppure esaminare le impostazioni per verificarne la correttezza. È possibile selezionare un collegamento e modificarne manualmente le impostazioni.

**SUGGERIMENTO:** Verificare almeno le impostazioni visualizzate nella scheda **Printing Shortcuts** (Collegamenti di stampa): il formato del documento, l'orientamento, e così via.

Il collegamento Impostazioni predefinite contiene le impostazioni predefinite della stampante. Quando si seleziona questo collegamento, tutte le opzioni vengono impostate sui valori predefiniti.

<sup>₩</sup>
<span id="page-108-0"></span>I collegamenti di stampa possono essere personalizzati in base a esigenze particolari. Per creare un collegamento personalizzato:

- **1.** Selezionare il collegamento che maggiormente soddisfa i requisiti personali.
- **2.** Apportare le modifiche necessarie ai valori nella scheda **Printing Shortcuts** (Collegamenti di stampa) e in altre schede.
- **3.** Salvare il nuovo collegamento di stampa.

Se successivamente si decide che un collegamento non è più necessario, è possibile cancellarlo.

# **Trattieni per anteprima**

Visualizzare l'anteprima di una stampa per controllarne il layout prima dell'esecuzione; la funzione è utile per evitare sprechi di carta e di inchiostro.

lz

**NOTA:** Se è attivata la funzionalità di annidamento, l'anteprima potrebbe non corrispondere con precisione al processo di stampa effettivo.

### **Utilizzo di Embedded Web Server**

- **1.** Passare alla pagina **Invia processo di stampa** nella scheda **Principale**.
- **2.** Nella struttura **Impostazioni processo**, selezionare **Impostazioni di base**.
- **3.** Nel menu a discesa **Trattieni per anteprima**, selezionare **Sì**.
- **4.** Fare clic sul pulsante **Stampa** per inviare il processo.

Nella coda di stampa è possibile visualizzare il processo con stato "in attesa".

**5.** Per visualizzare in anteprima il processo, selezionare l'icona nella colonna Anteprima.

**NOTA:** La stampante può memorizzare un massimo di 64 pagine per l'anteprima. Se il processo selezionato per l'anteprima contiene oltre 64 pagine, tale processo verrà annullato ed eliminato senza preavviso quando la stampante inizia ad elaborare la pagina 64. Se si desidera visualizzare in anteprima un processo contenente più di 64 pagine, fare clic sul pulsante **Continua** prima che la stampante inizi ad elaborare la pagina 65. L'immagine di anteprima è pronta immediatamente dopo l'elaborazione della prima pagina, pertanto è necessario avere tempo sufficiente per controllare l'immagine in anteprima.

### **Utilizzo di un driver**

Non è possibile visualizzare un'anteprima di stampa nei driver della stampante. Tuttavia, selezionando l'opzione di anteprima verrà aperto Embedded Web Server, con l'immagine visualizzata nella finestra di anteprima.

- Per selezionare l'opzione di anteprima nei driver HP/GL-2 o PS di Windows, passare alla scheda **Printing shortcuts** (Collegamenti di stampa), quindi selezionare la casella di controllo per visualizzare un'anteprima prima della stampa.
- Per selezionare l'opzione di anteprima nei driver Mac OS, selezionare il pannello **Finitura**, quindi la casella di controllo **Mostra anteprima di stampa**.
- $\dot{E}$  anche possibile visualizzare un'anteprima di stampa mediante l'opzione del programma software.

# **Configurazione della stampa ad alta qualità**

È possibile configurare la stampante per l'esecuzione di stampe ad alta qualità.

### **Utilizzo di Embedded Web Server**

Tramite Embedded Web Server, passare alla pagina **Invia processo di stampa** nella scheda **Principale**. Nella struttura **Impostazioni processo**, selezionare **Impostazioni di base** e scegliere **Ottimale** dal menu a discesa **Qualità di stampa**.

₽ **NOTA:** Tenere presente che quando si invia più di un processo alla volta facendo clic sul pulsante **Aggiungere file** in Embedded Web Server, per tutti i processi inviati verranno utilizzate le impostazioni del processo finale inviato. I processi presenti nella coda di stampa non vengono tuttavia modificati.

### **Utilizzo di un driver**

- Nel driver Windows, selezionare la scheda **Carta/Qualità** e individuare la sezione Qualità di stampa. Spostare il dispositivo di scorrimento della qualità di stampa all'estrema destra ("**Qualità**").
- Nella finestra di dialogo **Stampa** di Mac OS, selezionare il pannello **Qualità immagini**, quindi spostare il dispositivo di scorrimento della qualità di stampa all'estrema destra ("**Qualità**").

### **Utilizzo del pannello frontale**

Selezionare l'icona dal pannello frontale, quindi **Preferenze di stampa** > **Seleziona livello qualità** > **Ottimale**.

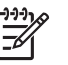

**NOTA:** Se la qualità di stampa è stata impostata dal computer in uso, tale impostazione sostituirà quella selezionata nel pannello frontale.

### **Ulteriori suggerimenti**

Di seguito sono riportati ulteriori suggerimenti per specifiche condizioni di stampa.

- **Stampa su carta fotografica satinata**: per eseguire stampe su carta fotografica satinata, si consiglia di utilizzare la carta fotografica satinata professionale HP che garantisce:
	- Una gamma di colori più ampia
	- Migliore densità ottica del nero
	- Migliore copertura PANTONE\*
	- Una superficie più omogenea
	- Maggiore resistenza
- Suggerimenti configurazione qualità di stampa: nella tabella che segue sono riportate le impostazioni di qualità di stampa e le carte consigliate per i diversi tipi di stampa.

**NOTA:** Stampare le immagini ad alta densità su una carta più pesante (carta pesante o lucida).

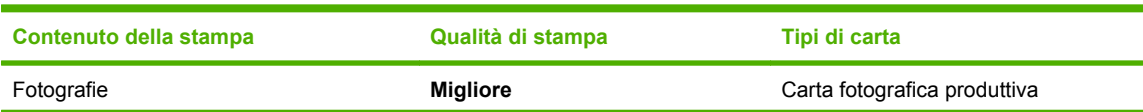

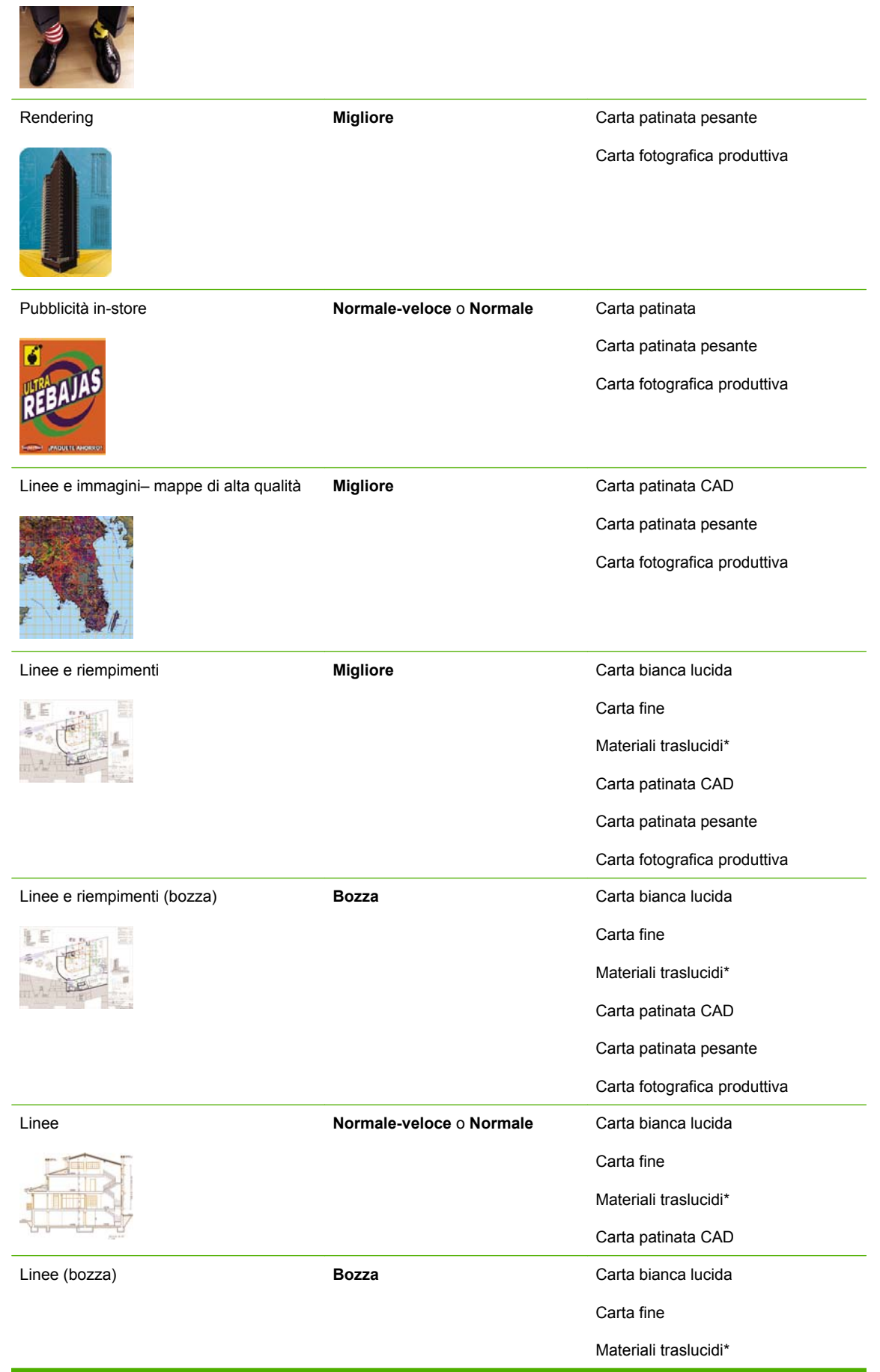

**Contenuto della stampa Qualità di stampa Tipi di carta**

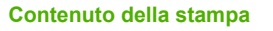

**Contenuto della stampa Qualità di stampa Tipi di carta**

Carta patinata CAD

\* I materiali traslucidi comprendono carta pergamena, traslucido, carta naturale da lucidi, pellicola trasparente e pellicola opaca.

Per informazioni tecniche sulla risoluzione di stampa, vedere [Specifiche funzionali a pagina 208](#page-219-0).

# **Stampa in scala di grigi**

È possibile convertire tutti i colori dell'immagine in sfumature di grigio utilizzando l'opzione del programma di grafica oppure il driver.

### **Utilizzo di Embedded Web Server**

Per stampare in scala di grigi mediante Embedded Web Server, passare alla pagina **Invia processo di stampa** nella scheda **Principale**. Nella struttura **Impostazioni processo**, selezionare **Impostazioni avanzate** > **Colore**, quindi selezionare un'impostazione dal menu a discesa **Colori/Scala grigi**.

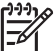

**NOTA:** Tenere presente che quando si invia più di un processo alla volta facendo clic sul pulsante **Aggiungere file** in Embedded Web Server, per tutti i processi inviati verranno utilizzate le impostazioni del processo finale inviato. I processi presenti nella coda di stampa non vengono tuttavia modificati.

### **Utilizzo di un driver**

- Nel driver HP-GL/2 o Postscript per Windows, selezionare la scheda **Colore** e individuare la sezione Opzioni colore. Selezionare **Stampa in gradazioni di grigio**, quindi una delle due opzioni di scala di grigi disponibili.
- Nella finestra di dialogo **Stampa** di Mac OS, selezionare il pannello **Opzioni colore**, quindi **Colore**. Selezionare **Stampa in scala di grigi**, quindi una delle due opzioni di scala di grigi disponibili.

Esistono due opzioni di scala di grigi:

- **Solo inchiostri grigio e nero**: con questa opzione, nella stampa in scala di grigi saranno utilizzati solo gli inchiostri grigio e nero.
- Set completo di inchiostri: con questa opzione, nella stampa in scala di grigi sarà utilizzata una miscela di colori.

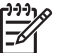

**NOTA:** L'opzione **Set completo di inchiostri** consente di ottenere risultati migliori. Provare ad utilizzare questa opzione se si sperimentano effetti di bronzatura durante le stampe su carta lucida. Vedere [L'immagine ha una tonalità metallica \(effetto bronzeo\) a pagina 167](#page-178-0).

# **Stampa di bozze**

È possibile configurare la stampante per l'esecuzione di stampe veloci in qualità bozza.

### **Utilizzo di Embedded Web Server**

Tramite Embedded Web Server, passare alla pagina **Invia processo di stampa** nella scheda **Principale**. Nella struttura **Impostazioni processo**, selezionare **Impostazioni di base** e scegliere **Veloce** dal menu a discesa **Qualità di stampa**.

**NOTA:** Tenere presente che quando si invia più di un processo alla volta facendo clic sul pulsante **Aggiungere file** in Embedded Web Server, per tutti i processi inviati verranno utilizzate le impostazioni del processo finale inviato. I processi presenti nella coda di stampa non vengono tuttavia modificati.

### **Utilizzo di un driver**

- Nel driver HP-GL/2 o Postscript per Windows, selezionare la scheda **Carta/Qualità** e individuare la sezione Qualità di stampa. Spostare il dispositivo di scorrimento della qualità di stampa all'estrema sinistra ("**Velocità**").
- Nella finestra di dialogo **Stampa** di Mac OS, selezionare il pannello **Qualità immagini**, quindi spostare il dispositivo di scorrimento della qualità di stampa all'estrema sinistra ("**Velocità**").

### **Utilizzo del pannello frontale**

Selezionare l'icona dal pannello frontale, quindi **Preferenze di stampa** > **Seleziona livello qualità** > **Veloce**.

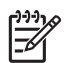

**NOTA:** Se la qualità di stampa è stata impostata dal computer in uso, tale impostazione sostituirà quella selezionata nel pannello frontale.

# **Gestione dei processi di stampa**

#### **Invio di un processo**

- **1.** Accedere a Embedded Web Server: Vedere [Opzioni di impostazione di Embedded Web Server](#page-35-0) [a pagina 24](#page-35-0).
- **2.** Passare alla pagina **Invia processo di stampa** nella scheda **Principale**.

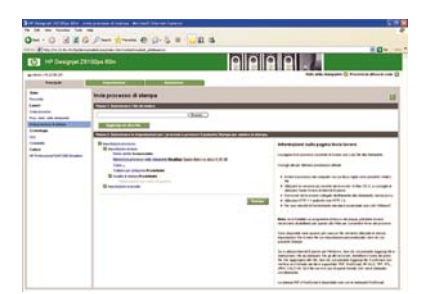

**3.** Fare clic sul pulsante **Aggiungere file** per individuare nel computer il file da stampare.

**NOTA:** L'invio di un processo di stampa tramite Embedded Web Server *non* richiede la presenza del driver della stampante né del software con cui è stato creato il file installato sul computer.

**4.** Impostare eventuali altre opzioni per il processo nella struttura **Impostazioni processo**.

Se un'opzione viene impostata su **Predefinite**, verrà utilizzata l'impostazione salvata nel processo. Se il lavoro non contiene impostazioni per tale opzione, verrà utilizzata l'impostazione nella

stampante. È possibile modificare l'impostazione nella stampante sul pannello frontale o, in alcuni casi, mediante la pagina Configurazione dispositivo in Embedded Web Server.

**5.** Fare clic su **Stampa**.

Ë

**NOTA:** Tenere presente che quando si invia più di un processo alla volta facendo clic sul pulsante **Aggiungere file** in Embedded Web Server, per tutti i processi inviati verranno utilizzate le impostazioni del processo finale inviato. I processi presenti nella coda di stampa non vengono tuttavia modificati.

### **Salvataggio di un processo**

È possibile salvare solo un lavoro che viene inviato alla stampa:

- **1.** Accedere a Embedded Web Server: Vedere [Opzioni di impostazione di Embedded Web Server](#page-35-0) [a pagina 24](#page-35-0).
- **2.** Passare alla pagina **Invia processo di stampa** nella scheda **Principale**.
- **3.** Fare clic sul pulsante **Aggiungere file** per individuare nel computer il file da stampare.
- **4.** Per inviare più file, fare clic sul pulsante **Aggiungere file**.
- **5.** Nella struttura **Impostazioni processo**, selezionare **Impostazioni di base**, quindi impostare l'opzione **Memorizza processo nella stampante** su **Attivato**.

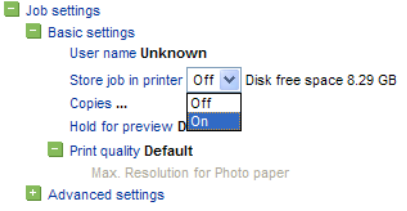

- **6.** Impostare eventuali altre opzioni per il processo nella struttura **Impostazioni processo**.
- **7.** Fare clic su **Stampa**.

Il processo verrà visualizzato nella pagina Proc. mem. nella stampante della scheda **Principale**.

#### **Ristampa di un processo precedente**

Se si intende ristampare un processo dopo aver apportato alcune modifiche alle impostazioni (ad esempio, le dimensioni o la qualità di stampa), è possibile memorizzare il processo nella stampante in modo da non doverlo nuovamente inviare in seguito.

|∌

**NOTA:** È possibile ristampare un processo a cui non sono state apportate modifiche direttamente dalla coda di stampa, senza salvarlo.

Ristampare processi precedenti utilizzando Embedded Web Server o il pannello frontale.

#### **Utilizzo di Embedded Web Server**

Ristampare qualsiasi processo elencato nella coda oppure nell'elenco dei processi memorizzati nella stampante.

- Passare a **Coda processi** nella scheda **Principale**, selezionare il processo da ristampare, quindi scegliere **Ristampa**.
- Passare alla pagina **Proc. mem. nella stampante** della scheda **Principale**, selezionare il processo da stampare, modificare le opzioni di stampa in base alle esigenze, quindi fare clic su **Salva**, **Stampa** oppure **Stampa e salva**.

#### **Utilizzo del pannello frontale**

Ristampare un processo sul pannello frontale utilizzando uno dei due modi seguenti, a seconda del processo da ristampare.

- Per ristampare l'ultimo processo stampato, selezionare l'icona **di chiela di Riesegui ultima stampa**.
- **。** Per ristampare un altro processo, selezionare l'icona  $\Box$ , quindi **Coda processi**. Selezionare il processo da ristampare e fare clic su **Ristampa**. Selezionare il numero di copie da stampare e scegliere **OK**.

#### **Annullamento di un processo**

Per annullare un processo dal pannello frontale, premere il pulsante Annulla; per annullarlo tramite Embedded Web Server, selezionare il processo dalla coda e scegliere **Annulla**.

È anche possibile annullare un processo tramite il driver.

La carta avanza nella stampante come se la stampa fosse terminata.

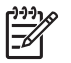

**NOTA:** L'annullamento di una stampa di più pagine o di un file di grandi dimensioni potrebbe richiedere più tempo rispetto ad altri tipi di file.

#### **Gestione della coda di stampa**

La coda può contenere più processi. In tal caso, la stampante memorizza i lavori in coda mentre stampa la pagina corrente.

#### **Impostazione della priorità di un processo in coda**

Dal pannello frontale: per impostare un processo in coda come successivo processo di stampa,

selezionare l'icona  $\Box$ , quindi **Coda processi**. Selezionare il successivo processo da stampare, quindi **Stampa per primo**.

● Tramite Embedded Web Server: selezionare il successivo processo di stampa nella coda, quindi **Stampa per primo**.

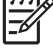

**NOTA:** Se è attivata la funzionalità di annidamento, il successivo processo di stampa potrebbe rimanere annidato con altri processi. Per stampare solo questo processo, in maniera indipendente sul rotolo, al termine della stampa in corso, disattivare prima l'annidamento, quindi spostare il processo all'inizio della coda come descritto più sopra.

#### **Identificazione di un processo in coda**

Il miglior modo per visualizzare la coda è tramite Embedded Web Server, nella pagina **Coda processi** della scheda **Principale**. Gestire la coda e visualizzare tutte le informazioni relative a ciascun processo facendo clic sul nome del file.

È possibile gestire la coda anche sul pannello frontale. In questo caso, selezionare l'icona  $\Box$ , quindi **Coda processi**. È possibile visualizzare un elenco dei processi in coda; l'icona accanto a ciascun processo ne identifica lo stato: in sospeso, attivo, eseguito o annullato.

#### **Eliminazione di un processo dalla coda**

In condizioni normali, non è necessario eliminare un processo dalla coda dopo la stampa, poiché viene eliminato dalla coda man mano che vengono inviati altri file. Tuttavia, se è stato inviato un file errato e si desidera evitare il rischio che venga ristampato, è possibile eliminarlo selezionandolo e scegliendo **Elimina** in Embedded Web Server o sul pannello frontale.

Analogamente, è possibile eliminare un lavoro non ancora stampato.

Se il processo è in corso di stampa (stato = **stampa in corso**) e si desidera annullarlo ed eliminarlo, fare prima clic sull'icona **Annulla** nel server Web oppure premere il pulsante Annulla sul panello frontale, quindi eliminare il processo dalla coda.

#### **Copie di un processo in coda**

Per effettuare copie supplementari di un processo in coda, selezionare il processo mediante Embedded Web Server e scegliere il pulsante **Ristampa**, quindi specificare il numero di copie desiderate. Il processo viene spostato all'inizio della coda.

È anche possibile eseguire questa operazione sul pannello frontale: selezionare l'icona  $L^{\text{un}}$ , quindi **Coda processi**. Selezionare il processo, **Copie** e specificare il numero di copie desiderate, quindi premere OK. Questa impostazione sostituisce qualsiasi valore impostato nel software.

**NOTA:** Se l'opzione **Ruota** era **Attivata** quando il file è stato inviato, ogni copia verrà ruotata.

Se il lavoro è già stato stampato, utilizzare **Stampa per primo** per spostarlo all'inizio della coda.

#### **Informazioni sullo stato del processo di stampa**

Di seguito sono riportati i messaggi di stato dei processi nell'ordine approssimativo di visualizzazione:

- **ricezione in corso**: la stampante sta ricevendo il processo dal computer.
- **in attesa di elaborazione**: il processo è stato ricevuto dalla stampante ed è in attesa di essere elaborato (solo per i processi inviati tramite Embedded Web Server).
- **elaborazione in corso**: la stampante sta analizzando ed elaborando il processo.
- **preparazione alla stampa**: la stampante sta eseguendo i controlli del sistema di scrittura prima di stampare il processo.
- **attesa stampa**: il processo è in attesa che il motore di stampa sia disponibile per procedere con la stampa.
- **attesa annidam.**: sulla stampante è attivata l'opzione **Annidamento**; la stampante è in attesa di un altro processo per completare l'annidamento e procedere con la stampa.
- **in attesa**: il processo è stato inviato con l'opzione **Trattieni per anteprima** ed è in attesa.

<span id="page-116-0"></span>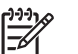

**NOTA:** Se la stampante interrompe la stampa di un processo e la funzione di coda è attivata, il processo parzialmente stampato verrà visualizzato nella coda come **in attesa** alla successiva accensione della stampante. Alla ripresa del processo, la stampa inizierà dalla pagina in cui era stata interrotta.

- **in attesa di carta**: la stampa non può essere eseguita perché nella stampante non è stato caricato il tipo di carta necessario. Caricare il tipo di carta necessario, quindi fare clic su **Continua** per riprendere la stampa.
- **in attesa di contabilità**: la stampa non può essere eseguita perché ogni processo di stampa deve disporre di un ID account. Digitare l'ID account, quindi fare clic su **Continua** per riprendere la stampa.
- **stampa**
- **asciugatura**
- **taglio carta**
- espulsione pagina
- **annullamento**: la stampa viene annullata ma rimarrà nella coda dei processi della stampante.
- **cancellazione**: la stampa viene cancellata dalla stampante.
- **stampato**
- **annullato**: la stampa è stata annullata dalla stampante.
- **annullato dall'utente**
- lavoro vuoto: il processo non contiene elementi da stampare.

### **Annidamento dei processi per risparmiare carta**

L'annidamento determina il posizionamento delle pagine affiancate sulla carta, anziché una dopo l'altra. Questa opzione consente di utilizzare la carta in modo efficiente. Nella figura in basso a sinistra viene illustrato il concetto generale di annidamento dei processi di stampa. Nella figura in basso a destra viene illustrato il modo in cui tre processi di stampa vengono stampati quando la funzionalità di annidamento è disattivata.

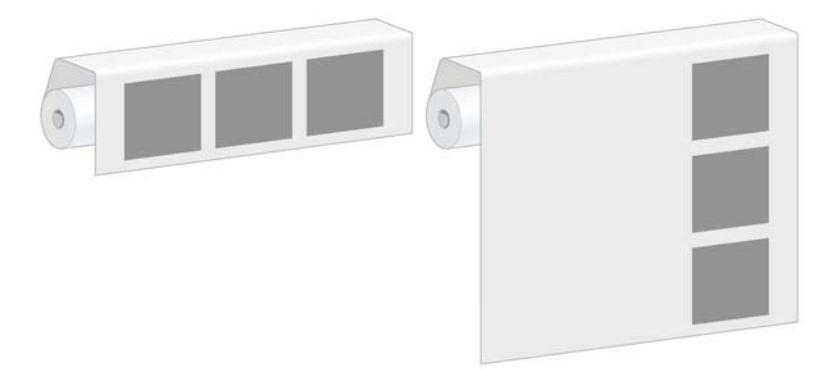

#### **In quale momento la stampante prova ad annidare le pagine?**

Quando nel menu **Gestione processi** sul pannello frontale o nella pagina Configurazione del dispositivo di Embedded Web Server è indicato che l'**Annidamento** è **Attivo**, le pagine vengono annidate.

#### **Quanto dura l'attesa della stampante per un altro file?**

Per eseguire il miglior annidamento possibile, la stampante attende fino alla ricezione di un file per determinare se la pagina successiva potrà esservi annidata. Questo periodo di attesa corrisponde al periodo di attesa di annidamento, il cui valore predefinito è di 2 minuti. Ciò significa che la stampante attenderà fino a 2 minuti dopo la ricezione dell'ultimo file prima di stampare l'annidamento finale.

È possibile modificare tale periodo di attesa utilizzando il pannello frontale della stampante. Selezionare

l'icona , quindi **Opzioni gestione processi** > **Opzioni annidamento** > **Selez. tempo di attesa**. L'intervallo disponibile va da 1 a 99 minuti.

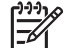

**NOTA:** Per eseguire l'annidamento è necessario impostare la funzionalità **Avviare la**

**stampa** su **Dopo l'elaborazione**. A tale scopo, selezionare l'icona **LII**, quindi **Opzioni gestione processi** > **Avviare la stampa** > **Dopo l'elaborazione**.

Mentre la stampante è in attesa del timeout di annidamento, sul pannello frontale verrà visualizzato il tempo rimanente. È possibile stampare subito l'annidamento, ovvero annullare l'attesa di annidamento, premendo il pulsante Annulla.

#### **Quali pagine possono essere annidate?**

Tutte le pagine possono essere annidate, a meno che la loro larghezza non sia tale da rendere impossibile l'affiancamento di due pagine sul rotolo o che vi siano ulteriori pagine da adattare nella rimanente lunghezza del rotolo. Non è possibile dividere tra due rotoli un gruppo singolo di pagine annidate.

#### **Configurazione dell'opzione di annidamento**

Sul pannello frontale della stampante: selezionare l'icona **LET**, quindi **Opzioni gestione processi** > **Opzioni annidamento** > **Abilitare annidamento** > **Disattivo**, **Standard** oppure **Avanzato**.

Sono disponibili le tre opzioni di annidamento seguenti:

● **Disattivato**

Selezionare l'impostazione **Disattivato** per disattivare la funzionalità di annidamento.

**Standard** 

Le pagine vengono annidate sul rotolo nello stesso ordine in cui vengono inviate alla stampante. L'annidamento viene interrotto e stampato non appena viene soddisfatta una delle tre condizioni seguenti:

- L'annidamento è completo, ovvero la carta che rimane sul rotolo non è sufficiente per contenere la successiva pagina inviata.
- Il timeout di annidamento è scaduto.
- La pagina in arrivo non è compatibile con le pagine che sono state già annidate.

Per ulteriori informazioni sulla compatibilità di una pagina, vedere [Modalità di definizione della](#page-118-0) [compatibilità dei processi a pagina 107](#page-118-0).

Il vantaggio dell'annidamento in ordine è rappresentato dal fatto che il tempo di attesa per le pagine da annidare, e di conseguenza il tempo di stampa totale, risulta in genere ridotto, poiché esistono più condizioni per l'interruzione dell'annidamento. Lo svantaggio consiste nel fatto che l'annidamento viene interrotto dalla prima pagina non compatibile inviata, anche se è disponibile

<span id="page-118-0"></span>una lunghezza di carta sufficiente e nella coda vi sono pagine compatibili aggiuntive. In questo modo è più probabile che la carta non venga utilizzata in modo efficiente.

● **Avanzato**

Le pagine vengono annidate sul rotolo indipendentemente dall'ordine in cui vengono inviate alla stampante. Una pagina non compatibile non determina l'interruzione di un annidamento. La stampante attende invece di ricevere ulteriori pagine compatibili e inserisce in coda le pagine non compatibili fino a quando non viene soddisfatta una delle tre condizioni seguenti:

- L'annidamento è completo, ovvero la lunghezza di carta che rimane sul rotolo non è sufficiente per contenere la successiva pagina inviata.
- Il timeout di annidamento è scaduto.
- La coda delle pagine non compatibili è completa. La stampante inserisce in coda fino a sei pagine non compatibili mentre esegue l'annidamento delle pagine compatibili. Alla ricezione della settima pagina non compatibile, l'annidamento viene interrotto e stampato. Vengono quindi stampate le pagine presenti nella coda delle pagine non compatibili.

Per ulteriori informazioni sulla compatibilità di un processo, vedere Modalità di definizione della compatibilità dei processi a pagina 107.

Il vantaggio dell'annidamento con ordine ottimizzato è in genere determinato da un minor consumo di carta, poiché l'annidamento non viene interrotto in seguito all'invio di una pagina non compatibile. Lo svantaggio deriva dal fatto che il tempo di stampa totale è in genere più lungo, poiché la stampante rimane in attesa di pagine compatibili.

|∌

**NOTA:** Quando è selezionata l'opzione Avanzato, è possibile che le pagine non vengano stampate nell'ordine in cui sono state inviate alla stampante.

#### **Modalità di definizione della compatibilità dei processi**

Per risiedere nello stesso annidamento, le pagine individuali devono essere compatibili in tutti i seguenti modi:

- Tutte le pagine devono avere la stessa impostazione di qualità di stampa.
- L'impostazione dell'opzione **Nitidezza massima** deve essere identica su tutte le pagine.
- L'impostazione dell'opzione **Speculare** deve essere identica per tutte le pagine.
- L'impostazione dell'opzione **Intento resa** deve essere identica per tutte le pagine.
- L'impostazione dell'opzione Disp. taglio deve essere identica per tutte le pagine.
- Le impostazioni di regolazione del colore devono essere identiche per tutte le pagine. Queste impostazioni sono note come **Impostazioni colore avanzate** nel driver di Windows e come **Impostazioni CMYK** nel driver di Mac OS.
- Le pagine devono essere tutte a colori o tutte in scala di grigi Le pagine non possono essere in parte a colori e in parte in scala di grigi
- Tutte le pagine devono far parte di uno dei due gruppi descritti di seguito e non è possibile combinare i due gruppi nello stesso annidamento:
	- HP-GL/2, RTL e CALS G4
	- PostScript, PDF, TIFF e JPEG
- È possibile che le pagine JPEG, TIFF e CALS G4 con risoluzioni maggiori di 300 dpi non vengano annidate con altre pagine.

### **Annidamento con segni di ritaglio**

I segni di ritaglio sono linee che vengono stampate sulla carta durante un processo di stampa per indicare il punto in cui è necessario tagliare la carta per creare un formato di carta specifico. È possibile stampare i segni di ritaglio per singoli processi o per più processi stampati con la funzionalità di annidamento.

**NOTA:** La selezione dell'opzione relativa ai segni di ritaglio nel menu **Opzioni annidamento** E ha la precedenza sull'impostazione presente nel menu **Opzioni di stampa** per un singolo processo.

Per stampare i segni di ritaglio per più processi stampati mediante Embedded Web Server:

- **1.** Passare alla pagina **Impostazioni stampante** nella scheda **Impostazioni**.
- **2.** Selezionare **Impostazioni stampante** > **Gestione processi**, quindi scegliere Sì dal menu a discesa **Annidamento**.
- **3.** Passare alla pagina **Invia processo di stampa** nella scheda **Principale**.
- **4.** Nella struttura **Impostazioni processo** selezionare **Impostazioni avanzate** > **Opzioni rotolo**, quindi scegliere **Sì** dal menu a discesa **Abilita segni di ritaglio**.

Per ulteriori informazioni sulla stampa dei segni di ritaglio per singoli processi, vedere [Stampa di linee](#page-101-0) [di ritaglio a pagina 90](#page-101-0).

### **Controllo dell'utilizzo dell'inchiostro e della carta per un processo**

Per controllare l'utilizzo dell'inchiostro e della carta per un processo, è possibile utilizzare due modi.

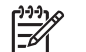

**NOTA:** La precisione delle statistiche sull'utilizzo non è garantita.

#### **Statistiche sulla carta e sull'inchiostro con HP Easy Printer Care (Windows) o HP Printer Utility (Mac OS)**

- **1.** Accedere a HP Easy Printer Care (Windows) o HP Printer Utility (Mac OS). Vedere [Opzioni di](#page-37-0) [impostazione di HP Easy Printer Care \(Windows\) o HP Printer Utility \(Mac OS\) a pagina 26](#page-37-0).
- **2.** Passare alla finestra **Contabilità** per visualizzare le informazioni relative ai processi più recenti.
- **3.** In Windows, selezionare la scheda **Contabilità processi**.

In Mac OS selezionare **Informazioni** > **Contabilità processi**, quindi fare clic sul pulsante **Ricerca**.

#### **Statistiche della stampante con Embedded Web Server**

Per ottenere le statistiche della stampante mediante Embedded Web Server, passare alla pagina **Contabilità** nella scheda **Principale** e individuare il processo per il quale si desidera ottenere informazioni.

# **Richiesta delle stampe interne della stampante**

Le stampe interne forniscono vari tipi di informazioni sulla stampante. È possibile richiedere tali stampe dal pannello frontale, senza che sia necessario utilizzare un computer.

Prima di richiedere una stampa interna, assicurarsi che la carta sia caricata e che sul display del pannello frontale sia visualizzato il messaggio **Pronto**.

Per eseguire una stampa interna, selezionare l'icona **, quindi Stampe interne** e selezionare il tipo di stampa interna desiderata.

Sono disponibili le seguenti stampe interne:

- Demo: illustra alcune delle capacità della stampante
- Mappa del menu: mostra i dettagli di tutti i menu del pannello frontale
- Configurazione: mostra tutte le impostazioni correnti del pannello frontale
- Rapporto sull'utilizzo: mostra le stime del numero totale di stampe, del numero di stampe per tipo di carta, del numero di stampe per opzione di qualità di stampa e della quantità totale di inchiostro utilizzata per colore. La precisione di queste stime non è garantita.
- Tavolozza HP-GL/2: mostra le definizioni di colore o scala di grigi nella tavolozza dei colori attualmente selezionata
- Elenco font PostScript: elenca i fonti PostScript che sono installati nella stampante (solo stampanti PostScript)
- Info su servizi: fornisce informazioni necessarie ai tecnici dell'assistenza

# **Utilizzo della carta in maniera economica**

Di seguito sono riportate alcune raccomandazioni per rendere economico l'utilizzo della carta:

- Nella stampa di più processi, valutare la possibilità di eseguirne l'annidamento. L'annidamento determina il posizionamento delle pagine affiancate sulla carta, anziché una dopo l'altra. Vedere [Annidamento dei processi per risparmiare carta a pagina 105.](#page-116-0)
- L'utilizzo delle opzioni seguenti potrebbe determinare un risparmio di carta:
	- Nel driver HP-GL/2 o PostScript di Windows selezionare la scheda **Funzionalità**, quindi **Rimuovi spazio vuoto superiore/inferiore** o **Ruota di 90 gradi**.
	- Nella finestra di dialogo **Stampa** di Mac OS selezionare la scheda **Finitura**, quindi **Rimuovi spazio vuoto superiore/inferiore** o **Ruota di 90 gradi**.
- La visualizzazione in anteprima della stampa sul computer prima della stampa può talvolta consentire di sprecare carta per le stampe che contengono errori evidenti. Vedere [Trattieni per](#page-108-0) [anteprima a pagina 97.](#page-108-0)
- **NOTA:** Tenere presente che quando si invia più di un processo alla volta facendo clic sul pulsante **Aggiungere file** in Embedded Web Server, per tutti i processi inviati verranno utilizzate le impostazioni del processo finale inviato. I processi presenti nella coda di stampa non vengono tuttavia modificati.

# **Utilizzo dell'inchiostro in maniera economica**

Di seguito sono riportate alcune raccomandazioni che consentono un utilizzo economico dell'inchiostro:

- Per le stampe in qualità bozza, utilizzare carta comune e spostare il dispositivo di scorrimento della qualità di stampa all'estremità sinistra della scala (**Velocità**).
- Pulire le testine di stampa solo quando necessario e pulire unicamente quelle che lo richiedono. La pulitura delle testine di stampa può essere utile, solo che comporta l'utilizzo di inchiostro.
- Lasciare la stampante sempre accesa, in modo da mantenere automaticamente le testine di stampa in buone condizioni. Questa procedura ordinaria di manutenzione delle testine di stampa

consuma una quantità ridotta di inchiostro. Se tuttavia non viene eseguita, la stampante potrebbe consumare molto più inchiostro per ripristinare il corretto funzionamento delle testine di stampa.

Le stampe larghe consentono un utilizzo più efficiente dell'inchiostro rispetto alle stampe strette

**NOTA:** Tenere presente che quando si invia più di un processo alla volta facendo clic sul pulsante **Aggiungere file** in Embedded Web Server, per tutti i processi inviati verranno utilizzate le impostazioni del processo finale inviato. I processi presenti nella coda di stampa non vengono tuttavia modificati.

# **Modifica dell'impostazione del linguaggio grafico**

A meno che non si stiano ricercando le cause dei problemi menzionati nella sezione che segue, non è necessario né consigliato modificare l'impostazione predefinita (**Automatico**). Evitare di modificare l'impostazione, poiché l'impostazione di un linguaggio grafico specifico determina la possibilità di stampare sono file creati in tale linguaggio.

**NOTA:** Qualsiasi impostazione selezionata in HP Easy Printer Care (Windows) o HP Printer Utility (Mac OS) sostituisce l'impostazione selezionata sul pannello frontale.

### **Utilizzo del pannello frontale**

Per modificare l'impostazione del linguaggio grafico, selezionare l'icona **, quindi Preferenze di**<br>Per modificare l'impostazione del linguaggio grafico, selezionare l'icona **, quindi Preferenze di stampa** > **Selez. linguaggio grafico**, dove sono disponibili le opzioni seguenti.

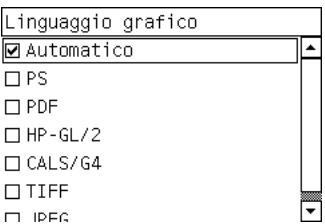

- Selezionare **Automatico** per consentire alla stampante di determinare il tipo di file che sta ricevendo. Questa impostazione funziona per la maggior parte dei programmi software.
- Selezionare PS per la stampa di soli file PostScript e se i processi PostScript non iniziano con l'intestazione standard PostScript (%!PS) e non includono comandi per la commutazione del linguaggio PJL.

In alternativa, selezionare **PS** se si sono verificati problemi durante lo scaricamento di font PostScript. Il questo caso, selezionare **Automatico** di nuovo dopo aver scaricato i font.

Se si stanno scaricando font tramite una connessione USB, selezionare l'icona  $\boxed{H}$ , quindi **Preferenze di stampa** > **PS** > **Selezionare codifica**.

● Selezionare **TIFF**, **JPEG**, **PDF** o **CALS G4** solo nel caso di invio di un file del tipo appropriato direttamente alla stampante, senza passare per il driver. Questa operazione viene in genere eseguita da Embedded Web Server, che imposta automaticamente il linguaggio senza richiedere l'intervento dell'utente.

**NOTA:** Le opzioni **PS** e **PDF** sono disponibili solo con le stampanti PostScript.

<sup>₩</sup> 

### **Utilizzo di HP Easy Printer Care (Windows) o HP Printer Utility (Mac OS)**

Modificare l'impostazione del linguaggio grafico dalle applicazioni HP Easy Printer Care e HP Printer Utility eseguendo i passaggi seguenti.

**1.** In Windows selezionare la scheda **Impostazioni**, quindi **Impostazioni stampante** > **Preferenze di stampa**.

In Mac OS selezionare **Configurazione**, quindi **Impostazioni stampante** > **Configura impostazioni della stampante** > **Preferenze di stampa**.

- **2.** Selezionare una delle opzioni seguenti:
	- Selezionare **Automatico** per consentire alla stampante di determinare il tipo di file che sta ricevendo. Questa impostazione funziona per la maggior parte dei programmi software. **Automatico** è l'impostazione consigliata.
	- Selezionare **HP-GL/2** solo nel caso di invio di un file del tipo appropriato direttamente alla stampante, senza il passaggio da un driver della stampante.

# **7 Gestione dei colori**

- [Informazioni sul colore](#page-125-0)
- [Il problema: il colore nel mondo dei computer](#page-125-0)
- [La soluzione: la gestione del colore](#page-127-0)
- [Il colore e la stampante](#page-129-0)
- [Riepilogo del processo di gestione dei colori](#page-130-0)
- [Calibrazione del colore](#page-131-0)
- [Creazione di profili colore](#page-133-0)
- [Opzioni di gestione dei colori](#page-135-0)
- [Opzioni di regolazione del colore](#page-136-0)
- [Esecuzione della compensazione punto nero](#page-137-0)
- [Impostazione dell'intento di resa](#page-138-0)
- [Emulazione HP Professional PANTONE\\*](#page-139-0)
- [Modalità di emulazione colore](#page-140-0)

# <span id="page-125-0"></span>**Informazioni sul colore**

Il mondo circostante è immerso nel colore. Il colore è in primo luogo soltanto un aspetto di come le persone percepiscono l'ambiente ed è pertanto soggettivo. Le nostre esperienze relative al colore sono strettamente collegate all'attività cerebrale che si attiva grazie a segnali inviati dalla vista. Questi segnali vengono sottoposti a una complessa sequenza di fasi di elaborazione strettamente collegate che rendono tutt'altro che diretta la relazione tra ciò che viene emesso dalla vista e ciò che prova lo spettatore. I segnali inviati dalla vista dipendono da cellule sensibili alla luce che risiedono nella parte posteriore degli occhi e che appartengono a tre tipi, ciascuno dei quali sensibili alle radiazioni elettromagnetiche di proprietà fisiche diverse (lunghezze d'onda). Queste radiazioni elettromagnetiche sono note come luce e gli oggetti hanno determinati colori per il modo in cui questi interagiscono con la luce, ovvero mediante emissione, riflessione, assorbimento, trasmissione, diffusione e così via.

Le esperienze personali relative al colore sono influenzate anche dalle esperienze e dai ricordi precedenti e dal modo in cui si convertono tali esperienze in linguaggio. Sul modo in cui si vede una determinata visualizzazione o si stampa una parte essenziale dei colori che si vedranno, influiscono infine anche i fattori ambientali, come i cambi di illuminazione, il contenuto delle scene o la vicinanza di altri colori influiscono. Le differenze in tutti questi aspetti (dalle differenze fisiologiche tra le persone, alle differenze che riguardano le relative esperienze, i ricordi e le tendenza linguistiche) possono dare come risultato un modo diverso di parlare dei colori anche in risposta alla stessa luce riflessa da un singolo oggetto. Vi sono tuttavia molte somiglianze nel modo in cui le persone percepiscono il colore. Quando il processo viene realizzato in modo accurato, è possibile arrivare a giudizi molto specifici riguardo al colore con i quali anche altre persone saranno d'accordo. In conclusione si può dire che il colore è il risultato dell'interazione tra la luce, gli oggetti e uno spettatore, caratteristica che lo rende un fenomeno molto complesso e altamente soggettivo.

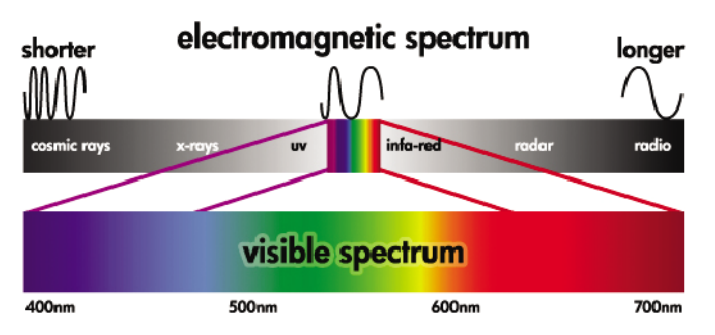

# **Il problema: il colore nel mondo dei computer**

Dispositivi di elaborazione delle immagini a colori come stampanti, schermi, proiettori e televisioni creano colori utilizzando metodi e materiali (coloranti) diversi. Gli schermi, ad esempio, utilizzano coloranti che emettono luce rossa (lunghezza d'onda lunga), verde (lunghezza d'onda media) e blu (lunghezza d'onda corta). Per ottenere il colore bianco è necessario l'utilizzo di tutti e tre i coloranti, mentre per ottenere il colore nero è necessario che non ne venga utilizzato alcuno, ovvero che non venga emessa luce. I dispositivi che utilizzano coloranti che emettono luce sono noti come additivi, dato che la luce proveniente da tali dispositivi viene sommata prima di arrivare agli occhi di chi osserva. Le stampanti, al contrario, utilizzano materiali che assorbono parti della luce che riflettono. Esse sono dette sottrattive. Per le stampe comuni vengono utilizzati gli inchiostri ciano (che assorbe il rosso), magenta (che assorbe il verde) e giallo (che assorbe blu), oltre a un ulteriore inchiostro nero che assorbe la luce a tutte le lunghezze d'onda. Per ottenere il bianco con una stampante non deve essere assorbita la luce che illumina un pezzo di carta e per ottenere il nero, tutti gli inchiostri devono essere utilizzati per assorbire tutta la luce presente.

Per controllare la stampa dei dispositivi di elaborazione delle immagini a colori, vengono normalmente utilizzati i seguenti spazi colore:

- **RGB (Rosso, verde e blue)** è lo spazio colore utilizzato in genere per dispositivi additivi. Un colore viene rappresentato come combinazione di specifiche quantità dei coloranti rosso, verde e blu che creano l'intervallo di colori (gamma di colori) disponibile nel dispositivo.
	- **NOTA:** Anche i dispositivi sottrattivi possono essere controllati utilizzando dati RGB. Si tratta di metodo efficace, in particolare quando non è necessario controllare l'utilizzo dell'inchiostro nero della stampante.
- **CMYK (Ciano, magenta, giallo e nero)** è lo spazio colore per i dispositivi sottrattivi, come stampanti o macchine da stampa. Un colore è rappresentato come una combinazione degli inchiostri ciano, magenta, giallo e nero (K) e queste combinazioni specificano l'intero intervallo di colori disponibile nel dispositivo.

Gli spazi colore sono unicamente metodi per il controllo di dispositivi di elaborazione delle immagini diversi. Essi non consentono di descrivere direttamente i colori. Gli stessi valori CMYK, ad esempio, consentono di creare colori diversi se inviati a stampanti diverse che utilizzano inchiostri e tipi di carta diversi. Si prenda ad esempio una stampante in grado di utilizzare inchiostri per interni o esterni. La stampante (hardware) è la stessa, ma ha due diverse gamme di colore a causa delle diverse composizioni chimiche degli inchiostri (una basata sulle tinte e l'altra sui pigmenti). Inoltre, tali inchiostri devono essere utilizzati su tipi di carta diversi, poiché l'interazione con la carta dipende dalla relativa composizione chimica. Di conseguenza i colori risultanti da determinati valori CMYK dipendono dai tipi di inchiostro e di carta utilizzati con una stampante. Questa spiegazione si riferisce a un'unica stampante. Pertanto, è facile immaginare la varietà dei risultati che si possono ottenere con stampanti che utilizzano tecnologie diverse e inchiostri con diverse composizioni chimiche.

Ciò vale anche per le periferiche RGB. Si prendano, ad esempio, due diversi monitor dello stesso produttore con i punti del bianco rispettivamente a 9600 K e 6500 K. I relativi colori saranno diversi perché saranno correlati a un riferimento dei punti di bianco differente. La situazione varia ulteriormente se si confrontano monitor di diversi produttori. Per emulare la temperatura standard del colore per l'industria delle arti grafiche, impostare il punto del bianco del monitor su 5000 K, noto anche come D50.

**NOTA:** Il punto di bianco è il colore neutro più luminoso che un dispositivo può riprodurre o che è presente in un'immagine. Il sistema visivo umano si adatta automaticamente al contenuto di un'immagine in base al relativo punto del bianco.

Un'immagine RGB, quale un'immagine ottenuta da una fotocamera digitale e modificata su un monitor, deve essere innanzitutto convertita in CMYK prima della stampa. Dispositivi diversi non consentono l'accesso alle stesse gamme di colore. Vi sono colori che possono essere visualizzati su uno schermo ma dei quali non è possibile ottenere l'esatta corrispondenza nella stampa e viceversa. Nella figura seguente viene illustrato come l'occhio umano percepisca un intervallo di colori più ampio rispetto a uno schermo o una stampante. Viene inoltre illustrata la discordanza tra le gamme di colore di due tipi diversi di dispositivi di elaborazione delle immagini.

₩

<span id="page-127-0"></span>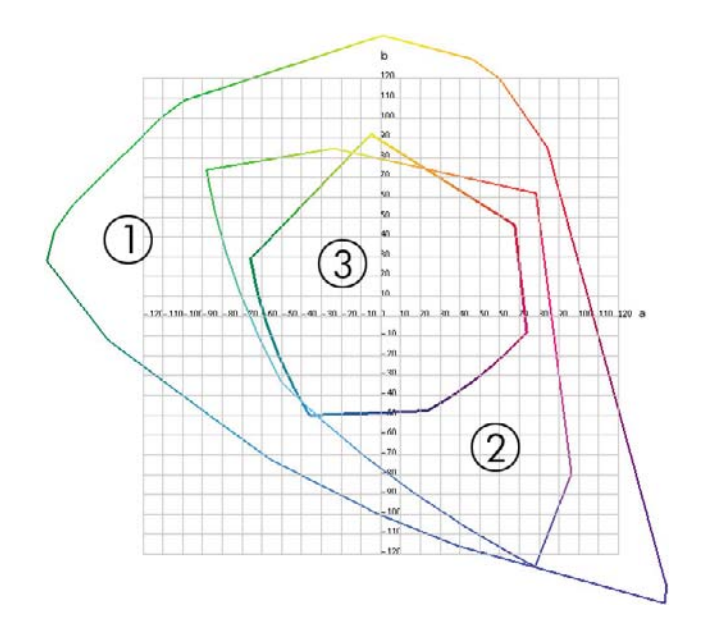

- **1.** Tutti i colori
- **2.** Gamma del monitor del computer
- **3.** Gamma di stampa CMYK

Alcuni spazi colore non dipendono dal dispositivo, ma rappresentano invece il modo in cui la persona che osserva vede i colori, ad esempio gli spazi colore CIE Lab o CIECAM02 definiti dalla commissione CIE (Commission Internationale de l'Éclairage). Il vantaggio dell'utilizzo di questi spazi è determinato dal fatto che se due oggetti hanno gli stessi valori CIELAB, questi avranno lo stesso aspetto quando verranno visualizzati nelle stesse condizioni. I valori di questi spazi possono essere ottenuti dalla misurazione della luce emessa o riflessa da un oggetto.

# **La soluzione: la gestione del colore**

Molti dei colori di un dispositivo RGB non possono essere riprodotti in un dispositivo CMYK e viceversa. Questi colori sono detti colori "fuori gamma".

- **1. Descrizione il più accurata possibile del comportamento del colore di un dispositivo mediante un profilo ICC.** Il comportamento del colore di un dispositivo può essere descritto utilizzando diverse combinazioni RGB o CMYK, inviandole a un dispositivo, misurando il risultato ed esprimendolo in uno spazio colore indipendente dal dispositivo, ad esempio CIE Lab. La relazione risultante viene memorizzata in un profilo ICC, ovvero in un file standard che converte lo spazio colore di un dispositivo (CMYK o RGB) in uno spazio colore indipendente dal dispositivo, ad esempio CIE Lab. Il processo di generazione di un profilo ICC è denominato creazione di profili.
- **2. Conversione il più efficace possibile dei colori mediante un sistema di gestione dei colori CMS (Color Management System).** Un sistema CMS è un software che utilizza le informazioni dei profili ICC per trasformare uno spazio colore di un dispositivo, definito da un profilo di origine, nello spazio colore di un altro dispositivo, definito da un profilo di destinazione. Tale soluzione presenta tuttavia alcune difficoltà rispetto ai colori che esistono nella gamma utilizzata da un dispositivo ma che non vengono utilizzati dall'altro dispositivo.

È possibile descrivere un sistema CMS con le quattro impostazioni seguenti:

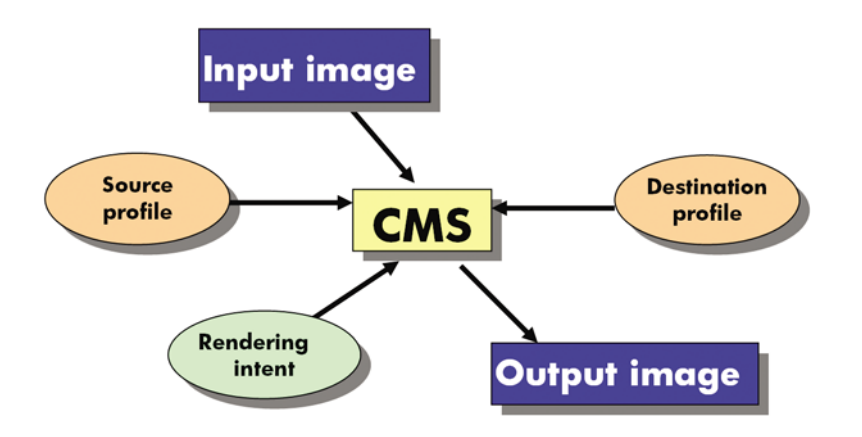

- **CMS:** sistema di gestione dei colori (Color Management System). Il software che converte le informazioni sul colore memorizzate nell'immagine di partenza, il cui spazio colore è definito da un profilo di origine, in un'immagine di destinazione, il cui spazio colore è specificato da un profilo di destinazione. Sul mercato sono disponibili sistemi CMS diversi: in programmi software, sistemi operativi e software di stampa, incluso il RIP interno di HP Designjet Z6100.
- **Profilo di origine:** una descrizione del comportamento del colore del dispositivo di partenza
- **Profilo di destinazione:** una descrizione del comportamento del colore del dispositivo di destinazione
- **Esecuzione resa:** la maggiore difficoltà nella gestione del colore può essere rilevata quando un colore della gamma di origine non ha una corrispondenza diretta con un colore della gamma di destinazione. Quando non è possibile ottenere una corrispondenza perfetta, è necessario scegliere come gestire le differenze tra le gamme. A tale scelta viene fatto riferimento con il termine intento resa. Sono disponibili quattro diverse possibilità, a seconda del risultato finale che si desidera ottenere.
	- Selezionare **Percettivo** per ottenere il risultato finale più soddisfacente. Questa opzione è adatta a contenuti fotografici.
	- Selezionare **Saturazione** per ottenere un risultato finale vivace. Questa opzione è adatta a stampe commerciali (grafici, presentazioni e così via), ma non è consigliata se si desidera ottenere una perfetta corrispondenza dei colori.
	- Selezionare **Colorimetrico relativo** per le prove di stampa. L'intento resa offre una corrispondenza per i colori che fanno parte delle gamme di origine e di destinazione e riduce al minimo le differenze quando non è possibile ottenere una corrispondenza.
	- Selezionare **Colorimetrico assoluto** per le prove di stampa, come Colorimetrico relativo, quando si desidera inoltre simulare il colore della carta di origine.

<span id="page-129-0"></span>Gli spazi colore dei dispositivi e i profili di uso comune sono i seguenti:

- Modalità RGB:
	- **sRGB (sRGB IEC61966-2.1):** per immagini provenienti principalmente da fotocamere digitali e scanner di utenti e dal Web.
	- **Adobe® RGB (1998):** per immagini provenienti principalmente da fotocamere digitali professionali.
	- **Spazio del dispositivo RGB specifico:** per immagini provenienti o dirette a un dispositivo RGB specifico per il quale è stato creato un profilo.
- Modalità CMYK:
	- **SWOP:** acronimo di Specifications for Web Offset Publications, ovvero una serie di standard di stampa definiti per la stampa tipica negli Stati Uniti e per tipi di carta diversi.
	- **ISO 12647-2:** una serie di standard di stampa definiti dall'organizzazione ISO (International Standards Organization) per tipi di carta diversi. Alcuni esempi di definizioni includono la carta patinata, non patinata e così via.
	- **Altri standard:** Euroscale, JMPA, Japan Color
	- **Spazio del dispositivo CMYK specifico:** per immagini provenienti o dirette a un dispositivo CMYK specifico per il quale è stato creato un profilo. La stampante HP Designjet Z6100 ha la possibilità di eseguire automaticamente la misurazione e di generare un profilo ICC CMYK che descrive lo spazio colore per la carta caricata al momento della misurazione.

# **Il colore e la stampante**

Per un professionista creativo, poter contare su risultati prevedibili e affidabili della stampante è essenziale per realizzare il proprio lavoro. La prevedibilità è un elemento chiave di un flusso di lavoro a colori efficiente. Si ha la necessità di stampe che corrispondano alle aspettative e di grigi neutri e colori corretti sulla carta selezionata, per tutte le stampe e indipendentemente dalla stampante. L'affidabilità assicura che ogni stampa sia priva di difetti di qualità di stampa e pronta per essere utilizzata e inviata al cliente. Si risparmiano tempo e denaro e si evitano sprechi di inchiostro e carta. È inoltre possibile soddisfare piani di produzione impegnativi eseguendo la stampa in condizioni di sicurezza.

Le stampanti HP Designjet Z6100 sono state progettate con funzioni driver e hardware avanzate per garantire risultati prevedibili e affidabili e dispongono di miglioramenti eccezionali in termini di efficienza e di controllo del flusso di lavoro a colori.

#### **Spettrofotometro incorporato HP**

Grazie all'utilizzo di uno spettrofotometro incorporato per la creazione di profili e la calibrazione dei colori, le stampanti della serie HP Designjet Z6100 rivoluzionano i flussi di lavoro a colori professionali.

Lo spettrofotometro è uno strumento di precisione che consente di determinare l'esatta composizione della luce che viene riflessa da un campione di colore. Tale strumento consente di suddividere la luce riflessa in diversi componenti di lunghezza d'onda e misura l'intensità di ciascun componente. Lo spettrofotometro incorporato HP viene montato sul carrello della testina di stampa.

Le stampanti HP Designjet Z6100 utilizzano lo spettrofotometro per generare automaticamente profili ICC personalizzati per i tipi di carta preferiti. Consente quindi di calibrare le stampanti per fornire uniformità a livello di stampa e di stampante con meno della metà degli errori di colore rispetto alle stampanti HP Designjet precedenti, in qualsiasi condizione ambientale e persino su tipi di carta non noti, ovvero con profili non predefiniti. Un tassello bianco per la calibrazione incorporato, protetto da un coperchio automatico, assicura misurazioni affidabili che soddisfano gli standard internazionali.

<span id="page-130-0"></span>La stampante, la traiettoria di elaborazione delle immagini a colori e lo spettrofotometro di qualità professionale con la tecnologia a colori GretagMacbeth i1 sono integrati con il software HP Color Center per HP Designjet Z6100. Dotando i processi di creazione dei profili e di calibrazione dell'accesso diretto al sistema di scrittura, è possibile realizzare un controllo preciso dei livelli di inchiostro e la separazione dei colori per ciascun campione di colore stampato. Il processo di misurazione automatizzato elimina la necessità di gestire la stampa di prova, fornisce tempi di asciugatura ripetibili e consente misurazioni veloci con posizionamento elettromeccanico preciso dello spettrofotometro sul campione di colore. Questa funzione offre una facilità d'uso senza precedenti e riflette o supera le prestazioni dei più costosi sistemi di creazione di profili portatili non in linea.

# **Riepilogo del processo di gestione dei colori**

Per ottenere i colori precisi e uniformi desiderati, attenersi alla procedura seguente per qualsiasi tipo di carta utilizzato.

- **1.** Se la stampante non riconosce il tipo di carta utilizzato, aggiungerlo all'elenco dei tipi di carta noti della stampante. Vedere [Utilizzo di carta non HP a pagina 50](#page-61-0). In genere gli utenti aggiungono alcuni tipi di carta personalizzati ogni anno.
- **2.** Eseguire la calibrazione del tipo di carta in modo da ottenere colori uniformi. Eseguire questa calibrazione quando viene consigliato da un avviso della stampante, generalmente ogni poche settimane per ciascun tipo di carta utilizzato. È inoltre possibile eseguire la calibrazione immediatamente prima di un processo di stampa particolarmente importante per il quale l'uniformità dei colori è fondamentale.
- **3.** Creare un profilo di colore per il tipo di carta in modo da ottenere colori precisi. Non è in genere necessario ripetere il processo di creazione dei profili, poiché dopo aver creato un profilo per un determinato tipo di carta, sarà possibile continuare a utilizzarlo. La creazione dei profili non determina tuttavia alcun rischio e alcuni utenti ripetono questo processo ogni mese per garantire che il profilo sia costantemente aggiornato.
- **4.** Quando si esegue la stampa, selezionare il profilo di colore corretto per il tipo di carta che si sta utilizzando.

Per i tipi di carta definiti nella stampante sono inoltre disponibili i profili di colore all'interno della stampante. HP consiglia tuttavia di calibrare la carta prima di utilizzarla.

Se si definisce un nuovo tipo di carta, verrà avviata automaticamente la procedura di calibrazione e di creazione dei profili.

Nello schema seguente vengono illustrate le operazioni eseguite da HP Color Center nell'ordine di esecuzione.

<span id="page-131-0"></span>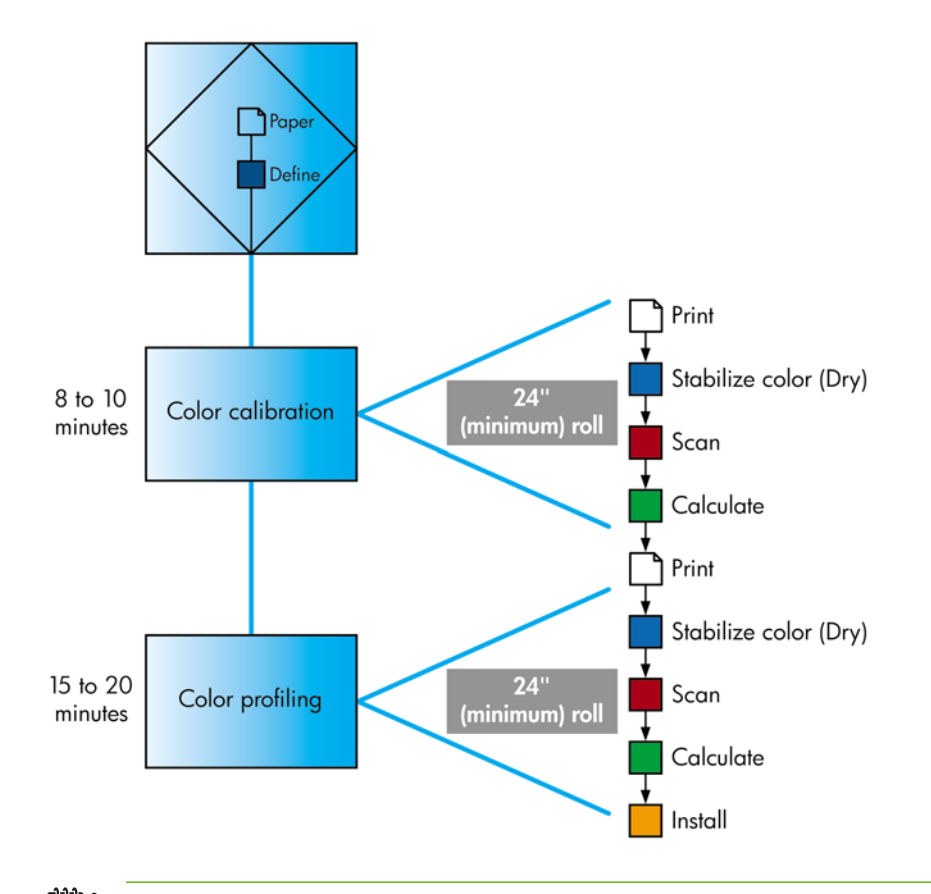

**NOTA:** È possibile eseguire tutte e tre le operazioni in sequenza, come illustrato. È inoltre possibile scegliere di avviare o interrompere qualsiasi delle tre operazioni. La calibrazione del colore viene tuttavia eseguita automaticamente dopo l'aggiunta di un nuovo tipo di carta.

# **Calibrazione del colore**

La calibrazione del colore consente alla stampante di produrre colori uniformi con le testine di stampa, gli inchiostri e i tipi di carta specifici utilizzati e nelle condizioni ambientali specifiche. Una volta eseguita la calibrazione del colore, è possibile prevedere di ottenere stampe identiche da due stampanti diverse poste in località geograficamente diverse.

La calibrazione deve essere eseguita nelle seguenti circostanze:

- Ogni volta che una testina di stampa viene sostituita
- Ogni volta che si introduce un nuovo tipo di carta non ancora calibrato con l'insieme corrente di testine
- Ogni volta che viene eseguita una determinata quantità di lavori di stampa dall'ultima calibrazione
- Ogni volta che la stampante è stata spenta per un periodo di tempo prolungato
- Ogni volta che le condizioni ambientali (temperatura e umidità) cambiano considerevolmente

La stampante generalmente visualizza un avviso ogni volta che è necessario eseguire la calibrazione del colore, a meno che gli avvisi non siano stati disabilitati. Tuttavia, qualora le condizioni ambientali dovessero mutare, la stampante non sarebbe in grado di rilevarle.

In qualsiasi momento è possibile verificare lo stato di calibrazione del colore della carta attualmente

caricata selezionando l'icona , quindi **Visualizza info carta** > **Visualizza dettagli carta**. Lo stato può corrispondere a una delle condizioni seguenti:

In attesa: la carta non è stata calibrata.

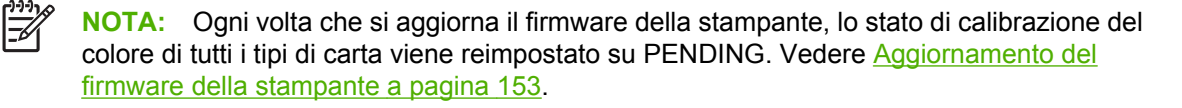

- Consigliato: il software della stampante consiglia di calibrare la stampante in quanto è stata rilevata una condizione che potrebbe richiedere la calibrazione.
- Obsoleto: la carta è stata calibrata ma la calibrazione non è aggiornata e deve essere ripetuta.
- OK: la carta è stata calibrata e la calibrazione è aggiornata.
- Disattivato: il tipo di carta specifico non può essere calibrato.

**NOTA:** Le carte colorate, le carte canvas lucide e i materiali trasparenti come la carta fine traslucida, la pellicola, il traslucido extra e la carta pergamena non sono adatti per la calibrazione del colore.

È anche possibile verificare lo stato della calibrazione del colore utilizzando HP Easy Printer Care (Windows) o HP Printer Utility (Mac OS).

Calibrare un tipo di carta prima di creare il relativo profilo di colore. Per la ricalibrazione successiva non sarà necessario creare un nuovo profilo di colore.

Sono disponibili i seguenti metodi per iniziare la calibrazione del colore:

- Tramite l'avviso della stampante che consiglia la calibrazione.
- Da HP Color Center: selezionare Calibra stampante.
- Dal pannello frontale: selezionare l'icona  $\left[\begin{array}{c} \circ \bullet \\ \circ \bullet \end{array}\right]$  quindi **Impost. qualità immagine** > **Calibra colore**.

Dopo l'avvio della calibrazione, il processo di calibrazione è completamente automatico e può essere eseguito senza l'intervento dell'utente dopo avere caricato il tipo di carta appropriato. La larghezza della carta dovrà essere di almeno 61 cm.

Il processo richiede circa 8 minuti e si compone dei passaggi seguenti.

**1.** Viene stampato un grafico di prova della calibrazione che contiene campioni di ciascun inchiostro utilizzato nella stampante.

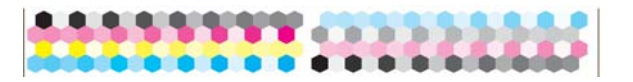

- **2.** Per stabilizzare i colori, il grafico di prova viene lasciato asciugare per un periodo di tempo che dipende dal tipo di carta.
- **3.** Lo spettrofotometro HP incorporato esegue la scansione e la misurazione del grafico di prova.
- **4.** La stampante utilizza le misurazioni per calcolare i fattori di correzione necessari per la stampa di colori uniformi sul tipo di carta specifico. Inoltre calcola la quantità massima di ciascun inchiostro che è possibile applicare alla carta.

# <span id="page-133-0"></span>**Creazione di profili colore**

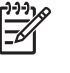

**NOTA:** Le informazioni relative alla creazione dei profili di colore si applicano solo alle stampanti PostScript.

La calibrazione del colore consente di ottenere colori uniformi, tuttavia i colori uniformi possono non essere necessariamente precisi.

Per stampare colori precisi, è necessario convertire i valori dei colori presenti nei file nei valori dei colori che determineranno la produzione dei colori corretti con la stampante, gli inchiostri e la carta utilizzati. Un profilo di colore ICC è costituito dalla descrizione di una combinazione di stampante, inchiostro e carta che contiene tutte le informazioni necessarie per la conversione dei colori.

Una volta definito e calibrato un nuovo tipo di carta, la stampante sarà pronta per la creazione di un profilo ICC da utilizzare con il tipo di carta utilizzato, mediante il quale sarà possibile eseguire la stampa con la massima precisione di colore. In alternativa, se il tipo di carta è già noto alla stampante, sarà già disponibile un relativo profilo ICC appropriato.

### **Creazione di un profilo personalizzato**

Per creare con facilità un profilo di colore utilizzando HP Color Center, selezionare **Crea e installa profilo ICC**. La stampante visualizza la richiesta di informazioni relative alla carta, quindi crea e installa automaticamente il nuovo profilo.

Il processo richiede da 15 a 20 minuti e si compone dei passaggi seguenti.

**1.** Viene stampato un grafico di prova per la creazione di profili che contiene campioni di ciascun inchiostro utilizzato nella stampante. A differenza del grafico di prova della calibrazione, la maggior parte dei campioni contiene combinazioni di inchiostri.

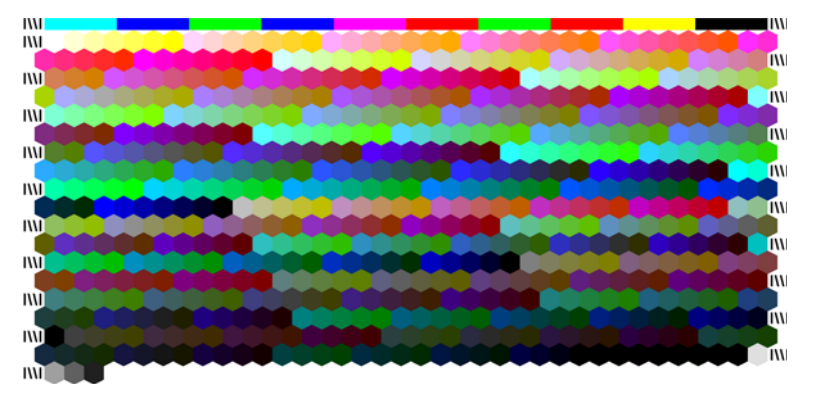

**NOTA:** Per utilizzare un tempo di asciugatura superiore, indicare a HP Color Center di  $\overline{\prec}$ creare il grafico di prova senza creare un profilo (Windows: selezionare **Stampa solo la destinazione**; Mac OS: selezionare **Stampa grafico profilo ICC**). Successivamente, quando il grafico sarà completamente asciutto, riavviare HP Color Center e richiedere un profilo che utilizzi il grafico di prova già creato (Windows: selezionare **Crea il profilo ICC da una destinazione già stampata**; Mac OS: selezionare **Esegui scansione profilo ICC e crea profilo ICC**). La scansione inizierà al termine della fase di riscaldamento dello spettrofotometro.

**2.** Lo spettrofotometro HP incorporato esegue la scansione e la misurazione del grafico di prova.

- **3.** La stampante utilizza le misurazioni per calcolare i fattori di correzione necessari per la stampa di colori uniformi sul tipo di carta specifico. Inoltre calcola la quantità massima di ciascun inchiostro che è possibile applicare alla carta.
- **4.** Il nuovo profilo ICC viene memorizzato nella cartella di sistema corretta del computer, posizione in cui potrà essere individuato dai programmi software.

Il profilo viene inoltre memorizzato nella stampante, in modo che possa essere copiato da altri computer collegati alla stessa stampante. È possibile accedere a un profilo e utilizzarlo non appena un processo viene inviato da Embedded Web Server. HP Easy Printer Care (Windows) o HP Printer Utility (Mac OS) notificherà se alla stampante corrispondono profili non ancora memorizzati nel computer.

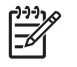

**NOTA:** Per utilizzare un profilo appena creato, potrebbe essere necessario chiudere e riavviare alcuni programmi.

### **Utilizzo di un profilo di altri produttori**

Se si dispone di un profilo ICC ottenuto utilizzando strumenti diversi dal software per la creazione dei profili incorporato nella stampante, ad esempio tramite un download da Internet o da un pacchetto software per la creazione di profili di altri produttori, sarà comunque possibile installarlo per utilizzarlo con la stampante e la carta in uso.

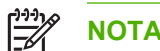

**NOTA:** È possibile importare e creare solo profili CMYK.

È necessario che il tipo di carta corrispondente al profilo sia noto alla stampante. Selezionare innanzitutto un tipo di carta nell'elenco dei tipi di carta riconosciuti dalla stampante. Nella selezione di un tipo di carta, selezionarne uno il più possibile simile al tipo di carta effettivamente utilizzato. Il tipo di carta determina la quantità di inchiostro che viene utilizzata e altri parametri di stampa di base. Per ottenere i risultati migliori è pertanto è fondamentale effettuare la scelta ottimale. Se i risultati non sono soddisfacenti con il profilo e il tipo di carta selezionati, selezionare tipi di carta diversi e utilizzare quello che offre i risultati migliori.

Se la carta che si utilizza non è inclusa nell'elenco oppure non è disponibile un tipo di carta sufficientemente simile, sarà possibile definire un nuovo tipo di carta. Vedere [Utilizzo di carta non HP](#page-61-0) [a pagina 50](#page-61-0). Viene quindi eseguita la calibrazione della stampante per l'utilizzo con la carta specifica. Al termine, sarà possibile installare nuovamente il profilo ICC.

Dopo aver selezionato il tipo di carta, selezionare il file che contiene il profilo ICC da utilizzare con la stampante e la carta in uso. In genere, i nomi file dei profili ICC terminano con l'estensione icc (acronimo di International Color Consortium) o icm (acronimo di Image Color Matching). Il profilo viene memorizzato nella cartella di sistema appropriata nel computer e nella stampante.

### **Creazione di profili per il monitor**

Si consiglia inoltre di calibrare e creare un profilo per il monitor, ovvero il dispositivo di visualizzazione, in modo che i colori visualizzati siano il più possibile simili a quelli prodotti sulle stampe. È possibile eseguire queste operazioni nei due modi seguenti:

- Utilizzo del sistema operativo Per ulteriori informazioni, selezionare **Calibrazione del display** in HP Color Center.
- Per ottenere risultati più precisi, utilizzare l'applicazione opzionale HP Advanced Profiling Solution.

### **HP Advanced Profiling Solution**

HP e X-Rite hanno collaborato per sviluppare HP Advanced Profiling Solution, un'applicazione che utilizza la tecnologia GretagMacbeth™ e che consente di trarre vantaggio dallo spettrofotometro

<span id="page-135-0"></span>incorporato nella stampante per ottenere un flusso di lavoro a colori ICC calibrato end-to-end rivoluzionario.

L'applicazione HP Advanced Profiling Solution, concepita specificatamente per le stampanti HP, offre un sistema di gestione dei colori potente, automatico ed economico, consentendo una gestione del flusso di lavoro estremamente semplificata. Ciò consente di ridurre costi, problemi e ritardi causati dai dispositivi di misurazione non in linea. Ai designer, ai fotografi e agli altri professionisti della creatività, GretagMacbeth e HP offrono un nuovo strumento che consente di generare stampe fotografiche di qualità e di prova in modo accurato e uniforme.

HP Advanced Profiling Solution include le funzionalità seguenti.

- La funzione di calibrazione del monitor HP Colorimeter, che consente di calibrare e creare profili di tutti i monitor: LCD, CRT e laptop
- Un programma software per la modifica e la creazione di profili ICC che offre caratteristiche e funzionalità aggiuntive rispetto a quelle disponibili in HP Color Center

Utilizzo di HP Advanced Profiling Solution per l'esecuzione delle attività seguenti:

- Vedere colori corrispondenti su schermo e su carta
- Modifica dei profili di colore in modo visivo per il massimo controllo.
- Esecuzione agevole di tutte le operazioni mediante un'interfaccia software passo passo di facile utilizzo. Non richiede l'uso di manuali.
- Generazione di profili di colore per tutti i tipi di carta, in RGB o CMYK.

HP Advanced Profiling Solution è completamente supportata da HP ed elimina la necessità di contattare i vari reparti di assistenza di diverse società.

#### **Funzioni chiave**

HP Advanced Profiling Solution consente all'utente di assumere il pieno controllo dei colori:

- Calibrazione e creazione di profili per tutti i monitor: LCD, CRT e laptop.
- Creazione automatica di profili CMYK tramite i driver software HP per garantire stampe accurate.
- Creazione automatica di profili CMYK quando la stampante è gestita da un RIP (Raster Image Processor) per la produzione di stampe digitali e di prova accurate.
- Modifica facile e visiva dei profili per un controllo completo del colore.

# **Opzioni di gestione dei colori**

Lo scopo della gestione dei colori è riprodurre colori il più precisi possibile su tutti i dispositivi, in modo che i colori delle immagini stampate siano il più possibile simili a quelli delle stesse immagini visualizzate sul monitor.

<span id="page-136-0"></span>Per la gestione dei colori esistono i due approcci di base seguenti:

- **Colori determinati da applicazione**: il programma software converte i colori dell'immagine nello spazio colore della stampante e del tipo di carta utilizzando il profilo ICC incorporato nell'immagine e il profilo ICC della stampante e del tipo di carta.
- **Colori gestiti dalla stampante**: il programma software invia l'immagine alla stampante senza eseguire alcuna conversione dei colori e la stampante converte i colori nello spazio colore specifico della stampante. I dettagli di questo processo dipendono dal linguaggio grafico utilizzato.
	- **PostScript:** il modulo di interpretazione PostScript incorporato nella stampante esegue la conversione dei colori utilizzando i profili memorizzati nella stampante e quelli inviati con il processo PostScript. Questo tipo di gestione dei colori viene eseguito quando si utilizza il driver PostScript e si specifica la gestione dei colori della stampante oppure quando si invia un file PostScript o PDF direttamente alla stampante tramite Embedded Web Server. In entrambi i casi, è necessario selezionare i profili da utilizzare come impostazione predefinita, nel caso in cui non ne sia stato specificato uno con il processo, nonché l'intento resa da applicare.
	- **Processi non PostScript (PCL, RTL, HP-GL/2)**: la gestione dei colori viene eseguita utilizzando una serie di tabelle di colori memorizzate. I profili ICC non vengono utilizzati. Questo metodo è sicuramente meno versatile e adattabile dei precedenti, ma è leggermente più semplice e rapido e consente di ottenere risultati ottimali con i tipi di carta HP. Questo tipo di gestione dei colori viene eseguito quando si utilizza un driver non PostScript e si specifica la gestione dei colori della stampante oppure quando si invia un file non PostScript direttamente alla stampante tramite Embedded Web Server.

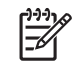

**NOTA:** La stampante può convertire solo due spazi colore nel proprio spazio colore utilizzando le tabelle dei colori memorizzate: Adobe RGB e sRGB se si utilizza Windows, Adobe RGB e CMYK se si utilizza Mac OS.

Per informazioni su come utilizzare le opzioni di gestione dei colori in un determinato programma software, si consiglia di consultare HP Knowledge Center all'indirizzo Web [http://www.hp.com/go/](http://www.hp.com/go/knowledge_center/djz6100/) [knowledge\\_center/djz6100/.](http://www.hp.com/go/knowledge_center/djz6100/)

Selezionare **Colori gestiti dall'applicazione** e **Colori gestiti dalla stampante**, a seconda della posizione in cui si desidera applicare l'impostazione:

- **Nel driver di Windows:** fare clic sulla scheda **Colore**.
- **Nella finestra di dialogo Stampa di Mac OS:** selezionare il pannello **Opzioni colore**.
- **In alcune applicazioni:** effettuare questa selezione all'interno dell'applicazione.

# **Opzioni di regolazione del colore**

L'obiettivo della gestione dei colori è stampare colori precisi. La corretta esecuzione della gestione dei colori consente di stampare colori precisi senza la necessità di regolare manualmente i colori. La regolazione manuale potrebbero tuttavia risultare utile nelle situazioni seguenti:

- La gestione dei colori eseguita non determina la stampa di colori precisi.
- Si desidera ottenere colori gradevoli da vedere anziché precisi.

<span id="page-137-0"></span>È possibile regolare i colori della stampa in modo simile in Windows e in Mac OS:

- **Nel driver di Windows:** fare clic sulla scheda **Colore**, quindi selezionare **Stampa a colori**. Assicurarsi che la casella di controllo **Regolazioni avanzate del colore** sia selezionata e premere il pulsante **Impostazioni**.
- **Nella finestra di dialogo Stampa di Mac OS:** selezionare il pannello **Opzioni colore**, quindi **Impostazioni CMYK**.

In entrambi i sistemi operativi sarà possibile effettuare le regolazioni utilizzando il dispositivo di scorrimento del nero e i tre dispositivi di scorrimento dei colori.

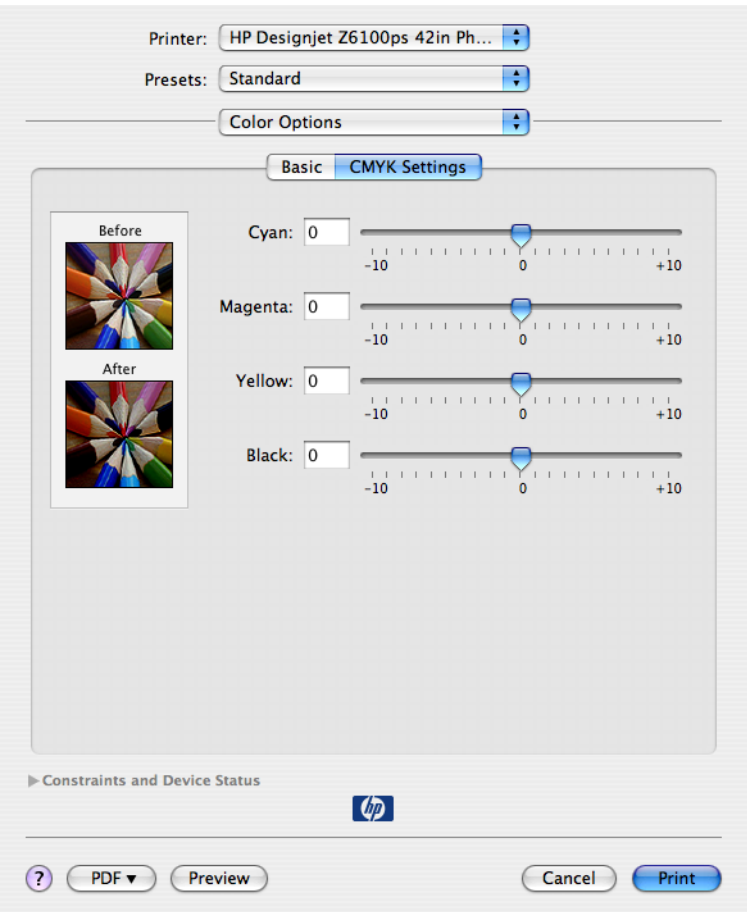

- Utilizzare il dispositivo di scorrimento del nero per rendere più chiara o più scura l'intera stampa.
- Utilizzare i dispositivi di scorrimento dei colori per attenuare o enfatizzare ogni colore primario nella stampa. I colori primari sono rosso, verde e blu oppure ciano, magenta e giallo, a seconda del modello di colore utilizzato nell'immagine.

# **Esecuzione della compensazione punto nero**

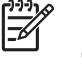

**NOTA:** Questa opzione è disponibile solo quando si stampa un processo PostScript, PDF, TIFF o JPEG.

L'opzione di compensazione del nero controlla se regolare le differenze dei punti neri durante la conversione tra spazi di colori. Se viene selezionata questa opzione, l'intero intervallo dinamico dello spazio di origine viene associato all'intero intervallo dello spazio di destinazione. Ciò può essere particolarmente utile nel prevenire zone ombrate quando il nero dello spazio di origine è più scuro di quello dello spazio di destinazione. Questa opzione è consentita solo quando si seleziona l'intento resa Colorimetrico relativo. Vedere [Impostazione dell'intento di resa a pagina 127.](#page-138-0)

<span id="page-138-0"></span>È possibile specificare la compensazione del nero nei seguenti modi:

- Con un driver di stampante per Windows PostScript: fare clic sulla scheda **Colore**, quindi selezionare **Compensazione punto nero**.
- Con un driver di stampante per Mac OS: selezionare il pannello **Opzioni colore**, quindi **Compensazione punto nero**.
- Tramite Embedded Web Server: selezionare la pagina **Invia processo di stampa**, quindi **Colore** > **Compensazione punto nero**.
- Dal pannello frontale: selezionare l'icona , quindi **Preferenze di stampa** > **Opzioni colore** > **Compensazione punto nero**.

# **Impostazione dell'intento di resa**

**NOTA:** Questa opzione è disponibile solo quando si stampa un processo PostScript, PDF, TIFF o JPEG.

Intento resa è una delle impostazione disponibili quando viene eseguita la trasformazione dei colori. Poiché alcuni dei colori che si desidera stampare potrebbero non essere riproducibili dalla stampante, l'utilizzo dell'opzione relativa all'intento resa consente di selezionare uno dei quattro modi diversi di gestione dei colori fuori gamma.

- **Saturazione (grafici)**: da utilizzare per immagini, diagrammi o i grafici di presentazioni contenenti colori accesi e saturi.
- **Percettivo (immagini)**: per fotografie o immagini in cui i colori si fondono assieme. L'obiettivo di questa impostazione è quello di conservare l'aspetto globale dei colori.
- **Colometrico relativo (prova)**: da utilizzare se si desidera ottenere un particolare colore. Questo metodo è particolarmente utilizzato per le stampe di prova. Garantisce infatti la riproduzione esatta del colore nelle stampe, nel caso in cui il colore possa essere stampato in modo preciso. Gli altri metodi forniscono una gamma di colori più ampia, ma non garantiscono che determinati colori vengano stampati in modo preciso. Questa opzione associa il bianco dello spazio di input al bianco della carta sulla quale viene eseguita la stampa.
- **Colometrico assoluto (prova)**: questa opzione ha la stessa funzione del colorimetrico relativo, senza tuttavia l'associazione del bianco. Anche questa resa viene spesso utilizzata per le stampe di prova, con lo scopo di simulare l'output di una stampante (compreso il bianco).

È possibile specificare l'esecuzione resa nei seguenti modi:

- Con un driver di stampante per Windows PostScript: fare clic sulla scheda **Colore**, quindi selezionare **Intento resa**.
- Con un driver di stampante per Mac OS: selezionare il pannello **Opzioni colore**, quindi **Intento resa**.
- Tramite Embedded Web Server: selezionare la pagina **Invia processo di stampa**, quindi **Colore** > **Intento resa**.
- Dal pannello frontale: selezionare l'icona , quindi **Preferenze di stampa** > **Opzioni colore** > **Selez. intento resa**.

# <span id="page-139-0"></span>**Emulazione HP Professional PANTONE\***

Quando in un'immagine viene utilizzato un colore PANTONE\*, il programma software invia in genere alla stampante un'approssimazione CMYK o RGB di tale colore. Tuttavia, anziché considerare la stampante o il tipo di carta, il software produce semplicemente un'approssimazione generica del colore PANTONE\*, che apparirà diversa su stampanti e tipi di carta diversi.

Con l'emulazione HP Professional PANTONE\* vengono considerate le caratteristiche della stampante e del tipo di carta. Con questa tecnica si ottengono i migliori risultati possibili (con colori molto simili a quelli PANTONE\* originali) su una stampante specifica utilizzando un determinato tipo di carta. Questa tecnologia è stata progettata per produrre emulazioni simili a quelle definite dagli esperti di prestampa.

Per utilizzare l'emulazione HP Professional PANTONE\* è sufficiente attivarla.

- Con il driver di stampante per Windows PostScript: fare clic sulla scheda **Colore**, quindi selezionare **Emulazione HP Professional PANTONE**.
- Con un driver di stampante per Mac OS: selezionare il pannello **Opzioni colore**, quindi **Emulazione HP Professional PANTONE**.
- Tramite Embedded Web Server: selezionare la pagina **Invia processo di stampa**, quindi **Colore** >**Emulazione HP Professional PANTONE**.
- Dal pannello frontale: selezionare l'icona , quindi **Preferenze di stampa** > **Opzioni colore** > **Compensazione punto nero**.

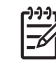

**NOTA:** L'emulazione HP Professional PANTONE\* è disponibile solo quando si stampa un processo PostScript o PDF.

È inoltre possibile utilizzare Embedded Web Server per stampare un campionario delle emulazioni dei colori PANTONE prodotte con la stampante in uso, insieme alla misurazione della differenza di colore (ΔE) tra ogni emulazione e il colore campione PANTONE\* originale. L'emulazione HP Professional PANTONE\* non solo fornisce la corrispondenza più simile che è possibile ottenere con la stampante in uso, ma anche informazioni chiare sul grado di similitudine dell'emulazione al colore campione originale.

Per stampare un campionario, fare clic sulla scheda **Principale** di Embedded Web Server, quindi selezionare **Emulazione HP Professional PANTONE**. Selezionare il campione PANTONE\* da emulare, quindi i colori PANTONE\* che si desidera da stampare. Dopo aver selezionato tutti i colori desiderati, fare clic sul pulsante **Stampa**.

<span id="page-140-0"></span>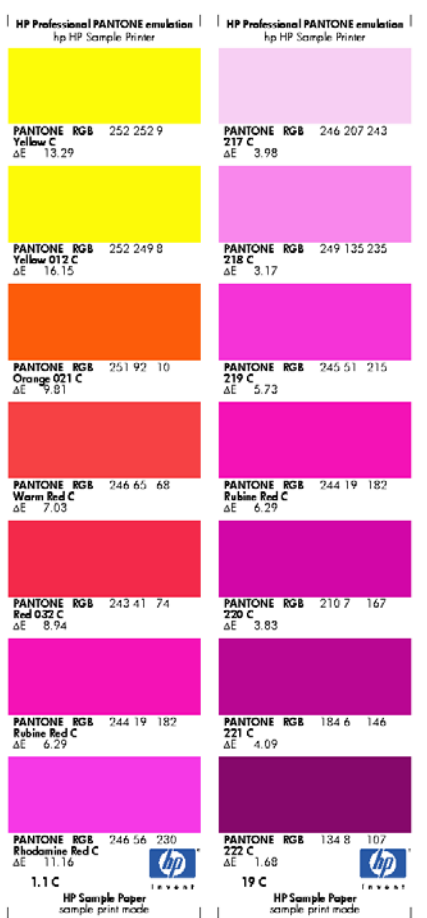

# **Modalità di emulazione colore**

Per stampare un particolare processo di stampa e ottenere approssimativamente gli stessi colori riproducibili dalla stampa dello stesso processo su una stampante HP Designjet diversa, utilizzare la modalità di emulazione della stampante.

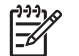

**NOTA:** Le emulazioni dei colori *non* sono applicabili ai processi TIFF e JPEG.

- Nel driver di Windows: fare clic sulla scheda **Colore**, selezionare **Colori gestiti dalla stampante**, quindi scegliere **Emulazione stampante** dal menu a discesa **Profilo di origine**. Effettuare quindi la scelta dal menu a discesa **Stampanti emulate**.
- Nella finestra di dialogo **Stampa** di Mac OS: selezionare il pannello **Opzioni colore**, quindi **Emulazione stampante**. Effettuare quindi la scelta dal menu a discesa **Stampanti emulate**.
- Dal pannello frontale: selezionare l'icona  $\boxed{\Box}$  quindi **Preferenze di stampa > Opzioni colore** > **Emula stampante**.
- Tramite Embedded Web Server: selezionare la pagina **Invia processo di stampa**, quindi **Impostazioni processo** > **Impostazioni avanzate** > **Colore** > **Gestione colore**, quindi la modalità di emulazione desiderata.

È possibile emulare le stampanti seguenti:

- **HP Designiet 1050c Plus**
- **HP Designiet 1055cm Plus**
- HP Designjet 5500 UV series
- HP Designjet 5500 Dye series

Nella tabella che segue sono riportate le combinazioni approvate di qualità di stampa e tipi di carta che consentono di ottenere i risultati migliori in termini di emulazione della stampante.

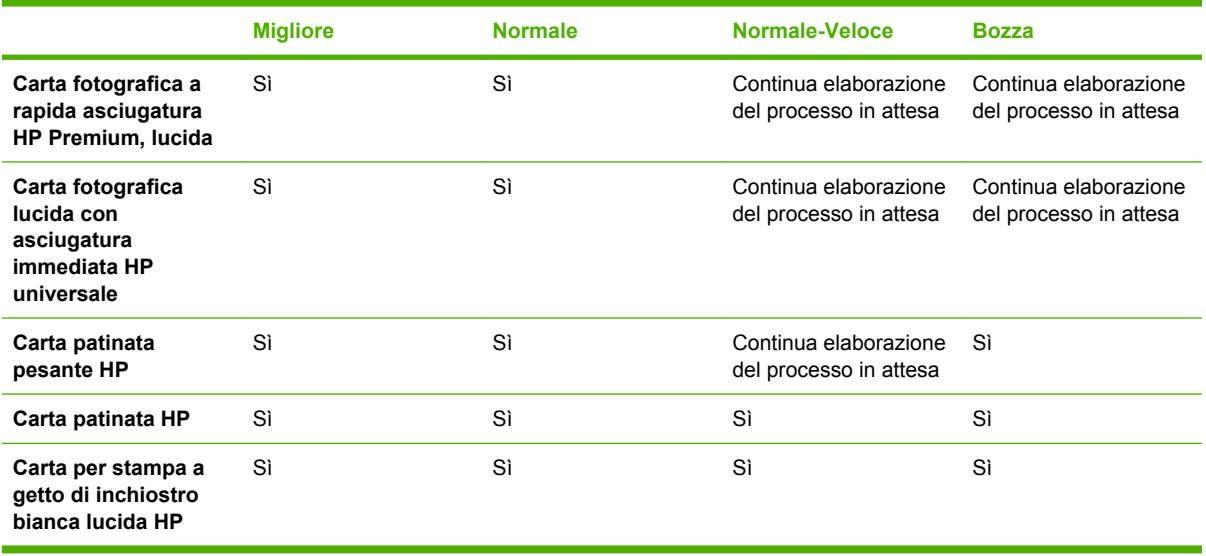

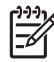

**NOTA:** La stampante HP Designjet 5500 UV non *supporta*la carta per stampa a getto di inchiostro bianca lucida HP.

Le stampanti serie HP Designjet 1050c Plus e HP Designjet 1055cm Plus non *supportano* carta fotografica a rapida asciugatura HP Premium, lucida*o* carta fotografica lucida con asciugatura immediata HP universale.

### **Emulazione dei colori CMYK**

Tutte le opzioni di emulazione CMYK sono disponibili solo per i file PDF, PostScript, TIFF e JPEG.

Il colore nello spazio CMYK viene definito da un flusso di lavoro tradizionale. Per ottenere risultati ottimali, è necessario modificare i colori in base alla stampante, in quanto dagli stessi dati CMYK possono venire prodotti colori diversi a seconda della stampante. Se il file immagine da stampare non è stato creato specificatamente per la stampante HP Designjet Z6100, sarà necessario apportare alcune modifiche. A tale scopo, sarà possibile utilizzare una delle opzioni seguenti incluse nella stampante.

- **U.S. Web Coated (SWOP) 2** utilizza le specifiche progettate per produrre separazioni di qualità utilizzando inchiostri americani nelle condizioni di stampa seguenti: 300% dell'area totale di copertura inchiostro, piastra negativa, cartoncino stile pubblicazione patinato.
- **U.S. Web Uncoated 2** utilizza le specifiche progettate per produrre separazioni di qualità che utilizzano inchiostri americani nelle condizioni di stampa seguenti: 260% dell'area totale di copertura inchiostro, piastra negativa, cartoncino offset bianco non patinato
- **U.S. Sheetfed Coated 2** utilizza le specifiche progettate per produrre separazioni di qualità che utilizzano inchiostri americani nelle condizioni di stampa seguenti: 350% dell'area totale di copertura inchiostro, piastra negativa, cartoncino offset bianco lucido.
- **U.S. Sheetfed Uncoated 2** utilizza le specifiche progettate per produrre separazioni di qualità che utilizzano inchiostri americani nelle condizioni di stampa seguenti: 260% dell'area totale di copertura inchiostro, piastra negativa, cartoncino offset bianco non patinato
- **Euroscale Coated 2** utilizza le specifiche progettate per produrre separazioni di qualità che utilizzano inchiostri Euroscale nelle condizioni di stampa seguenti: 350% dell'area totale di copertura inchiostro, piastra positiva, cartoncino patinato offset bianco
- **Euroscale Uncoated 2** utilizza le specifiche progettate per produrre separazioni di qualità che utilizzano inchiostri Euroscale nelle condizioni di stampa seguenti: 260% dell'area totale di copertura inchiostro, piastra positiva, cartoncino offset bianco non patinato.
- **Europe ISO Coated FOGRA27** utilizza la caratterizzazione della carta FOGRA27. È stata sviluppata per produrre separazioni di qualità per la stampa ISO che utilizza: copertura di inchiostro totale del 350%, pellicola positiva e carta patinata"
- **HP CMYK Plus**: un insieme di regole di rendering HP che producono un buon risultato per la maggior parte dei processi di stampa commerciali digitali, espandendo la scala di colori utilizzata nella scala di colori più ampia della stampante.
- **JMPA**: standard giapponese per la stampa offset
- Photoshop 4 CMYK predef.
- Photoshop 5 CMYK predef.
- **Japan Color 2001 Coated** utilizza le specifiche Japan Color 2001 per la carta di tipo 3 (patinata). Questa specifica è stata progettata per produrre separazioni di qualità mediante il 350% della copertura di inchiostro totale, una pellicola positiva e carta patinata.
- **Japan Color 2001 Uncoated** utilizza la specifica Japan Color 2001 per la carta di tipo 4 (non patinata). Questa specifica è stata progettata per produrre separazioni di qualità mediante il 310% della copertura di inchiostro totale, una pellicola positiva e carta non patinata.
- **Japan Web Coated (Ad)** utilizza le specifiche sviluppate da Japan Magazine Publisher Association per la stampa digitale di immagini per il mercato pubblicitario e delle riviste giapponese.
- **Japan Color 2002 Newspaper** utilizza Japan Color 2002 per la specifica Newspapers. È stato sviluppato per produrre separazioni di qualità che utilizzano: copertura di inchiostro totale del 240%, pellicola positiva e carta standard per quotidiani"
- Toyo è stato sviluppato per produrre separazioni di qualità per presse tipografiche Toyo.
- **DIC** è stato sviluppato per produrre separazioni di qualità per presse tipografiche DIC (Dainippon Ink Company).
- È possibile emulare altre stampanti **HP Designjet**.
- **Nessuno (Nativo)**: nessuna emulazione. Da utilizzare quando la conversione il completamento della conversione dei colori viene eseguito dal software o dal sistema operativo. I dati arrivano pertanto alla stampante già gestiti a livello dei colori.

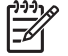

**NOTA:** Queste opzioni non producono alcun effetto se il software definisce il proprio spazio CMYK, noto come CMYK o CIEBasedDEFG calibrato nella terminologia PostScript.

#### **Emulazione dei colori RGB**

Queste opzioni sono valide per file PDF, PostScript, TIFF e JPEG. Per file HP-GL/2 e RTL, sono supportate solo le opzioni sRGB e AdobeRGB.

Se si desidera stampare un'immagine RBG, sarà necessario convertirla in dati CMYK. Potrebbe essere possibile eseguire la conversione nel software o nel sistema operativo. Per eseguire questa conversione sulla stampante, utilizzare i profili di colore seguenti:

- Nessuno (Nativo): nessuna emulazione. La stampante utilizza la conversione interna predefinita da RGB a CMYK, senza impiegare alcun standard di colore. Questa condizione non implica risultati negativi.
- **sRGB IEC61966-2.1** emula le caratteristiche di un monitor PC medio. Questo spazio standard è approvato da numerosi produttori hardware e software e si sta affermando come spazio colori predefinito per molti scanner, stampanti e programmi software.
- **ColorMatch RGB** emula lo spazio colori nativo dei monitor Radius Pressview. Questo spazio fornisce un'alternativa di gamma ridotta rispetto a quella fornita da Adobe RGB (1998) per la produzione di stampe.
- Apple RGB emula le caratteristiche di un monitor Apple medio e viene utilizzato da una varietà di applicazioni di editoria desktop. Utilizzare questo spazio per i file da visualizzare su monitor Apple o per lavorare con file di desktop publishing obsoleti.
- **Adobe RGB (1998)** fornisce una vasta gamma di colori RGB. Utilizzare questo spazio se è necessario eseguire lavori di produzione di stampe che includono un'ampia gamma di colori.
# **8 Esempi pratici di stampa**

- [Panoramica](#page-145-0)
- [Ridimensionamento di un'immagine con Adobe Photoshop \(driver HP–GL/2 e PostScript\)](#page-145-0)
- [Stampa di una foto a colori \(Photoshop CS2 v9.0, Win\)](#page-148-0)
- [Stampa di una bozza per revisione con la scala corretta](#page-150-0)
- [Ristampa di un processo con colori uniformi](#page-152-0)
- [Utilizzo di ESRI ArcGIS 9 per la stampa di una mappa](#page-153-0)

# <span id="page-145-0"></span>**Panoramica**

Le istruzioni dettagliate riportate di seguito per la stampa di processi che utilizzando che utilizzano un software specifico, sono simili a quelle disponibili in HP Knowledge Center sul Web. Per ulteriori esempi di stampa, inclusi scenari RIP, e informazioni aggiornate, accedere a Knowledge Center all'indirizzo Web http://www.hp.com/go/knowledge\_center/diz6100/.

#### **Ridimensionamento di un'immagine con Adobe Photoshop (driver HP–GL/2 e PostScript)**

#### **Impostazioni applicazione**

**1.** Aprire l'immagine in Adobe Photoshop, quindi selezionare **Dimensioni immagine** dal menu **Immagine**.

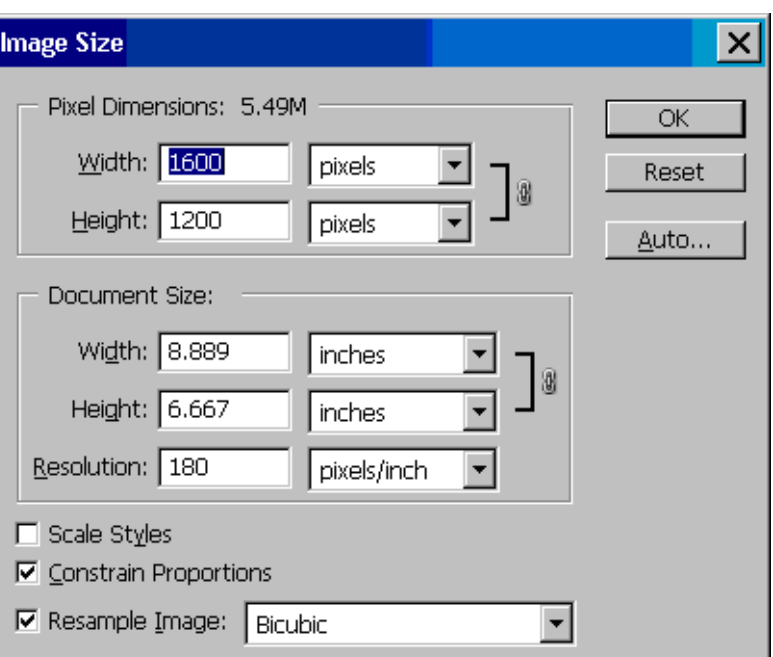

Verrà visualizzata la finestra di dialogo **Dimensioni immagine**.

#### **2.** Impostare le opzioni di ridimensionamento.

- **Dimensioni pixel**: consente di impostare le dimensioni dell'immagine risultante.
- **Dimensioni e risoluzione documento**: Impostare le dimensioni e la risoluzione della pagina risultante. Come indicazione generale, impostare la risoluzione in base all'impostazione della qualità di stampa. Per informazioni, fare riferimento alla tabella seguente.

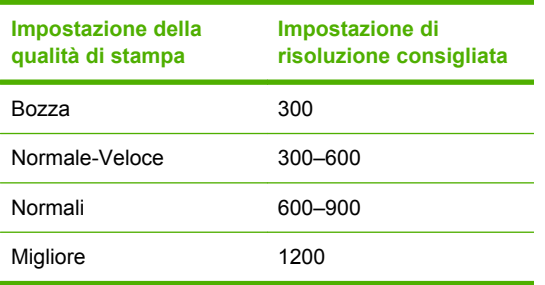

Per ulteriori informazioni sull'impostazione della qualità di stampa, vedere [Selezione della](#page-97-0) [qualità di stampa a pagina 86.](#page-97-0)

- **Vincolo proporzioni**: selezionare questa opzione se si desidera mantenere il rapporto tra altezza e larghezza dell'immagine originale.
- **Ricampiona immagine**: quando un'immagine viene ricampionata, viene utilizzato un metodo di interpolazione per assegnare i valori dei colori agli eventuali nuovi pixel creati da Photoshop in base ai valori dei colori dei pixel esistenti nell'immagine. Photoshop utilizza metodi sofisticati per mantenere la qualità e il livello di dettaglio dell'immagine originale durante il ricampionamento. Selezionare una delle opzioni di ricampionamento seguenti:
	- **Il più vicino**: un metodo veloce ma meno preciso che consente di replicare i pixel in un'immagine. Questo metodo è adatto per le illustrazioni che contengono bordi senza anti-aliasing, poiché consente di mantenere la precisione del contorno e di produrre un file di dimensioni ridotte. L'utilizzo di questo metodo può tuttavia produrre effetti di frastagliamento, che potrebbero diventare evidenti in caso di distorsione o ridimensionamento di un'immagine o di modifiche multiple a una selezione.
	- **Bilineare:** un metodo che determina l'aggiunta di pixel attraverso il calcolo della media dei valori di colore dei pixel circostanti. Consente di produrre risultati di qualità media.
	- **Bicubico**: un metodo più lento ma più preciso basato sull'analisi dei valori dei pixel circostanti. Attraverso l'utilizzo di calcoli più complessi, il metodo Bicubico produce gradazioni di toni più uniformi rispetto ai metodi Il più vicino e Bilineare.
	- Bicubico più uniforme: un metodo ideale per l'ingrandimento di immagini basato sull'interpolazione bicubica ma progettato per produrre risultati più uniformi.
	- **Bicubico più definito**: un metodo ideale per la riduzione delle dimensioni di un'immagine basato sull'interpolazione bicubica con miglioramento della definizione. L'utilizzo di questo metodo consente di mantenere il livello di dettaglio in un'immagine ricampionata. Se l'utilizzo del metodo Bicubico più definito determina una nitidezza troppo elevata in alcune aree dell'immagine, utilizzare il metodo Bicubico.
- **3.** Dopo aver impostato le opzioni di ridimensionamento, fare clic sul pulsante **OK**.
- **4.** Scegliere **Stampa con anteprima** dal menu **File**.

**5.** Fare clic sul pulsante **Imposta pagina**.

Verrà visualizzata la finestra di dialogo **Imposta pagina**.

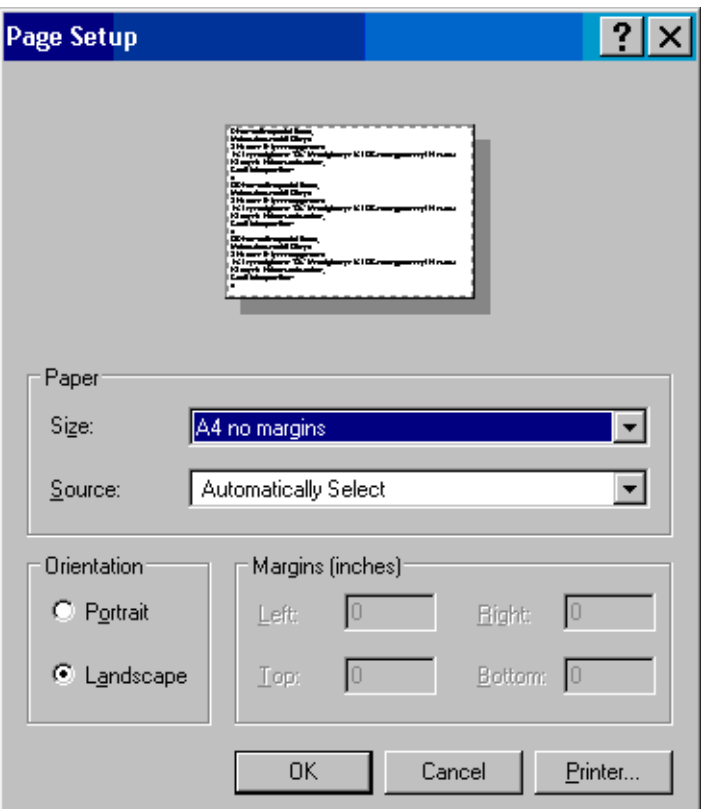

**6.** Nel menu a discesa **Formato carta** selezionare l'impostazione relativa al formato di carta e ai margini per l'immagine da stampare, quindi fare clic sul pulsante **Stampante**.

Verrà visualizzata una nuova finestra di dialogo Imposta pagina.

**7.** Fare clic sul pulsante **Imposta pagina**.

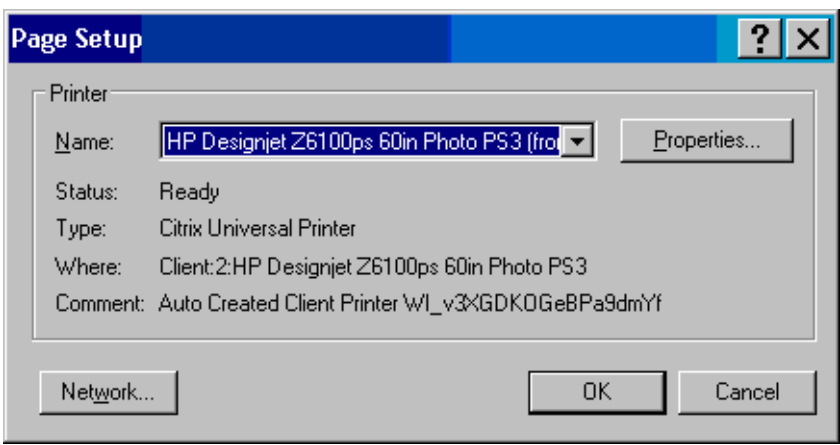

<span id="page-148-0"></span>**8.** Selezionare la stampante, quindi fare clic sul pulsante **Proprietà**.

Verrà visualizzata la finestra di dialogo del driver della stampante.

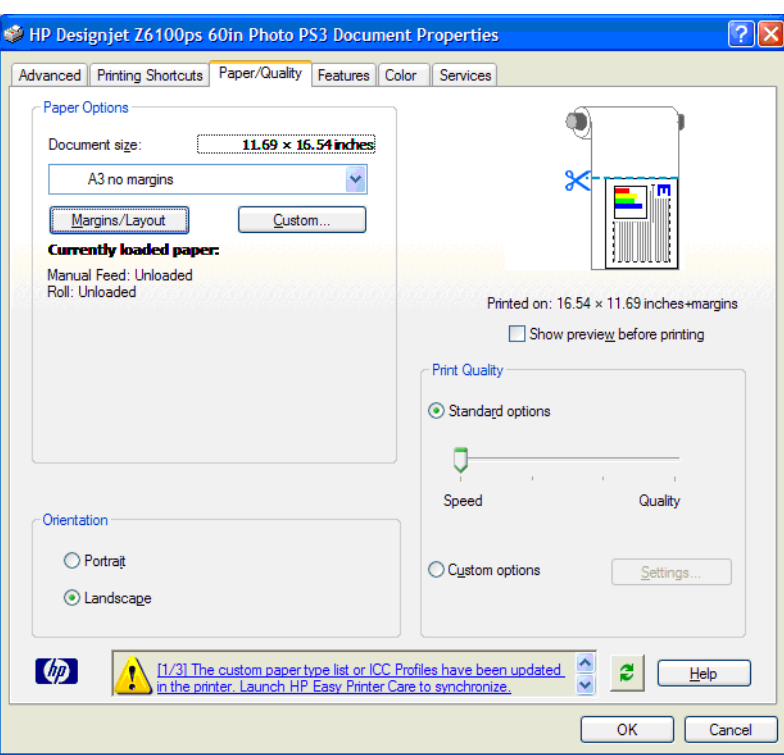

**9.** Selezionare le opzioni di stampa desiderate, quindi fare clic su **OK**. Per ulteriori informazioni sulle impostazioni relative alle opzioni di stampa, vedere [Opzioni di stampa a pagina 85.](#page-96-0)

#### **Stampa di una foto a colori (Photoshop CS2 v9.0, Win)**

In questo esempio viene utilizzato Adobe Photoshop V9.0 in Windows XP. La gestione dei colori viene eseguita con Photoshop.

- **1.** Raccomandazioni preliminari:
	- Selezionare un tipo di carta appropriato per il processo.
	- È necessario che il tipo di carta sia calibrato e disponga del profilo creato in base alla stampante e al livello della qualità di stampa che si intende utilizzare. Vedere [Calibrazione](#page-131-0) [del colore a pagina 120](#page-131-0) e [Creazione di profili colore a pagina 122.](#page-133-0)
	- Per ottenere un'anteprima corretta dell'immagine stampata, è necessario creare un profilo anche per il monitor.
- **2.** Aprire Adobe Photoshop CS2.
- **3.** Dal menu **Modifica** scegliere **Impostazioni colore**.
	- Assicurarsi che **More Options** (Altre opzioni) sia visualizzato.
	- In **Criteri di gestione colore** selezionare **Mantieni profili incorporati**.
	- In **Profili non corrispondenti** selezionare **Chiedi prima di aprire** e **Chiedi prima di incollare**.
	- In **Profili non presenti** selezionare **Chiedi prima di aprire**.
- In **Opzioni di conversione** fare clic sul pulsante **Altre opzioni** per aprire **Opzioni di conversione**, quindi selezionare **Intento** > **Percettivo**.
- Fare clic sul pulsante OK.
- **4.** Dal menu **File** selezionare **Apri** per aprire l'immagine.
	- Se il documento presenta un profilo colore incorporato che non corrisponde allo spazio di lavoro corrente, selezionare **Use the embedded profile** (Usa profilo incorporato). In caso contrario, selezionare **Assign working space** (Assegna spazio di lavoro).

Se i colori dell'immagine non sono visualizzati correttamente, provare ad assegnare all'immagine altri spazi colore selezionando **Modifica** > **Assegna profilo** (provare **sRGB**, **Adobe RGB**, **ColorMatch RGB** e altre opzioni) fino a ottenere il risultato desiderato.

- Fare clic sul pulsante **OK**.
- **5.** Dal menu **File** scegliere **Stampa con anteprima**.
	- Selezionare **Page Setup** (Imposta pagina).
	- Selezionare la stampante, ad esempio **HP Designjet Z6100ps 60"**.
	- In **Formato carta**: selezionare il formato della carta correntemente caricata nella stampante.
	- In **Orientamento**: selezionare l'orientamento dell'immagine sulla carta (verticale o orizzontale).
	- Fare clic sul pulsante OK.
	- Impostare la **Posizione** e la **Dimensione stampa in scala**.
	- Assicurarsi che **More Options** (Altre opzioni) sia visualizzato.
	- Fare clic sulla scheda **Color Management** (Gestione colore).
	- In **Print** (Stampa): selezionare **Document** (Documento).
	- Selezionare **Options** (Opzioni)> **Color Handling** (Gestione colore), quindi **Let Photoshop Determine Colors** (Colori determinati da Photoshop).
	- In **Opzioni** selezionare **Profilo della stampante**, quindi selezionare il profilo corretto per la stampante e il tipo di carta utilizzati.
	- In **Opzioni** selezionare **Intento di rendering**, quindi **Percettivo**.
	- Fare clic su **Stampa**.
- **6.** Selezionare le impostazioni del driver.
	- In **Stampante**: selezionare la stampante (**HP Designjet Z6100ps 60"**).
	- Fare clic sulla scheda **Tipo di carta/Qualità**, quindi specificare le opzioni seguenti:
		- In **Tipo di carta**: selezionare il tipo di carta correntemente caricato nella stampante.
		- In **Opzioni qualità**: selezionare **Opzioni standard** e trascinare il dispositivo di scorrimento su **Qualità**.
	- Fare clic sulla scheda **Colore**, quindi specificare le opzioni sequenti:
		- Selezionare **Stampa a colori**.
		- Nella scheda **Gestione colore**: selezionare **Colori determinati da applicazione**:
	- Fare clic su **Stampa**.

# <span id="page-150-0"></span>**Stampa di una bozza per revisione con la scala corretta**

#### **Utilizzo di Adobe Acrobat**

**1.** Nella finestra di Acrobat verificare il formato di stampa posizionando il cursore del mouse nell'angolo in basso a sinistra dello schermo.

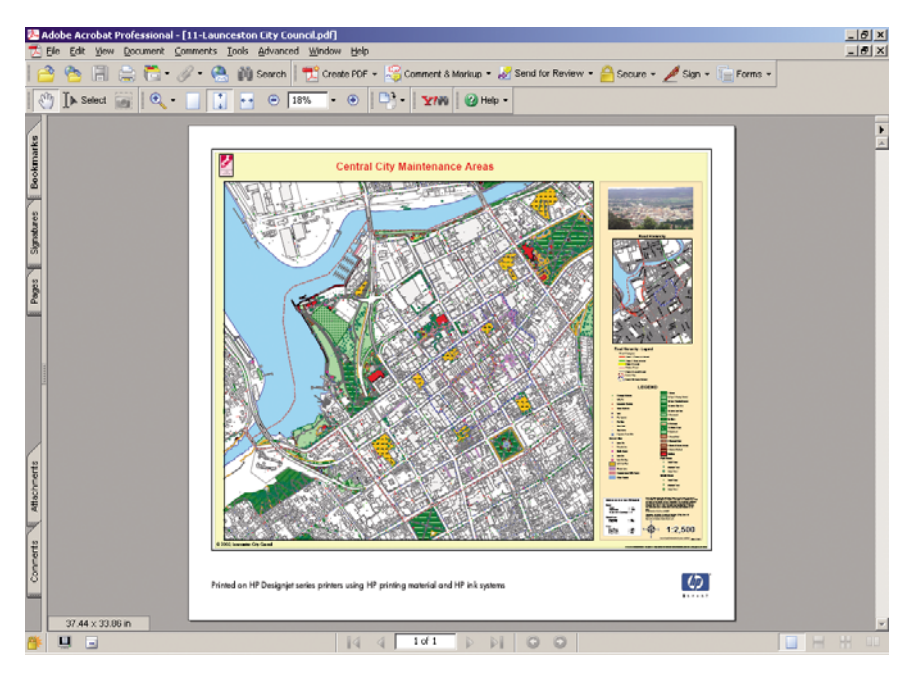

#### **2.** Scegliere **Stampa** dal menu **File**.

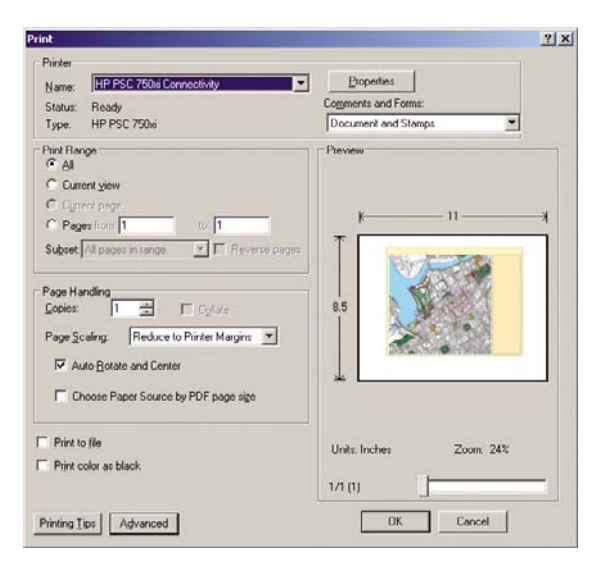

**NOTA:** Il formato della pagina *non* verrà selezionato automaticamente in base al formato del disegno.

**3.** Per mantenere la scala, impostare **Ridimensionamento pagina** su **Nessuna** (tale impostazione non rappresenta l'impostazione predefinita).

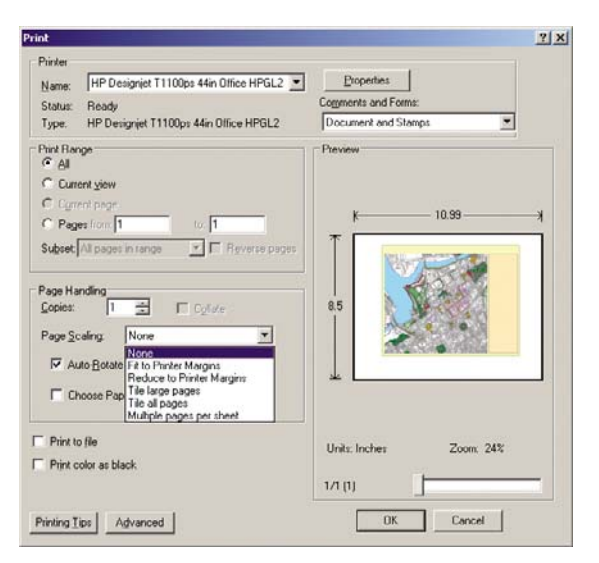

**4.** Fare clic sul pulsante **Proprietà**, quindi selezionare la scheda **Carta/Qualità**.

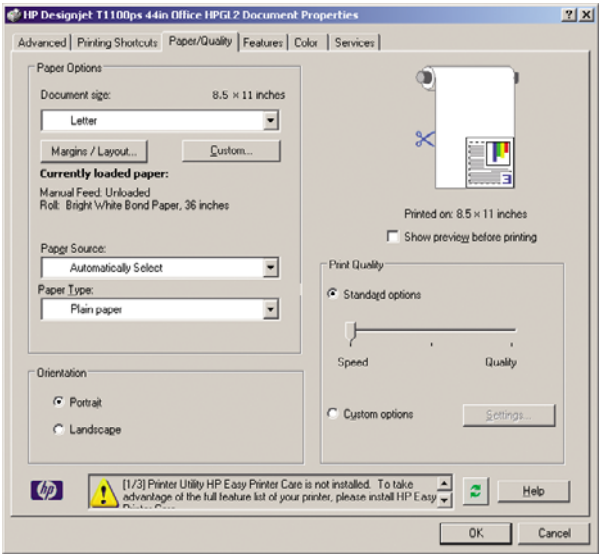

**5.** Selezionare il **Formato** e la **Qualità di stampa** che si desidera utilizzare. Per definire un nuovo formato personalizzato, fare clic sul pulsante **Personalizzato**.

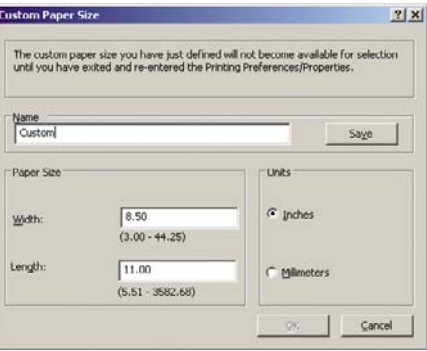

<span id="page-152-0"></span>**6.** Fare clic sulla scheda **Funzionalità**, quindi **Rotazione automatica**.

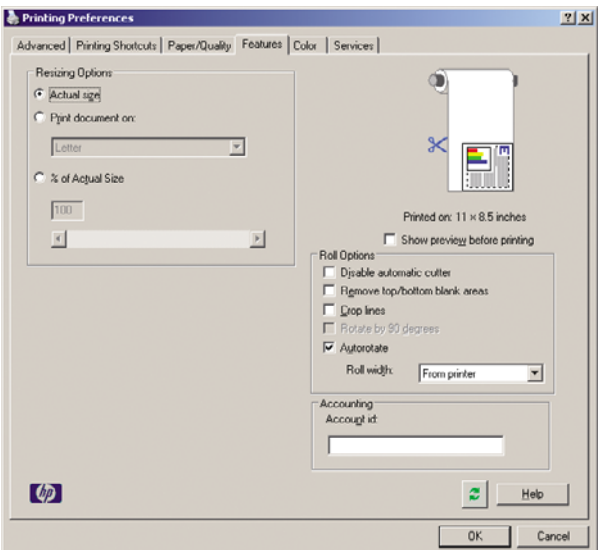

**7.** Fare clic sul pulsante **OK** per verificare che l'anteprima di stampa nella finestra di dialogo **Stampa** sia corretta.

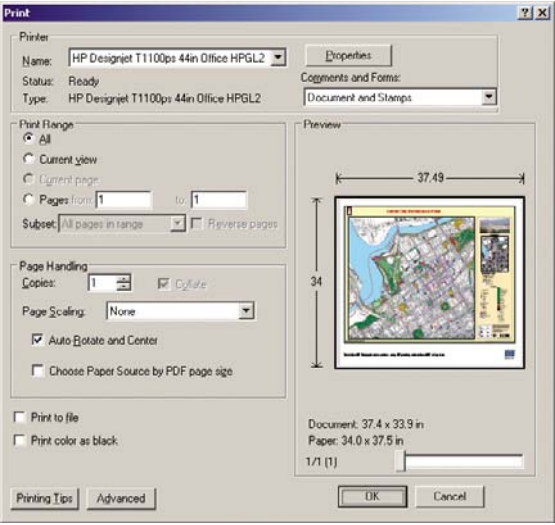

### **Ristampa di un processo con colori uniformi**

Questo scenario descrive come ottenere colori uniformi da una stampa all'altra.

 $\begin{bmatrix} \frac{1}{2} & \frac{1}{2} \\ \frac{1}{2} & \frac{1}{2} \end{bmatrix}$ 

**NOTA:** HP supporta l'uniformità del colore tra processi di stampa stampati con gli stessi modelli di stampante e con lo stesso tipo di carta.

#### **Scenario 1**

Rieseguire una stampa con colori uniformi utilizzando la stessa stampante.

<span id="page-153-0"></span>Per garantire l'uniformità dei colori quando si effettua la ristampa di un processo, calibrare la stampante.

**1.** Verificare che la calibrazione dei colori sia ancora valida per il tipo di carta caricato. Sul pannello

frontale della stampante selezionare l'icona , quindi **Visualizza info carta** > **Visualizza dettagli carta**. Nella finestra **Informazioni carta** verificare che lo stato di **Calibrazione colore** sia OK. Se lo stato di Calibrazione colore è **In sospeso** o **Consigliato**, eseguire una calibrazione del colore da HP Color Center o dal pannello frontale.

**2.** Ristampare un processo: Se si utilizza Embedded Web Server, passare a **Coda processi**, selezionare il processo che si desidera ristampare, quindi fare clic sul pulsante **Ristampa**.

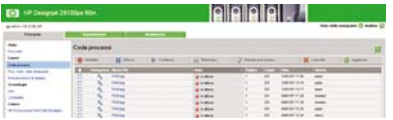

È possibile stampare di nuovo un file nel caso sia stato memorizzato nella stampante. Se si utilizza Embedded Web Server, passare a **Proc. mem. nella stampante**, quindi fare clic sul pulsante **Stampa**.

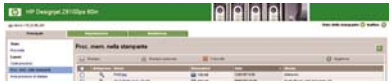

#### **Scenario 2**

Ristampare un processo utilizzando due stampanti HP Designjet Z6100.

Per garantire l'uniformità dei colori quando si effettua la ristampa di un processo, calibrare la stampante.

**1.** Verificare che la calibrazione dei colori sia ancora valida per il tipo di carta caricato in *entrambe* le

stampanti. Sul pannello frontale, selezionare l'icona , quindi **Visualizza info carta** > **Visualizza dettagli carta**. Nella finestra **Informazioni carta** verificare che lo stato di **Calibrazione colore** sia OK. Se lo stato di Calibrazione colore è **In sospeso** o **Consigliato**, eseguire una calibrazione del colore da HP Color Center o dal pannello frontale.

**2.** Stampare i processi.

### **Utilizzo di ESRI ArcGIS 9 per la stampa di una mappa**

ArcGIS è un sistema di software scalabile per la creazione, la gestione, l'integrazione, l'analisi e la diffusione di dati geografici per tutte le organizzazioni, dall'individuo alle reti di persone distribuite globalmente.

Il software invia sempre dati RGB al driver della stampante. Selezionare uno dei diversi motori di stampante. Il motore della stampante determina il formato e il metodo utilizzati da ArcMap per inviare il processo di stampa alla stampante. Sono disponibili fino a tre opzioni, a seconda della licenza e delle configurazioni della stampante.

- **Windows** è l'opzione predefinita ed è sempre disponibile, indipendentemente dalla stampante in uso. Consente al software di utilizzare i driver HP-GL/2 e RTL installati.
- **PostScript** è l'opzione disponibile solo se la stampante supporta il linguaggio PostScript e se è stato selezionato il driver PostScript nella sezione Nome. Consente di stampare un file come file PostScript. Questa opzione potrebbe risultare utile in alcuni casi, ma in generale *non è consigliata*.
- **ArcPress** è un'estensione acquistabile per la stampa da ArcGIS. È un software RIP che esegue la rasterizzazione del metafile originale prima di inviarlo alla stampante, evitando alla stampante

di eseguire questa operazione. Ciò rappresenta un vantaggio in quanto alcune stampanti non sono in grado di eseguire la rasterizzazione o non dispongono di memoria sufficiente per elaborare processi di grandi dimensioni. *Utilizzare sempre ArcPress con HP RTL (RGB) TrueColor*.

#### **Utilizzo del motore della stampante Windows**

- **1.** Assicurarsi di avere installato i driver HP-GL/2 e RTL.
- **2.** Quando si è pronti per stampare, selezionare **File** > **Impostazione di pagina e di stampa** e selezionare i driver HP-GL/2 e RTL.

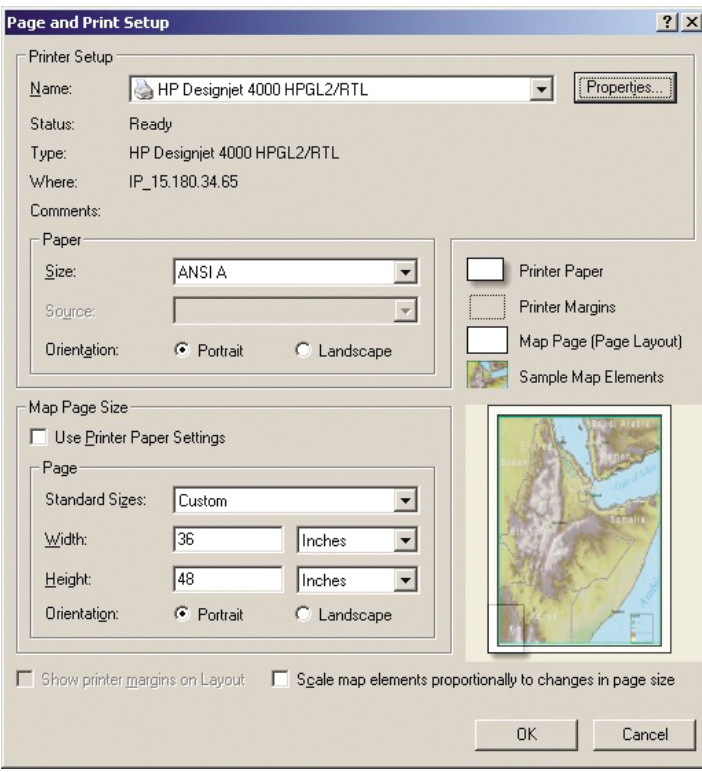

- **3.** Fare clic sul pulsante **Proprietà** e configurare i driver nel modo seguente.
	- Nella scheda **Carta/Qualità** impostare **Qualità di stampa** su **Qualità**.
	- Nella scheda **Colore** deselezionare la casella di controllo **Stampa in scala di grigi** e impostare **Colori gestiti dalla stampante** su **sRGB** nel menu a discesa **Profilo di origine**.
- **4.** Fare clic sul pulsante **OK**.
- **5.** Selezionare **File** > **Stampa**.
	- **Motore di stampante**: selezionare **Stampante Windows**.
	- **Qualità immagine in uscita (Rapporto di ricampionamento)**: questa impostazione determina la modifica del numero di pixel campionati nel momento in cui è stato generato il file di stampa AcrMap. Determina la quantità di pixel nel documento mappa utilizzati per creare il file inviato alla stampante.
		- Veloce =  $1:5$
		- Normale =  $1:3$
		- $\bullet$  Ottimale = 1:1 (così com'è)

La scelta **Ottimale** richiede molte risorse della stampante e potrebbe implicare lunghi tempi di elaborazione del processo di stampa, oltre a generare messaggi di memoria esaurita, a

seconda delle dimensioni della mappa. Nel caso si verifichino tali problemi, selezionare una qualità dell'immagine in uscita inferiore a **Ottimale**.. Tenere presente che non si otterrà alcun vantaggio se si invia un'immagine con una risoluzione più alta rispetto a quella di ingresso della stampante.

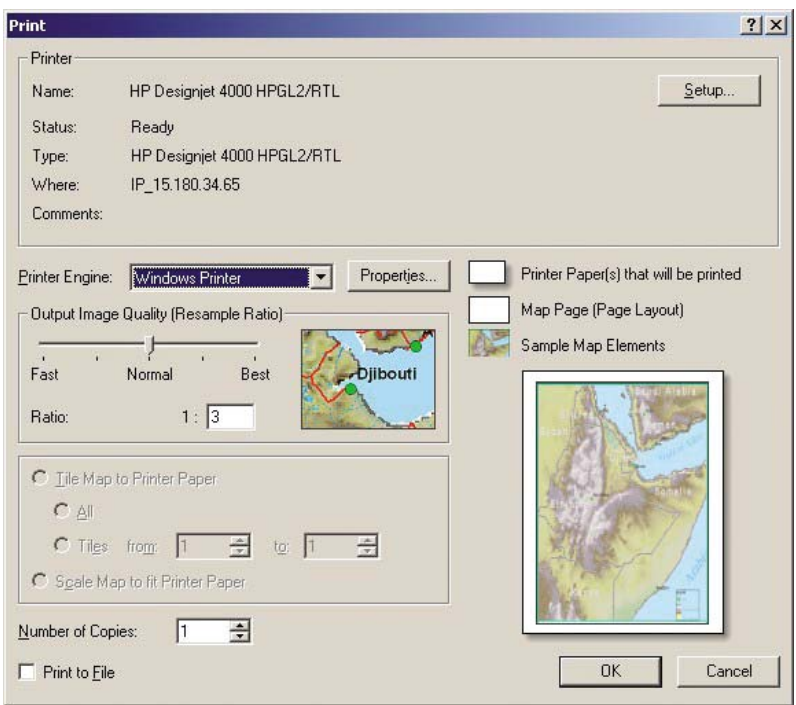

**6.** Fare clic sul pulsante **OK** per stampare.

#### **Utilizzo del motore della stampante ArcPress**

- **1.** Anche se funzionerà solo come porta, è necessario che il driver necessario sia installato.
- **2.** Quando si è pronti per stampare, selezionare **File** > **Impostazione di pagina e di stampa**, quindi il driver (le cui impostazioni non hanno effetto) e fare clic sul pulsante **OK**.
- **3.** Selezionare **File** > **Stampa**.
	- **Motore di stampante**: selezionare **ArcPress**.

● Fare clic sul pulsante **Proprietà**, selezionare il driver **TrueColor HP RTL (RGB)**, quindi la risoluzione da inviare alla stampante.

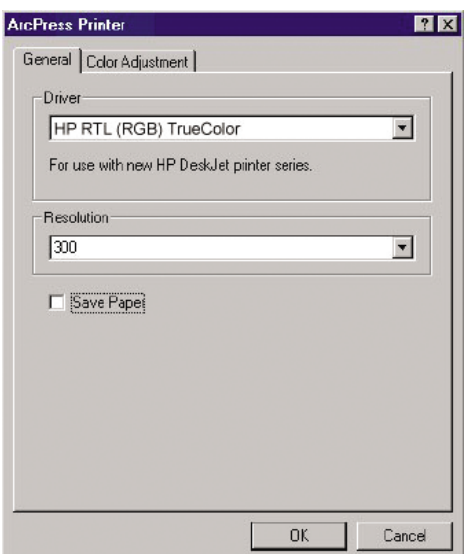

● Fare clic sulla scheda **Regolazione del colore** se di desidera regolare scala, luminosità, contrasto o saturazione. È possibile visualizzare in anteprima le modifiche.

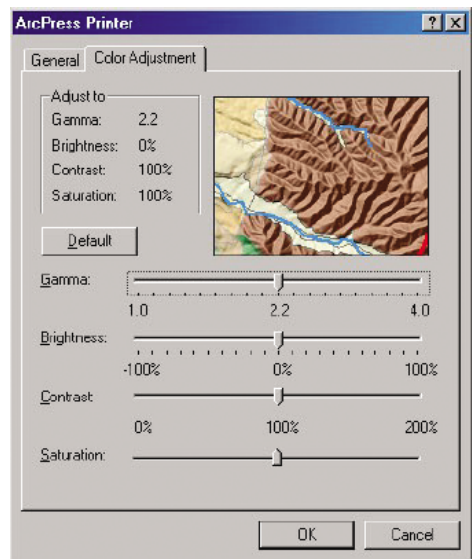

**4.** Per stampare, fare clic sul pulsante **OK** nella finestra di dialogo visualizzata o nella finestra di dialogo **Stampa**.

# **9 Manutenzione della stampante**

- [Pulitura della parte esterna della stampante](#page-159-0)
- [Pulitura della piastra](#page-159-0)
- [Pulizia della finestra del sensore per l'avanzamento della carta](#page-161-0)
- [Lubrificazione del carrello delle testine di stampa](#page-162-0)
- [Manutenzione delle cartucce di inchiostro](#page-162-0)
- [Esecuzione della manutenzione preventiva](#page-162-0)
- [Spostamento e immagazzinaggio della stampante](#page-163-0)
- [Aggiornamento del firmware della stampante](#page-164-0)
- [Sostituzione dell'assorbitore di inchiostro](#page-165-0)
- **[Secure Disk Erase](#page-168-0)**

# <span id="page-159-0"></span>**Pulitura della parte esterna della stampante**

Pulire l'esterno e tutti gli altri componenti della stampante manipolati nel corso del normale funzionamento, ad esempio le levette del cassetto della cartuccia, utilizzando una spugna inumidita o un panno morbido e un detergente delicato liquido non abrasivo.

**AVVERTENZA!** Per evitare scosse elettriche, assicurarsi che la stampante sia SPENTA e scollegata prima di procedere alla pulitura. Evitare che la stampante venga a contatto con acqua.

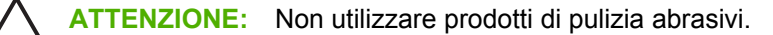

### **Pulitura della piastra**

È necessario pulire la piastra della stampante ogni pochi mesi o quando è necessario.

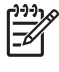

**NOTA:** Se si eseguono stampe su carta di larghezza superiore dopo averne eseguite su carta di larghezza inferiore, il lato destro della piastra potrebbe risultare sporco. Se questa parte della piastra non viene pulita, il retro della carta potrebbe sporcarsi.

八 **AVVERTENZA!** Durante la pulizia della piastra, porre attenzione a non danneggiare il sensore per l'avanzamento della carta. Il sensore è molto simile a una piccola finestra rettangolare di dimensioni inferiori a 1 centimetro quadrato, come illustrato nella figura seguente, posta accanto al settimo rullino della piastra a partire da destra. Vedere [Pulizia della finestra del sensore per](#page-161-0) [l'avanzamento della carta a pagina 150.](#page-161-0)

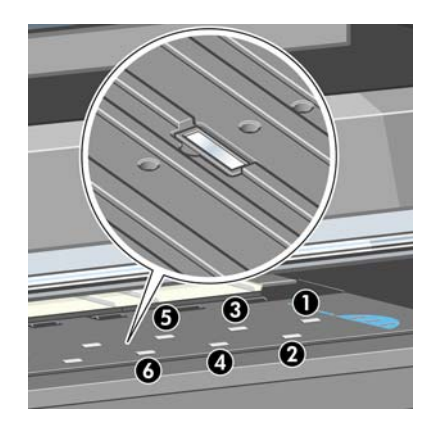

Attenersi alle istruzioni per la pulitura della piastra.

- **1.** Scaricare tutta la carta dalla stampante. Vedere [Rimozione di un rotolo dalla stampante](#page-49-0) [a pagina 38](#page-49-0).
- **2.** Aprire la finestra della stampante.

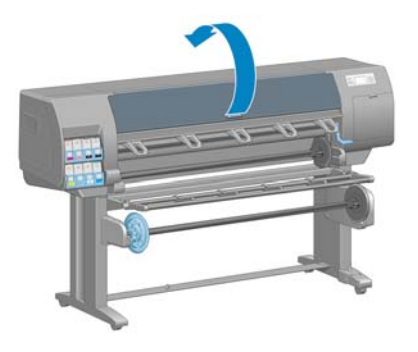

**3.** Con uno spazzolino asciutto, rimuovere i depositi di inchiostro dalla scanalatura della periferica di taglio.

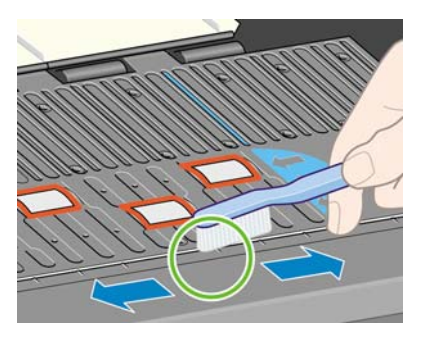

**4.** Con lo stesso spazzolino asciutto, rimuovere i depositi di inchiostro dalla superficie della piastra.

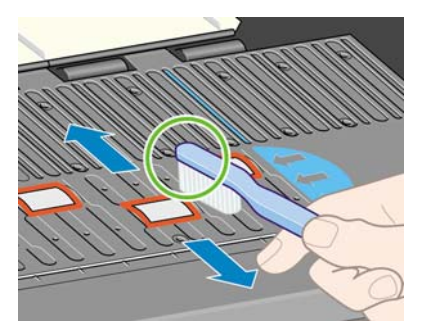

**5.** Pulire i depositi di inchiostro dalla piastra utilizzando un panno pulito, assorbente e privo di pelucchi, lievemente inumidito con alcol isopropilico.

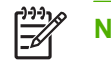

**NOTA:** L'alcool isopropilico non è fornito nel kit di manutenzione.

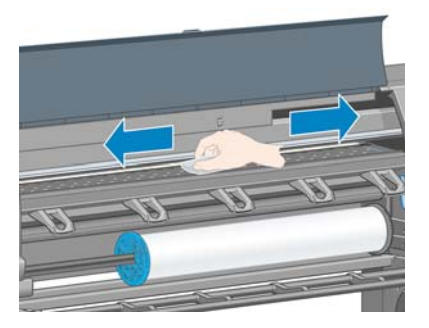

**ATTENZIONE:** Non utilizzare detergenti commerciali o abrasivi. Non inumidire la piastra direttamente per evitare di irrorarla eccessivamente.

**6.** Utilizzare un panno umido per pulire la rampa della periferica di taglio.

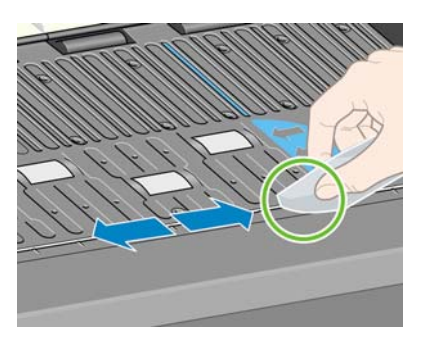

<span id="page-161-0"></span>**7.** Utilizzare un panno asciutto per pulire la parte esposta delle rotelle. È consigliabile pulire l'intera circonferenza delle rotelle.

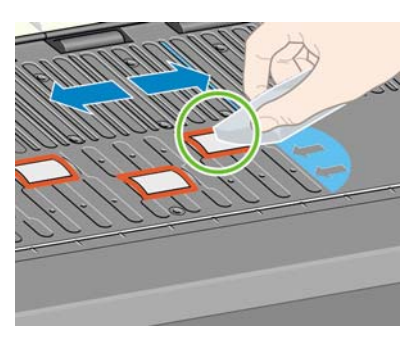

#### **Pulizia della finestra del sensore per l'avanzamento della carta**

Il sensore per l'avanzamento della carta è molto simile a una piccola finestra rettangolare di dimensioni inferiori a 1 centimetro quadrato, come illustrato nella figura seguente, posta accanto al settimo rullino della piastra a partire da destra.

Si consiglia di pulire il sensore di avanzamento della carta ogni volta che si pulisce la piastra di stampa e in caso di problemi relativi alla qualità di stampa.

Prima di pulire la finestra del sensore per l'avanzamento della carta, scaricare il supporto attenendosi alla procedura del pannello frontale. Vedere [Rimozione di un rotolo dalla stampante a pagina 38.](#page-49-0) Utilizzare quindi un panno pulito, liscio e assorbente lievemente inumidito con alcol isopropilico per rimuovere delicatamente la polvere e i depositi di inchiostro dalla finestra del sensore.

Attendere 3-4 minuti prima di ricaricare i supporti per assicurarsi che l'alcol sia evaporato completamente.

In condizioni di illuminazione ambientale, la finestra del sensore pulita mostra un riflesso violaceo che si estende in maniera uniforme sull'intera superficie. Per vedere tale riflesso, osservare da vicino la finestra del sensore, modificando leggermente l'angolo della visuale.

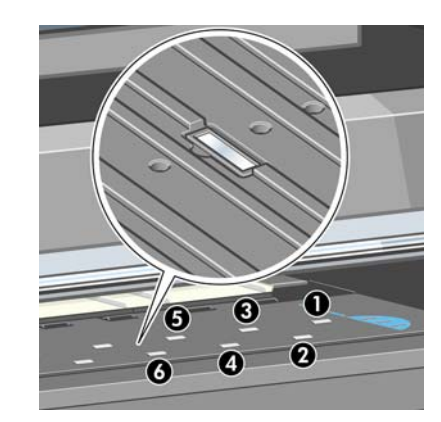

# <span id="page-162-0"></span>**Lubrificazione del carrello delle testine di stampa**

Il carrello della testina di stampa deve essere lubrificato circa una volta all'anno affinché possa continuare a muoversi facilmente lungo l'asta di scorrimento.

**1.**

Per accedere al carrello, dal pannello frontale selezionare l'icona  $\Box$ , quindi Sostituisci **testine**. Il carrello si sposterà nella posizione centrale della stampante.

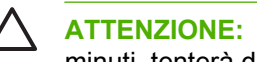

**ATTENZIONE:** Se il carrello rimane nella parte centrale della stampante per più di 7 minuti, tenterà di tornare nella posizione iniziale a destra.

- **2.** Prelevare la bottiglia di olio dal kit di manutenzione fornito con la stampante. Se necessario, è possibile ordinare un kit sostitutivo.
- **3.** Aprire la finestra della stampante e applicare alcune gocce d'olio ai tamponi su ciascun lato del carrello.

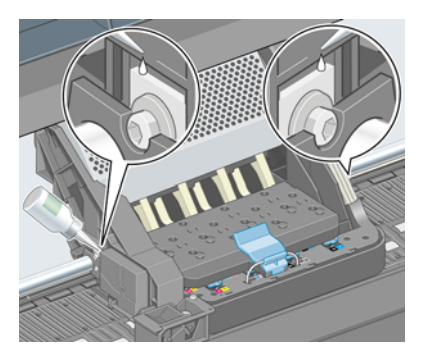

**4.** Applicare alcune gocce d'olio direttamente sull'asta di scorrimento su ciascun lato del carrello.

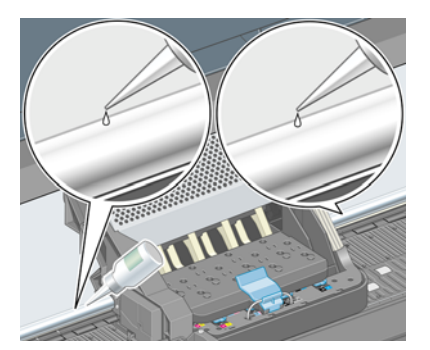

**5.** Chiudete la finestra della stampante.

### **Manutenzione delle cartucce di inchiostro**

Per la normale durata della cartuccia di inchiostro non è prevista alcuna manutenzione particolare. Per mantenere la migliore qualità di stampa, è tuttavia opportuno sostituire la cartuccia quando questa ha raggiunto la data di scadenza, ovvero la data impressa sulla cartuccia dal produttore più 30 mesi.

# **Esecuzione della manutenzione preventiva**

I componenti della stampante utilizzati costantemente possono usurarsi.

Per evitare l'estrema usura dei componenti, che potrebbe comportare un guasto della stampante, questa tiene traccia del numero di cicli effettuati dal carrello attraverso l'asse della stampante ed effettua il monitoraggio della quantità totale di inchiostro utilizzata.

<span id="page-163-0"></span>La stampante utilizza questi numeri per valutare la necessità di manutenzione preventiva, visualizzando sul pannello frontale uno dei messaggi seguenti:

- Manutenzione 1 necessaria
- Manutenzione 2 necessaria

Questi messaggi indicano che alcuni componenti sono quasi completamente usurati. È possibile continuare a stampare per qualche tempo in base all'uso che si fa della stampante. Tuttavia, HP consiglia vivamente di contattare il rappresentante del servizio assistenza e accordarsi per un intervento a domicilio di manutenzione preventiva. Il tecnico dell'assistenza potrà quindi sostituire presso l'utente le parti usurate, prolungando in tal modo la durata della stampante.

I vantaggi derivanti dalla richiesta di un intervento tecnico nel momento in cui sul pannello frontale vengono visualizzati tali messaggi, sono duplici:

- I componenti della stampante possono essere sostituiti comodamente senza intralciare il flusso lavorativo quotidiano.
- Quando il tecnico di assistenza esegue un intervento di manutenzione preventiva sostituisce diverse parti contemporaneamente. Ciò elimina la necessità di ulteriori interventi.

### **Spostamento e immagazzinaggio della stampante**

Se è necessario spostare la stampante o immagazzinarla in vista di un periodo di inattività prolungato, prepararla correttamente per evitare possibili danni.

- **1.** Non rimuovere le cartucce di inchiostro, le testine di stampa o i puliscitestine.
- **2.** Assicurarsi che non sia caricata della carta.
- **3.** Assicurarsi che il carrello della testina di stampa sia posizionato nella stazione di manutenzione, ovvero all'estrema destra della stampante.
- **4.** Assicurarsi che il messaggio **Pronto** sia visualizzato sul pannello frontale.
- **5.** Spegnere la stampante utilizzando il pulsante Alimentazione sul pannello frontale.
- **6.** Spegnere inoltre l'interruttore di alimentazione sul retro della stampante.
- **7.** Scollegare il cavo di alimentazione della stampante e gli eventuali cavi che collegano la stampante a una rete, un computer o uno scanner.

<span id="page-164-0"></span>**8.** Per è installato un rullo di tensione, rimuovere il sensore del rullo di tensione e l'alloggiamento del cavo dal piedistallo della stampante. Per spostare la stampante in modo agevole, è possibile posizionare il sensore e l'alloggiamento del cavo della stampante sulla barra trasversale del piedistallo e utilizzare la vite in plastica di colore blu per fissare l'alloggiamento alla gamba del piedistallo. Vedere l'illustrazione seguente. Per reinstallare l'alloggiamento, assicurarsi che la rotella sul piedino del piedistallo della stampante sia rivolta in avanti.

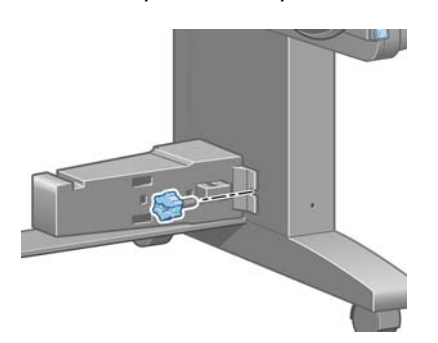

**NOTA:** Se la stampante o le cartucce di inchiostro vengono spostate da un luogo freddo a uno più caldo e umido, l'acqua presente nell'atmosfera può formare una condensa sulle parti della stampante e sulle cartucce e può causare fuoriuscite di inchiostro ed errori della stampante. In questo caso, HP consiglia di attendere almeno 3 ore prima di accendere la stampante o di installare le cartucce di inchiostro, per consentire la completa evaporazione della condensa.

**SUGGERIMENTO:** Poiché la preparazione e la pulizia delle testine di stampa richiedono l'impiego di tempo e inchiostro, si consiglia vivamente, quando possibile, di lasciare la stampante sempre accesa o in modalità di inattività, per salvaguardare lo stato delle testine di stampa. In entrambi i casi, la stampante periodicamente si riattiva per eseguire il servizio di manutenzione per le testine di stampa, Pertanto è possibile evitare lunghi processi di preparazione prima di utilizzare la stampante.

# **Aggiornamento del firmware della stampante**

Le diverse funzioni della stampante sono controllate dal software che risiede nella stampante, noto anche come firmware.

Di tanto in tanto Hewlett-Packard rende disponibili aggiornamenti del firmware. Tali aggiornamenti ottimizzano le funzionalità della stampante e ne ampliano le funzioni.

Gli aggiornamenti del firmware possono essere scaricati da Internet e installati nella stampante nei modi seguenti: Utilizzare il metodo che si ritiene più pratico.

- In Windows aprire HP Easy Printer Care, selezionare la stampante, fare clic sulla scheda **Assistenza**, quindi su **Aggiornamento firmware**.
- In Mac OS aprire HP Printer Utility, selezionare **Assistenza**, quindi **Aggiornamento firmware**.
- Se si utilizza Embedded Web Server della stampante, fare clic sulla scheda **Impostazioni**, quindi su **Aggiornamento firmware**.

Seguire le istruzioni visualizzate per scaricare il file del firmware e memorizzarlo sul disco rigido. Quindi selezionare il file caricato e fare clic su **Aggiorna**.

Il firmware include una selezione dei profili della carta più comunemente utilizzati. Ulteriori profili della carta possono essere scaricati separatamente; vedere [Scaricamento dei profili carta a pagina 49.](#page-60-0)

<span id="page-165-0"></span>Se il caricamento del firmware nella stampante procede lentamente, è possibile si stia utilizzando un server proxy. In tal caso, provare a ignorare il server proxy e accedere direttamente a Embedded Web Server.

- In Internet Explorer 6 per Windows selezionare **Strumenti** > **Opzioni Internet** > **Connessioni** > **Impostazioni LAN**, quindi selezionare la casella di controllo **Ignora server proxy per indirizzi locali**. In alternativa, per un controllo più preciso, fare clic sul pulsante **Avanzate** e aggiungere l'indirizzo IP della stampante all'elenco di eccezioni per le quali il server proxy non verrà utilizzato.
- In Safari per Mac OS, selezionare **Safari** > **Preferenze** > **Avanzate**, quindi fare clic sul pulsante **Proxy: modifica impostazioni**. Aggiungere l'indirizzo IP della stampante o il nome del dominio all'elenco di eccezioni per cui il server proxy non verrà utilizzato.

# **Sostituzione dell'assorbitore di inchiostro**

Sul pannello frontale della stampante viene visualizzato un avviso quanto l'assorbitore di inchiostro sta raggiungendo la massima saturazione e inoltre quando è necessario sostituirlo.

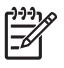

**NOTA:** L'assorbitore può asciugarsi eccessivamente e non funzionare correttamente in climi in cui l'umidità relativa è costantemente al di sotto del 25%.

**ATTENZIONE:** Un assorbitore di inchiostro saturo o eccessivamente asciutto può causare danni gravi alle testine di stampa e ad altri componenti della stampante. HP consiglia di sostituire immediatamente l'assorbitore di inchiostro quando richiesto alla visualizzazione dell'avviso.

#### **Rimozione dell'assorbitore di inchiostro**

**1.** Individuare l'assorbitore di inchiostro e i guanti in plastica usa e getta disponibili nel kit di manutenzione fornito con la stampante.

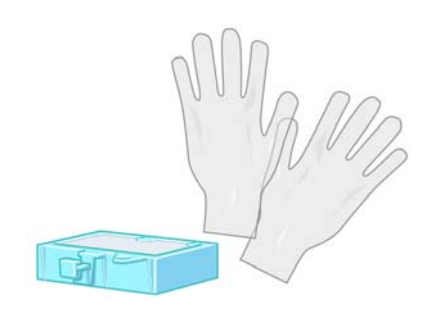

**2.**

Sul pannello frontale della stampante, selezionare l'icona  $\circled{3}$ , quindi **Sostituisci cart. manut.**.

**3.** Aprire la finestra della stampante.

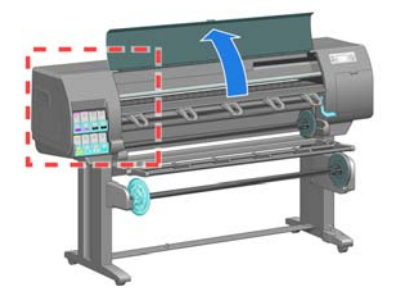

**4.** Identificare il salvagoccia sinistro.

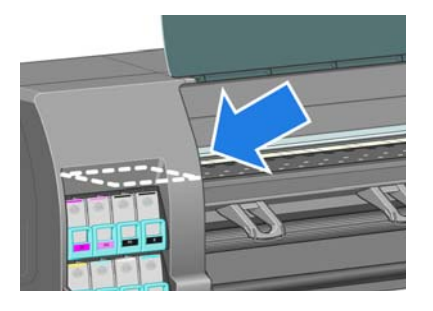

**5.** Individuare l'assorbitore di inchiostro.

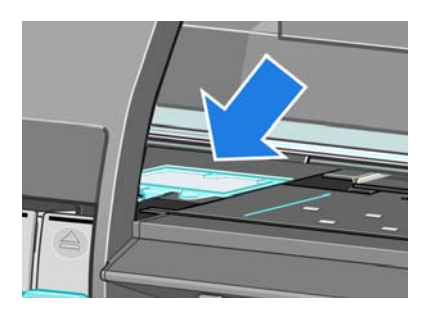

**6.** Sollevare la linguetta che si estende dal lato frontale dell'assorbitore.

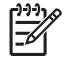

**NOTA:** Utilizzare i guanti in plastica usa e getta per evitare di sporcarsi le mani con l'inchiostro.

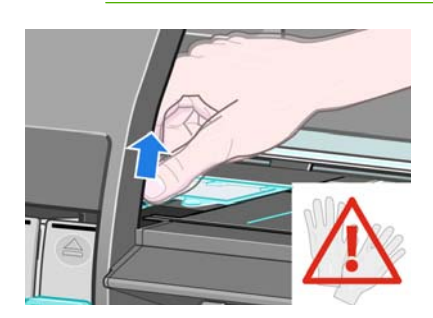

**7.** Sollevare la linguetta sull'assorbitore per disimpegnarlo dal salvagocce e in modo da poter afferrare la linguetta con facilità.

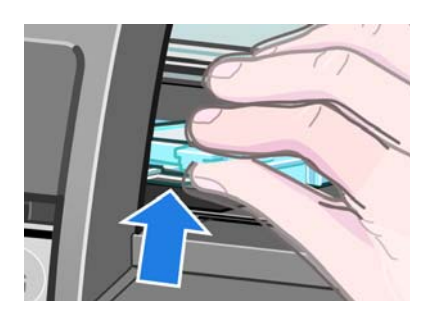

**8.** Sollevare e rimuovere l'assorbitore dal salvagocce.

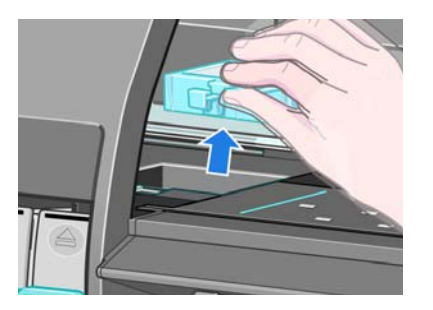

**9.** Smaltire l'assorbitore di inchiostro sporco in base alle normative locali.

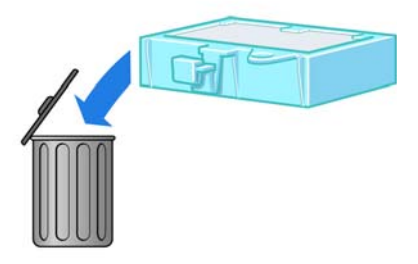

#### **Inserimento dell'assorbitore di inchiostro**

**1.** Afferrare il nuovo assorbitore di inchiostro come illustrato.

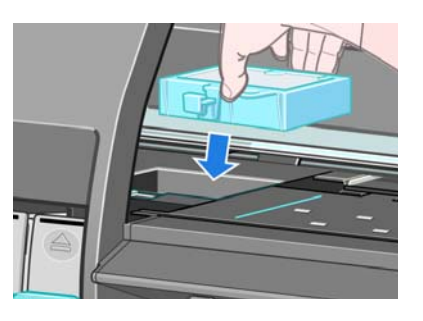

**2.** Inserire il lato nero dell'assorbitore nell'alloggiamento all'interno del salvagocce.

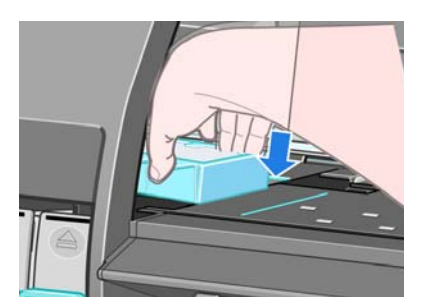

<span id="page-168-0"></span>**3.** Spingere l'assorbitore con il pollice per farlo scorrere nella parte posteriore dell'alloggiamento all'interno del salvagocce.

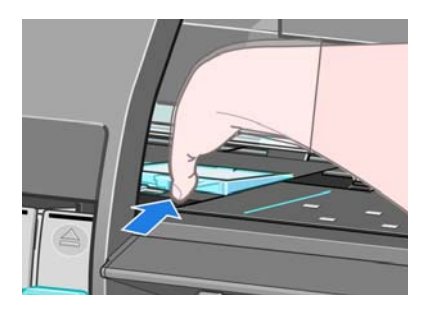

**4.** Spingere verso il basso sul lato con la linguetta fino a udire uno scatto che conferma il posizionamento corretto dell'assorbitore. Assicurarsi che la parte superiore dell'assorbitore di inchiostro sia perfettamente orizzontale e che nessuno degli angoli si trovi più in alto rispetto al piano della piastra.

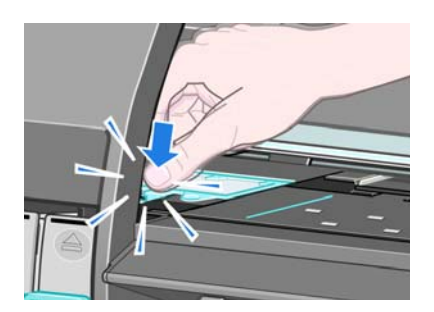

**5.** Premere il pulsante OK sul pannello frontale. La stampante verifica che l'assorbitore di inchiostro sia posizionato correttamente. Se sul pannello frontale viene visualizzato un messaggio che ne indica il posizionamento non corretto, rimuovere l'assorbitore di inchiostro, inserirlo di nuovo e premere il pulsante OK.

## **Secure Disk Erase**

Il disco rigido della stampante viene utilizzato come area di memorizzazione temporanea dei processi di stampa. Con la funzione Secure Disk Erase è possibile cancellare completamente le informazioni dal disco rigido per proteggerlo da accessi non autorizzati. È possibile scegliere di eliminare file specifici o di cancellare l'intero disco rigido.

La funzione Secure Disk Erase fornisce tre diversi livelli di protezione:

- **Non-Secure Fast Erase:** tutti i puntatori alle informazioni vengono cancellati. Le informazioni rimangono sul disco rigido fino a quando lo spazio che occupano non è richiesto per altre attività e vengono quindi sovrascritte. Quando le informazioni rimangono sul disco, la maggior parte degli utenti non riesce ad accedervi, tuttavia sono accessibili utilizzando software progettati per tali finalità. Si tratta del normale metodo con cui i file vengono cancellati sulla maggior parte dei computer; è il metodo più rapido, ma il meno sicuro.
- **Secure Fast Erase**: tutti i puntatori alle informazioni vengono cancellati e le informazioni vengono sovrascritte con un motivo di caratteri fisso. Questo metodo è più lento di Non-Secure Fast Erase, ma molto più sicuro. Potrebbe essere comunque ancora possibile accedere a frammenti delle informazioni cancellate utilizzando strumenti speciali per il rilevamento delle tracce magnetiche residue.
- **Secure Sanitizing Erase**: tutti i puntatori alle informazioni vengono cancellati e le informazioni vengono sovrascritte ripetutamente utilizzando un algoritmo progettato per eliminare qualsiasi traccia residua. Questo è il metodo più lento ma più sicuro. Il metodo Secure Sanitizing Erase è conforme agli standard 5220-22.m definiti dal Dipartimento della difesa U.S.A. per la cancellazione

e la disinfezione dei supporti disco. Questi standard rappresentano il livello di protezione predefinito quando viene utilizzata la funzione Secure Disk Erase.

Secure Disk Erase è una delle funzioni fornite da Web JetAdmin, un software HP per la gestione della stampa basato sul Web. Vedere<http://www.hp.com/go/webjetadmin/>.

In caso di difficoltà nell'utilizzo di Secure Disk Erase da Web JetAdmin, contattare l'assistenza HP. Vedere [Servizio di assistenza clienti HP a pagina 202.](#page-213-0)

**NOTA:** Per cancellare l'intero disco fisso, è possibile che venga richiesto di riavviare la stampante diverse volte durante il processo, che richiede circa 6 ore con Secure Disk Erase o 24 ore con Secure Sanitizing Erase.

 $\begin{bmatrix} \frac{1}{2} & \frac{1}{2} \\ \frac{-1}{2} & \frac{1}{2} \end{bmatrix}$ 

# **10 Accessori**

● [Ordinazione degli accessori](#page-171-0)

# <span id="page-171-0"></span>**Ordinazione degli accessori**

È possibile ordinare i seguenti accessori per la stampante.

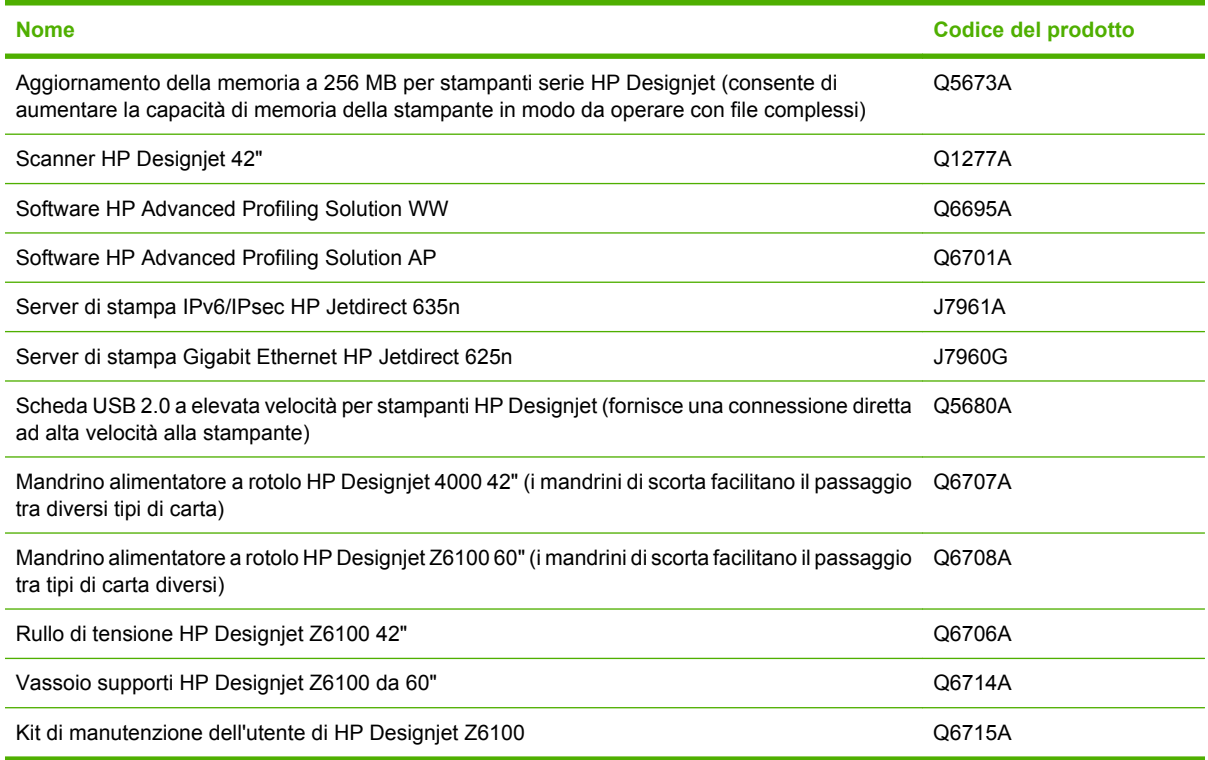

# **11 Risoluzione dei problemi relativi alla qualità di stampa**

- [Consiglio generale](#page-173-0)
- [Risoluzione guidata dei problemi relativi alla qualità di stampa di Embedded Web Server](#page-173-0)
- [Le linee sono troppo spesse, troppo sottili o mancanti](#page-174-0)
- [Le linee sono interrotte](#page-174-0)
- [Parti delle linee o testo mancanti](#page-175-0)
- [Linee stampate due volte o stampate con colori non corretti](#page-176-0)
- [Le linee sono sfocate \(sbavature di inchiostro dalle linee\)](#page-176-0)
- [Linee leggermente incurvate](#page-177-0)
- [Linee orizzontali scure o chiare sull'immagine \(strisce\)](#page-177-0)
- [L'immagine è granulosa](#page-178-0)
- [L'immagine ha una tonalità metallica \(effetto bronzeo\)](#page-178-0)
- [L'output stampato non è perfettamente piano](#page-179-0)
- [Macchie di inchiostro al contatto con la stampa](#page-179-0)
- [Tracce di inchiostro sulla carta](#page-179-0)
- [Difetti in corrispondenza della parte iniziale di una stampa](#page-180-0)
- [I colori non sono precisi](#page-181-0)
- [L'output è completamente vuoto](#page-184-0)
- [L'output contenente solo una stampa parziale](#page-184-0)
- [Immagine tagliata](#page-184-0)
- [L'immagine è posizionata in un'unica parte dell'area di stampa](#page-185-0)
- [Rotazione dell'Immagine non prevista](#page-185-0)
- [La stampa consiste in un'immagine speculare dell'originale](#page-185-0)
- [La stampa è deformata o incomprensibile](#page-185-0)
- [Un'immagine è sovrapposta a un'altra sullo stesso foglio](#page-186-0)
- [Impostazioni della penna prive di effetto](#page-186-0)
- [Immagine con aspetto simile alle venature del legno \(worm aerei\)](#page-186-0)

# <span id="page-173-0"></span>**Consiglio generale**

Quando si verificano problemi relativi alla qualità di stampa, utilizzare l'approccio seguente:

- Per ottenere le migliori prestazioni dalla stampante, vi consigliamo utilizzare soltanto materiali di consumo e accessori HP originali, la cui affidabilità è stata testata in modo da garantire prestazioni ottimali e una eccellente qualità di stampa. Per ulteriori dettagli sui tipi di carta consigliati, vedere [Ordinazione della carta a pagina 52](#page-63-0).
- Assicurarsi che il tipo di carta selezionato sul pannello frontale sia lo stesso tipo di carta caricato nella stampante. Assicurarsi che il tipo di carta sia stato calibrato. Assicurarsi che il tipo di carta selezionato nel software sia lo stesso tipo di carta caricato nella stampante.

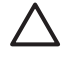

**ATTENZIONE:** L'utilizzo di un tipo di carta non corretto potrebbe produrre stampe di scarsa qualità, colori non corretti, nonché danni alle testine di stampa.

- Assicurarsi che si stiano utilizzando le impostazioni per la qualità di stampa adatte ai propri scopi. Vedere [Selezione della qualità di stampa a pagina 86](#page-97-0). La qualità di stampa potrebbe diminuire se il cursore della qualità di stampa viene spostato all'estremità della scala in corrispondenza di **Veloce** oppure se il livello di qualità personalizzato viene impostato su **Veloce**.
- Assicurarsi che le condizioni ambientali, ovvero temperatura e umidità, rientrino nell'intervallo consigliato. Vedere [Specifiche ambientali a pagina 211](#page-222-0).
- Assicurarsi che le cartucce di inchiostro e le testine di stampa non siano scadute. Vedere [Manutenzione delle cartucce di inchiostro a pagina 151](#page-162-0).
- Evitare di toccare la carta durante la stampa.

#### **Risoluzione guidata dei problemi relativi alla qualità di stampa di Embedded Web Server**

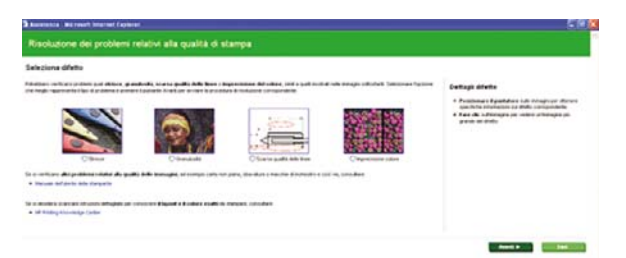

La procedura guidata di risoluzione dei problemi relativi alla qualità di stampa di Embedded Web Server consente di risolvere alcuni dei problemi più comuni relativi alla qualità di stampa che si verificano durante la stampa su grandi formati. L'utilizzo di questa procedura guidata consente di risolvere i problemi relativi alla qualità di stampa seguenti:

- Linee orizzontali scure o chiare sull'immagine (strisce)
- Granulosità
- Scarsa qualità delle linee
- Colori non precisi

Per accedere alla procedura guidata di risoluzione dei problemi relativi alla qualità di stampa di Embedded Web, fare clic sul collegamento **Risoluzione dei problemi relativi alla qualità di stampa** nella scheda **Assistenza**. Selezionare il problema relativo alla qualità di stampa verificatosi e fare clic sul pulsante **Avanti**.

<span id="page-174-0"></span>Verranno visualizzati un elenco di azioni correttive suggerite e indicazioni che consentiranno di eseguire l'azione correttiva selezionata.

# **Le linee sono troppo spesse, troppo sottili o mancanti**

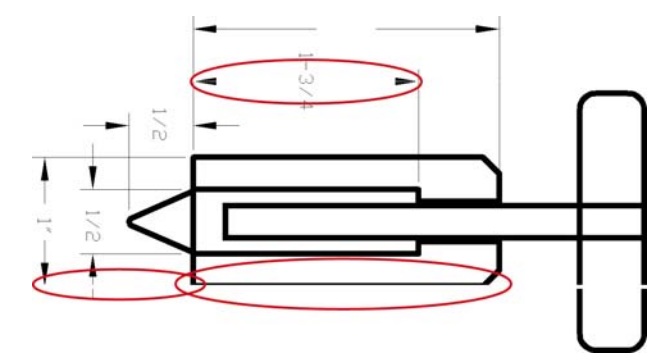

- **1.** Verificare che il tipo di carta caricato corrisponda a quello selezionato sul pannello frontale e nel software.
- **2.** Assicurarsi che si stiano utilizzando le impostazioni per la qualità di stampa adatte ai propri scopi. Vedere [Selezione della qualità di stampa a pagina 86](#page-97-0).
- **3.** Se si sta utilizzando il driver HP-GL/2 e la risoluzione dell'immagine è superiore a quella di stampa, la qualità delle linee potrebbe risultare diminuita. È possibile accedere all'opzione **Risoluzione max applicazione** nella scheda **Avanzate** del driver di Windows selezionando **Opzioni documento** > **Caratteristiche stampante**. Se si modifica questa opzione, rieseguire la stampa nel caso in cui il problema sia stato risolto.
- **4.** Se le linee sono troppo sottili o mancanti, stampare il grafico di stato delle testine di stampa. Vedere [Uso del grafico dello stato delle testine di stampa a pagina 75.](#page-86-0)
- **5.** Provare ad allineare le testine di stampa. Vedere [Allineamento delle testine di stampa](#page-86-0) [a pagina 75.](#page-86-0) Dopo l'allineamento, rieseguire la stampa nel caso in cui il problema sia stato risolto.
- **6.** Per controllare lo stato di calibrazione dell'avanzamento carta, selezionare l'icona  $\Box$  sul pannello frontale della stampante, quindi **Visualizza info carta**. Se lo stato visualizzato è IN ATTESA, eseguire la calibrazione dell'avanzamento carta: Vedere [Esecuzione della calibrazione](#page-59-0) [dell'avanzamento carta a pagina 48.](#page-59-0)

Se il problema persiste anche dopo aver eseguito le azioni descritte, contattare il rappresentante dell'assistenza clienti per richiedere ulteriore assistenza.

### **Le linee sono interrotte**

Se le righe nell'immagine stampata appaiono interrotte o frastagliate, utilizzare la procedura seguente:

<span id="page-175-0"></span>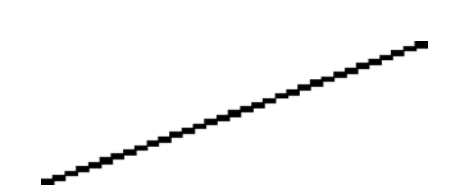

- **1.** Il problema potrebbe dipendere dall'immagine. Provare a migliorare l'immagine modificandolo all'interno del programma software utilizzato.
- **2.** Assicurarsi che si stiano utilizzando le impostazioni di qualità di stampa appropriate. Vedere [Selezione della qualità di stampa a pagina 86](#page-97-0).
- **3.** Se si utilizza un driver HP-GL/, impostare la risoluzione di rendering dell'immagine su 300 dpi o 600 dpi, a seconda delle necessità di stampa specifiche. Selezionare l'opzione **Risoluzione max applicazione** nella scheda **Avanzate** della finestra di dialogo del driver di Windows in **Opzioni documento** > **Caratteristiche stampante**.

### **Parti delle linee o testo mancanti**

Per eseguire una stampa con un formato grande di alta qualità, è spesso necessaria una grande quantità di dati e, in alcuni flussi di lavoro specifici, l'output potrebbe avere un aspetto diverso da quello previsto. Di seguito vengono riportati alcuni suggerimenti per evitare che si verifichi questo problema:

- Selezionare una dimensione di pagina inferiore e ridimensionarla alla dimensione di pagina finale nel driver o sul pannello frontale.
- Salvare il file in un altro formato, quale TIFF o EPS, e aprirlo con un altro programma.
- Utilizzare RIP per stampare il file.
- Ridurre la risoluzione delle immagini bitmap nel software utilizzato.
- Selezionare una qualità di stampa inferiore per ridurre la risoluzione dell'immagine stampata.
- Nella scheda **Avanzate** della finestra di dialogo del driver di Windows selezionare **Opzioni documento**, **Caratteristiche stampante**, quindi effettuare le impostazioni seguenti:
	- Impostare **Invia processo come bitmap** su **Attivo** (solo driver HP-GL/2).
	- Impostare **Compatibilità app. 16-bit** su **Attivo**.
	- Impostare **Risoluzione max. applicazione** su 300.

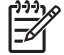

**NOTA:** Queste impostazioni vengono descritte solo per facilitare la risoluzione dei problemi e potrebbero influire sulla qualità dell'output finale o sul tempo necessario per generare il processo di stampa. Ripristinare pertanto i valori predefiniti di tali impostazioni nel caso in cui non consentano di risolvere il problema.

### <span id="page-176-0"></span>**Linee stampate due volte o stampate con colori non corretti**

Questo problema ha più sintomi particolarmente evidenti:

● Le righe colorate vengono stampate a doppio con colori differenti.

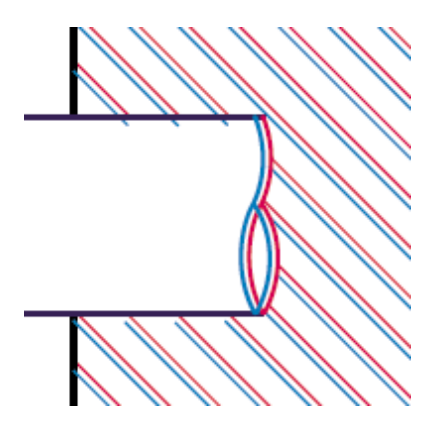

● I bordi dei blocchi colorati vengono stampati con colori non corretti.

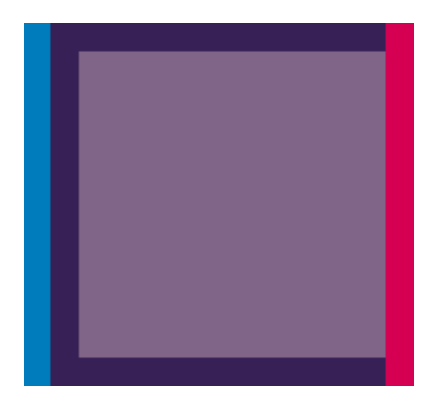

Per correggere questo tipo di problema, utilizzare la procedura seguente:

- **1.** Allineare le testine di stampa. Vedere [Allineamento delle testine di stampa a pagina 75.](#page-86-0)
- **2.** Assicurarsi che si stiano utilizzando le impostazioni di qualità di stampa appropriate. Vedere [Selezione della qualità di stampa a pagina 86](#page-97-0).

# **Le linee sono sfocate (sbavature di inchiostro dalle linee)**

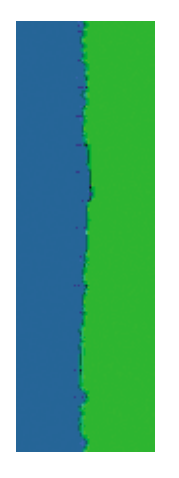

<span id="page-177-0"></span>A causa dell'umidità, l'inchiostro potrebbe impregnare la carta, rendendo le linee sfocate e poco nitide. Provare a utilizzare le soluzioni seguenti:

- **1.** Assicurarsi che le condizioni ambientali, ovvero temperatura e umidità, siano adatte per la stampa ad alta qualità. Vedere [Specifiche ambientali a pagina 211](#page-222-0).
- **2.** Verificare che il tipo di carta selezionato sul pannello frontale corrisponda al tipo di carta che si sta utilizzando. A tale scopo, selezionare l'icona sul pannello frontale della stampante, quindi **Visualizza info carta**.
- **3.** Utilizzare un tipo di carta più pesante, come la Carta Patinata Pesante HP, la Carta patinata super pesante HP o la carta per belle arti.
- **4.** Se si utilizza carta lucida, provare un tipo diverso.
- **5.** Allineare le testine di stampa. Vedere [Allineamento delle testine di stampa a pagina 75.](#page-86-0)

### **Linee leggermente incurvate**

La carta potrebbe essere deformata. Ciò si verifica nel caso in cui sono stati utilizzati o conservati in un ambiente estremo. Vedere [Specifiche ambientali a pagina 211.](#page-222-0)

## **Linee orizzontali scure o chiare sull'immagine (strisce)**

Se l'immagine stampata presenta linee orizzontali aggiuntive, il cui colore può variare, provare a utilizzare le soluzioni seguenti:

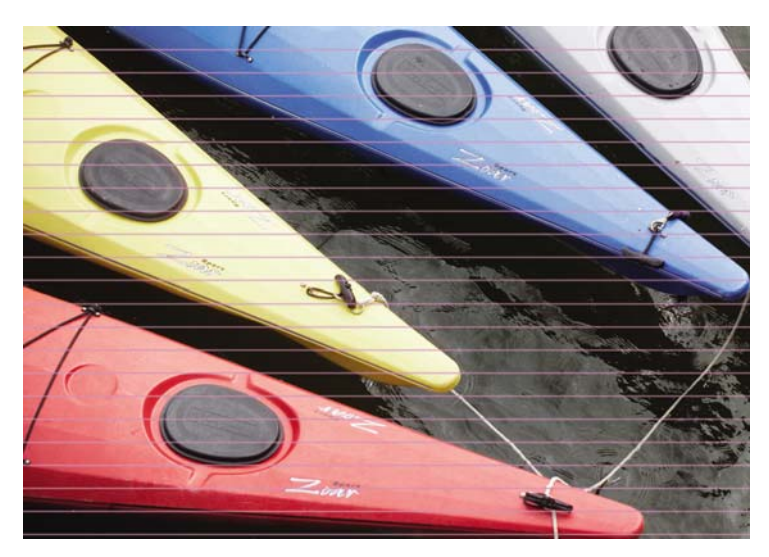

- **1.** Assicurarsi che il tipo di carta caricato corrisponda a quello selezionato sul pannello frontale e nel software.
- **2.** Assicurarsi che si stiano utilizzando le impostazioni per la qualità di stampa adatte ai propri scopi. Vedere [Selezione della qualità di stampa a pagina 86.](#page-97-0) In alcuni casi, per risolvere un problema di qualità di stampa è sufficiente selezionare un livello di qualità superiore. Ad esempio, se il cursore della qualità di stampa è stato impostato su **Veloce**, impostarlo su **Ottimale**. Se si modificano le opzioni relative alla qualità di stampa, rieseguire la stampa nel caso in cui il problema sia stato risolto.
- **3.** Stampare il grafico dello stato delle testine di stampa. Vedere [Uso del grafico dello stato delle](#page-86-0) [testine di stampa a pagina 75.](#page-86-0)
- <span id="page-178-0"></span>**4.** Verificare lo stato della calibrazione dell'avanzamento carta sul pannello frontale. Se lo stato visualizzato è IN ATTESA, è consigliabile eseguire la calibrazione dell'avanzamento carta. Vedere [Esecuzione della calibrazione dell'avanzamento carta a pagina 48](#page-59-0).
- **5.** Provare ad allineare le testine di stampa. Vedere [Allineamento delle testine di stampa](#page-86-0) [a pagina 75.](#page-86-0) Dopo l'allineamento, rieseguire la stampa nel caso in cui il problema sia stato risolto.

Se il problema persiste, contattare il rappresentante dell'assistenza clienti per richiedere ulteriore assistenza.

### **L'immagine è granulosa**

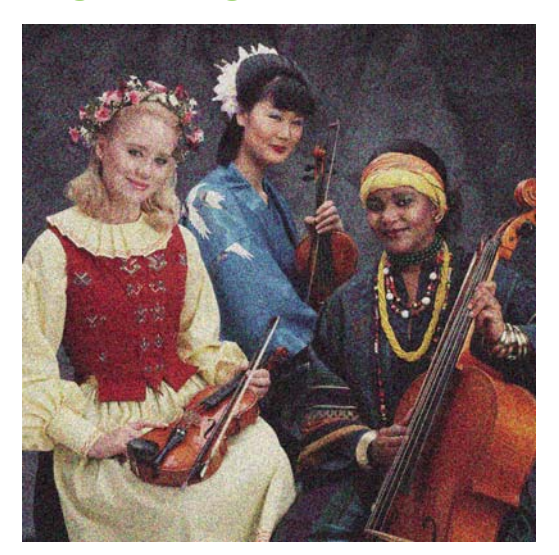

- **1.** Verificare che il tipo di carta caricato corrisponda a quello selezionato sul pannello frontale e nel software.
- **2.** Verificare che si stia eseguendo la stampa sul lato corretto della carta.
- **3.** Assicurarsi che si stiano utilizzando le impostazioni di qualità di stampa appropriate. Vedere [Selezione della qualità di stampa a pagina 86](#page-97-0). In alcuni casi, per risolvere un problema di qualità di stampa è sufficiente selezionare un livello di qualità superiore. Ad esempio, se il cursore della qualità di stampa è stato impostato su **Veloce**, impostarlo su **Ottimale**. Se si modificano le opzioni relative alla qualità di stampa, rieseguire la stampa nel caso in cui il problema sia stato risolto.
- **4.** Provare ad allineare le testine di stampa. Vedere [Allineamento delle testine di stampa](#page-86-0) [a pagina 75.](#page-86-0) Dopo l'allineamento, rieseguire la stampa nel caso in cui il problema sia stato risolto.
- **5.** Verificare lo stato della calibrazione dell'avanzamento carta sul pannello frontale. Se lo stato visualizzato è IN ATTESA, è consigliabile eseguire la calibrazione dell'avanzamento carta. Vedere [Esecuzione della calibrazione dell'avanzamento carta a pagina 48](#page-59-0).

Se il problema persiste, contattare il rappresentante dell'assistenza clienti per richiedere ulteriore assistenza. Vedere [Servizio di assistenza clienti HP a pagina 202.](#page-213-0)

# **L'immagine ha una tonalità metallica (effetto bronzeo)**

Il termine effetto bronzeo descrive un'immagine che presenta una tonalità metallica quando la si osserva da angolazioni specifiche. L'effetto bronzeo si presenta più comunemente quando si stampano inchiostri pigmentati su carte opache, ad esempio la carta fotografica. Se si utilizzano opzioni di qualità di stampa standard e l'immagine presenta l'effetto bronzeo, spostare il dispositivo di scorrimento sia impostato su **Qualità**. Vedere [Selezione della qualità di stampa a pagina 86.](#page-97-0)

<span id="page-179-0"></span>Se l'effetto bronzeo si presenta durante la stampa di immagine in scala di grigi su carta lucida, provare a utilizzare l'opzione di stampa **Set di inchiostri completo**. A tale scopo, nel driver di Windows fare clic sulla scheda **Colore** , selezionare **Stampa in scala di grigi** , quindi scegliere **Set di inchiostri completo** dal menu a discesa.

# **L'output stampato non è perfettamente piano**

Se la carta non è perfettamente piana all'uscita della stampante ma leggermente ondulata, è possibile l'immagine stampata presenti difetti, ad esempio strisce verticali. Ciò si verifica quando si usano fogli di carta sottili che vengono saturati con l'inchiostro.

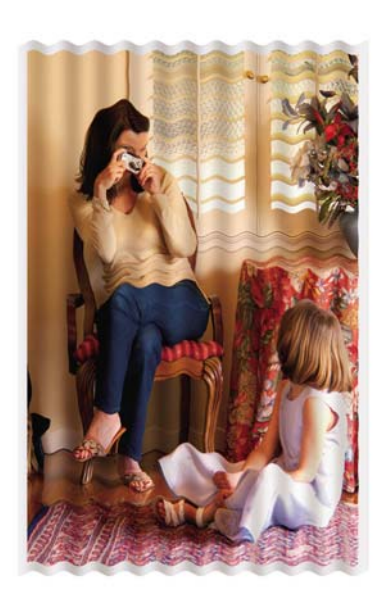

- **1.** Assicurarsi che il tipo di carta caricato corrisponda a quello selezionato sul pannello frontale e nel software.
- **2.** Utilizzare un tipo di carta più spesso, come la Carta Patinata Pesante HP, la Carta patinata super pesante HP o la carta spessa per belle arti.

# **Macchie di inchiostro al contatto con la stampa**

I pigmenti dell'inchiostro nero possono macchiare se toccati con le dita o con una penna. Ciò si verifica in particolare con i materiali seguenti: carta pergamena, traslucido, carta fotografica e traslucido extra.

Per risolvere il problema, provare a utilizzare le soluzioni seguenti:

- Provare a stampare in un ambiente che non sia troppo umido per la stampante. Vedere [Specifiche](#page-222-0) [ambientali a pagina 211](#page-222-0).
- Modificare gli oggetti neri dell'immagine in un colore scuro, ad esempio marrone scuro, in modo che vengano stampati con l'inchiostro a colori e non con l'inchiostro nero.
- Utilizzare Carta patinata pesante HP.
- Aumentare il tempo di asciugatura. Vedere [Modifica del tempo di asciugatura a pagina 51](#page-62-0).

# **Tracce di inchiostro sulla carta**

Questo problema può verificarsi per diversi motivi.
#### **Macchie sulla superficie della carta patinata**

Se viene utilizzato troppo inchiostro su una carta patinata, questa assorbe rapidamente l'inchiostro che poi si espande. Quando le testine si spostano sulla carta, queste entrano in contatto con la carta e macchiano l'immagine stampata.

Non appena si nota questo problema, annullare immediatamente la stampa. Premere il pulsante Annulla sul pannello frontale ed eliminare il processo dal software del computer. In caso contrario, la carta impregnata di inchiostro potrebbe danneggiare le testine di stampa.

Per evitare questo problema, provare ad adottare le seguenti soluzioni:

- Utilizzare un tipo di carta consigliato. Vedere [Tipi di carta supportati a pagina 29.](#page-40-0)
- Se l'immagine che si desidera stampare contiene colori intensi, provare a utilizzare carta patinata HP Heavyweight.
- Utilizzare margini estesi (vedere [Regolazione dei margini e delle opzioni di layout a pagina 88](#page-99-0)) oppure provare ad aumentare i margini riposizionando l'immagine all'interno della pagina mediante il programma software.
- Se necessario, provare a utilizzare materiale diverso dalla carta, come la pellicola trasparente.

#### **Macchie o graffi sulla superficie della carta lucida**

La carta lucida può risultare particolarmente sensibile al vassoio o a qualsiasi altro oggetto con il quale potrebbe entrare in contatto dopo la stampa. Ciò dipende dalla quantità di inchiostro depositato sulla carta e dalle condizioni ambientali al momento della stampa. Evitare qualsiasi contatto con la superficie della carta e maneggiare la stampa con cura.

#### **Macchie di inchiostro sulla parte posteriore della carta**

I residui di inchiostro presenti sulla piastra o sui rullini di input potrebbero sporcare il retro della carta. Vedere [Pulitura della piastra a pagina 148](#page-159-0).

#### **Difetti in corrispondenza della parte iniziale di una stampa**

Se si verifica un difetto solo nelle parti iniziali di una stampa, entro 5,5 cm dal bordo superiore della carta, che consiste nella presenza di una banda di colori non uniformi:

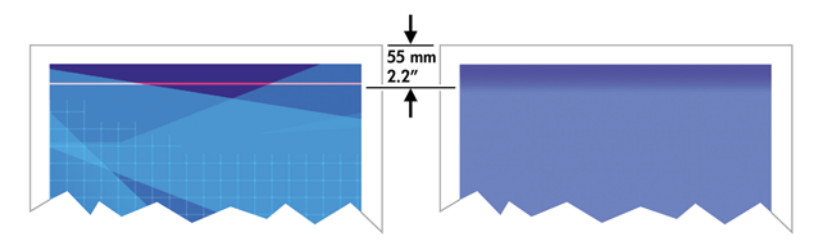

Per risolvere questo tipo di problema, utilizzare la procedura seguente:

- **1.** La soluzione più semplice è selezionare l'opzione **Margini estesi** nel driver, in Embedded Web Server o sul pannello frontale. In questo modo è possibile che nell'area del foglio interessata dal problema, ovvero la parte iniziale della pagina, non venga prodotta la stampa. Vedere [Regolazione](#page-99-0) [dei margini e delle opzioni di layout a pagina 88.](#page-99-0)
- **2.** Allineare le testine di stampa. Vedere [Allineamento delle testine di stampa a pagina 75.](#page-86-0)
- **3.** Assicurarsi che si stiano utilizzando le impostazioni di qualità di stampa appropriate. Vedere [Selezione della qualità di stampa a pagina 86](#page-97-0).

# **I colori non sono precisi**

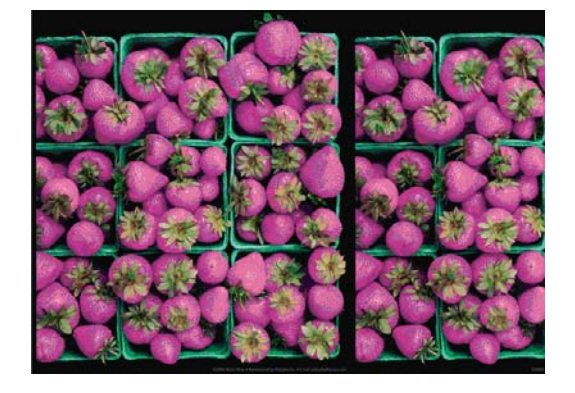

Se i colori delle stampe non corrispondono alle aspettative, provare a utilizzare le soluzioni seguenti:

- **1.** Verificare che il tipo di carta caricato corrisponda a quello selezionato sul pannello frontale e nel software. Controllare contemporaneamente lo stato di calibrazione dei colori. Se lo stato è CONSIGLIATO oppure OBSOLETO, eseguire la calibrazione dei colori. Vedere [Calibrazione del](#page-131-0) [colore a pagina 120](#page-131-0). Se sono state apportate eventuali modifiche, rieseguire la stampa nel caso in cui il problema sia stato risolto.
- **2.** Verificare che si stia eseguendo la stampa sul lato corretto della carta.
- **3.** Assicurarsi che si stiano utilizzando le impostazioni di qualità di stampa appropriate. Vedere [Selezione della qualità di stampa a pagina 86.](#page-97-0) Se è stata selezionata l'opzione **Veloce**, è possibile che non si ottengano colori precisi. Se si modificano le opzioni relative alla qualità di stampa, rieseguire la stampa nel caso in cui il problema sia stato risolto.
- **4.** Se si utilizza la gestione dei colori dell'applicazione, assicurarsi che il profilo utilizzato corrisponda al tipo di carta selezionato e alle impostazioni della qualità di stampa. Per informazioni sulle impostazioni dei colori da utilizzare, vedere [Gestione dei colori a pagina 113](#page-124-0). Per creare un profilo colore, vedere [Creazione di profili colore a pagina 122.](#page-133-0)
- **5.** Se il problema è causato dalle differenze di colore tra la stampa e l'immagine visualizzata, seguire le istruzioni fornite nella sezione "Calibrazione del monitor" di HP Color Center. Rieseguire la stampa nel caso in cui il problema sia stato risolto.
- **6.** Stampare il grafico dello stato delle testine di stampa. Vedere [Uso del grafico dello stato delle](#page-86-0) [testine di stampa a pagina 75.](#page-86-0)
- **7.** Accedere a HP Knowledge Center all'indirizzo [http://www.hp.com/go/knowledge\\_center/djz6100/](http://www.hp.com/go/knowledge_center/djz6100/) per istruzioni dettagliate relative al colore con programmi software diversi (il contenuto è in lingua inglese).

Se il problema persiste, contattare il rappresentante dell'assistenza clienti per richiedere ulteriore assistenza. Vedere [Richiesta di assistenza a pagina 201](#page-212-0).

#### **I colori PANTONE\* non sono precisi**

Vedere [Emulazione HP Professional PANTONE\\* a pagina 128.](#page-139-0)

#### **Mancata corrispondenza dei colori tra stampanti HP Designjet diverse**

Se si esegue la stampa di un'immagine su due modelli di stampante diversi, ad esempio una stampante serie HP Designjet Z6100 e una stampante serie HP Designjet 5500 , è possibile che i colori delle due stampe non corrispondano perfettamente.

L'associazione di due dispositivi di stampa che utilizzano differenti inchiostri, carta e testine di stampa difficilmente riesce in modo completo. Utilizzare le informazioni riportate in questo manuale per fare in modo che una stampante corrisponda a un'altra.

#### **Stampa con driver PostScript**

Di seguito viene descritta una situazione di stampa in cui il driver PostScript è stato installato per la stampante specifica. In questo esempio, vengono utilizzate una stampante serie HP Designjet Z6100 e una stampante serie HP Designjet 5500.

- **1.** Verificare che entrambe le stampanti dispongano della versione di firmware più recente. Vedere [Aggiornamento del firmware della stampante a pagina 153](#page-164-0).
- **2.** Verificare di disporre della versione più recente del driver per entrambe le stampanti. È possibile scaricare le versioni più aggiornate per le stampanti HP all'indirizzo [http://www.hp.com/go/](http://www.hp.com/go/designjet) [designjet](http://www.hp.com/go/designjet).
- **3.** Assicurarsi che l'opzione Calibrazione colore sia attivata. Sul pannello frontale della stampante المصا

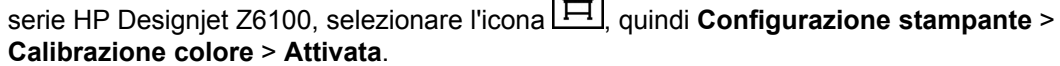

- **4.** Caricare nelle stampanti lo stesso tipo di carta.
- **5.** Verificare che l'impostazione relativa al tipo di carta sul pannello frontale corrisponda alla carta caricata.
- **6.** Per stampare l'immagine sulla stampante serie HP Designjet 5500, utilizzare le normali impostazioni di stampa.
- **7.** Prepararsi quindi a stampare la stessa immagine sulla stampante serie HP Designjet Z6100.

All'interno del software impostare lo spazio colore dell'immagine in modo da emulare quello della stampante serie HP Designjet 5500 e il tipo di carta specifico utilizzato in tale stampante. I dati inviati al driver devono essere già convertiti in questo spazio colore di emulazione, che è uno spazio colore CMYK. Per informazioni su come eseguire questa operazione, consultare la guida in linea del programma software in uso. In questo modo, la stampante serie Z6100 emulerà i colori che la stampante serie 5500 può produrre sul tipo di carta specifico.

**8.** Nel driver PostScript della stampante serie HP Designjet Z6100, passare alla sezione Gestione colore e impostare il profilo input CMYK sullo stesso spazio colore impostato per la stampante serie HP Designjet 5500 selezionato nel software (lo spazio colore di emulazione).

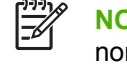

**NOTA:** Quando si prova a emulare un'altra stampante, utilizzare sempre colori CMYK, non RGB.

- **9.** Impostare l'esecuzione resa su Colorimetrico relativo oppure su Colorimetrico assoluto per emulare il colore bianco della carta.
- **10.** Stampare l'immagine sulla stampante serie HP Designjet Z6100.

Di seguito viene descritta una situazione di stampa in cui il driver HP-GL/2 è stato installato per la stampante specifica.

- **1.** Verificare che entrambe le stampanti dispongano della versione di firmware più recente. Vedere [Aggiornamento del firmware della stampante a pagina 153](#page-164-0).
- **2.** Verificare di disporre della versione più recente dei driver per entrambe le stampanti. È possibile scaricare le versioni più aggiornate per qualsiasi stampante HP all'indirizzo [http://www.hp.com/go/](http://www.hp.com/go/designjet) [designjet](http://www.hp.com/go/designjet).
- **3.** Assicurarsi che l'opzione Calibrazione colore sia attivata. Sul pannello frontale delle stampanti

serie HP Designjet Z6100 selezionare l'icona , quindi **Configurazione stampante** > **Calibrazione colore** > **Attivata**.

- **4.** Caricare nelle stampanti lo stesso tipo di carta.
- **5.** Verificare che l'impostazione relativa al tipo di carta sul pannello frontale corrisponda alla carta caricata.
- **6.** Nel driver HP-GL/2 per stampanti serie HP Designjet Z6100 selezionare la scheda **Colore** e selezionare **Emulazione stampante** nell'elenco delle opzioni di gestione dei colori. Selezionare quindi HP Designjet 5500 nell'elenco delle stampanti emulate.
- **7.** Nel driver HP-GL/2 per stampanti serie HP Designjet 5500 fare clic sulla scheda **Opzioni**, quindi su **Colore manuale** > **Controllo colore** > **Corrispondenza schermo**. Fare inoltre clic sulla scheda **Dimensioni carta** e selezionare **Tipo carta**.

#### **Stampa dello stesso file HP-GL/2**

Di seguito viene descritto come produrre un file HP-GL/2, noto anche come file PLT, utilizzando il driver HP-GL/2 installato per una stampante che si intende inviare a un'altra stampante.

- **1.** Verificare che entrambe le stampanti dispongano della versione di firmware più recente. Vedere [Aggiornamento del firmware della stampante a pagina 153](#page-164-0).
- **2.** Assicurarsi che l'opzione Calibrazione colore sia attivata. Sul pannello frontale della stampante serie HP Designjet Z6100 selezionare l'icona **Figura** quindi **Configurazione stampante** >

**Calibrazione colore** > **Attivata**.

- **3.** Caricare nelle stampanti lo stesso tipo di carta.
- **4.** Verificare che l'impostazione relativa al tipo di carta sul pannello frontale corrisponda alla carta caricata.
- **5.** Se si dispone di un file HP-GL/2 prodotto per una stampante HP Designjet 5500 e si desidera stamparlo su una stampante HP Designjet Z6100, utilizzare Embedded Web Server o il pannello frontale.
	- Tramite Embedded Web Server: lasciare le opzioni di colore impostate su **Predefinite**.
	- Dal pannello frontale: selezionare l'icona , quindi **Preferenze di stampa** > **Opzioni colore** > **Emula stampante** > **HP Designjet serie 5500**.

Per altre stampanti HP Designjet, impostare entrambe le stampanti per la corrispondenza con i valori dello schermo (sRGB, se disponibile) come quando si esegue la stampa con driver HP-GL/ 2 distinti.

# **L'output è completamente vuoto**

Se l'impostazione del linguaggio grafico sul pannello frontale è **Automatico** (impostazione predefinita), provare le altre impostazioni: **PostScript** per un file PostScript, **HP-GL/2** per un file HP-GL/2 e così via. Quindi, inviare di nuovo il file in stampa.

Una volta terminata questa stampa particolare, reimpostare il linguaggio grafico su **Automatico**.

## **L'output contenente solo una stampa parziale**

- Se è stato premuto Annulla prima che la stampante ricevesse tutti i dati, la trasmissione dei dati risulterà interrotta e sarà necessario stampare di nuovo la pagina.
- Il valore dell'impostazione **Timeout I/O** potrebbe essere troppo basso. Questa impostazione determina il periodo di attesa della stampante per l'invio di dati da parte del computer, prima di stabilire che il processo è terminato. Sul pannello frontale aumentare il valore dell'impostazione **Timeout I/O** impostandolo su un periodo più lungo e inviare di nuovo la stampa selezionando

l'icona , quindi il menu **Connettività** > **Avanzate** > **Selezionare timeout I/O**.

- Potrebbe essersi verificato un problema di comunicazione tra il computer e la stampante. Controllare il cavo USB o quello di rete.
- Verificare che le impostazioni software siano corrette per il formato di pagina corrente, ad esempio stampe ad asse lungo.
- Se si utilizza un software di rete, verificare che non sia verificato il timeout.

#### **Immagine tagliata**

Questo problema indica in genere una discrepanza tra l'area stampabile sulla carta caricata e l'area stampabile descritta dal software. È spesso possibile identificare questo problema prima della stampa visualizzando un'anteprima. Vedere [Trattieni per anteprima a pagina 97.](#page-108-0)

Controllare l'area stampabile effettiva per il formato di carta caricato.

area stampabile = formato carta – margini

- Controllare il modo in cui il software definisce l'area stampabile, che potrebbe essere denominata "area di stampa" o "area delle immagini". Ad esempio, alcuni programmi software presuppongono che le aree stampabili standard siano più larghe rispetto a quelle utilizzate in questa stampante.
- Se si è definito un formato di pagina personalizzato con margini molto stretti, la stampante potrebbe imporre i propri margini minimi, ritagliando leggermente l'immagine. È possibile che si desideri utilizzare un formato di carta più largo. Vedere [Regolazione dei margini e delle opzioni di layout](#page-99-0) [a pagina 88](#page-99-0).
- Se l'immagine contiene già margini, sarà possibile stamparla utilizzando l'opzione **Taglia contenuto ai margini**. Vedere [Regolazione dei margini e delle opzioni di layout a pagina 88](#page-99-0).
- Se si desidera stampare un'immagine molto lunga su un rotolo, assicurarsi innanzitutto che il software sia in grado di stampare un'immagine di tale formato.
- La pagina potrebbe essere stata ruotata in orizzontale su un formato di carta non sufficientemente largo.
- Se necessario, ridurre le dimensioni dell'immagine o del documento nel software, in modo che rientri nei margini.

Il taglio dell'immagine potrebbe inoltre essere determinato da una serie di altre cause. Alcuni programmi, ad esempio Adobe Photoshop, Adobe Illustrator e CorelDRAW, utilizzano un sistema di coordinate a 16-bit interno, che significa che non sono in grado di gestire più di 32.768 pixel. Se si prova a stampare un'immagine più larga, la parte inferiore dell'immagine verrà tagliata. Per stampare l'intera immagine, utilizzare i suggerimenti seguenti:

- Se si sta utilizzando un driver HP-GL/2, sarà possibile ridurre la risoluzione in modo che per l'intera immagine vengano richiesti meno di 32.768 pixel. La finestra di dialogo del driver di Windows dispone di un'opzione **Compatibilità app. 16-bit**, che consente di ridurre automaticamente la risoluzione. Questa opzione è disponibile nella scheda **Avanzate**, in **Opzioni documento** > **Caratteristiche stampante**.
- Salvare il file in un altro formato, quale TIFF o EPS, e aprirlo con un altro programma.
- Utilizzare RIP per stampare il file.

#### **L'immagine è posizionata in un'unica parte dell'area di stampa**

- Assicurarsi di aver selezionato il formato di pagina corretto nel software.
- Assicurarsi che il software non legga l'immagine come se fosse posizionata in una parte della pagina.

# **Rotazione dell'Immagine non prevista**

Selezionare l'icona dal pannello frontale, quindi **Preferenze di stampa** > **Opzioni carta** > **Ruota**. Verificare che l'impostazione selezionata sia quella desiderata.

Per file non PostScript: se l'opzione **Annidamento** è **Attivata**, le pagine verranno talvolta ruotate automaticamente in modo da risparmiare carta. Vedere [Annidamento dei processi per risparmiare carta](#page-116-0) [a pagina 105.](#page-116-0)

#### **La stampa consiste in un'immagine speculare dell'originale**

Sul pannello frontale selezionare l'icona , quindi **Preferenze di stampa** > **Opzioni carta** > **Abilitare imm. speculare**. Verificare che l'impostazione selezionata sia quella desiderata.

## **La stampa è deformata o incomprensibile**

- Il cavo di interfaccia che collega la stampante alla rete, o al computer, potrebbe essere difettoso. Provare con un altro cavo.
- Sul pannello frontale selezionare l'icona , quindi **Preferenze di stampa** > **Selez. linguaggio grafico**. Se l'impostazione del linguaggio grafico è **Automatico** (impostazione predefinita), selezionare le altre impostazioni: **PostScript** per un file PostScript, **HP-GL/2** per un file HP-GL/2 e così via. Quindi, inviare di nuovo il file in stampa.
- A seconda del software, dei driver e dei RIP utilizzati con la stampante, è possibile risolvere questo problema in modi diversi. Per maggiori dettagli, fare riferimento alla documentazione del fornitore.

## **Un'immagine è sovrapposta a un'altra sullo stesso foglio**

Il valore dell'impostazione **Timeout I/O** potrebbe essere troppo alto. Sul pannello frontale impostare un

valore più basso ed eseguire di nuovo la stampa. Selezionare l'icona  $\boxed{12}$ , quindi il menu **Connettività** > **Avanzate** > **Selezionare timeout I/O**.

#### **Impostazioni della penna prive di effetto**

- Sono state modificate le impostazioni sul pannello frontale selezionando l'icona  $\Box$ , quindi **Preferenze di stampa** > **HP-GL/2** > **Definire tavolozza** ma si è dimenticato di selezionare la tavolozza in **Preferenze di stampa** > **HP-GL/2** > **Selezionare tavolozza**.
- Per fare in modo che l'impostazione delle penne venga eseguita dal software, sul pannello frontale selezionare l'icona , quindi **Preferenze di stampa** > **HP-GL/2** > **Selezionare tavolozza** > **Software**.

#### **Immagine con aspetto simile alle venature del legno (worm aerei)**

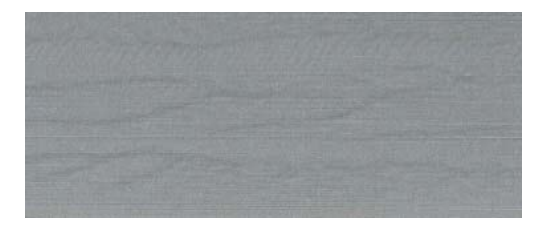

I worm aerei sono bande ondulate orizzontali prodotte da un errore di posizionamento del punto (DPE) indotto dall'aria. In casi estremi, i worm aerei conferiscono all'immagine un aspetto simile a quello delle venature del legno. Il problema si verifica principalmente nei processi di stampa per i quali sono state impostate una bassa qualità e una velocità elevata. Non si verifica quando la qualità di stampa personalizzata è impostata su Ottimale.

Per eliminare i worm aerei, impostare una qualità di stampa più elevata. Vedere [Selezione della qualità](#page-97-0) [di stampa a pagina 86.](#page-97-0)

# **12 Risoluzione dei problemi relativi alla carta**

- [La carta non viene caricata correttamente](#page-189-0)
- [La carta si è inceppata](#page-189-0)
- [Stampe non impilate correttamente nel vassoio](#page-191-0)
- [La periferica di taglio automatica non funziona](#page-191-0)
- [Inceppamento della carta nel rullo di tensione](#page-191-0)
- [Il rullo di tensione non gira](#page-191-0)

#### <span id="page-189-0"></span>**La carta non viene caricata correttamente**

Se non si riesce a caricare correttamente la carta, verificare gli aspetti seguenti.

- La carta potrebbe essere stata caricata obliqua, di traverso o posizionata in modo errato. Assicurarsi che il bordo destro della carta sia allineato con il semicerchio sul lato destro della piastra e che il bordo superiore della carta sia allineato con la barra di metallo all'interno della piastra.
- La carta potrebbe essere spiegazzata o deformata oppure presentare bordi irregolari.
- Se la carta si inceppa nel percorso carta verso la piastra, il bordo superiore della carta potrebbe non essere perfettamente dritto. Rimuovere i primi 2 cm di carta dal rotolo e riprovare. Potrebbe essere necessario eseguire questa operazione anche con un nuovo rotolo di carta.
- Assicurarsi che il mandrino sia inserito correttamente.
- Assicurarsi che la carta sia caricata correttamente sul mandrino e che venga caricata sul rotolo verso la persona che ne effettua il caricamento.
- Verificare che la carta sia avvolta strettamente al rotolo.

#### **La carta si è inceppata**

Quando si verifica un inceppamento, sul pannello frontale viene in genere visualizzato il messaggio **Probabile inceppam. carta** con uno dei due codici di errore seguenti:

- 81:01 indica che la carta non avanza all'interno della stampante.
- 86:01 indica che il carrello delle testine non si sposta da un lato all'altro.

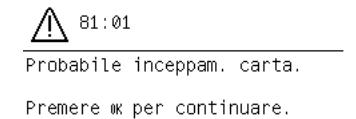

#### **Controllare il percorso delle testine di stampa**

**1.** Spegnere la stampante dal pannello frontale, quindi spegnere l'interruttore di alimentazione posto sul retro.

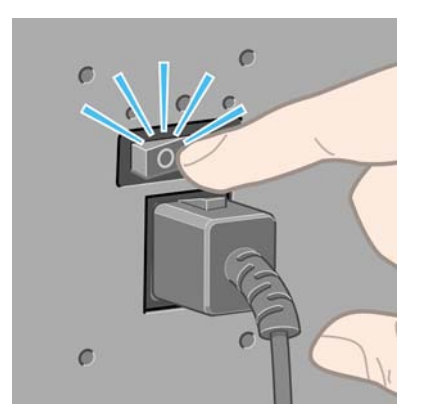

**2.** Aprire la finestra della stampante.

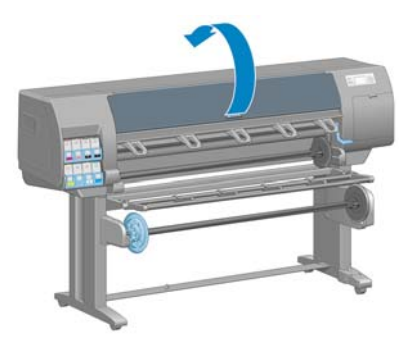

**3.** Spostare il carrello delle testine.

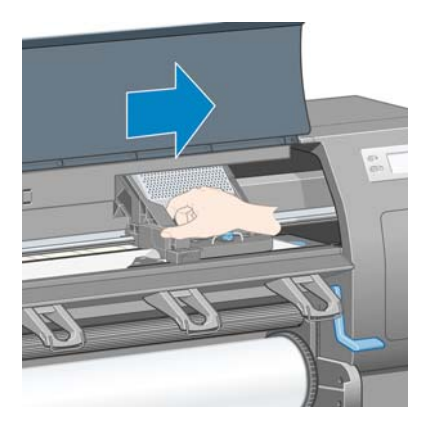

**4.** Sollevare la leva di caricamento della carta fino al limite massimo.

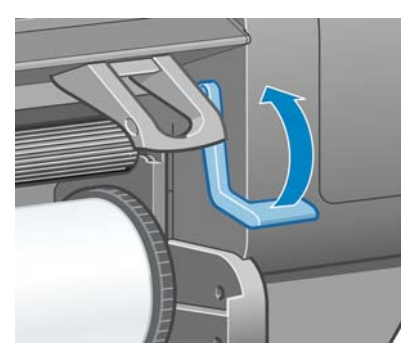

**5.** Rimuovere delicatamente la carta inceppata dalla parte superiore della stampante.

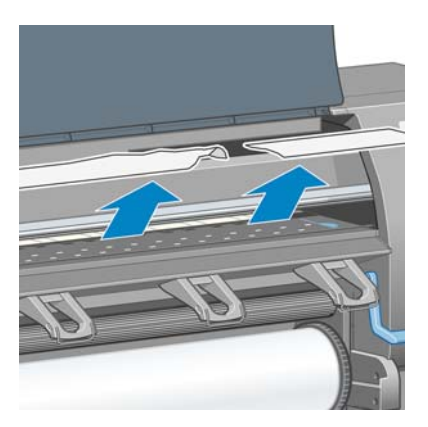

- **6.** Tirare delicatamente la parte rimanente del rotolo verso il basso all'esterno della stampante.
- **7.** Accendere la stampante.
- <span id="page-191-0"></span>**8.** Ricaricare il rotolo. Vedere [Caricamento di un rotolo nella stampante a pagina 34](#page-45-0).
- **9.** Se nella stampante sono ancora presenti frammenti di carta che causano ostruzioni, sarà possibile rimuoverli caricando nella stampante un tipo di carta rigida.
- **10.** Se in seguito a un inceppamento della carta si verificano problemi legati alla qualità di stampa, provare a riallineare le testine di stampa. Vedere [Allineamento delle testine di stampa](#page-86-0) [a pagina 75](#page-86-0).

#### **Controllo del percorso della carta**

- Questo problema si verifica quando si termina un rotolo e la parte finale del rotolo rimane incastrata nel cartoncino. Se ciò avviene, tagliare l'estremità del rotolo rimuovendola dall'anima in cartone. Quindi, fare avanzare la carta nella stampante e caricare un nuovo rotolo.
- In caso contrario, seguire la procedura descritta nella sezione [Controllare il percorso delle testine](#page-189-0) [di stampa a pagina 178](#page-189-0).

## **Stampe non impilate correttamente nel vassoio**

**NOTA:** Il contenuto di questo argomento è valido solo per le stampanti HP Designjet Z6100 42".

- La carta spesso tende ad arricciarsi quando si avvicina la fine del rotolo, il che può provocare problemi di impilamento. Caricare un nuovo rotolo oppure rimuovere manualmente le stampe man mano che vengono completate.
- Se si eseguono più tipi di stampe o l'annidamento di più formati diversi, è possibile che si verifichino problemi di impilamento delle stampe dovuti alla presenza di formati diversi nel vassoio.

## **La periferica di taglio automatica non funziona**

Quando si utilizza il rullo di tensione, la periferica di taglio automatica viene disattivata. To use the cutter

on the paper, uninstall (disable) the take-up reel on the front panel by selecting the incon, and then selecting **Take-up reel** > **Disable take-up reel**.

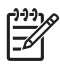

**NOTA:** Le funzionalità della periferica di taglio automatica sono disattivate per i tipi di carta più pesanti, poiché potrebbero si potrebbe danneggiare la periferica di taglio.

## **Inceppamento della carta nel rullo di tensione**

Se la carta risulta gravemente danneggiata sull'anima del mandrino del rullo di tensione, non utilizzare la periferica di taglio della stampante per tagliare e rimuovere la carta. Tagliare invece la carta manualmente il più vicino possibile alla finestra della stampante, quindi rimuovere il rotolo. Vedere [Rimozione di un rotolo dalla stampante a pagina 38](#page-49-0).

# **Il rullo di tensione non gira**

Se il rullo di tensione non gira come previsto, l'output della stampante cadrà sul pavimento. Se la stampante rileva un problema al rullo di tensione, il processo di stampa verrà interrotto fino alla risoluzione del problema. Se invece la stampante non rileva alcun problema, la stampa continuerà a essere eseguita. Nella tabella seguente vengono descritti i possibili problemi e le relative soluzioni.

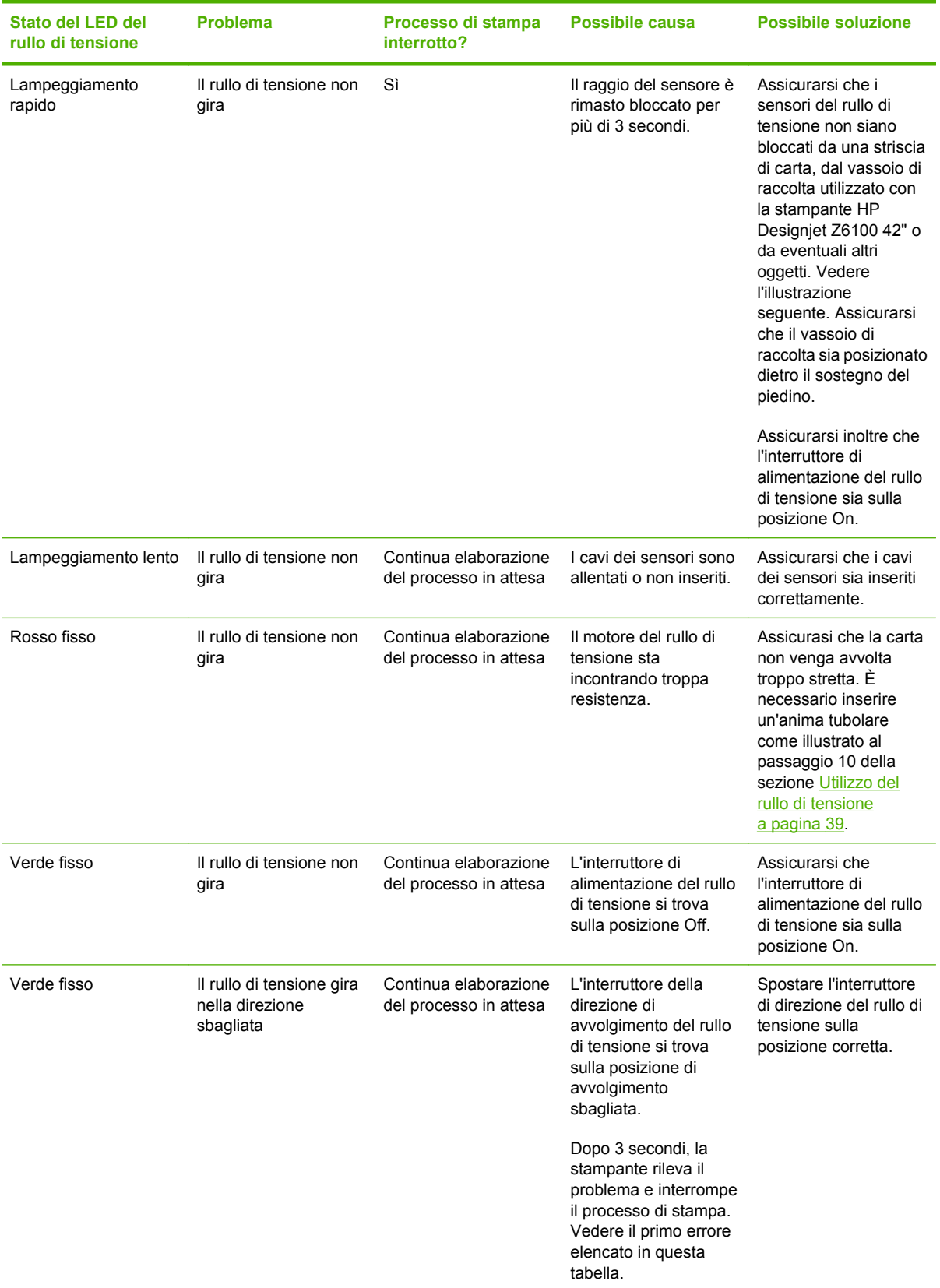

Nella figura seguente vengono illustrati i sensori e il cavo del rullo di tensione.

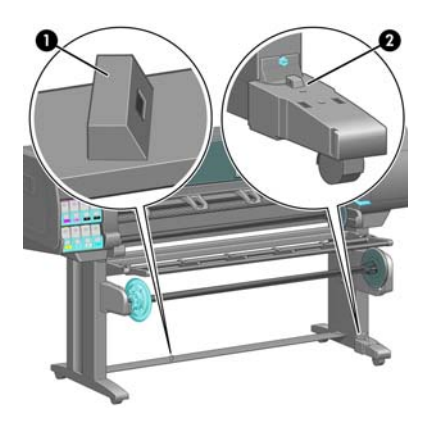

- **1.** Sensore del rullo di tensione
- **2.** Alloggiamento del sensore e del cavo del rullo di tensione

# **13 Risoluzione dei problemi relativi al sistema di inchiostro**

- [Impossibile inserire una cartuccia di inchiostro](#page-195-0)
- [Impossibile inserire una testina di stampa](#page-195-0)
- [Impossibile inserire una cartuccia di manutenzione](#page-195-0)
- [Sul pannello frontale viene consigliato di riposizionare o sostituire una testina di stampa](#page-195-0)
- [Pulizia delle testine di stampa](#page-195-0)
- [Allineamento delle testine di stampa](#page-196-0)

## <span id="page-195-0"></span>**Impossibile inserire una cartuccia di inchiostro**

- **1.** Verificare di utilizzare il tipo di cartuccia corretto (numero del modello).
- **2.** Verificare che l'etichetta sulla cartuccia sia dello stesso colore dell'etichetta sull'alloggiamento.
- **3.** Verificare che l'orientamento della cartuccia sia corretto e che la freccia sulla parte frontale della cartuccia di inchiostro sia rivolta verso l'alto.

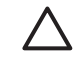

**ATTENZIONE:** Non eseguire mai interventi di pulizia all'interno degli alloggiamenti delle cartucce di inchiostro.

# **Impossibile inserire una testina di stampa**

- **1.** Verificare di disporre il tipo di testina di stampa corretto (numero del modello).
- **2.** Verificare di aver rimosso le protezioni blu e il nastro protettivo dalla testina di stampa.
- **3.** Verificare che l'etichetta sulla testina di stampa sia dello stesso colore dell'etichetta sull'alloggiamento.
- **4.** Verificare che l'orientamento della testina di stampa sia corretto confrontandolo con quello delle altre testine di stampa.
- **5.** Verificare di aver chiuso e bloccato il coperchio delle testine di stampa.

#### **Impossibile inserire una cartuccia di manutenzione**

Verificare che l'orientamento della cartuccia di manutenzione sia corretto.

#### **Sul pannello frontale viene consigliato di riposizionare o sostituire una testina di stampa**

- **1.** Rimuovere la testina di stampa e verificare che la pellicola protettiva sia stata rimossa.
- **2.** Pulire i collegamenti elettrici tra la testina e il carrello. Vedere [Pulitura dei collegamenti elettrici di](#page-82-0) [una testina di stampa a pagina 71](#page-82-0).
- **3.** Reinserire la testina di stampa nel carrello e verificare il messaggio visualizzato sul pannello frontale.
- **4.** Se il problema persiste, inserire una nuova testina di stampa.

#### **Pulizia delle testine di stampa**

Una pulizia periodica delle testine di stampa viene eseguita automaticamente se la stampante viene tenuta accesa. Tuttavia, se la qualità delle immagini è scadente e non è possibile risolvere il problema in altro modo, è necessario pulire le testine di stampa manualmente. Tale operazione ha lo scopo di fornire inchiostro fresco agli ugelli per prevenire ostruzioni.

Il grafico stampato dello stato delle testine di stampa consente di individuare i colori mancanti o difettosi. Pulire la coppia di testine di stampa che non funziona in modo adeguato. In caso di dubbi su quali testine di stampa pulire, pulire tutte le testine.

<span id="page-196-0"></span>Per pulire le testine di stampa, dal pannello frontale della stampante, selezionare l'icona  $\boxed{\circ}$ , quindi **Impost. qualità immagine** > **Pulisci testine**, quindi selezionare le testine di stampa da pulire. È possibile pulire tutte le testine di stampa o solo alcune di esse. Le opzioni disponibili sono:

- **Pulisce tutte**
- Pulisci M-Y
- Pulisci LM-LC
- Pulisci PK-LG
- Pulisci MK-C
- Pulisci inchiostro

La pulizia di tutte le testine richiede circa cinque minuti. La pulizia di qualunque coppia di testine richiede circa tre minuti. La pulizia dell'inchiostro richiede circa 5 minuti.

**NOTA:** La pulizia di tutte le testine di stampa richiede più inchiostro di quella di una singola coppia.

**NOTA:** Si consiglia di pulire le testine di stampa dall'inchiostro prima di stampare un processo se la stampante è rimasta spenta per più di sei settimana o se si presentano colori non omogenei con le diverse stampe dopo lunghi periodi di mancato utilizzo della stampante. La pulizia delle testine di stampa dall'inchiostro garantisce la massima omogeneità dei colori. *Non* si tratta di un rimedio per testine difettose.

#### **Allineamento delle testine di stampa**

Un corretto allineamento fra le testine di stampa è fondamentale per ottenere accuratezza dei colori, transizioni fluide ai colori e bordi nitidi negli elementi grafici. La stampante effettua l'allineamento automatico delle testine di stampa ogni volta che si accede o si sostituisce una testina di stampa.

In caso di inceppamento della carta, di utilizzo di carta personalizzata o di problemi con l'accuratezza dei colori, potrebbe essere necessario allineare le testine di stampa. Vedere [Allineamento delle testine](#page-86-0) [di stampa a pagina 75.](#page-86-0)

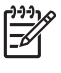

**NOTA:** In caso di inceppamento della carta, HP consiglia di reinserire e riallineare le testine di stampa.

**SUGGERIMENTO:** Per allineare le testine di stampa, si consiglia di utilizzare la stessa carta che verrà utilizzata per la stampa. Per garantire i risultati migliori, si consiglia di utilizzare carta fotografica. L'utilizzo di carta comune, da stampa e di carta patinata sottile offre risultati accettabili, ma non eccezionali.

**AVVERTENZA!** Le carte colorate, le carte canvas lucide e i materiali trasparenti come la carta fine traslucida, la pellicola, il traslucido extra e la carta pergamena non sono adatti per l'allineamento delle testine di stampa. Tuttavia, nel caso si esegua l'allineamento delle testine di stampa con un materiale non supportato, si consiglia di sceglierne uno con lo stesso spessore di quello che verrà utilizzato per la stampa.

#### **Procedura di reinserimento delle testine di stampa**

**1.** Se è in corso il processo di allineamento ed è stato caricato un tipo di carta errato, premere il pulsante Annulla del pannello frontale.

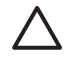

**ATTENZIONE:** Non effettuare alcuna stampa se il processo di allineamento delle testine è stato annullato.

**2.** Caricare la carta che si desidera utilizzare. Per garantire i risultati migliori, si consiglia di utilizzare carta fotografica.

ÆΝ **AVVERTENZA!** Le carte colorate, le carte canvas lucide e i materiali trasparenti come la carta fine traslucida, la pellicola, il traslucido extra e la carta pergamena non sono adatti per l'allineamento delle testine di stampa. Tuttavia, nel caso si esegua l'allineamento delle testine di stampa con un materiale non supportato, si consiglia di sceglierne uno con lo stesso spessore di quello che verrà utilizzato per la stampa.

**3.** Rimuovere e reinserire tutte le testine di stampa. Vedere [Rimozione di una testina di stampa](#page-76-0) [a pagina 65](#page-76-0) e [Inserimento di una testina di stampa a pagina 68](#page-79-0). Il processo di allineamento delle testine di stampa ha inizio.

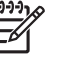

**NOTA:** Durante l'allineamento delle testine, accertarsi che la finestra della stampante sia chiusa.

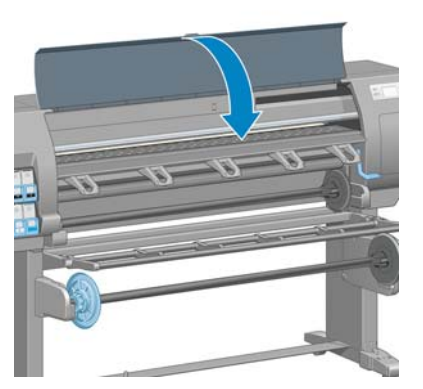

**4.** Il processo richiede all'incirca sei minuti. Prima di utilizzare la stampante, attendere che nel pannello frontale venga mostrato il completamento del processo.

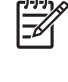

**NOTA:** Durante il processo di allineamento delle testine di stampa, viene stampata l'immagine della calibrazione. Nel pannello frontale vengono mostrati gli eventuali errori del processo.

#### **Procedura del menu Impost. qualità immagine**

- **1.** Caricare la carta che si desidera utilizzare. Per garantire i risultati migliori, si consiglia di utilizzare carta fotografica. L'utilizzo di carta comune, da stampa e di carta patinata sottile offre risultati accettabili, ma non eccezionali.
	- **AVVERTENZA!** Le carte colorate, le carte canvas lucide e i materiali trasparenti come la 八 carta fine traslucida, la pellicola, il traslucido extra e la carta pergamena non sono adatti per l'allineamento delle testine di stampa. Tuttavia, nel caso si esegua l'allineamento delle testine di stampa con un materiale non supportato, si consiglia di sceglierne uno con lo stesso spessore di quello che verrà utilizzato per la stampa.
- **2.** Selezionare l'icona  $\bigcirc$  dal pannello frontale, quindi selezionare **Impost. qualità immagine** > **Allinea testine**. La stampante verifica che vi sia una quantità di carta sufficiente per eseguire l'allineamento delle testine di stampa.
- **3.** Se il tipo di carta caricato è accettabile per eseguire l'allineamento delle testine di stampa, la stampante avvierà il processo e stamperà un motivo dell'allineamento.

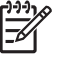

**NOTA:** Durante l'allineamento delle testine accertarsi che la finestra della stampante sia chiusa.

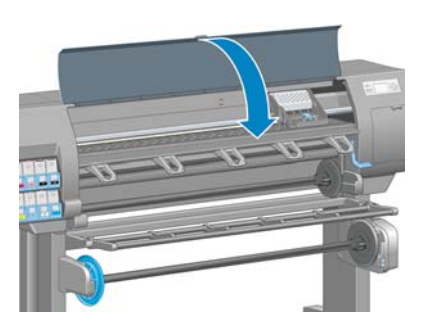

**4.** Il processo richiede all'incirca cinque minuti. Prima di utilizzare la stampante, attendere che nel pannello frontale venga mostrato il completamento del processo.

#### **Errori di scansione durante l'allineamento**

Se l'allineamento non viene eseguito correttamente, sul pannello frontale viene visualizzato un messaggio relativo ai **problemi di scansione**. Questo messaggio indica che l'allineamento non è stato completato correttamente. Le testine di stampa pertanto non sono allineate ed è necessario ripetere l'allineamento prima di eseguire la stampa. Di seguito sono riportate le possibili cause del problema.

- Il tipo di carta utilizzata nel processo di allineamento delle testine di stampa non era accettabile. Ripetere il processo utilizzando uno dei tipi di carta consigliati.
- Le testine di stampa non sono pulite. Pulire le testine di stampa. Vedere [Pulizia delle testine di](#page-195-0) [stampa a pagina 184.](#page-195-0)
- La finestra della stampante era aperta durante il processo di allineamento delle testine di stampa. Ripetere il processo di allineamento dopo aver chiuso la finestra della stampante.

Se il problema persiste anche dopo i rimedi consigliati, provare a sostituire tutte le testine di stampa. Se neanche questo serve a risolvere il problema, è possibile che il sistema di scansione sia difettoso. Risoluzione dei problemi<br>dell'inchiostro **Risoluzione dei problemi dell'inchiostro**

#### ITWW 189

# **14 Risoluzione di altri problemi**

- [La stampante non funziona](#page-201-0)
- [Il programma software rallenta o si interrompe durante la creazione del processo di stampa](#page-201-0)
- **[Stampante lenta](#page-201-0)**
- [Errori di comunicazione fra computer e stampante](#page-202-0)
- [Impossibile accesso a Embedded Web Server](#page-202-0)
- [Messaggio di errore "Memoria insufficiente"](#page-203-0)
- [Errore di allocazione di memoria per AutoCAD 2000](#page-203-0)
- [Scricchiolio dei rulli della piastra](#page-203-0)
- [Impossibile accedere a HP Easy Printer Care \(Windows\) o HP Printer Utility \(Mac OS\)](#page-205-0)
- [Nessun output da Microsoft Visio 2003](#page-205-0)
- [Processo di stampa annullato ed eliminato quando trattenuto per l'anteprima](#page-206-0)

#### <span id="page-201-0"></span>**La stampante non funziona**

Di seguito sono riportati alcuni dei possibili motivi per cui un file inviato dal computer non viene stampato come previsto.

- Potrebbe essersi verificato un problema di alimentazione elettrica. Se la stampante non funziona e il pannello frontale non risponde, verificare che il cavo di alimentazione sia correttamente collegato e che la presa di corrente sia funzionante.
- Si potrebbe trattare di insoliti fenomeni elettromagnetici, ad esempio forti campi elettromagnetici o disturbi elettrici gravi che possono causare comportamenti anomali della stampante o anche l'interruzione del funzionamento. Spegnere la stampante utilizzando il pulsante Alimentazione sul pannello frontale, attendere fino al ritorno alla normalità dell'ambiente elettromagnetico, quindi accendere di nuovo la stampante. Se il problema persiste, contattare l'assistenza clienti.
- Il linguaggio grafico della stampante potrebbe non essere impostato correttamente.
- Nel computer potrebbe non essere installato il driver appropriato della stampante.
- Potrebbe verificarsi uno dei sequenti scenari:
	- Il nome della carta che appare sul pannello frontale non corrisponde a quello caricato nella stampante.
	- Il rotolo di carta attualmente caricato non contiene carta sufficiente per stampare l'intero processo.

In tali scenari, è probabile che un processo venga stampato mentre un altro rimane nella coda di stampa. Per risolvere il problema, rimuovere il rotolo esistente dalla stampante e caricarne uno nuovo, seguendo le istruzioni visualizzate sul pannello frontale.

- L'impostazione di annidamento potrebbe essere **attivata** e la stampante è in attesa che scada il timeout di annidamento. In questo caso, il pannello frontale mostra il tempo rimanente del timeout.
- È stata richiesta un'anteprima di stampa nel driver della stampante. In tal caso, l'anteprima viene visualizzata in un browser Web.

#### **Il programma software rallenta o si interrompe durante la creazione del processo di stampa**

Potrebbe essere necessaria una quantità elevata di dati per generare un processo di stampa con formato grande di alta qualità. Ciò potrebbe causare il rallentamento o l'interruzione del programma software. Per evitare questo problema, si potrebbe ridurre la risoluzione di stampa ma a scapito della qualità delle immagini.

Nel driver Windows HP-GL/2, fare clic sulla scheda **Avanzate**, selezionare **Opzioni documento** > **Caratteristiche stampante**, quindi impostare **Risoluzione max applicazione** su 300.

#### **Stampante lenta**

Tra le possibili spiegazioni:

- La qualità di stampa è stata impostata su **Ottimale**? La stampa delle immagini con l'impostazione della qualità di stampa **Ottimale** richiedono più tempo.
- È stato specificato il tipo di carta corretto durante il caricamento? Verificare che il tipo di carta visualizzato sul pannello frontale corrisponda a quello caricato nella stampante.
- <span id="page-202-0"></span>La stampante è connessa a una rete? Assicurarsi che tutti i componenti utilizzati nella rete (schede di rete, hub, router, switch e cavi) consentano il funzionamento ad alta velocità. Il traffico di rete è molto intenso per la presenza di altre periferiche?
- Il tempo di asciugatura è stato impostato su **Esteso**? Provare a impostare **Ottimale** come tempo di asciugatura. Vedere [Modifica del tempo di asciugatura a pagina 51.](#page-62-0)
- Le testine di stampa sono in buone condizioni? La pulizia di una testina di stampa potrebbe incrementare il tempo richiesto per la stampa. Verificare lo stato delle testine di stampa sul pannello frontale o tramite Embedded Web Server. Pulire o sostituire le testine di stampa, se necessario.
- L'immagine contiene riempimenti neri a elevata densità? Le immagini contenenti riempimenti neri a elevata densità possono incrementare il tempo richiesto per la stampa.

#### **Errori di comunicazione fra computer e stampante**

Di seguito sono riportati alcuni sintomi.

- Sul pannello frontale non viene visualizzato il messaggio Ricezione in corso quando viene inviata un'immagine alla stampante.
- Quando si tenta di stampare sul computer viene visualizzato un messaggio di errore.
- Il computer o la stampante si blocca durante il trasferimento dei dati.
- L'output di stampa visualizza errori casuali o inspiegabili come linee spostate, grafici stampati solo parzialmente e così via.

Per risolvere un problema di comunicazione:

- Assicurarsi di aver selezionato la stampante corretta nel programma software.
- Assicurarsi che la stampante funzioni correttamente quando si stampa da altri programmi software.
- Ricordarsi che le immagini di grandi dimensioni richiedono più tempo per essere ricevute, elaborate e stampate.
- Se la stampante è collegata al computer mediante un cavo USB, provare a scollegare e ricollegare il cavo.
- Se la stampante è collegata al computer tramite dispositivi intermedi di altro tipo, ad esempio commutatori, buffer, adattatori o convertitori del cavo, rimuovere il dispositivo intermedio e provare a collegarlo direttamente al computer.
- Provare un altro cavo di interfaccia. Vedere [Scelta del metodo di connessione da utilizzare](#page-25-0) [a pagina 14](#page-25-0).
- Assicurarsi che il linguaggio grafico della stampante sia impostato correttamente.

#### **Impossibile accesso a Embedded Web Server**

Leggere [Accesso a Embedded Web Server a pagina 24,](#page-35-0) se non è ancora stato fatto.

**NOTA:** Se la stampante è collegata direttamente al computer con un cavo USB, utilizzare HP Easy Printer Care (Windows) oppure HP Printer Utility (Mac OS).

**1.**

Dal pannello frontale selezionare l'icona .

**2.** Selezionare **menu Connettività** > **Avanzate** > **Embedded Web Server** > **Consenti EWS** > **Attivato**.

- <span id="page-203-0"></span>**3.** Se la stampante dispone di una connessione TCP/IP, dal pannello frontale selezionare l'icona 憎 , quindi selezionare **menu Connettività**.
- **4.** Selezionare il tipo di connessione utilizzato.
- **5.** Selezionare **Visualizzare informazioni**.
- **6.** Dovrebbe venire visualizzato: **Interfaccia IP attivata: Sì**. In caso contrario, potrebbe essere necessario utilizzare una connessione diversa.

Se non è ancora possibile accedere a Embedded Web Server, spegnere la stampante utilizzando il pulsante Alimentazione sul pannello frontale e riaccenderla.

Se mentre si tenta di accedere a Embedded Web Server l'operazione risulta molto rallentata, il problema potrebbe dipendere dall'utilizzo di un server proxy. Provare a ignorare il server proxy e accedere direttamente a Embedded Web Server.

- In Internet Explorer 6 per Windows, selezionare **Strumenti** > **Opzioni Internet** > **Connessioni** > **Impostazioni LAN**, quindi selezionare la casella **Ignora server proxy per indirizzi locali**. È anche possibile fare clic sul pulsante **Avanzate** per aggiungere l'indirizzo IP della stampante all'elenco di eccezioni, per le quali non viene utilizzato il server proxy.
- In Safari per Mac OS, selezionare **Safari** > **Preferenze** > **Avanzate**, quindi fare clic sul pulsante **Proxy: modifica impostazioni**. Aggiungere l'indirizzo IP della stampante o il nome del dominio all'elenco di eccezioni per cui il server proxy non verrà utilizzato.

## **Messaggio di errore "Memoria insufficiente"**

Non esiste alcuna relazione diretta tra la dimensione di un file sul computer e la quantità di memoria necessaria per stampare il file. A causa della compressione dei file e di altri fattori, è difficile valutare la quantità di memoria necessaria per stampare un processo. La stampante potrebbe non avere memoria sufficiente per stampare un determinato processo, nonostante in passato abbia stampato processi di dimensioni maggiori. Una soluzione consiste nell'aggiungere memoria alla stampante.

Se si utilizza il driver Windows HP-GL/2, è possibile risolvere i problemi di memoria selezionando la scheda **Avanzate**, quindi **Opzioni documento** e **Caratteristiche stampante**, quindi **Stampa processo come raster**.

**NOTA:** Se si seleziona questa opzione, il tempo richiesto per elaborare il processo nel computer potrebbe essere notevolmente maggiore.

# **Errore di allocazione di memoria per AutoCAD 2000**

Quando si stampa da AutoCAD 2000 per la prima volta dopo l'installazione del driver della stampante, viene visualizzato un messaggio di **Errore di allocazione di memoria**.

Questo è un problema dovuto a AutoCAD 2000. Per risolverlo, scaricare la patch Plotting Update Patch (**plotupdate.exe**) dal sito Web Autodesk (<http://www.autodesk.com/>).

HP consiglia inoltre di scaricare la patch Plotting Update Patch se si verificano altri problemi durante la stampa da AutoCAD 2000.

# **Scricchiolio dei rulli della piastra**

Potrebbe essere necessario lubrificare i rulli. Cercare la bottiglietta di olio nel kit di manutenzione fornito con la stampante.

**1.** Spegnere la stampante utilizzando il pulsante Alimentazione sul pannello frontale.

**2.** Aprire la finestra della stampante.

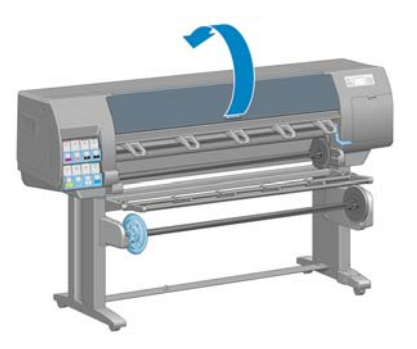

**3.** Individuare i piccoli fori presenti sulla piastra accanto ad alcuni rulli.

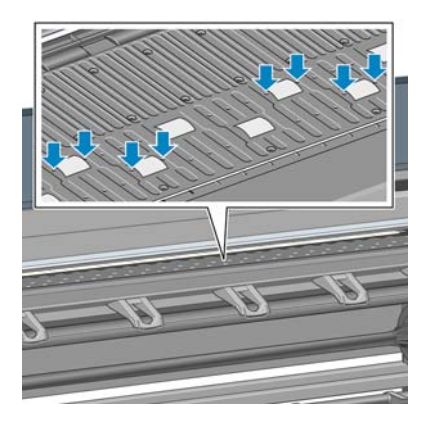

**4.** Versare tre gocce di olio in ciascun foro nella piastra.

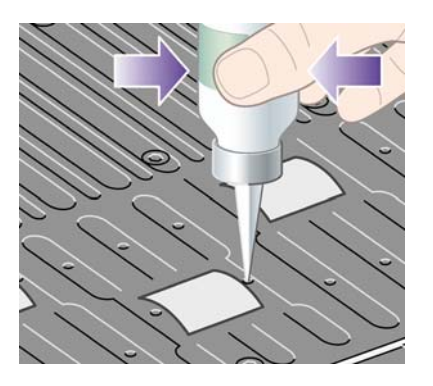

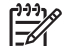

**NOTA:** Fare attenzione a non versare l'olio sulla piastra.

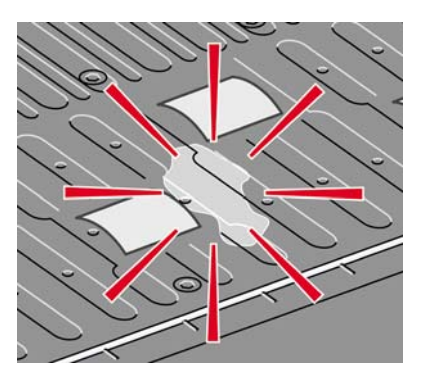

<span id="page-205-0"></span>**5.** Se si versa dell'olio sulla piastra, pulirla utilizzando il panno fornito nel kit di manutenzione.

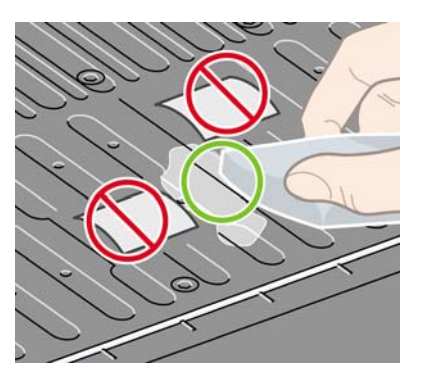

**6.** Chiudere la finestra della stampante.

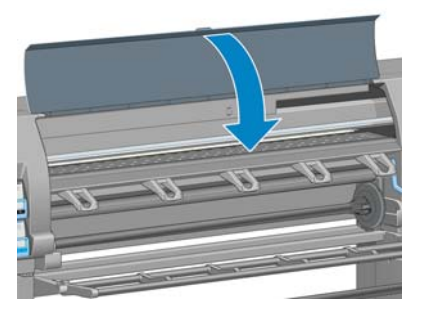

#### **Impossibile accedere a HP Easy Printer Care (Windows) o HP Printer Utility (Mac OS)**

Leggere [Opzioni di impostazione di HP Easy Printer Care \(Windows\) o HP Printer Utility \(Mac OS\)](#page-37-0) [a pagina 26](#page-37-0), se non è ancora stato fatto.

**NOTA:** Poiché Windows XP Professional x64 Edition *non* supporta HP Easy Printer Care, questo programma non può essere installato nei computer in cui è in esecuzione tale versione di Windows.

**1.**

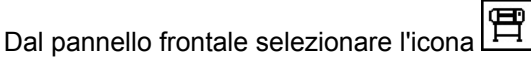

- **2.** Selezionare **menu Connettività** > **Avanzate** > **Servizi Web**> **Utility della stampante** > **Attiva**.
- **3.** Se la stampante dispone di una connessione TCP/IP, dal pannello frontale selezionare di nuovo  $l$ l'icona $\boxed{\mathbb{F}}$
- **4.** Selezionare il tipo di connessione utilizzato.
- **5.** Selezionare **Visualizzare informazioni**.

Se non è ancora possibile connettersi, spegnere la stampante utilizzando il pulsante Alimentazione sul pannello frontale e riaccenderla.

#### **Nessun output da Microsoft Visio 2003**

Per ulteriori informazioni sui problemi relativi alla stampa di immagini di grandi dimensioni (con lunghezza superiore a 129 pollici) da Microsoft Visio 2003, consultare la Knowledge Base in linea di Microsoft ([http://support.microsoft.com/search/\)](http://support.microsoft.com/search/).

<span id="page-206-0"></span>Per evitare questi problemi, è possibile ridurre l'immagine in Visio (a una dimensione inferiore a 129 pollici) e quindi ingrandirla nel driver. Ridimensionare l'immagine in Visio, quindi nel driver di Windows fare clic sulla scheda **Funzionalità** e selezionare le opzioni **Ridimensiona**.

#### **Processo di stampa annullato ed eliminato quando trattenuto per l'anteprima**

La stampante può memorizzare un massimo di 64 pagine per l'anteprima. Se il processo selezionato per l'anteprima contiene oltre 64 pagine, tale processo verrà annullato ed eliminato senza preavviso quando la stampante inizia ad elaborare la pagina 64. Se si desidera visualizzare in anteprima un processo contenente più di 64 pagine, fare clic sul pulsante Continua prima che la stampante inizi ad elaborare la pagina 65. L'immagine di anteprima è pronta immediatamente dopo l'elaborazione della prima pagina, pertanto è necessario avere tempo sufficiente per controllare l'immagine in anteprima.

**Risoluzione di altri Risoluzione di altri**<br>problemi

# **15 Messaggi di errore del pannello frontale**

In alcun circostanze, viene visualizzato un messaggio di errore sul pannello frontale. Per risolvere l'errore, seguire il consiglio della colonna Soluzione.

If an error message appears on the front panel that is *not* included in this list, and you are in doubt over the correct response, contact HP Support. Vedere [Servizio di assistenza clienti HP a pagina 202.](#page-213-0)

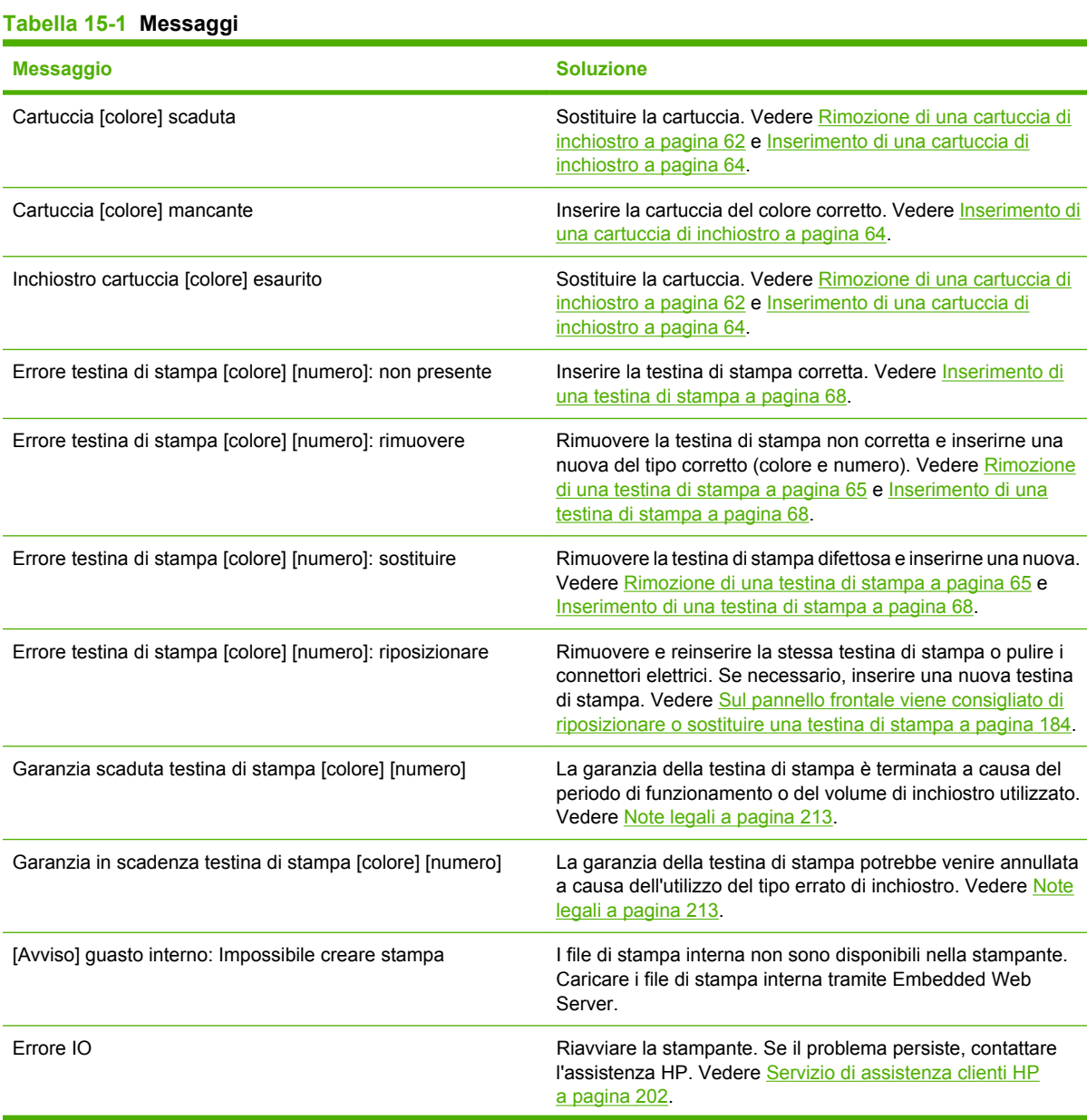

#### **Tabella 15-1 Messaggi (continua)**

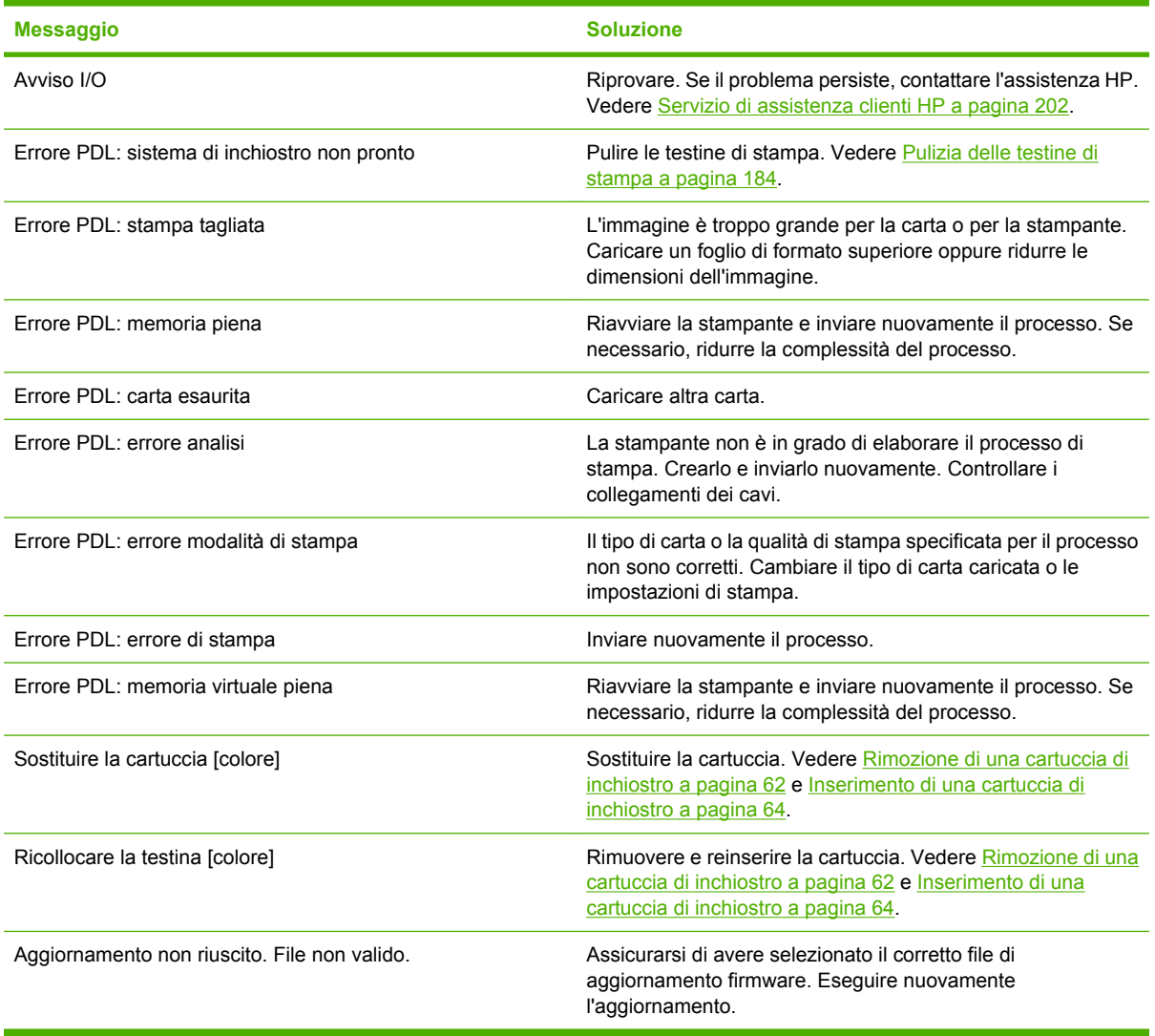

Under certain circumstances, a front-panel numeric error message appears. Per risolvere l'errore, seguire il consiglio della colonna Soluzione.

If an error message appears on the front panel that is *not* included in this list, turn off the printer and then turn it back on. Se il problema persiste, contattare l'assistenza HP. Vedere [Servizio di assistenza](#page-213-0) [clienti HP a pagina 202.](#page-213-0)

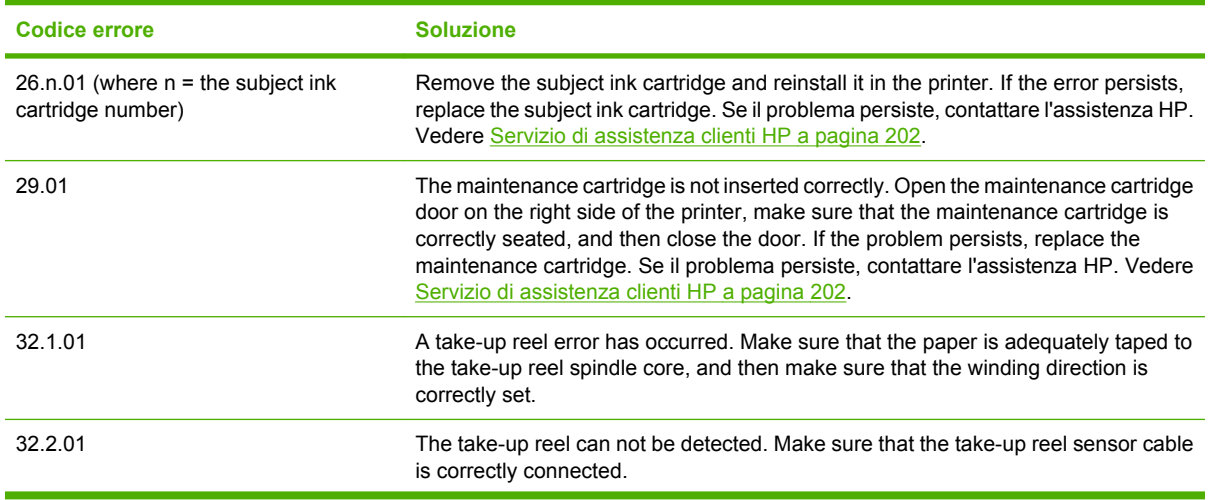

#### **Tabella 15-2 Numeric error messages**

#### **Tabella 15-2 Numeric error messages (continua)**

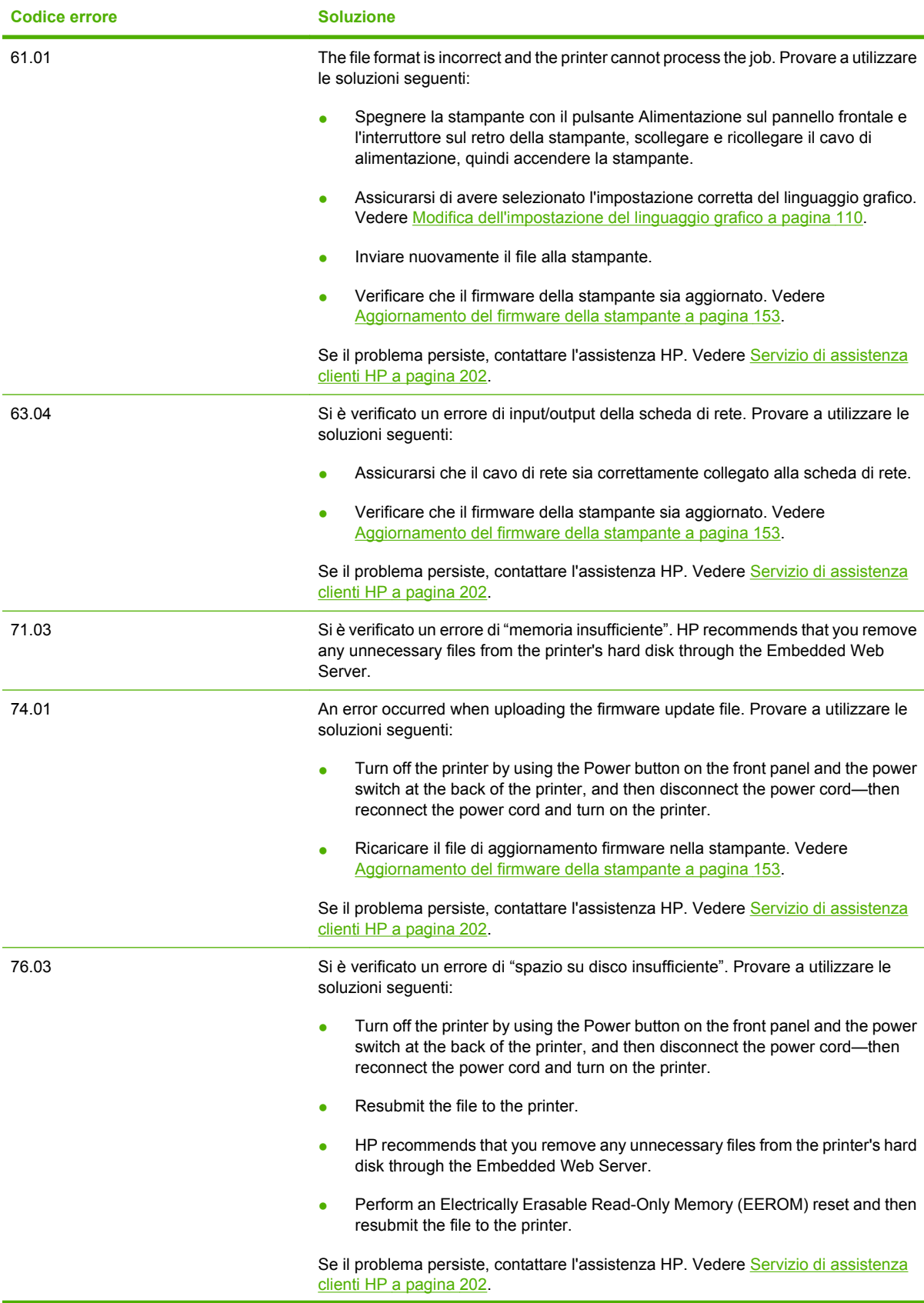

#### **Tabella 15-2 Numeric error messages (continua)**

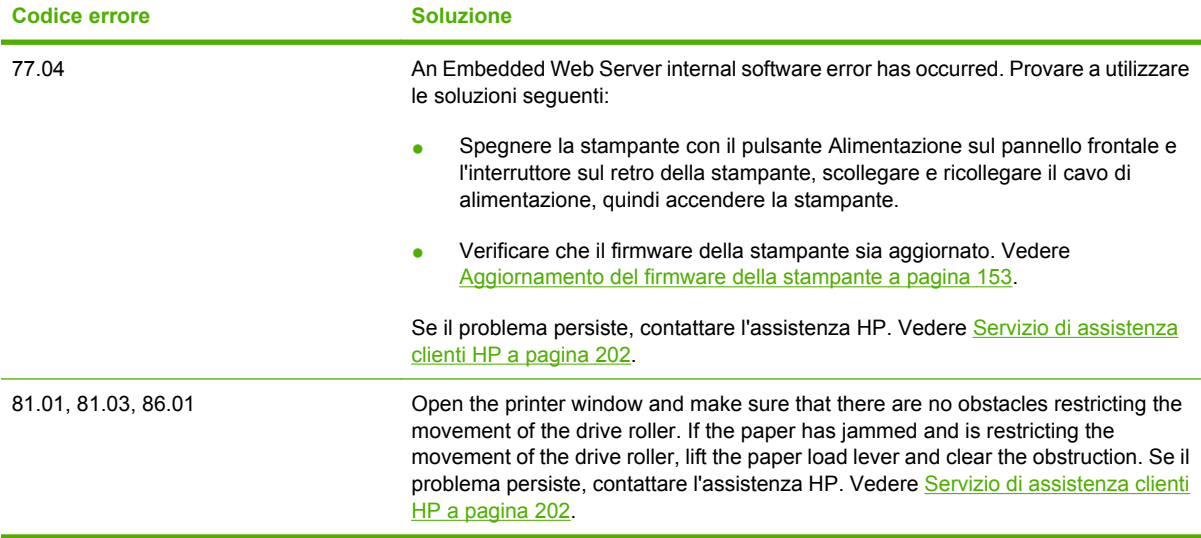

# <span id="page-212-0"></span>**16 Richiesta di assistenza**

- [Introduzione](#page-213-0)
- [HP Instant Support](#page-213-0)
- [HP Proactive Support](#page-213-0)
- [Servizio di assistenza clienti HP](#page-213-0)
- [HP Designjet Online](#page-216-0)
- [Altre fonti di informazione](#page-217-0)

#### <span id="page-213-0"></span>**Introduzione**

L'assistenza clienti HP offre un efficiente servizio di supporto che consente di sfruttare al meglio la stampante HP Designjet. L'assistenza clienti HP dispone di solide competenze e di un background tecnologico innovativo, in grado di garantire un supporto costante e sempre efficace. Il servizio si occupa di eseguire la configurazione e l'installazione, di offrire strumenti per la risoluzione dei problemi, aggiornamenti, riparazione e sostituzione di prodotti in garanzia, assistenza telefonica e telematica, aggiornamenti software e operazioni di manutenzione eseguibili dal cliente. Per ulteriori informazioni sul Servizio di assistenza clienti HP, accedere a:<http://www.hp.com/go/designjet/>.

## **HP Instant Support**

HP Instant Support Professional Edition è una serie di strumenti di supporto HP che raccolgono informazioni dalla stampante e le associano alle soluzioni HP, consentendo la risoluzione dei problemi il più rapidamente possibile.

Per avviare una sessione di HP Instant Support, fare clic sul collegamento nella scheda **Supporto** fornito da Embedded Web Server della stampante. Vedere [Accesso a Embedded Web Server a pagina 24.](#page-35-0)

Per utilizzare HP Instant Support, è necessario soddisfare le seguenti condizioni:

- Poiché è possibile accedere ad HP Instant Support soltanto mediante Embedded Web Server, è necessario che sia presente una connessione TCP/IP alla stampante.
- È necessario poter accedere al World Wide Web, in quanto HP Instant Support è un servizio basato su Web.

HP Instant Support è disponibile in inglese, coreano, cinese semplificato e cinese tradizionale.

Per ulteriori informazioni su HP Instant Support, accedere a:<http://www.hp.com/go/ispe/>.

## **HP Proactive Support**

HP Proactive Support è uno strumento di supporto per la risoluzione dei problemi che identifica, individua e risolve i problemi che possono verificarsi quando si utilizzano prodotti commerciali di stampa e imaging. HP Proactive Support è incorporato in diversi programmi software HP tra cui HP Easy Printer Care (Windows) e HP Printer Utility (Mac OS) e consente facilmente di monitorare, aggiornare e gestire tutte le stampanti HP.

Per ulteriori informazioni su HP Proactive Support, accedere a: [http://www.hp.com/go/](http://www.hp.com/go/proactivesupport) [proactivesupport](http://www.hp.com/go/proactivesupport).

## **Servizio di assistenza clienti HP**

In qualità di partner strategico di supporto, crediamo sia nostro compito fornire tutta l'assistenza necessaria a garantire il corretto svolgimento delle proprie attività. L'assistenza clienti HP offre un efficiente servizio di supporto che consente di sfruttare al meglio la stampante HP Designjet.

L'assistenza clienti HP dispone di solide competenze e di un background tecnologico sempre aggiornato, in grado di garantire ai clienti un supporto costante e sempre efficace. Il servizio si occupa di eseguire la configurazione e l'installazione, di offrire strumenti per la risoluzione dei problemi, aggiornamenti, riparazione e sostituzione di prodotti in garanzia, assistenza telefonica e telematica, aggiornamenti software e operazioni di manutenzione eseguibili dal cliente. Per ulteriori informazioni su HP Customer Care, accedere a<http://www.hp.com/go/designjet/>. Per le informazioni di contatto aggiornate, fare clic sul collegamento **Contattare l'assistenza HP** o chiamare il numero di telefono disponibile nella *Guida di riferimento rapido* fornito con la stampante.

Prima di contattare HP:

- Rileggere le istruzioni per la risoluzione dei problemi descritte in questo manuale:
- Leggere la documentazione driver pertinente in dotazione con questa stampante (per l'invio di file PostScript o l'utilizzo di Microsoft Windows).
- Se sono stati installati driver e RIP di altri produttori, fare riferimento alla documentazione fornita.
- Se il problema sembra correlato al programma software, contattare in primo luogo il fornitore del software.
- Se si decide di chiamare uno degli uffici di Hewlett-Packard, è opportuno avere a disposizione le seguenti informazioni per aiutare i tecnici a rispondere alle domande in modo più rapido:
	- La stampante in uso (il codice del prodotto e il numero di serie presenti sull'etichetta posta

sul retro della stampante). Dal pannello frontale: selezionare l'icona **, quindi Visualizz. info stampante**.

- L'ID servizio della stampante (anche nell'opzione **Visualizz. info stampante**.)
- Annotare il codice di errore eventualmente visualizzato sul pannello frontale.
- Il nome commerciale e il numero del modello del computer in uso.
- Tutti i dispositivi e le applicazioni software in uso (ad esempio, spooler, reti, switch, modem o driver particolari).
- Il numero di parte del cavo di rete utilizzato e il nome del negozio attraverso il quale è stato acquistato.
- Il tipo di interfaccia utilizzata con la stampante (USB o di rete).
- Il nome e la versione del software in uso
- La stampa delle info servizi. Potrebbe venire richiesto di inviarle via fax al centro di assistenza.

Dal pannello frontale: selezionare l'icona , quindi selezionare **Stampe interne** > **Stampe info servizi** > **Stampare tutte le pagine**.

Tramite Embedded Web Server: accedere alla pagina **Assistenza tecnica** nella scheda **Assistenza**, quindi selezionare **Informazioni stampante** > **Stampare tutte le pagine**.

#### **Numeri telefonici**

Per un elenco aggiornato dei numeri telefonici dell'assistenza HP, accedere a [http://welcome.hp.com/](http://welcome.hp.com/country/us/en/wwcontact_us.html) [country/us/en/wwcontact\\_us.html](http://welcome.hp.com/country/us/en/wwcontact_us.html). Se non si dispone dell'accesso al Web, utilizzare i numeri telefonici indicati di seguito.

- Algeria: 213 17 63 80
- Argentina: 0 800 777 HP INVENT, locale 5411 4778 8380
- Australia: 13 10 47
- Austria: 0810 00 10 00
- Bahrain: 800 171
- Belgio: (0) 78 600 600
- Bolivia: 0 800 1110, locale 54 11 4708 1600
- Brasile: 0800 157 751, locale 55 11 3747 7799
- Canada: 1 800 HP INVENT
- Caraibi: 1 800 711 2884
- America centrale: 1 800 711 2884
- Cile: 800 HP INVENT, 123 800 360 999
- Cina: 800 810 59 59, 10 6564 59 59
- Colombia: 01 8000 51 HP INVENT, locale 571 606 9191
- Repubblica Ceca: 420 261 307 310
- Danimarca: 70 11 77 00
- Ecuador: 999 119, 1 800 225 528
- Egitto: 202 532 5222
- Finlandia: 0203 53232
- Francia: 08 26 10 49 49
- Germania: 0180 52 58 143
- Grecia: 210 6073603, 801 11 22 55 47
- Guadalupe: 0800 99 00 11, 877 219 8791
- Guatemala: 1 800 999 5105, 1 800 711 2884
- Hong Kong: 852 3002 8555
- Ungheria: 06 1 382 1111
- India: 1 600 112 267
- Indonesia: 350 3408
- Irlanda: 1 890 946500
- Israele: 09 830 4848
- Italia: 02 3859 1212
- Giamaica: 0 800 711 2884
- Giappone: software 0120 014121, hardware 0120 742594
- Corea: 82 1588 3003
- Lussemburgo: 27 303 303
- Malaysia: 1 800 80 5405
- Martinica: 0 800 99 00, 877 219 8671
- Messico: 01 800 472 6684, locale 5258 9922
- Medio Oriente: 4 366 2020
- Marocco: 2240 4747
- Olanda: 0900 1170 000
- <span id="page-216-0"></span>● Nuova Zelanda: 09 365 9805
- Norvegia: 800 62 800
- Paraguay: 00 811 800, 800 711 2884
- Panama: 001 800 711 2884
- Perù: 0 800 10111
- Filippine: 632 888 6100
- Polonia: 22 566 6000
- Portogallo: 213 164 164
- Portorico: 1 800 652 6672
- Repubblica del Sudafrica: 27 11 258 9301, locale 086 000 1030
- Romania: 40 21 315 4442
- Russia: 095 797 3520, 812 3467 997
- Arabia Saudita: 6272 5300
- Slovacchia: 2 50222444
- Sudafrica: 0800 001 030
- Spagna: 902 010 333
- Svezia: 077 130 30 00
- Svizzera: 0848 80 20 20
- Taiwan: 886 2 872 28000
- Tailandia: 0 2353 9000
- Tunisia: 71 89 12 22
- Turchia: 216 444 71 71
- Emirati Arabi Associati: 800 4520, 04 366 2020
- Ucraina: 44 4903520
- Regno Unito: 0870 842 2339
- Stati Uniti: 1 800 HP INVENT
- Uruguay: 54 11 4708 1600
- Venezuela: 0 800 HP INVENT, locale 58 212 278 8000
- Vietnam: 84 8 823 45 30
- Africa occidentale (Francia): 351 213 17 63 80

# **HP Designjet Online**

HP offre servizi e risorse dedicate a garantire agli utenti le migliori prestazioni dei prodotti e delle soluzioni HP Designjet.

Eseguire la registrazione a HP Designjet Online, la più grande comunità di stampa all'indirizzo http://www.hp.com/go/designiet/ in modo da ottenere un accesso illimitato a:

- Prodotti scaricabili, quali la versione più recente del firmware della stampante, i driver, il software, i profili carta e così via
- Supporto tecnico, inclusi la risoluzione dei problemi online, contatti dell'assistenza clienti e altro
- Forum per avere un contatto diretto con esperti HP e con i propri colleghi
- Garanzia online
- Documentazione tecnica e video di esercitazione
- Informazioni più recenti su stampanti, ricambi, accessori, prodotti software e così via
- Informazioni sui ricambi (inchiostro e carta)

È possibile decidere che tipo di informazioni ottenere personalizzando la registrazione per i prodotti acquistati e per il tipo di attività e impostando le preferenze di comunicazione.

Eseguire la registrazione a HP Designjet Online per ottenere migliori prestazioni.

HP Designjet Online è disponibile in inglese, tedesco, francese, italiano, spagnolo, portoghese, giapponese, coreano, cinese semplificato e tradizionale.

# **Altre fonti di informazione**

Ulteriori informazioni sono disponibili su:

- Embedded Web Server fornisce informazioni sullo stato della stampante, l'assistenza tecnica, la documentazione online e così via. Vedere [Software della stampante a pagina 10.](#page-21-0)
- La documentazione sull'assemblaggio della stampante fornita con la stampante

# **17 Specifiche della stampante**

- [Specifiche funzionali](#page-219-0)
- [Specifiche fisiche](#page-221-0)
- [Specifiche della memoria](#page-221-0)
- [Specifiche di alimentazione](#page-221-0)
- [Specifiche ecologiche](#page-221-0)
- [Specifiche ambientali](#page-222-0)
- [Specifiche acustiche](#page-222-0)

# <span id="page-219-0"></span>**Specifiche funzionali**

#### **Tabella 17-1 Rifornimenti di inchiostro HP N. 90**

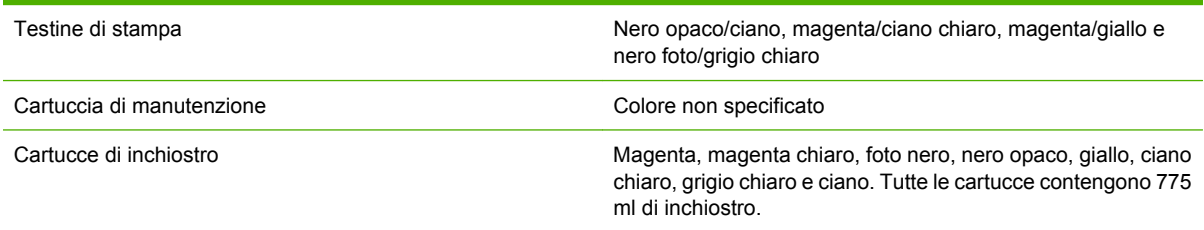

#### **Tabella 17-2 Formati carta**

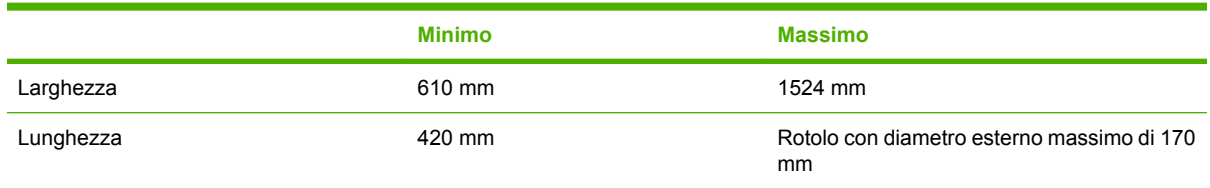

#### **Tabella 17-3 Risoluzione di stampa (utilizzando il driver Windows HP-GL/2)**

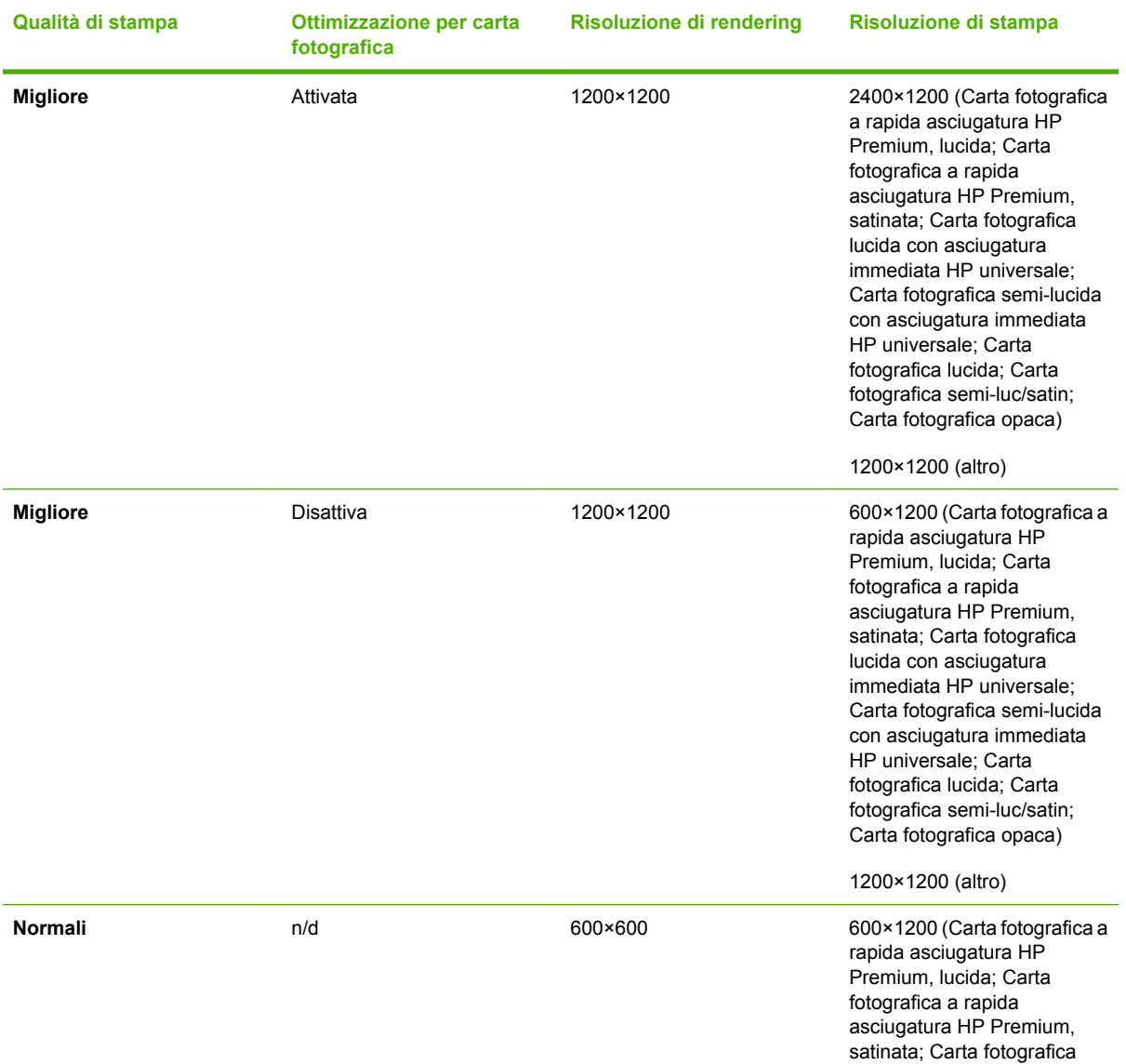

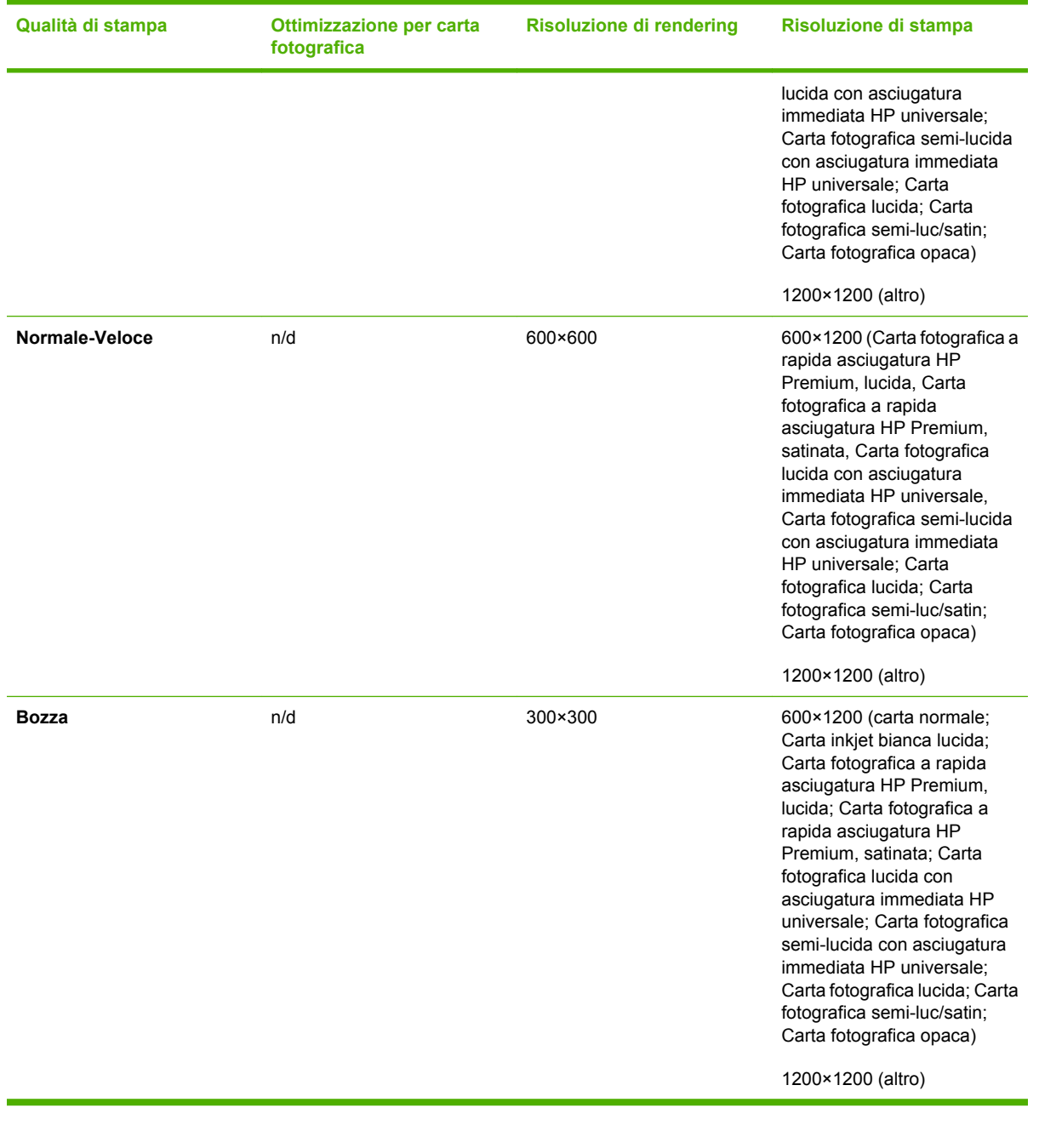

#### <span id="page-220-0"></span>**Tabella 17-3 Risoluzione di stampa (utilizzando il driver Windows HP-GL/2) (continua)**

#### **Tabella 17-4 Margini**

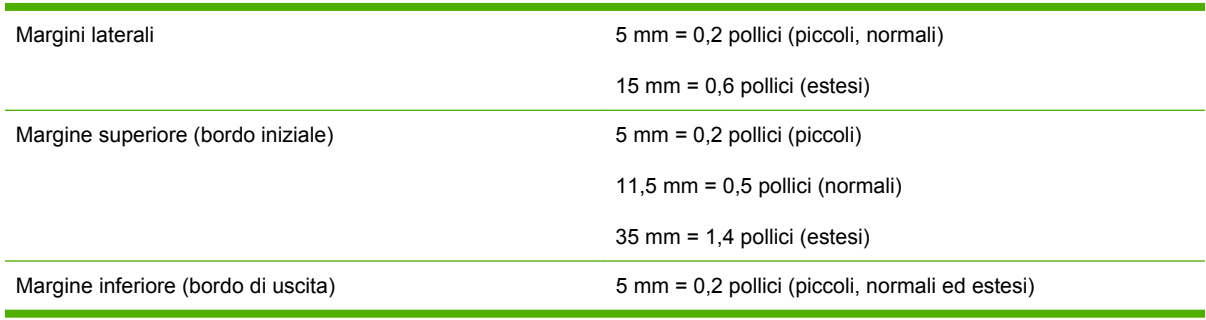

#### **Tabella 17-5 Accuratezza meccanica**

±0,1% della lunghezza vettore specificata o ±0,1 mm (o maggiore) a 23°C (73°F), 50-60% di umidità relativa, su materiale di stampa A0 in modalità **Ottimale** o **Normale** con Pellicola Opaca HP.

Specifiche della<br>stampante **Specifiche della stampante**

#### <span id="page-221-0"></span>**Tabella 17-6 Linguaggi grafici supportati**

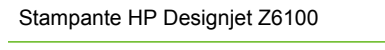

HP-GL/2, RTL, TIFF, JPEG, CALS G4

Solo stampante HP Designjet Z6100ps Adobe PostScript livello 3, PDF 1.5

# **Specifiche fisiche**

**Tabella 17-7 Specifiche fisiche della stampante**

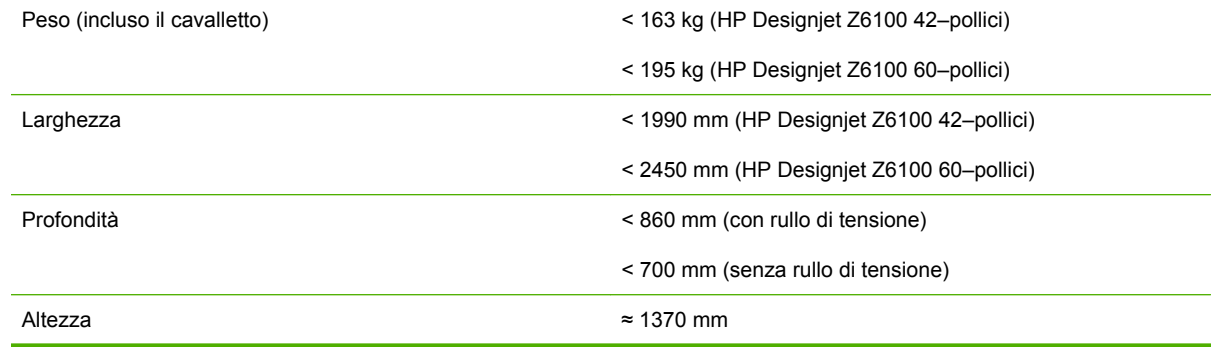

# **Specifiche della memoria**

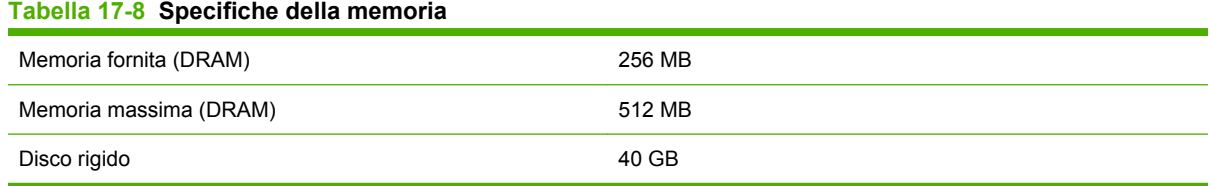

# **Specifiche di alimentazione**

#### **Tabella 17-9 Specifiche di alimentazione della stampante**

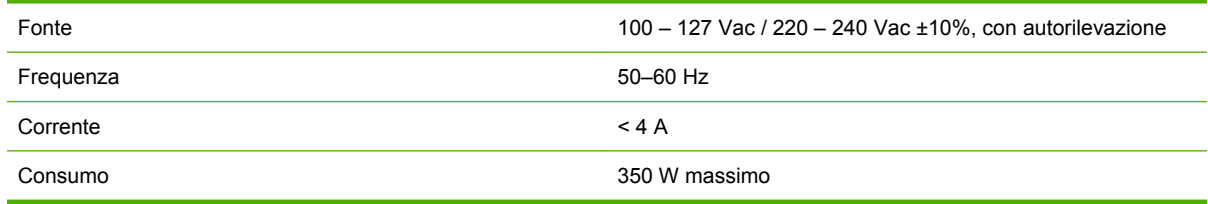

### **Specifiche ecologiche**

Questo prodottoè conforme alla direttive UE WEEE e RoHS.

ENERGY STAR e il marchio ENERGY STAR sono marchi registrati negli Stati Uniti per determinare lo stato di qualificazione ENERGY STAR® di questi modelli di prodotto. Vedere; [http://www.hp.com/go/](http://www.hp.com/go/energystar) [energystar](http://www.hp.com/go/energystar).

Per le specifiche ecologiche più recenti relative alla stampante in uso, visitare il sito Web all'indirizzo <http://www.hp.com/> e cercare i termini "specifiche ecologiche".

# <span id="page-222-0"></span>**Specifiche ambientali**

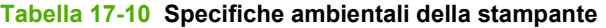

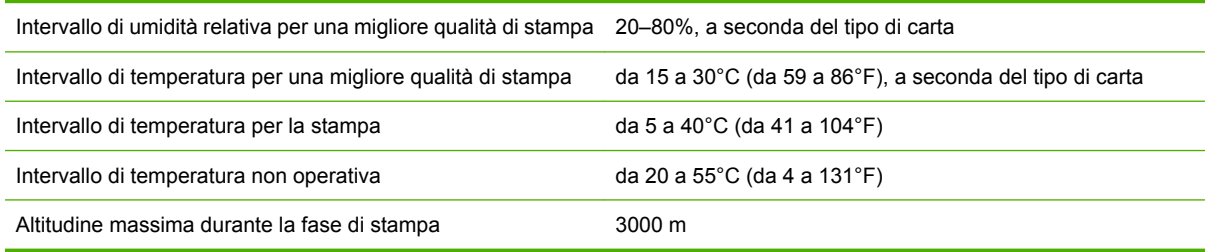

**NOTA:** Se la stampante o le cartucce di inchiostro vengono spostate da un luogo freddo a uno più caldo e umido, l'acqua presente nell'atmosfera può formare una condensa sulle parti della stampante e sulle cartucce e può causare fuoriuscite di inchiostro ed errori della stampante. In questo caso, HP consiglia di attendere almeno 3 ore prima di accendere la stampante o di installare le cartucce di inchiostro, per consentire la completa evaporazione della condensa.

# **Specifiche acustiche**

#### **Tabella 17-11 Specifiche acustiche della stampante**

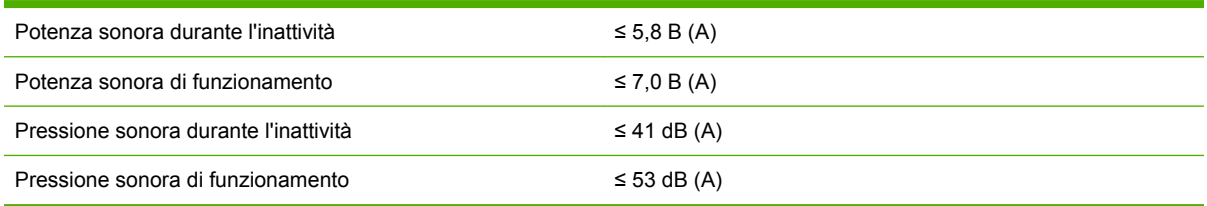

Specifiche della<br>stampante **Specifiche della stampante**

# **18 Note legali**

- [Garanzia limitata di Hewlett-Packard—HP \(Stampante HP Designjet serie Z6100\)](#page-225-0)
- [Contratto di licenza del software Hewlett-Packard](#page-227-0)
- [Software Open source](#page-228-0)
- [Norme e conformità](#page-228-0)
- [DICHIARAZIONE DI CONFORMITÀ](#page-232-0)

### <span id="page-225-0"></span>**Garanzia limitata di Hewlett-Packard—HP (Stampante HP Designjet serie Z6100)**

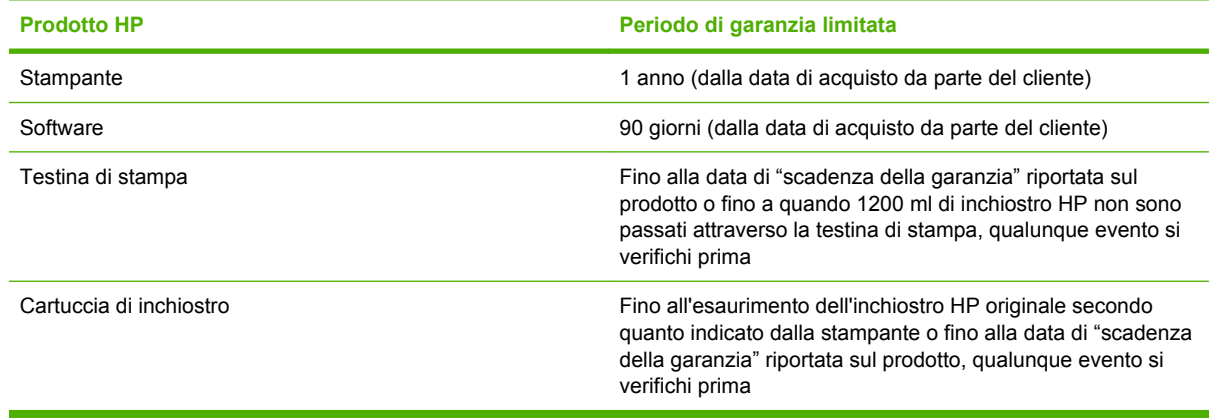

### **A. Termini della garanzia limitata HP**

- **1.** HP garantisce all'utente finale che i prodotti hardware HP specificati sono esenti da difetti di materiale e di fabbricazione per il periodo di garanzia indicato. Il periodo di garanzia limitata ha inizio dalla data di acquisto. Lo scontrino dell'acquisto o la ricevuta della consegna, in cui è riportata la data dell'acquisto del prodotto, è la prova di tale data. Per utilizzare il servizio di garanzia, potrebbe venire richiesto di fornire la prova dell'acquisto
- **2.** Per i prodotti software, la garanzia limitata di HP si applica unicamente all'impossibilità di eseguire le istruzioni di programma per il periodo di garanzia indicato.
- **3.** HP non garantisce che le operazioni dei prodotti siano ininterrotte o prive di errori.
- **4.** La garanzia limitata HP si applica solo agli eventuali difetti derivanti dall'uso normale del prodotto e non ricopre eventuali altri problemi, inclusi quelli derivanti da:
	- **a.** modifiche oppure manutenzione inadeguata o impropria;
	- **b.** software, interfacce, carte, parti o ricambi non messi in commercio o non approvati da HP;
	- **c.** utilizzo del prodotto senza rispettarne le specifiche;
	- **d.** Utilizzo improprio o modifiche non autorizzate.

Le operazioni di manutenzione ordinaria dell'unità per la stampante serie HP Designjet Z6100, quali la pulitura e i servizi di assistenza preventiva (inclusi i componenti contenuti in ogni kit di assistenza preventiva e gli interventi dei tecnici dell'assistenza HP), non sono coperti dalla garanzia HP.

- **5.** È Necessario ESEGUIRE COPIE DI BACKUP PERIODICHE DEI DATI MEMORIZZATI SUL DISCO RIGIDO DELLA STAMPANTE O DI ALTRI DISPOSITIVI DI MEMORIZZAZIONE IN MODO DA EVITARE POSSIBILI ERRORI, MODIFICHE O PERDITE DI DATI. PRIMA DI RESTITUIRE QUALSIASI UNITÀ A FINI DI ASSISTENZA, ASSICURARSI DI AVER ESEGUITO UNA COPIA DI BACK UP DEI DATI E DI AVER RIMOSSO LE INFORMAZIONI PERSONALI E PRIVATE. HP NON È RESPONSABILE PER I DANNI O LA PERDITA DI FILE MEMORIZZATI SUL DISCO RIGIDO DELLA STAMPANTE O SU ALTRI DISPOSITIVI DI MEMORIZZAZIONE. HP NON È RESPONSABILE PER IL RECUPERO DI DATI O FILE PERDUTI.
- **6.** Per le stampanti HP, l'utilizzo di prodotti di consumo ricaricati o non originali HP (inchiostro, testine, cartucce di inchiostro o supporti) non ha effetto sulla garanzia limitata HP né su qualsiasi contratto di supporto stipulato tra l'utente e HP. Tuttavia, se un eventuale guasto o danno alla stampante fosse attribuibile all'uso di una cartuccia non prodotta da HP o ricaricata con inchiostro non prodotto

da HP, HP fatturerà in base alle proprie tariffe standard le ore lavorative e i materiali necessari per intervenire sulla stampante e porre rimedio allo specifico determinato guasto o danno.

- **7.** Se durante il periodo della garanzia, HP verrà a conoscenza di un difetto di un prodotto hardware coperto dalla garanzia HP:
	- **a.** HP sostituirà il software, i supporti o i prodotti di consumo HP difettosi coperti dalla garanzia HP e consegnerà all'utente un altro prodotto in sostituzione di quello difettoso.
	- **b.** HP può decidere di riparare il prodotto hardware o il componente difettoso presso le proprie sedi oppure di sostituirlo completamente. Se HP dovesse ritenere che è necessaria la sostituzione del componente, fornirà (i) un nuovo componente, in sostituzione di quello difettoso e (ii) assistenza per l'installazione del componente in remoto, se necessario.
- **8.** Se HP non fosse in grado di riparare o sostituire adeguatamente un prodotto difettoso coperto dalla garanzia HP, HP rimborserà il prezzo di acquisto del prodotto entro un tempo ragionevole dalla notifica.
- **9.** HP non ha alcun obbligo di sostituire o rimborsare il componente, la parte di ricambio, il supporto o il prodotto hardware che si è rilevato difettoso fino a quando questo non verrà restituito a HP. Tutti i componenti, le parti, le parti di ricambio, i supporti o i prodotti hardware rimossi secondo quanto definito in questa garanzia limitata diverranno proprietà di HP. Nonostante quanto definito finora, HP può rifiutare la richiesta di restituzione della parte difettosa.
- **10.** A meno che non diversamente specificato e in base a quanto consentito dalla legge locale, i prodotti HP possono essere costruiti utilizzando materiali nuovi e usati equivalenti a quelli nuovi per quel che riguarda prestazioni e affidabilità. HP può riparare e sostituire i prodotti (i) con prodotti equivalenti ai prodotti riparati o sostituiti ma che possono essere già stati utilizzati in precedenza; o (ii) con un prodotto equivalente a un prodotto originale che non è stato approvato.
- **11.** La Garanzia limitata è valida in qualsiasi paese/regione in cui HP o i relativi fornitori di servizi offrono un servizio di garanzia e in cui questo prodotto è stato immesso sul mercato coperto dalla Garanzia limitata. Tuttavia, la disponibilità del servizio di garanzia e il tempo di risposta possono variare da paese/regione a paese/regione. HP non modificherà la forma, la destinazione o il funzionamento del prodotto per adattarlo a paesi/regioni per i quali non è mai stato designato in funzione di leggi o normative.
- **12.** I contratti per servizi aggiuntivi possono essere disponibili per qualsiasi centro di assistenza HP autorizzato nei paesi/regioni in cui i prodotti HP elencati sono distribuiti da HP o da un importatore autorizzato.

### **B. Limitazione della garanzia**

IN BASE A QUANTO CONSENTITO DALLA LEGISLAZIONE LOCALE, NÉ HP NÉ I SUOI FORNITORI POTRANNO OFFRIRE QUALSIASI ALTRA GARANZIA O CONDIZIONE DI OGNI TIPO, ESPRESSA O IMPLICITA, IN RELAZIONE AI PRODOTTI HP ED ESCLUDERE IN MODO SPECIFICO GARANZIE IMPLICITE O CONDIZIONI DI COMMERCIABILITÀ, QUALITÀ SODDISFACENTE E IDONEITÀ PER UN USO SPECIFICO.

### **C. Limitazioni della responsabilità**

IN BASE A QUANTO STABILITO DALLA LEGISLAZIONE LOCALE, FATTO SALVO PER GLI OBBLIGHI ENUNCIATI IN QUESTA GARANZIA, IN NESSUN CASO NÉ HP NÉ I SUOI FORNITORI SARANNO RITENUTI RESPONSABILI DI DANNI DIRETTI, INDIRETTI, SPECIALI, INCIDENTALI O CONSEGUENTI SIA IN BASE AL CONTRATTO, DOLO O QUALSIASI ALTRA TEORIA LEGALE, SIA SE AVVISATI DELLA POSSIBILITÀ DI TALI DANNI.

### <span id="page-227-0"></span>**D. Legislazione locale**

- **1.** Questa garanzia limitata vi offre diritti legali specifici. Il cliente potrebbe disporre di altri diritti legali, differenti in base allo stato di appartenenza negli USA, da provincia a provincia in Canada e da paese/regione a paese/regione nel resto del mondo. Vi consigliamo di consultare le leggi locali per la determinazione dei diritti a disposizione.
- **2.** La presente garanzia si sostituisce alle norme di legge e ne esclude l'applicabilità. LE CONDIZIONI DI GARANZIA CONTENUTE IN QUESTA GARANZIA LIMITATA, SALVO NEI LIMITI CONSENTITI DALLE LEGGI VIGENTI, NON ESCLUDONO, LIMITANO O MODIFICANO, MA INTEGRANO, I DIRITTI DI LEGGE APPLICABILI ALLA VENDITA DI QUESTO PRODOTTO ALL'ACQUIRENTE.

Revisione: 10 dicembre 2006

### **Contratto di licenza del software Hewlett-Packard**

ATTENZIONE: L'USO DI QUESTO SOFTWARE È SOGGETTO AI TERMINI DI LICENZA SOFTWARE HP IMPOSTATI DI SEGUITO. UTILIZZANDO QUESTO SOFTWARE, SI ACCETTANO TALI CONDIZIONI DI LICENZA. SE NON SI ACCETTANO LE CONDIZIONI DI LICENZA, È POSSIBILE RESTITUIRE IL SOFTWARE E RICHIEDERE UN RIMBORSO. SE IL SOFTWARE È FORNITO CON UN ALTRO PRODOTTO, SARÀ POSSIBILE RESTITUIRE L'INTERO PRODOTTO ANCORA INUTILIZZATO PER UN RIMBORSO COMPLETO.

### **TERMINI DI LICENZA SOFTWARE HP**

I seguenti termini di licenza regolano l'uso del software integrato nelle stampanti serie HP Designjet Z6100, salvo nei casi in cui l'utente possegga un altro contratto firmato con HP.

**Definizioni.** Il software della stampante serie HP Designjet Z6100 include il prodotto software HP ("il Software") e i componenti Open Source Software.

"Open Source Software" indica diversi componenti software open source, tra cui Apache, Tomcat, MySQL e omniORB, concessi su licenza in base ai termini degli accordi di licenza open source applicabili inclusi nei materiali relativi a tale software (vedere la sezione "Open Source Software" più avanti).

**Concessione della licenza.** HP grants you a license to use one copy of the Software pre-installed in the HP Designjet Z6100 Printer series. Con il termine "utilizzare" si intende la memorizzazione, il caricamento, l'esecuzione o la visualizzazione del Software. Non è possibile modificare il Software né disabilitare la licenza o le funzioni di controllo del Software.

**Proprietà.** Il Software è di proprietà di HP o dei suoi fornitori di terze parti ed è protetto dalle leggi sul copyright. La licenza concessa non conferisce alcun titolo o proprietà del Software e non rappresenta una vendita dei diritti del Software. I fornitori di terze parti di HP possono proteggere i propri diritti in caso di violazione dei termini di licenza.

**Copie e adattamento.** È possibile eseguire copie o adattamenti del Software solo a scopo di archiviazione oppure quando una copia o un adattamento è un'operazione essenziale nella fase di Utilizzo autorizzato del Software. È necessario riprodurre tutte le informazioni su copyright presenti nel Software su tutte le copie e gli adattamenti. Non è possibile copiare il Software su una rete pubblica.

**Disassemblaggio o decrittazione.** Non è possibile disassemblare o decompilare il Software se non in seguito a un consenso scritto da parte di HP. In alcune giurisdizioni, tale consenso potrebbe non essere richiesto. In seguito alla richiesta, è necessario fornire a HP le informazioni dettagliate sul motivo per cui si desidera eseguire il disassemblaggio o la decompilazione. Non è possibile decrittare il Software a meno che ciò non sia necessario per l'utilizzo del Software stesso.

**Trasferimento.** La licenza verrà terminata automaticamente in seguito a qualsiasi trasferimento del Software. In seguito al trasferimento, è necessario consegnare il Software, comprese le copie e la

<span id="page-228-0"></span>relativa documentazione, al cessionario. Il cessionario deve accettare questi termini di licenza come condizione del trasferimento.

**Rescissione.** HP può terminare la licenza in seguito a una notifica di mancata conformità con i termini di questa licenza. Al momento della terminazione, l'utente dovrà distruggere immediatamente il Software, tutte le copie, gli adattamenti e le porzioni unite in qualsiasi modo e forma oppure, se il Software viene fornito come parte integrante delle stampanti serie HP Designjet Z6100, dovrà cessare di utilizzare le stampanti serie HP Designjet Z6100.

**Requisiti di esportazione.** Non è possibile esportare o riesportare il Software o qualsiasi copia o adattamento se ciò viola le leggi o le norme applicabili.

**Diritti limitati per il governo degli Stati Uniti.** Il Software e la relativa documentazione sono stati sviluppati completamente con fondi privati. Essi vengono distribuiti e concessi su licenza come "software commerciale per computer" o "software limitato per computer", come definito in uno qualsiasi degli articoli DFARS, FARS o in base a qualsiasi norma di agenzia o clausola di contratto equivalente, laddove applicabile. L'utente dispone soltanto dei diritti forniti per questo Software e per la relativa documentazione in base alla clausola o normativa di regolamentazione o in base all'accordo software standard HP per il prodotto.

**Software Open Source.** Open Source Software è composto da singoli componenti software, ognuno dei quali soggetto a specifiche norme sul copyright e alle condizioni di licenza applicabili. Per meglio comprendere i vostri diritti, si consiglia di visionare le licenze relative ai singoli pacchetti. Le licenze sono contenute nella cartella denominata **licenses** sul CD *Drivers and Documentation* fornito con la stampante. I copyright per Open Source Software sono mantenuti dai relativi detentori di copyright.

### **Software Open source**

### **Riconoscimenti Open Source**

- Questo prodotto include software sviluppato da Apache Software Foundation [\(http://www.apache.org/\)](http://www.apache.org/).
- Il codice sorgente, il codice degli oggetti e la documentazione presente nel pacchetto com.oreilly.servlet è concessa su licenza di Hunter Digital Ventures, LLC.

### **Offerta scritta di Open source**

In conformità alla licenza GNU GPL (General Public License), alla licenza pubblica SMAIL e alla licenza del software Sleepy Cat, HP fornisce all'utente un'offerta scritta per ricevere su supporto CD-R, al costo di 30 dollari, una copia completamente interpretabile dal sistema del codice sorgente, corrispondente al codice completo distribuito sotto licenza GNU GPL (General Public License) e/o licenze del software Sleepy Cat. È possibile richiedere il supporto CD-R dal proprio centro assistenza HP locale; i numeri di telefoni e gli indirizzi di posta elettronica sono reperibili sul sito Web all'indirizzo: [http://www.hp.com/go/](http://www.hp.com/go/designjet/support/) [designjet/support/](http://www.hp.com/go/designjet/support/).

### **Norme e conformità**

Questo prodotto HP contiene una batteria al litio posta nella scheda madre interna che, una volta esaurita, potrebbe richiedere procedure particolari di gestione.

### **Schede tecniche**

È possibile ottenere schede tecniche sulla sicurezza degli inchiostri utilizzati nella stampante scrivendo all'indirizzo: Hewlett-Packard Customer Information Center, 19310 Pruneridge Avenue, Dept. MSDS, Cupertino, CA 95014, Stati Uniti.

Pagina Web: [http://www.hp.com/hpinfo/community/environment/productinfo/psis\\_inkjet.htm](http://www.hp.com/hpinfo/community/environment/productinfo/psis_inkjet.htm)

### **Numero di modello normativo**

A scopi di identificazione in materia di normative, al presente prodotto viene assegnato un numero di modello normativo. Il numero di modello normativo per la stampante è **BCLAA-0701** e per il rullo di tensione è **BCLAA-0702**. Il numero di modello normativo non deve essere confuso con il nome di commercializzazione (stampante serie HP Designjet o rullo di tensione HP per stampanti serie Designjet) o con i numeri di prodotto (Q####X–, dove X indica una lettera e # indica un numero).

### **Dichiarazioni normative**

- **Stati Uniti**
	- **Electro-Magnetic Compatibility (EMC)**

#### ● **FCC statements (USA)**

The U.S. Federal Communications Commission (in 47 cfr15.105) has specified that the following notices be brought to the attention of users of this product.

This device complies with part 15 of the FCC Rules. Operation is subject to the following two conditions: (1) This device may not cause harmful interference, and (2) this device must accept any interference received, including interference that may cause undesired operation.

#### **Shielded cables**

Use of shielded data cables is required to comply with the Class A limits of Part 15 of the FCC Rules.

**ATTENZIONE:** Pursuant to Part 15.21 of the FCC Rules, any changes or modifications to this equipment not expressly approved by the Hewlett-Packard Company may cause harmful interference and void the FCC authorization to operate this equipment.

This equipment has been tested and found to comply with the limits for a Class A digital device, pursuant to part 15 of the FCC Rules. These limits are designed to provide reasonable protection against harmful interference in a commercial environment. This equipment generates, uses, and can radiate radio frequency energy and, if not installed and used in accordance with the instructions, may cause harmful interference to radio communications. Operation of this equipment in a residential area is likely to cause harmful interference, in which case the user will be required to correct the interference at their own expense.

#### ● **California**

Attention California users:

The battery supplied with this product may contain perchlorate material. Special handling may apply. See www.dtsc.ca.gov/hazardouswaste/perchlorate for information.

Atención a los usuarios de California:

La pila proporcionada con este producto puede contener perclorato. Podría requerir manipulación especial. Consulte www.dtsc.ca.gov/hazardouswaste/perchlorate para obtener más información.

#### ● **Canada**

**Electro-Magnetic Compatibility (EMC)** 

#### ● **Normes de sécurité (Canada)**

Le présent appareil numérique n'émet pas de bruits radioélectriques dépassant les limites applicables aux appareils numériques de Classe A prescrites dans le réglement sur le brouillage radioélectrique édicté par le Ministére des Communications du Canada.

#### ● **DOC statement (Canada)**

This digital apparatus does not exceed the Class A limits for radio noise emissions from digital apparatus set out in the Radio Interference Regulations of the Canadian Department of Communications.

#### ● **Dichiarazione EMI (Corea)**

사용자 안내문 : A 급 기기

이 기기는 업무용으로 전자파적합등록을 받은 기기이오니, 판매자 또는 사용자는 이 점을 주의 하시기 바라며, 만약 잘못 구입 하셨을 때에는 구입한 곳에서 비업무용으로 교환 하시기 바랍니다.

● **Dichiarazione EMI (Taiwan)**

警告使用者:

這是甲類的資訊產品,在居住的環境中使用時, 可能會造成射頻干擾,在這種情況下,使用者會 被要求採取某些適當的對策。

● **VCCI Classe A (Giappone)**

この装置は、情報処理装置等電波障害自主規制協議会 (VCCI)の基準 に基づくクラスA情報技術装置です。この装置を家庭環境で使用すると電波 妨害を引き起こすことがあります。この場合には使用者が適切な対策を講ず るよう要求されることがあります。

#### ● **Avvertenza sulla sicurezza dei cavi elettrici**

製品には、同梱された電源コードをお使い下さい。<br>同梱された電源コードは、他の製品では使用出来ません。

translation runstation<br>Please use the attached power cord.<br>The attached power cord is not allowed to use with other product. ● **Dichiarazione EMI (Repubblica Popolare Cinese)**

# 此为A级产品, 在生活环境中, 该 产品可能会造成无线电干扰。在这种情 况下,可能需要用户对其干扰采取切实 可行的措施。

#### Germania

**Suoni**: Geräuschemission (Germany) LpA < 70 dB, am Arbeitsplatz, im Normalbetrieb, nach DIN45635 T. 19.

#### ● **Europa**

**AVVERTENZA!** Questo è un prodotto di classe A. In un ambiente domestico, questo prodotto può provocare interferenze radio, pertanto l'utente dovrebbe prendere le misure adeguate.

#### ● **Smaltimento delle apparecchiature di scarto degli utenti in abitazioni private nell'Unione Europea**

Questo simbolo sul prodotto o sulla confezione segnala che questo prodotto non deve essere smaltito assieme agli altri rifiuti casalinghi. È responsabilità dell'utente provvedere allo smaltimento dell'apparecchiatura di scarto depositandola presso il punto di raccolta designato per il riciclo dei rifiuti elettrici o elettronici. La raccolta differenziata e il riciclo delle apparecchiature di scarto favoriranno la conservazione delle risorse naturali e garantiranno il riciclo in modo da salvaguardare l'ambiente e la salute delle persone. Per ulteriori informazioni sui siti di raccolta delle apparecchiature per il riciclo, contattare gli enti della propria città, il proprio servizio di raccolta rifiuti urbani oppure il negozio dove il prodotto è stato acquistato.

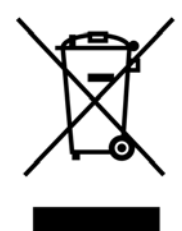

# <span id="page-232-0"></span>**DICHIARAZIONE DI CONFORMITÀ**

in base a ISO/IEC 17050-1 e EN 17050-1

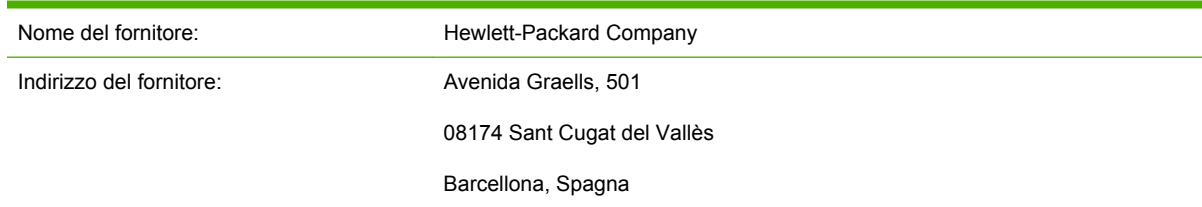

#### **dichiara che il prodotto**

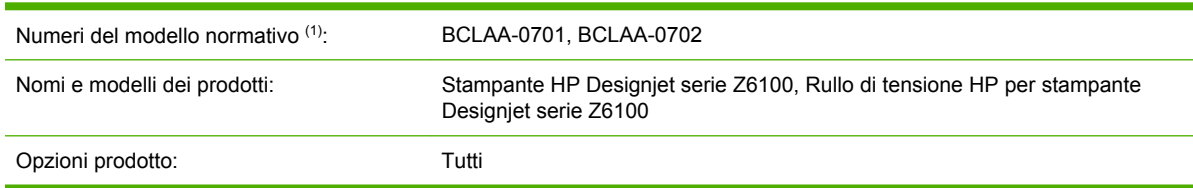

#### **è conforme alle seguenti specifiche di prodotto**

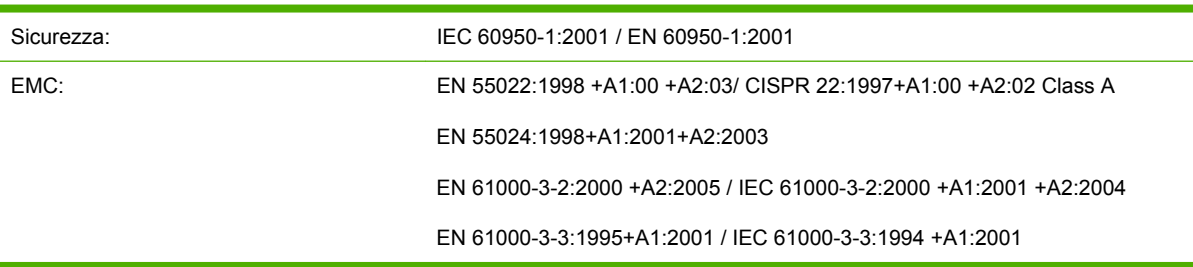

#### **Informazioni aggiuntive**

Il presente prodotto è conforme ai requisiti della Direttiva Bassa Tensione 73/23/EEC e della Direttiva EMC 89/336/EEC ed è conseguentemente dotato di marchio CE.

Al prodotto è assegnato un Numero di modello normativo conforme all'aspetto normativo del progetto. Tale numero è un identificativo del prodotto all'interno della documentazione normativa e nei report relativi ai test; esso non deve assolutamente essere confuso con il nome di commercializzazione o con i numeri di catalogo.

Josep Maria Pujol Hardware Quality Manager Sant Cugat del Vallès (Barcelona) 5 dicembre 2006

# **A Scenario di un processo di stampa in notturno**

In questo scenario, in prossimità della fine della giornata lavorativa il provider dei servizi di stampa riceve un nuovo ordine da consegnare nella prima mattinata del giorno successivo. Il plotter è già occupato e nella coda di stampa ci sono dei processi anche essi da consegnare il giorno successivo. La soluzione migliore consiste nel mettere il nuovo lavoro in attesa nella coda di stampa per essere elaborato durante la notte.

Di seguito sono descritte le operazioni necessarie per eseguire correttamente la stampa del processo durante la notte.

## **Operazione 1: Gestione del contenuto digitale**

Di seguito sono riportati i passaggi utili per una corretta gestione del contenuto digitale.

- **1.** Aprire il file PDF in Adobe Acrobat.
- **2.** Accertarsi di disporre di tutte le informazioni necessarie per inviare il processo di stampa, inclusi i caratteri e le immagini ad alta risoluzione.
- **3.** Controllare l'orientamento, i margini, la tipografia, il colore e la risoluzione per evitare possibili inconsistenze di stampa o di finitura.
- **4.** Stampare una bozza del lavoro su una stampante di piccolo formato come prova.
- **5.** Generare il PDF per la workstation RIP.
- **6.** Spostare il file PDF nella workstation RIP.

### **Operazione 2: Gestione della carta**

Verificare che vi sia carta sufficiente nel rotolo corrente per tutti i processi presenti nella coda di stampa e anche per il nuovo processo. Se la carta non è sufficiente, mettere in pausa la coda corrente e caricare un nuovo rotolo.

Nella tabella che segue vengono indicate le sezioni del presente manuale in cui sono disponibili informazioni sulla gestione della carta.

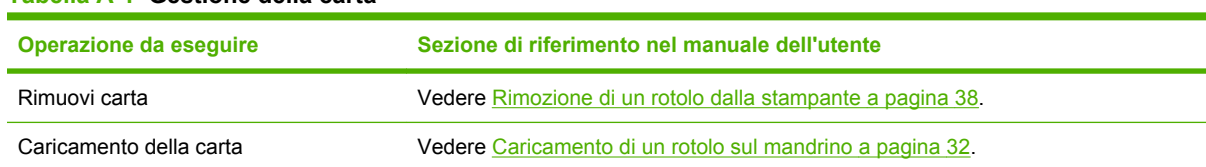

#### **Tabella A-1 Gestione della carta**

**NOTA:** Accertarsi che il processo di stampa possa essere completato e consegnato in tempo, considerando il carico di lavoro corrente nonché le forniture di carta e inchiostro disponibili.

**Tabella A-1 Gestione della carta (continua)**

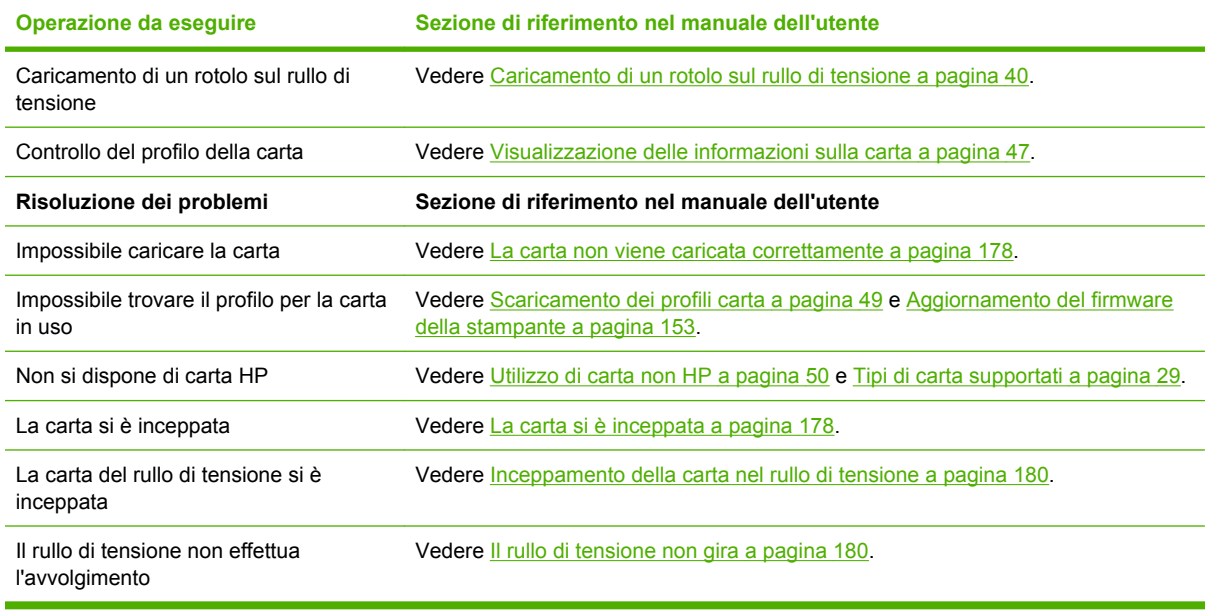

**NOTA:** Per ulteriori informazioni sulla carta, vedere [Gestione della carta a pagina 27.](#page-38-0)

## **Operazione 3: Gestione del sistema di inchiostro**

Verificare che i livelli degli elementi di consumo inchiostro siano adeguati per tutti i processi presenti nella coda di stampa e anche per il nuovo processo. Se i livelli sono troppo bassi, mettere in pausa la coda di stampa, quindi sostituire e allineare i componenti in base alle necessità.

Nella tabella che segue vengono indicate le sezioni del presente manuale in cui sono disponibili informazioni sulla gestione del sistema di inchiostro.

#### **Tabella A-2 Gestione del sistema di inchiostro**

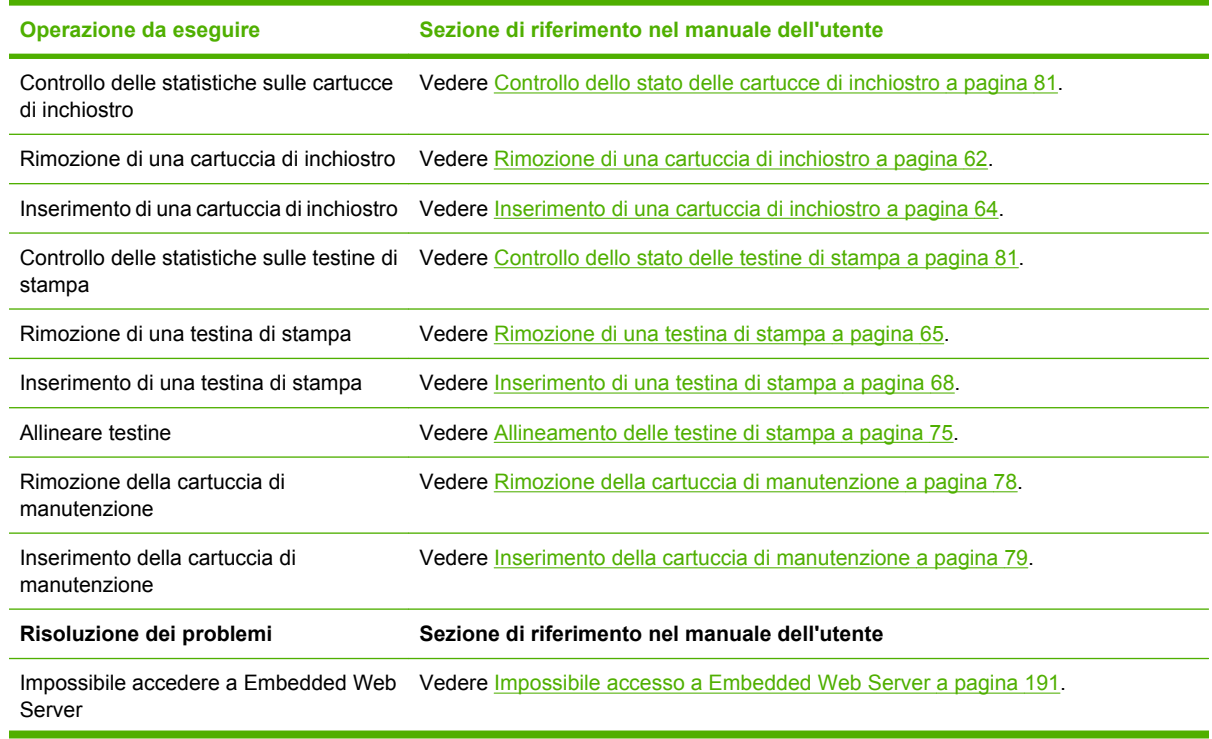

**Tabella A-2 Gestione del sistema di inchiostro (continua)**

| Operazione da eseguire                              | Sezione di riferimento nel manuale dell'utente                                   |
|-----------------------------------------------------|----------------------------------------------------------------------------------|
| Impossibile inserire una cartuccia di<br>inchiostro | Vedere Impossibile inserire una cartuccia di inchiostro a pagina 184             |
| Impossibile inserire una testina di<br>stampa       | Vedere Impossibile inserire una testina di stampa a pagina 184.                  |
| La stampante non riconosce la testina di<br>stampa  | Vedere Pulitura dei collegamenti elettrici di una testina di stampa a pagina 71. |

NOTA: Per ulteriori informazioni sul sistema di inchiostro, vedere [Gestione del sistema di](#page-70-0) [inchiostro a pagina 59.](#page-70-0)

# **Operazione 4: Gestione dei processi di stampa**

Dopo aver verificato i livelli degli elementi di consumo inchiostro e della carta, è possibile inviare il processo alla stampante. Nell'anteprima sullo schermo, apportare le modifiche necessarie per il tipo di carta, il formato di stampa, il numero di copie e l'annidamento. È quindi possibile spostare il processo alla coda RIP.

Nella tabella che segue vengono indicate le sezioni del presente manuale in cui sono disponibili informazioni sulla gestione dei processi di stampa.

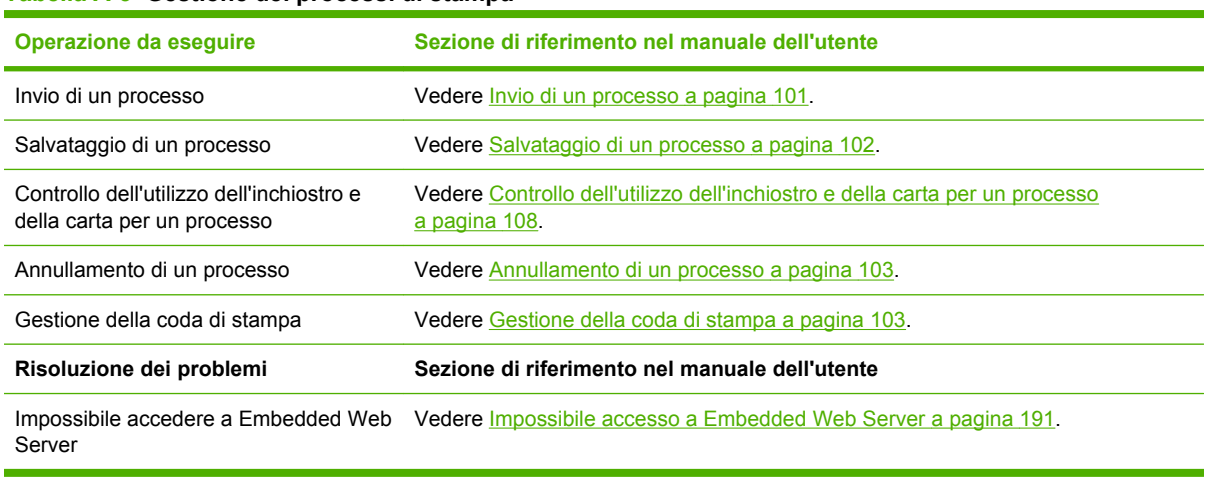

#### **Tabella A-3 Gestione dei processi di stampa**

**NOTA:** Per migliorare l'omogeneità cromatica tra le stampe o tra una stampante e un'altra, si consiglia di eseguire una calibrazione del colore. Per ulteriori informazioni sulla calibrazione del colore, vedere [Calibrazione del colore a pagina 120.](#page-131-0)

# **Operazione 5: Regolazione delle immagini stampate**

Controllare la qualità delle stampe eseguite. Nella tabella che segue vengono indicate le sezioni del presente manuale in cui sono disponibili informazioni sulla correzione delle immagini stampate.

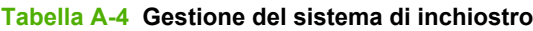

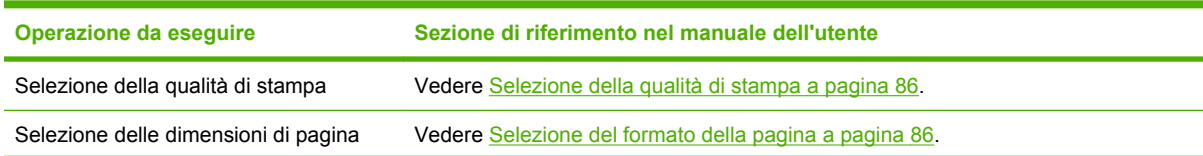

#### **Tabella A-4 Gestione del sistema di inchiostro (continua)**

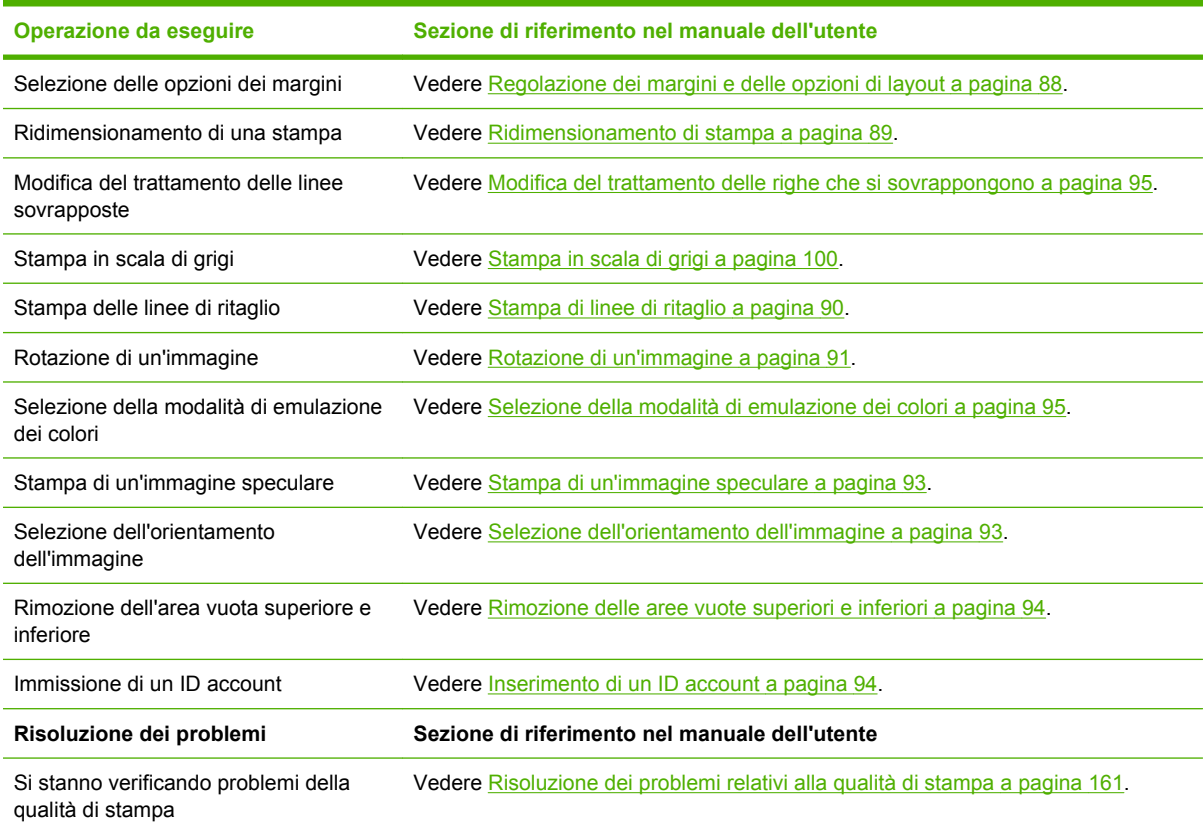

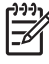

NOTA: Per ulteriori informazioni sulla regolazione delle immagini stampate, vedere [Opzioni di](#page-96-0) [stampa a pagina 85.](#page-96-0)

**NOTA:** Per ulteriori informazioni sullo scaricamento di un rotolo dal rullo di tensione dopo la stampa, vedere [Rimozione di un rotolo dal rullo di tensione a pagina 45](#page-56-0).

# **B Scenario di un processo urgente improvviso**

In questo scenario, il provider dei servizi di stampa riceve all'improvviso un ordine urgente da consegnare in meno di due ore. Il plotter è già occupato e ci sono processi nella coda di stampa, tuttavia il nuovo processo ha la priorità più elevata. Inoltre richiede un tipo di carta diverso da quello attualmente caricato nella stampante.

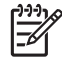

**NOTA:** Il nuovo processo era già stato ordinato in precedenza, pertanto il contenuto digitale esiste già all'interno dell'archivio dei file RIP.

Di seguito sono descritte le operazioni necessarie per eseguire correttamente la stampa di un processo urgente.

### **Operazione 1: Gestione del contenuto digitale**

Di seguito sono riportati i passaggi utili per una corretta gestione del contenuto digitale.

- **1.** Trovare il contenuto digitale sulla workstation RIP.
- **2.** Aprire il file PDF in Adobe Acrobat.
- **3.** Accertarsi di disporre di tutte le informazioni necessarie per inviare il processo di stampa, inclusi i caratteri e le immagini ad alta risoluzione.
- **4.** Controllare l'orientamento, i margini, la tipografia, il colore e la risoluzione per evitare possibili inconsistenze di stampa o finitura.

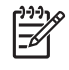

**NOTA:** Verificare che il processo di stampa possa essere completato e consegnato in tempo, considerando il carico di lavoro corrente nonché le forniture di carta e inchiostro disponibili.

### **Operazione 2: Gestione dei processi di stampa**

A causa della natura urgente del nuovo e inaspettato processo, è necessario interrompere i processi attualmente presenti nella coda di stampa. Di seguito sono riportati i passaggi utili per una corretta gestione dei processi di stampa.

- **1.** Mettere in pausa la coda di stampa.
- **2.** Spostare il nuovo processo in cima alla coda di stampa.
- **3.** Regolare le impostazioni del nuovo processo relative alla produttività, al tipo di carta, al formato di stampa, al numero di copie e all'annidamento.
- **4.** Annullare il processo attualmente in esecuzione sul plotter non appena viene completata l'ultima immagine.

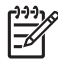

**NOTA:** Riprendere la coda di stampa solo al termine della gestione della carta e del sistema di inchiostro. Una volta eseguito il nuovo processo, mettere di nuovo in pausa la coda di stampa per evitare che i processi presenti nella coda vengano stampati sul tipo di carta errato.

Nella tabella che segue vengono indicate le sezioni del presente manuale in cui sono disponibili informazioni sulla gestione dei processi di stampa.

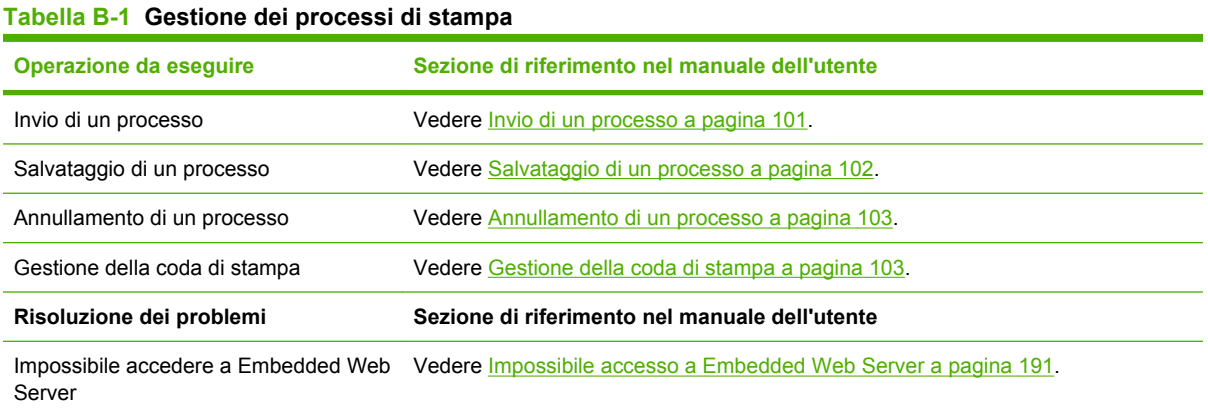

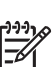

**NOTA:** Per migliorare l'omogeneità cromatica tra le stampe o tra una stampante e un'altra, si consiglia di eseguire una calibrazione del colore. Per ulteriori informazioni sulla calibrazione del colore, vedere {ref: Calibrazione del colore}.

# **Operazione 3: Gestione della carta**

Il nuovo processo richiede un tipo di carta diverso da quello utilizzato per il processo che è stato interrotto. Di seguito sono riportati i passaggi utili per una corretta gestione della carta.

- **1.** Rimuovere l'output stampato dal plotter e prendere nota della parte rimanente del processo ancora da elaborare.
- **2.** Rimuovere la carta attualmente caricata.
- **3.** Caricare la carta richiesta per il nuovo processo.
- $\begin{bmatrix} \frac{1}{2} & \frac{1}{2} \\ \frac{-1}{2} & \frac{1}{2} \end{bmatrix}$ **NOTA:** Per migliorare l'omogeneità cromatica tra le stampe o tra una stampante e un'altra, si consiglia di eseguire una calibrazione del colore. Per ulteriori informazioni sulla calibrazione del colore, vedere [Calibrazione del colore a pagina 120.](#page-131-0)

Nella tabella che segue vengono indicate le sezioni del presente manuale in cui sono disponibili informazioni sulla gestione della carta.

#### **Tabella B-2 Gestione della carta**

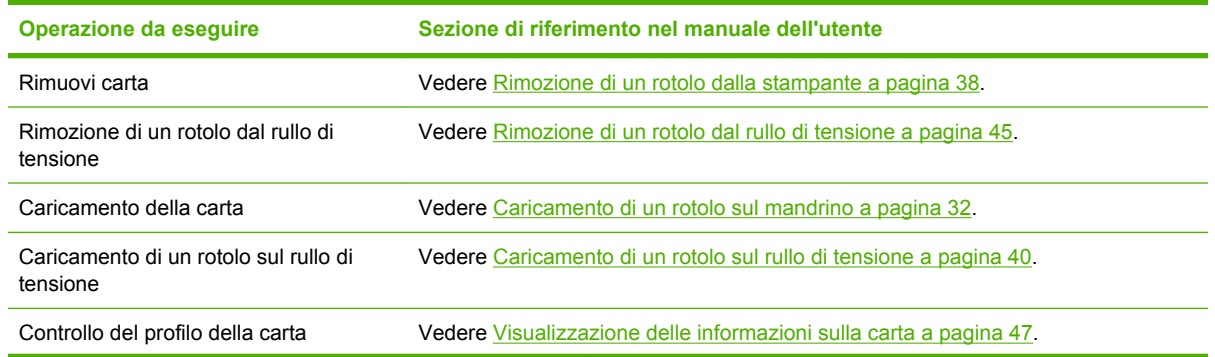

#### **Tabella B-2 Gestione della carta (continua)**

| Operazione da eseguire                                | Sezione di riferimento nel manuale dell'utente                                                                  |
|-------------------------------------------------------|----------------------------------------------------------------------------------------------------|
| Calibrazione del colore                               | Vedere Calibrazione del colore a pagina 120.                                                                    |
| Risoluzione dei problemi                              | Sezione di riferimento nel manuale dell'utente                                                                  |
| Impossibile caricare la carta                         | Vedere La carta non viene caricata correttamente a pagina 178.                                                  |
| Impossibile trovare il profilo per la carta<br>in uso | Vedere Scaricamento dei profili carta a pagina 49 e Aggiornamento del firmware<br>della stampante a pagina 153. |
| Non si dispone di carta HP                            | Vedere Utilizzo di carta non HP a pagina 50 e Tipi di carta supportati a pagina 29.                             |
| La carta si è inceppata                               | Vedere La carta si è inceppata a pagina 178.                                                                    |
| La carta del rullo di tensione si è<br>inceppata      | Vedere Inceppamento della carta nel rullo di tensione a pagina 180.                                             |
| Il rullo di tensione non effettua<br>l'avvolgimento   | Vedere Il rullo di tensione non gira a pagina 180.                                                              |

**NOTA:** Per ulteriori informazioni sulla carta, vedere [Gestione della carta a pagina 27.](#page-38-0)

# **Operazione 4: Gestione del sistema di inchiostro**

Verificare che i livelli degli elementi di consumo inchiostro siano adeguati per il nuovo processo e per i processi rimanenti nella coda di stampa. Se i livelli sono troppo bassi, sostituire e allineare i componenti in base alle necessità prima di riprendere la coda di stampa.

Nella tabella che segue vengono indicate le sezioni del presente manuale in cui sono disponibili informazioni sulla gestione del sistema di inchiostro.

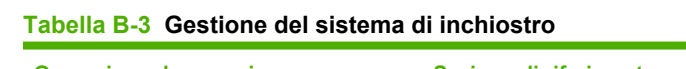

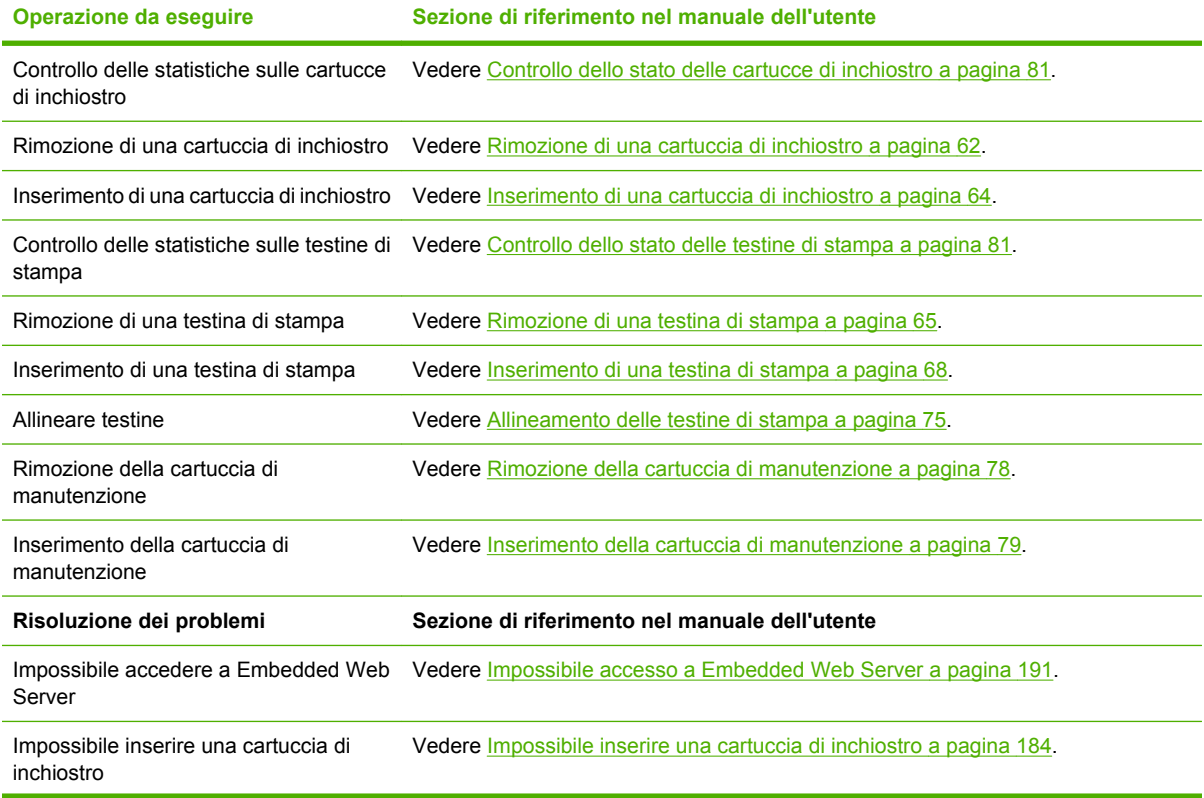

#### **Tabella B-3 Gestione del sistema di inchiostro (continua)**

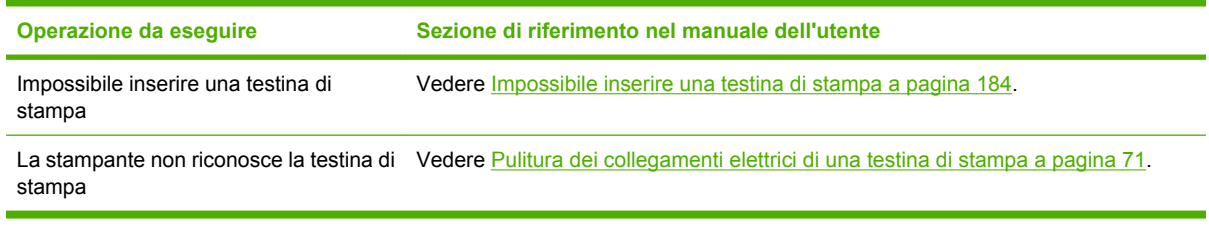

₽

**NOTA:** Per ulteriori informazioni sul sistema di inchiostro, vedere [Gestione del sistema di](#page-70-0) [inchiostro a pagina 59.](#page-70-0)

### **Operazione 5: Regolazione delle immagini stampate**

Controllare la qualità delle stampe eseguite. Nella tabella che segue vengono indicate le sezioni del presente manuale in cui sono disponibili informazioni sulla correzione delle immagini stampate.

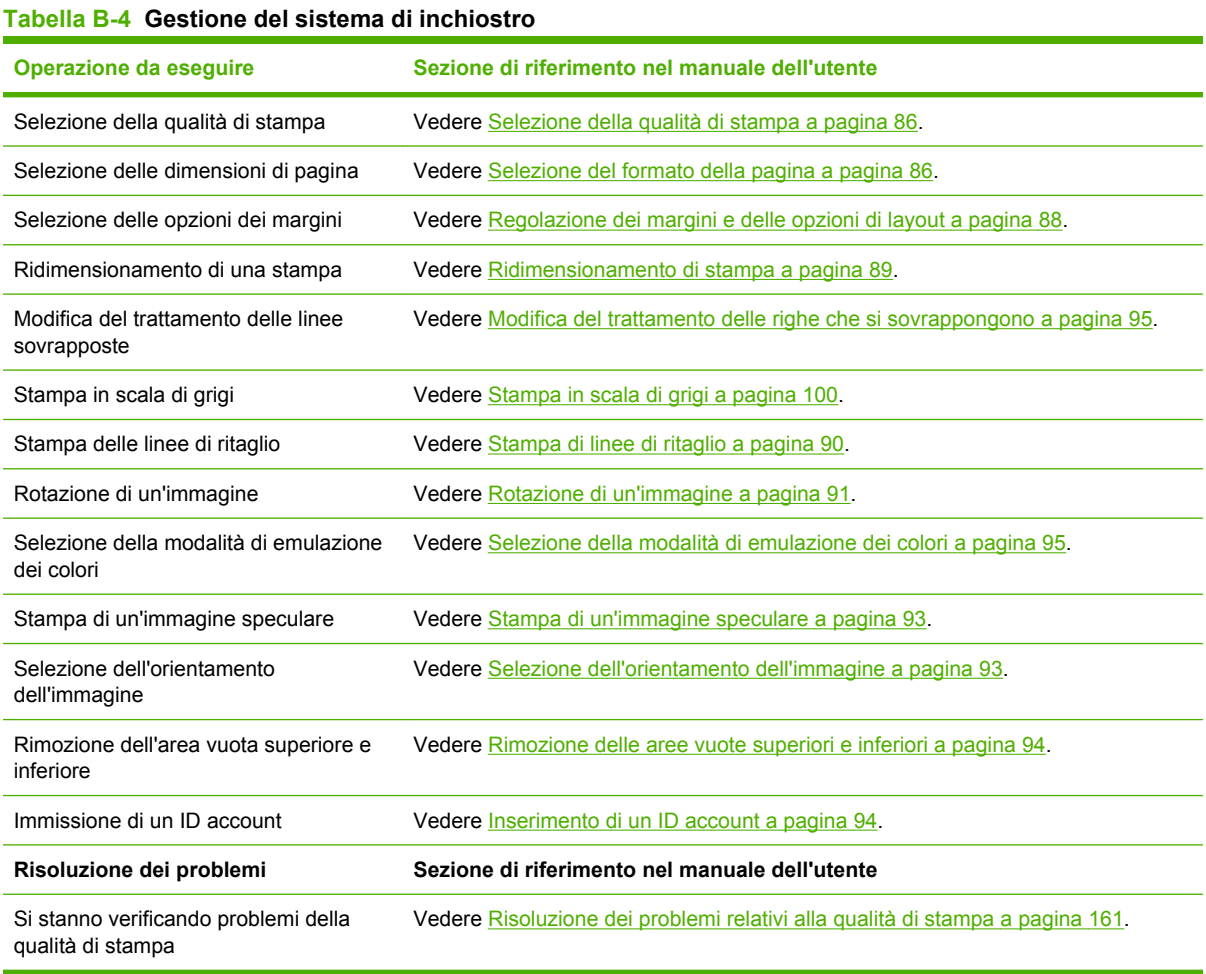

NOTA: Per ulteriori informazioni sulla regolazione delle immagini stampate, vedere [Opzioni di](#page-96-0) [stampa a pagina 85.](#page-96-0)

# **C Scenario di sostituzione della stampante HP Designjet serie 5000 con una stampante HP Designjet serie Z6100**

La stampante HP Designjet serie Z6100 è una stampante di grande formato di ultima generazione che consente di sfruttare l'esperienza e le conoscenze acquisite utilizzando la stampante HP Designjet 5000. La stampante serie Z6100 è stata progettata sulla base delle migliori funzioni della serie 5000 ed è poi stata potenziata e semplificata nell'utilizzo. Il passaggio dalla serie 5000 alla serie Z6100 sarà rapido ed intuitivo e inoltre fornirà alle operazioni di stampa di grande formato più ampia flessibilità, maggiore garanzia dei processi e una più elevata qualità delle immagini.

Questo scenario evidenzia alcuni delle operazioni di base della stampa di grande formato, sottolineando la principali differenze tra la serie Z6100 e la serie 5000.

# **Installazione della stampante**

La stampante Z6100 occuperà lo stesso spazio precedentemente occupato dalla stampante serie 5000. Il retro della stampante è oltretutto simile a quello della serie 5000, con identiche prese del cavo di alimentazione e analoghe opzioni per connettere la stampante a un computer e alla LAN.

Per informazioni più dettagliate, vedere le seguenti sezioni:

- [Specifiche fisiche a pagina 210](#page-221-0)
- [Accensione e spegnimento della stampante a pagina 22](#page-33-0)
- [Componenti principali della stampante a pagina 4](#page-15-0)
- [Connettività e istruzioni software a pagina 13](#page-24-0)

### **Pannello frontale**

La serie Z6100 è gestita principalmente tramite il pannello frontale, che è stato progettato sulla base della serie 5000 in modo da poter sfruttare tutta l'esperienza già acquisita, ma è stato anche arricchito di un design avanzato ed è stato semplificato nell'utilizzo.

Il pannello frontale della serie Z6100 fornisce delle animazioni interattive che guidano l'utente attraverso tutte le operazioni di base. Inoltre, la struttura dei menu del pannello frontale insieme al testo e alla grafica di livello avanzato facilitano la configurazione e l'utilizzo di varie funzioni della stampante.

Per informazioni più dettagliate sul pannello frontale, vedere [Il pannello frontale a pagina 8.](#page-19-0)

### **Software della stampante**

- Driver della stampante per Windows e Mac OS
- Embedded Web Server (denominato HP Designjet WebAccess nella serie 5000) consente di gestire i processi di stampa, controllare i livelli dei materiali di consumo e lo stato della stampante
- HP Easy Printer Care (Windows) e HP Printer Utility (Mac OS) consentono di accedere a varie funzioni della stampante

Per informazioni più dettagliate, vedere le seguenti sezioni:

- [Software della stampante a pagina 10](#page-21-0)
- [Opzioni di impostazione di Embedded Web Server a pagina 24](#page-35-0)
- [Opzioni di impostazione di HP Easy Printer Care \(Windows\) o HP Printer Utility \(Mac OS\)](#page-37-0) [a pagina 26](#page-37-0)

Se è stato utilizzato il poster di impostazione, si è pronti a iniziare la stampa.

## **Gestione della carta**

I requisiti della serie Z6100 per la gestione, il caricamento e la rimozione della carta e l'utilizzo del rullo di tensione sono simili a quelli della stampante serie 5000. Tutte le procedure di base per la gestione della carta vengono avviate dal pannello frontale.

### **Novità nella gestione della carta**

- Nelle stampanti serie Z6100 è stata eliminata la leva del mandrino. Per rimuovere il mandrino, è sufficiente sollevarlo dalla stampante quando viene richiesto dal pannello frontale.
- Nuovo design dell'hub per migliorare il caricamento e la rimozione della carta
- La finestra della stampante può essere lasciata aperta durante il caricamento del supporto
- Nonostante la gamma sempre più ampia dei materiali di stampa, la stampante serie Z6100 non supporta i fogli ma solo i rotoli di carta

Per informazioni più dettagliate sui tipi di carta supportati e sull'ordinazione della carta, vedere le seguenti sezioni:

- [Tipi di carta supportati a pagina 29](#page-40-0)
- [Ordinazione della carta a pagina 52](#page-63-0)

### **Profili della carta**

Quando si carica un nuovo rotolo nella stampante, il pannello frontale richiede di selezionare il tipo di carta che si sta caricando e di immettere la lunghezza del rotolo. Per ogni tipo di carta elencato nel pannello frontale, è disponibile un profilo specifico (contenente un profilo ICC) già memorizzato nel software della stampante.

Se si desidera utilizzare un tipo di carta che non è elencato nel pannello frontale, effettuare una delle seguenti operazioni:

- Tramite il pannello frontale, selezionare il tipo di carta che meglio corrisponde a quello che si desidera utilizzare.
- Scaricare il profilo da Internet. La stampante esegue automaticamente la calibrazione del colore e la calibrazione di avanzamento carta per ogni profilo scaricato.

È possibile visualizzare facilmente le informazioni sul tipo di carta attualmente caricato. A tale scopo,

selezionare l'icona **D** nel pannello frontale, quindi selezionare **Visualizzazione delle informazioni sulla carta**.

Per informazioni più dettagliate, vedere le seguenti sezioni:

- [Visualizzazione delle informazioni sulla carta a pagina 47](#page-58-0)
- [Scaricamento dei profili carta a pagina 49](#page-60-0)
- [Utilizzo di carta non HP a pagina 50](#page-61-0)
- [Caricamento di un rotolo sul mandrino a pagina 32](#page-43-0)
- [Caricamento di un rotolo nella stampante a pagina 34](#page-45-0)

### **Funzione Stampare info carta**

Questa funzione era chiamata Controllo lunghezza supp. nella serie 5000. Se si attiva la funzione Stampare info carta, un codice a barre contenente tutte le informazioni disponibili sul supporto verrà stampato sul rotolo quando questo viene rimosso. Di conseguenza, quando si carica un rotolo con un codice a barre di informazioni stampato su di esso, la stampante rileva automaticamente il tipo di carta, carica il profilo appropriato e tiene taccia della quantità di carta rimanente nel rotolo.

Per informazioni più dettagliate, vedere le seguenti sezioni:

- [Rimozione di un rotolo dalla stampante a pagina 38](#page-49-0)
- [Stampa delle informazioni relative alla carta a pagina 51](#page-62-0)

### **Rullo di tensione**

Il rullo di tensione della serie Z6100 è simile nella forma e nel funzionamento a quello della serie 5000, ma ne è stato anche migliorato il modo d'uso. Di seguito sono descritti alcuni dei miglioramenti apportati.

- Doppia direzione di rotazione. È possibile scegliere di ruotare la carta stampata in modo che le immagini siano rivolte verso l'interno o verso l'esterno.
- Avanzamento della carta più veloce per ridurre il tempo di impostazione
- Migliorato controllo del disallineamento durante il caricamento della carta nella stampante per ridurre il disallineamento

Per informazioni più dettagliate sul rullo di tensione, vedere le seguenti sezioni:

- [Componenti principali della stampante a pagina 4](#page-15-0)
- [Utilizzo del rullo di tensione a pagina 39](#page-50-0)

# **Gestione del sistema di inchiostro**

La stampante serie Z6100 incorpora la tecnologia più efficace per fornire la migliore qualità dell'immagine disponibile per la stampa di grande formato. A eccezione della cartuccia di manutenzione (che ha sostituito i puliscitestine) si noterà che i componenti del sistema di inchiostro si trovano nelle stesse posizioni delle stampanti serie 5000. Si noterà inoltre che lo sportello della cartuccia di inchiostro è stato rimosso. Questo design semplificato fornisce accesso immediato alle cartucce di inchiostro.

### **Novità nei componenti del sistema di inchiostro**

- **Cartucce di inchiostro**: la stampante Z6100 utilizza 8 cartucce di inchiostro. Gli inchiostri sono disponibili esclusivamente in cartucce da 775 ml che garantiscono lunghe operazioni di stampa, semplificando il processo di installazione e riducendo la frequenza del cambio di cartuccia.
- **Testine di stampa**: con la migliorata tecnologia delle testine di stampa, i requisiti di gestione sono cambiati. Le testine devono essere agitate vigorosamente e pulite in modo diverso prima dell'installazione.
- **Cartuccia di manutenzione**: la cartuccia di manutenzione esegue le stesse funzioni dei puliscitestine presenti nella serie 5000. Tuttavia, poiché esiste una sola cartuccia di manutenzione per tutte e 8 le testine di stampa, sono richieste minori manutenzione e gestione rispetto a quanto era necessario per le puliscitestine sporche. La stampante notifica tramite il pannello frontale quando occorre sostituire la cartuccia di manutenzione.

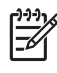

**NOTA:** Maneggiare la cartuccia di manutenzione con molta cura durante la rimozione per evitare fuoriuscite di inchiostro.

**NOTA:** La serie Z6100 esegue automaticamente l'allineamento delle testine di stampa ogni qualvolta viene inserita una testina di stampa. Durante l'allineamento delle testine di stampa, viene richiesto di utilizzare carta bianca opaca. Carte colorate, carta canvas lucida e materiali traslucidi non sono adatti per l'allineamento delle testine.

Per informazioni più dettagliate sui componenti del sistema di inchiostro, vedere le seguenti sezioni:

- [Componenti principali della stampante a pagina 4](#page-15-0)
- [Componenti del sistema di inchiostro a pagina 60](#page-71-0)
- [Suggerimenti per il sistema di inchiostro a pagina 61](#page-72-0)
- [Rimozione di una cartuccia di inchiostro a pagina 62](#page-73-0)
- [Inserimento di una cartuccia di inchiostro a pagina 64](#page-75-0)
- [Rimozione di una testina di stampa a pagina 65](#page-76-0)
- [Inserimento di una testina di stampa a pagina 68](#page-79-0)
- [Allineamento delle testine di stampa a pagina 75](#page-86-0)
- [Rimozione della cartuccia di manutenzione a pagina 78](#page-89-0)
- [Inserimento della cartuccia di manutenzione a pagina 79](#page-90-0)
- [Pulitura \(ripristino\) delle testine di stampa a pagina 70](#page-81-0)
- [Pulitura dei collegamenti elettrici di una testina di stampa a pagina 71](#page-82-0)

Per informazioni sul controllo dello stato del sistema di inchiostro e delle statistiche sull'utilizzo della stampante, vedere le seguenti sezioni:

- [Controllo dello stato del sistema di inchiostro a pagina 80](#page-91-0)
- [Controllo dello stato delle cartucce di inchiostro a pagina 81](#page-92-0)
- [Controllo dello stato delle testine di stampa a pagina 81](#page-92-0)
- [Controllo delle statistiche sull'utilizzo della stampante a pagina 82](#page-93-0)

# **Qualità dell'immagine e gestione del colore**

Le stampanti serie Z6100 consentono ancora più facilmente di ottenere il livello di qualità dell'immagine desiderato per le stampanti di grande formato.

### **Qualità di stampa**

Questa funzione era chiamata Modalità Stampa nella serie 5000. La serie Z6100 offre un livello di qualità di stampa aggiuntivo per equilibrare velocità e qualità di stampa. La tabella riportata di seguito indica la correlazione tra le modalità di stampa della serie 5000 e i livelli di qualità di stampa della serie Z6100.

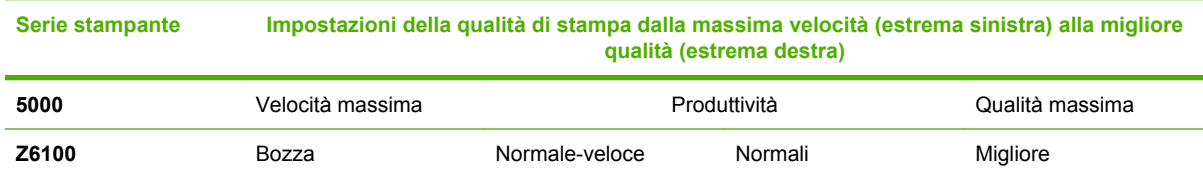

### **Calibrazione e qualità dell'immagine**

Nell'elenco che segue sono evidenziate alcune delle funzioni incorporate nella serie Z6100 per garantire la più elevata qualità dell'immagine possibile.

- Maggiore risoluzione di stampa (quando si utilizza la carta fotografica, la qualità di stampa è impostata su Ottimale ed è attivata la funzione di risoluzione massima)
- Calibrazione avanzata della carta automatica
- Calibrazione del colore automatica
- Creazione automatica dei profili della carta inclusi i profili ICC (tranne per le carte sconosciute da scaricare da Internet)
- Spettrofotometro incorporato: uno strumento di precisione che determina l'esatta composizione della luce riflessa da un campione di colore per garantire la riproduzione precisa e coerente del colore
- Varietà di emulazione dei colori. È anche possibile emulare la tavolozza dei colori della stampante serie 5000.

Per informazioni più dettagliate, vedere le seguenti sezioni:

- [Selezione della qualità di stampa a pagina 86](#page-97-0)
- [Esecuzione della calibrazione dell'avanzamento carta a pagina 48](#page-59-0)
- [Riepilogo del processo di gestione dei colori a pagina 119](#page-130-0)
- [Calibrazione del colore a pagina 120](#page-131-0)
- [Creazione di profili colore a pagina 122](#page-133-0)
- [Opzioni di gestione dei colori a pagina 124](#page-135-0)
- [Modalità di emulazione colore a pagina 129](#page-140-0)

# **Uso efficiente della carta e dei materiali di consumo**

Le stampanti serie Z6100 consentono di risparmiare sull'utilizzo della carta e dei materiali di consumo fornendo:

- Statistiche sull'utilizzo della stampante
- Opzioni di annidamento
- Suggerimenti su come risparmiare sull'utilizzo di carta e inchiostro

Per informazioni più dettagliate, vedere le seguenti sezioni:

- [Annidamento dei processi per risparmiare carta a pagina 105](#page-116-0)
- [Utilizzo della carta in maniera economica a pagina 109](#page-120-0)
- [Utilizzo dell'inchiostro in maniera economica a pagina 109](#page-120-0)

## **Manutenzione e risoluzione dei problemi**

Per informazioni sulla manutenzione della stampante e la risoluzione dei problemi, vedere i capitoli e le sezioni seguenti:

- [Manutenzione della stampante a pagina 147](#page-158-0)
- [Risoluzione dei problemi relativi alla qualità di stampa a pagina 161](#page-172-0)
- [Risoluzione dei problemi relativi al sistema di inchiostro a pagina 183](#page-194-0)
- [Risoluzione dei problemi relativi alla carta a pagina 177](#page-188-0)
- [Risoluzione di altri problemi a pagina 189](#page-200-0)
- [Uso del grafico dello stato delle testine di stampa a pagina 75](#page-86-0)
- [Messaggi di errore del pannello frontale a pagina 197](#page-208-0)
- [Richiesta di assistenza a pagina 201](#page-212-0)

# <span id="page-248-0"></span>**Glossario**

**Bonjour** Nome commerciale attribuito da Apple Computer all'implementazione della struttura di specifiche IETF Zeroconf, una tecnologia di rete utilizzata nei sistemi operativi Mac OS X di Apple a partire dalla versione 10.2. Viene utilizzata per rilevare i servizi disponibili in una rete LAN. Originariamente era denominata Rendezvous.

**Carta** Un materiale sottile e piano utilizzato per la scrittura o la stampa. In genere è composta di fibre di vario tipo che vengono macerate, asciugate e pressate.

**Cartuccia di inchiostro** Un componente estraibile della stampante in cui è contenuto inchiostro di un particolare colore, che viene erogato alle testine di stampa.

**Driver della stampante** Software che converte un processo di stampa di un formato generale in dati adatti a una stampante particolare.

**ESD** Acronimo di ElectroStatic Discharge, scarica elettrostatica. L'elettricità statica è un fenomeno molto comune. Viene prodotta sotto forma di scintille quando si tocca, ad esempio, uno sportello di una vettura o quando si indossano abiti di tessuti sintetici. Nonostante l'elettricità statica possa anche avere utili benefici, le scariche elettrostatiche non controllate rappresentano uno dei principali pericoli per i prodotti elettronici. Pertanto, per evitare danni, è necessario adottare alcune precauzioni durante l'installazione del prodotto o il maneggiamento di dispositivi sensibili alle scariche elettrostatiche. Questo tipo di danni può ridurre la durata del dispositivo. Per ridurre le scariche elettrostatiche non controllate e di conseguenza i danni causati da tali fenomeni, toccare le parti con messa a terra esposte del prodotto (in genere, le parti metalliche) prima di maneggiare i dispositivi sensibili alle scariche elettrostatiche, ad esempio le testine di stampa o le cartucce di inchiostro. Inoltre, per ridurre il rischio di formazione di carica elettrostatica nel corpo, non operare il dispositivo in ambienti con tappeti e ridurre al minimo i movimenti durante il maneggiamento dei dispositivi sensibili alle scariche elettrostatiche. Se possibile, non lavorare in ambienti a basso tasso di umidità.

**Ethernet** Una comune tecnologia di connessione per le reti LAN.

**Firmware** Software che controlla le funzionalità della stampante e che viene memorizzato in maniera semipermanente nella stampante. Può essere aggiornato.

**Gamma** L'intervallo di colori e di valori di densità riproducibili su una periferica di destinazione, come una stampante o un monitor.

**HP-GL/2** Hewlett-Packard Graphics Language 2: un linguaggio definito da HP per descrivere la grafica vettoriale.

**I/O** Input/Output: questo termine descrive il trasferimento di dati fra i vari dispositivi.

**ICC** International Color Consortium, un gruppo di aziende che ha sottoscritto uno standard comune per i profili colore.

**Indirizzo IP** Un identificativo univoco che identifica un nodo particolare di una rete TCP/IP. Si compone di quattro numeri interi separati da punti.

**Indirizzo MAC** Indirizzo Media Access Control: un'identificativo univoco utilizzato per identificare un dispositivo particolare di una rete TCP/IP. Si tratta di un identificativo di livello inferiore rispetto all'indirizzo IP. Pertanto, un dispositivo può avere un indirizzo MAC e un indirizzo IP.

**Jetdirect** Nome commerciale HP della serie di server di stampa che consentono di collegare direttamente la stampante a una rete LAN.

**LED** Acronimo di Light-Emitting Diode: un dispositivo semiconduttore che emette luce se stimolato elettricamente.

**Modello colori** Un sistema di rappresentazione dei colori in base ai numeri, Ad esempio RGB o CMYK.

**Perno** Una barra che supporta un rotolo di carta durante la stampa.

**Piastra** La superficie piana della stampante sulla quale passa la carta durante la stampa.

**Precisione del colore** La possibilità di stampare colori quanto più simili possibile a quelli dell'immagine originale, tenendo in considerazione che tutti i dispositivi dispongono di una gamma limitata di colori e che potrebbero non essere in grado fisicamente di riprodurre con precisione determinati colori.

**Rendezvous** Il nome originale di Apple Computer per il software di connessione di rete, successivamente denominato Bonjour.

**Spazio colore** Un modello colori in cui ciascun colore è rappresentato da una serie specifica di numeri. Molti spazi colore diversi possono utilizzare lo stesso modello: ad esempio, i monitor in genere utilizzano il modello colori RGB, ma hanno diversi spazi colore poiché una serie particolare di numeri RGB crea colori diversi in base al monitor.

**Taglierina** Un componente della stampante che scorre avanti e indietro sulla piastra per tagliare la carta.

**TCP/IP** Acronimo di Transmission Control Protocol/Internet Protocol: i protocolli di comunicazione alla base di Internet.

**Testina di stampa** Un componente estraibile della stampante che preleva l'inchiostro di uno o più colori dalle cartucce di inchiostro corrispondenti e lo deposita sulla carta tramite una serie di ugelli.

**Ugello** Uno dei molti forellini di una testina di stampa attraverso i quali l'inchiostro viene depositato sulla carta.

**Uniformità dei colori** La possibilità di stampare gli stessi colori in un particolare processo di stampa varie volte e con stampanti diverse.

**USB** Acronimo di Universal Serial Bus: un bus seriale standard progettato per il collegamento dei dispositivi ai computer.

# **Indice analitico**

#### **A**

Accensione e spegnimento della stampante [22](#page-33-0) Accessori ordinazione [160](#page-171-0) Accuratezza dei colori stampanti diverse [171](#page-182-0) Accuratezza meccanica [209](#page-220-0) Aggiornamento del firmware [153](#page-164-0) Aggiunta di tipi di carta [50](#page-61-0) Annidamento [105](#page-116-0) Anteprima di stampa [97](#page-108-0) Anteprima di una stampa [97](#page-108-0) ArcGIS [142](#page-153-0) Assistenza clienti Servizio di assistenza clienti HP [202](#page-213-0) Assistenza immediata [202](#page-213-0) Assorbitore di inchiostro sostituzione [154](#page-165-0) Attivazione/disattivazione del cicalino [24](#page-35-0)

#### **B**

Bianco e nero [100](#page-111-0) Bozza per revisione, stampa [139](#page-150-0)

#### **C**

Calibrazione colore [120](#page-131-0) Calibrazione avanzamento carta [48](#page-59-0) Calibrazione del colore [120](#page-131-0) CALS G4 [110](#page-121-0) Caricamento di un rotolo nella stampante [34](#page-45-0) Caricamento di un rotolo sul mandrino [32](#page-43-0) Carrello, lubrificazione [151](#page-162-0) Carta avanzamento [48](#page-59-0) impossibile caricare [178](#page-189-0) panoramica [28](#page-39-0)

suggerimenti [28,](#page-39-0) [52](#page-63-0) visualizzazione delle informazioni [51](#page-62-0) visualizzazione di informazioni [47](#page-58-0) Carta in rotoli caricamento nella stampante [34](#page-45-0) rimozione [38](#page-49-0) Carta inceppata [178](#page-189-0) Carta non piana [168](#page-179-0) Cartucce di inchiostro informazioni [60](#page-71-0) manutenzione [151](#page-162-0) Cartuccia di inchiostro impossibilità di inserimento [184](#page-195-0) informazioni [60](#page-71-0) inserimento [64](#page-75-0) ordinazione [82](#page-93-0) ricarica [60](#page-71-0) rimozione [62](#page-73-0) specifiche [208](#page-219-0) stato [81](#page-92-0) Cartuccia di manutenzione informazioni [61](#page-72-0) inserimento [79](#page-90-0) rimozione [78](#page-89-0) Collegamenti [96](#page-107-0) Colore [114](#page-125-0) Colori non allineati [165](#page-176-0) Compensazione punto nero [126](#page-137-0) componenti della stampante [4](#page-15-0) Componenti di Embedded Web Server [10](#page-21-0) componenti principali della stampante [4](#page-15-0) Connessione della stampante Mac OS, connessione diretta [19](#page-30-0) Mac OS, rete [16](#page-27-0) scelta di un metodo [14](#page-25-0)

Windows, connessione diretta [15](#page-26-0) Windows, rete [14](#page-25-0) Contrasto nel pannello frontale [24](#page-35-0) Contratto di licenza del software Hewlett-Packard [216](#page-227-0) Creazione di profili colore [122](#page-133-0)

#### **D**

Designjet Online [202](#page-213-0), [205](#page-216-0) DICHIARAZIONE DI CONFORMITÀ [221](#page-232-0)

#### **E**

Economia sull'inchiostro [109](#page-120-0) Economia sulla carta [109](#page-120-0) Embedded Web Server accesso [24](#page-35-0) accesso impossibile [191](#page-202-0) annullamento di un processo [103](#page-114-0) componenti principali [10](#page-21-0) gestione della coda di stampa [103](#page-114-0) invio di un processo [101](#page-112-0) lingua [25](#page-36-0) password [25](#page-36-0) risoluzione guidata [162](#page-173-0) salvataggio di un processo [102](#page-113-0) segnalazioni tramite posta elettronica [24](#page-35-0) statistiche sull'utilizzo della stampante [82](#page-93-0) stato del sistema di inchiostro [80](#page-91-0) utilizzo dell'inchiostro e della carta [108](#page-119-0) Emulazione HP Professional PANTONE [128](#page-139-0) Errore di memoria [192](#page-203-0)

Errore di memoria (AutoCAD) [192](#page-203-0)

### **F**

Formati carta (max & min) [208](#page-219-0) Formato della pagina [86](#page-97-0) funzionalità della stampante [4](#page-15-0) funzionalità principali della stampante [4](#page-15-0) Funzioni del driver [11](#page-22-0)

#### **G**

Garanzia limitata di Hewlett-Packard— Stampante HP Designjet serie Z6100 [214](#page-225-0) Glossario [237](#page-248-0) Grafico dello stato delle testine di stampa [75](#page-86-0) Granulosità [167](#page-178-0)

#### **H**

HP Advanced Profiling Solution [123](#page-134-0) HP Designjet Online [202,](#page-213-0) [205](#page-216-0) HP Easy Printer Care (Windows) e HP Printer Utility (Mac OS) accesso impossibile [194](#page-205-0) funzioni principali [11](#page-22-0) lingua [26](#page-37-0) opzioni di impostazione [26](#page-37-0) HP Instant Support [202](#page-213-0)

#### **I**

Immagazzinaggio della stampante [152](#page-163-0) Immagine piccola [174](#page-185-0) Immagine speculare [93](#page-104-0) Immagine speculare non prevista [174](#page-185-0) Immagine tagliata [173](#page-184-0) Immagini sovrapposte [175](#page-186-0) Impossibile caricare la carta [178](#page-189-0) Impostazioni della penna prive di effetto [175](#page-186-0) Inceppamento carta rullo di tensione [180](#page-191-0) Inserimento di un ID account [94](#page-105-0) Installazione del driver [14](#page-25-0) Intento di resa [127](#page-138-0) Interruzione dell'applicazione [190](#page-201-0)

#### **J**

JPEG [110](#page-121-0)

#### **L**

La periferica di taglio automatica non funziona [180](#page-191-0) Linee di ritaglio stampa [90](#page-101-0) Linee incurvate [166](#page-177-0) Linee interrotte [163](#page-174-0) Linee sfocate [165](#page-176-0) Lingua [23](#page-34-0) Linguaggi grafici [210](#page-221-0) Lubrificazione dei rullini [192](#page-203-0) Lubrificazione dei rullini della piastra [192](#page-203-0) Lubrificazione del carrello [151](#page-162-0)

#### **M**

Macchie [168](#page-179-0) Manutenzione [151](#page-162-0) Manutenzione preventiva [151](#page-162-0) Margini modifica [88](#page-99-0) specifiche [209](#page-220-0) Memoria insufficiente [192](#page-203-0) Messaggi di errore, pannello frontale tutti [197](#page-208-0) Misure di sicurezza [2](#page-13-0)

#### **N**

norme e conformità [217](#page-228-0) Numeri telefonici [203](#page-214-0)

#### **O**

Opzione del pannello frontale >informazioni sulle cartucce di inchiostro [81](#page-92-0) >informazioni sulle testine di stampa [81](#page-92-0) calibra colore [121](#page-132-0) Consenti EWS [191](#page-202-0) ottimale [98](#page-109-0) ristampa [103](#page-114-0) Selezionare timeout I/O [173](#page-184-0), [175](#page-186-0) selezione livello qualità 98. [101](#page-112-0) stampa delle linee di ritaglio [91](#page-102-0) veloce [101](#page-112-0) Visualizz. configurazione [16](#page-27-0) Opzione sul pannello frontale allineamento delle testine di stampa [187](#page-198-0) Opzioni di gestione dei colori [124](#page-135-0) Ordinazione accessori [160](#page-171-0) carta [52](#page-63-0) cartucce di inchiostro [82](#page-93-0) cartuccia di manutenzione [83](#page-94-0) testine di stampa [83](#page-94-0)

#### **P**

Pagina vuota [173](#page-184-0) Pannello anteriore unità [24](#page-35-0) Pannello frontale contrasto [24](#page-35-0) lingua [23](#page-34-0) pannello frontale [8](#page-19-0) PDF [110](#page-121-0) Photoshop driver HP-GL/2 e PostScript [134](#page-145-0) Photoshop CS2 v9.0 driver HP-GL/2 e PostScript [137](#page-148-0) PostScript [110](#page-121-0) Precisione dei colori PANTONE [171](#page-182-0) Principali funzioni del driver [11](#page-22-0) Problemi di banding [48](#page-59-0) Problemi di comunicazione [191](#page-202-0) Problemi di impilamento nel vassoio [180](#page-191-0) problemi relativi al caricamento della carta [178](#page-189-0) Problemi relativi alla qualità di stampa aspetto simile alle venature del legno [175](#page-186-0) carta non piana [168](#page-179-0) colori non allineati [165](#page-176-0) colori non precisi [170](#page-181-0) effetto bronzeo [167](#page-178-0) generale [162](#page-173-0) granulosità [167](#page-178-0) linee incurvate [166](#page-177-0) linee interrotte [163](#page-174-0) linee orizzontali [166](#page-177-0) linee sfocate [165](#page-176-0) macchie [168](#page-179-0) parte iniziale della stampa [169](#page-180-0) spessore delle linee [163](#page-174-0) strisce [166](#page-177-0) tracce di inchiostro [168](#page-179-0) Problemi relativi alle immagini immagine piccola [174](#page-185-0)
immagine speculare non prevista [174](#page-185-0) immagine tagliata [173](#page-184-0) immagini sovrapposte [175](#page-186-0) impostazioni della penna prive di effetto [175](#page-186-0) oggetti mancanti [164](#page-175-0) pagina vuota [173](#page-184-0) stampa deformata [174](#page-185-0) stampa incomprensibile [174](#page-185-0) stampa tagliata nella parte inferiore [173](#page-184-0) Visio 2003 [194](#page-205-0) problemi relativi alle immagini rotazione non prevista [174](#page-185-0) Processo di gestione dei colori [119](#page-130-0) Processo di stampa annidamento [105](#page-116-0) annullamento [103](#page-114-0) gestione della coda di stampa [103](#page-114-0) invio [101](#page-112-0) salvataggio [102](#page-113-0) utilizzo dell'inchiostro [108](#page-119-0) utilizzo della carta [108](#page-119-0) Processo di stampa, stato [104](#page-115-0) Profili carta scaricamento [49](#page-60-0) profili, accessorio [123](#page-134-0) Puliscitestina specifiche [208](#page-219-0) Puliscitestine inserimento impossibile [184](#page-195-0) Pulitura della piastra [148](#page-159-0) Pulitura della stampante [148](#page-159-0) Pulizia della finestra del sensore per l'avanzamento della carta [150](#page-161-0)

### **Q**

Qualità di stampa modifica [86](#page-97-0) scelta [98](#page-109-0)

## **R**

Riavvio della stampante [23](#page-34-0) Ricarica delle cartucce di inchiostro [60](#page-71-0) Ridimensionamento delle immagini [89](#page-100-0) Righe che si sovrappongono [95](#page-106-0) Rimozione delle aree vuote superiori/inferiori [94](#page-105-0)

Rimozione di un rotolo dalla stampante [38](#page-49-0) Risoluzione [208](#page-219-0) Risoluzione di stampa [208](#page-219-0) Ristampa di un processo [102](#page-113-0) Rotazione di un'immagine [91](#page-102-0) Rotazione non prevista [174](#page-185-0) Rotolo di carta caricamento sul mandrino [32](#page-43-0) Rullo di tensione Motore [7](#page-18-0) non esegue il riavvolgimento [180](#page-191-0) utilizzo [39](#page-50-0)

## **S**

Scala di grigi [100](#page-111-0) Scaricamento dei profili carta [49](#page-60-0) Scenario processo di stampa in notturno [231](#page-242-0) processo urgente improvviso [227](#page-238-0) scenario processo di stampa in notturno [223](#page-234-0) Scenario di un processo di stampa in notturno [223](#page-234-0), [231](#page-242-0) Scenario di un processo urgente improvviso [227](#page-238-0) Scricchiolio dei rullini [192](#page-203-0) Segnalazioni tramite posta elettronica [24](#page-35-0) Segni di ritaglio annidamento [108](#page-119-0) Selezione dell'orientamento dell'immagine [93](#page-104-0) Selezione della modalità di emulazione dei colori [95](#page-106-0) Servizi di assistenza assistenza clienti HP [202](#page-213-0) HP Designjet Online [202](#page-213-0) HP Instant Support [202](#page-213-0) servizi di assistenza HP Designjet Online [205](#page-216-0) Servizio di assistenza [202](#page-213-0) Servizio di assistenza clienti HP [202](#page-213-0) software [10](#page-21-0) Software della stampante disinstallazione su Mac OS [20](#page-31-0) disinstallazione su Windows [16](#page-27-0) Software Open source [217](#page-228-0)

Specifiche accuratezza meccanica [209](#page-220-0) acustiche [211](#page-222-0) alimentazione [210](#page-221-0) ambientali [211](#page-222-0) disco rigido [210](#page-221-0) ecologiche [210](#page-221-0) fisiche [210](#page-221-0) formati carta [208](#page-219-0) funzionali [208](#page-219-0) linguaggi grafici [210](#page-221-0) margini [209](#page-220-0) memoria [210](#page-221-0) rifornimenti di inchiostro [208](#page-219-0) risoluzione di stampa [208](#page-219-0) Specifiche acustiche [211](#page-222-0) Specifiche ambientali [211](#page-222-0) Specifiche della memoria [210](#page-221-0) Specifiche di alimentazione [210](#page-221-0) Specifiche disco rigido [210](#page-221-0) Specifiche ecologiche [210](#page-221-0) Specifiche fisiche [210](#page-221-0) Specifiche funzionali [208](#page-219-0) Spessore delle linee [163](#page-174-0) Spettrofotometro [118](#page-129-0) Spostamento della stampante [152](#page-163-0) Stampa con collegamenti [96](#page-107-0) Stampa deformata [174](#page-185-0) Stampa incomprensibile [174](#page-185-0) Stampa lenta [190](#page-201-0) Stampa non eseguita [190](#page-201-0) stampa tagliata nella parte inferiore [173](#page-184-0) Stampa veloce [100](#page-111-0) stampante, software [10](#page-21-0) Stampe interne [108](#page-119-0) **Statistiche** cartuccia di inchiostro [81](#page-92-0) utilizzo della stampate [82](#page-93-0) Stato [104](#page-115-0) Stato del sistema di inchiostro [80](#page-91-0) Suggerimenti per il sistema di inchiostro [61](#page-72-0)

# **T**

Tempo di asciugatura annullamento [51](#page-62-0) modifica [51](#page-62-0) panoramica [29](#page-40-0) Tempo di attesa della modalità di sospensione [24](#page-35-0) Testina di stampa allineamento [75](#page-86-0), [185](#page-196-0)

informazioni [61](#page-72-0) inserimento [68](#page-79-0) inserimento impossibile [184](#page-195-0) ordinazione [83](#page-94-0) pulitura [70](#page-81-0) pulitura dei collegamenti [71](#page-82-0) pulizia [184](#page-195-0) rimozione [65](#page-76-0) riposizionamento, riposizionamento [184](#page-195-0) ripristino [70](#page-81-0) specifiche [208](#page-219-0) stato [81](#page-92-0) TIFF [110](#page-121-0) Tipi di carta nomi del pannello frontale [29](#page-40-0) supportati [29](#page-40-0) Tipi di carta supportati [29](#page-40-0) Trattieni per anteprima processo di stampa annullato ed eliminato [195](#page-206-0)

## **U**

Utilizzo del rullo di tensione [39](#page-50-0) Utilizzo dell'inchiostro, in maniera economia [109](#page-120-0) Utilizzo della carta, in maniera economia [109](#page-120-0) Utilizzo di questo manuale [2](#page-13-0)

## **V**

Vassoio problemi relativi all'impilamento [180](#page-191-0) Velocità massima [100](#page-111-0) Visio 2003, nessun output [194](#page-205-0) Vista frontale, stampante da 42 pollici [5](#page-16-0) Vista frontale, stampante da 60 pollici [6](#page-17-0) Vista posteriore, stampante da 42 pollici [6,](#page-17-0) [7](#page-18-0)